# HYGIENEMANAGEMENT HANDBUCH

**Pionier der Zahnarzt-Software. Seit 1986.**

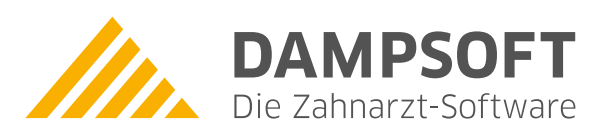

# **Inhaltsverzeichnis**

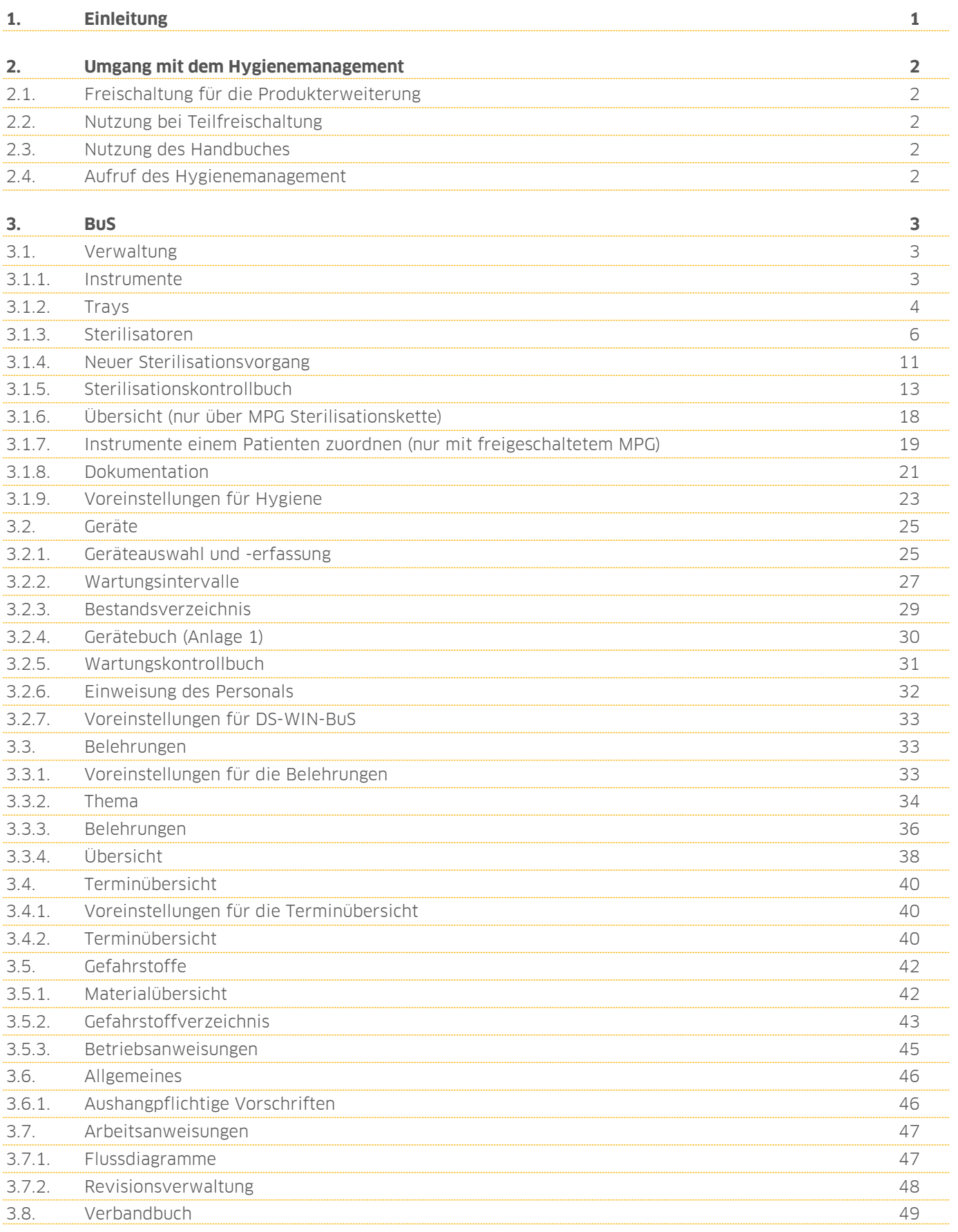

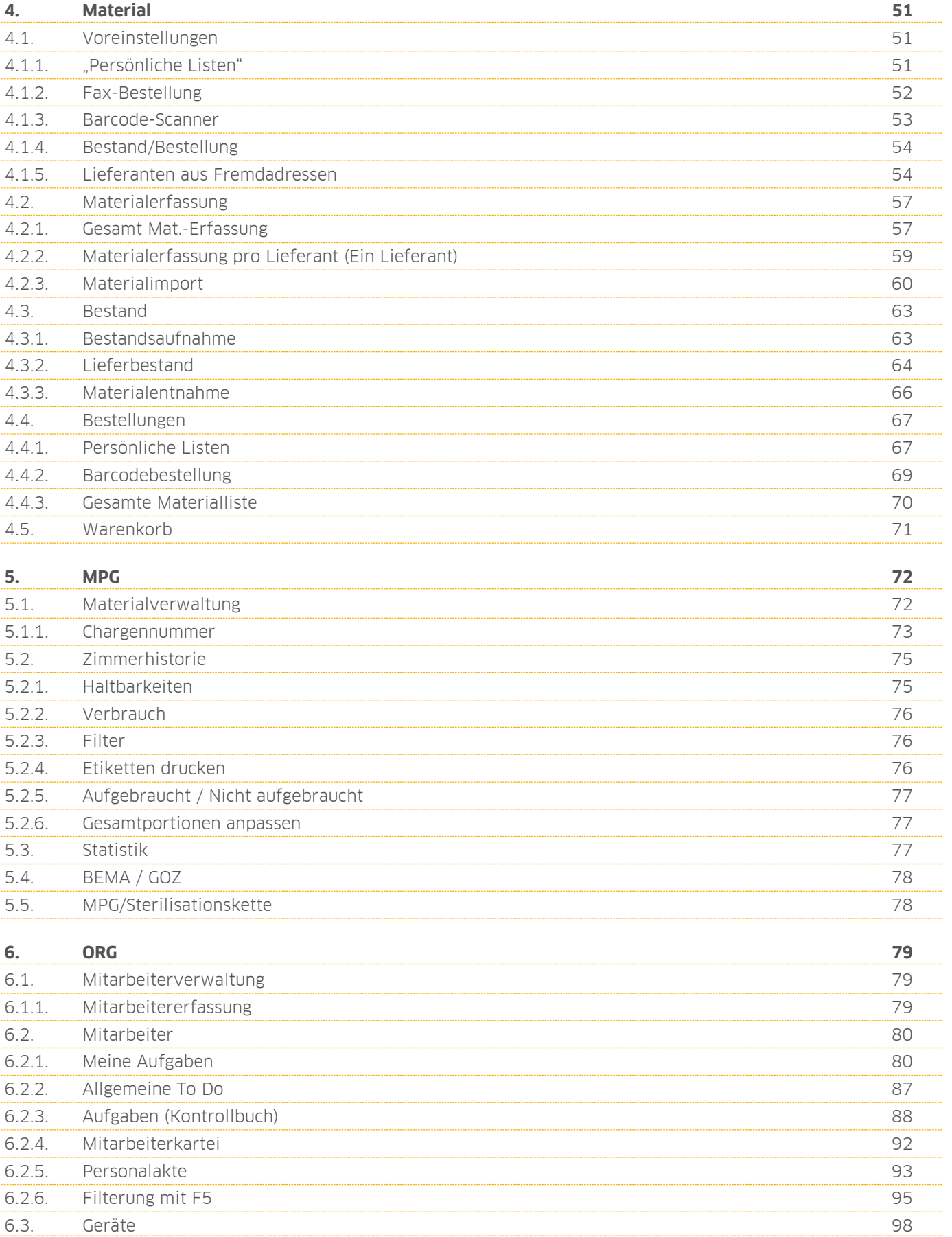

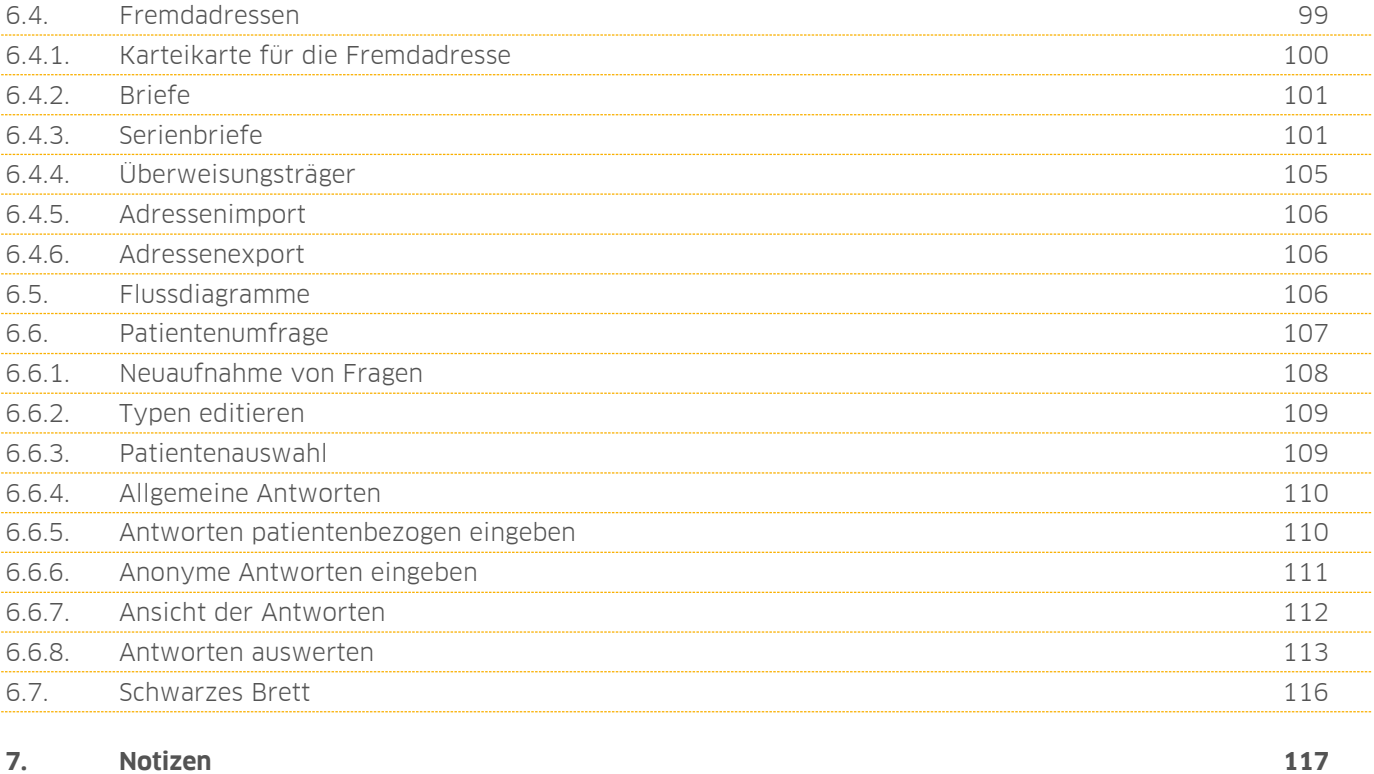

## <span id="page-4-0"></span>**1. Einleitung 1.**

**DAMPSOFT Version: 1.0**

**Seite 1/117**

Sehr geehrte Anwenderin, sehr geehrter Anwender,

mit dieser Produkterweiterung steht Ihnen ein Programm zur Verfügung, dass es Ihnen ermöglicht ein individuelles, praxisinternes Hygienemanagementsystem aufzubauen und weiterzuentwickeln.

Es handelt sich dabei um eine Zusammenführung der Funktionen DS-Win-BuS, DS-Win-Material, DS-Win-MPG und DS-Win-Org.

In der Produkterweiterung steht Ihnen eine erweiterte Multifunktionsleiste zur Verfügung, sodass die einzelnen Dialoge über Symbole aufrufbar sind. Eine übersichtliche und intuitive Vorgehensweise wird Ihnen dadurch ermöglicht.

Das Hygienemanagement ist ein Programm, das ganz individuell auf Ihre persönlichen Belange ausgelegt ist. Es wird nicht mehr länger einfach nur Papier ausgefüllt. Leichte Bedienung und neue übersichtliche Darstellung kennzeichnen diese Produkterweiterung.

Viel Spaß und Erfolg bei der Umsetzung!

Ihr Dampsoft-Team

## <span id="page-5-0"></span>**2. Umgang mit dem Hygienemanagement 2.**

## <span id="page-5-1"></span>**2.1. Freischaltung für die Produkterweiterung**

Die Funktionen BuS, Material, MPG und Org sind in dieser Produkterweiterung vereint. Wenn Sie das Hygienemenagment erworben haben, erhalten Sie die komplette Freischaltung für die genannten Funktionen und können diese im vollen Umfang nutzen.

## <span id="page-5-2"></span>**2.2. Nutzung bei Teilfreischaltung**

Praxen, die bislang noch nicht mit allen Funktionen dieser Erweiterung arbeiten und nur einzelne Funktionen erworben haben, haben ebenfalls die Möglichkeit Ihre Module über das Hygienemanagement aufzurufen.

Es besteht weiterhin die Möglichkeit Teilprogramme (wie z. B. das DS-WIN-BuS) über Erweiterungen -> BuS aufzurufen.

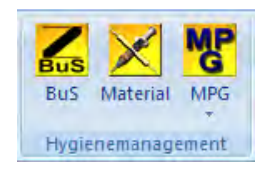

Sie öffnen wie gewohnt Ihre vertrauten Dialoge und können von dort aus arbeiten. Sollten Sie beispielsweise die Eingabe der Sterilisationsdaten aus dem DS-WIN-BuS heraus vornehmen, so sehen Sie diesen Eintrag auch, wenn Sie über das DS-Win-MPG -> Sterilisationskette in diesen Bereich wechseln.

## <span id="page-5-3"></span>**2.3. Nutzung des Handbuches**

Mit der Zusammenlegung der Funktionen DS-Win-BuS, DS-Win-Material, DS-Win-MPG und DS-Win-Org wurden auch die Handbücher zusammengelegt. Es gibt somit nur noch ein gemeinsames Handbuch.

## <span id="page-5-4"></span>**2.4. Aufruf des Hygienemanagement**

Wählen Sie unter Erweiterungen -> Hygienemanagement.

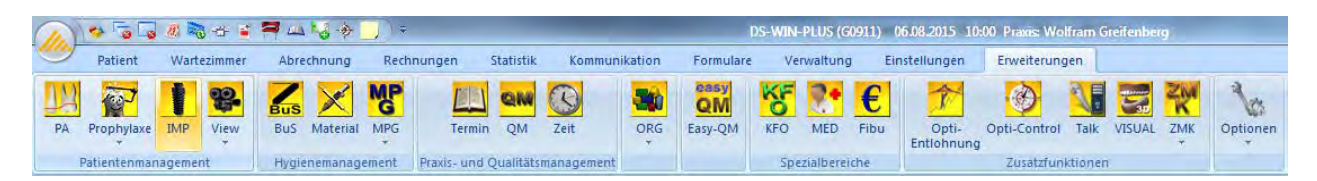

Das DS-Win-Org wird als einzelne Funktion aufgeführt, da es auch in andere Produkterweiterungen eingreift.

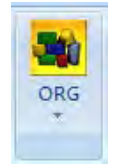

<span id="page-6-0"></span>Aus didaktischen Gründen werden die einzelnen Menüpunkte in der Reihenfolge beschrieben, wie sie beim Starten mit dem Programm erforderlich sind.

## <span id="page-6-1"></span>**3.1. Verwaltung**

Über den Reiter "Verwaltung" nehmen Sie zunächst Ihre Instrumente und Sterilisatoren auf. Anhand der aufgenommenen Instrumente können Sie anschließend Trays bilden.

## <span id="page-6-2"></span>3.1.1. Instrumente

Hier nehmen Sie die Instrumente Ihrer Praxis auf. Auch die erforderliche Risikobewertung erfolgt hier.

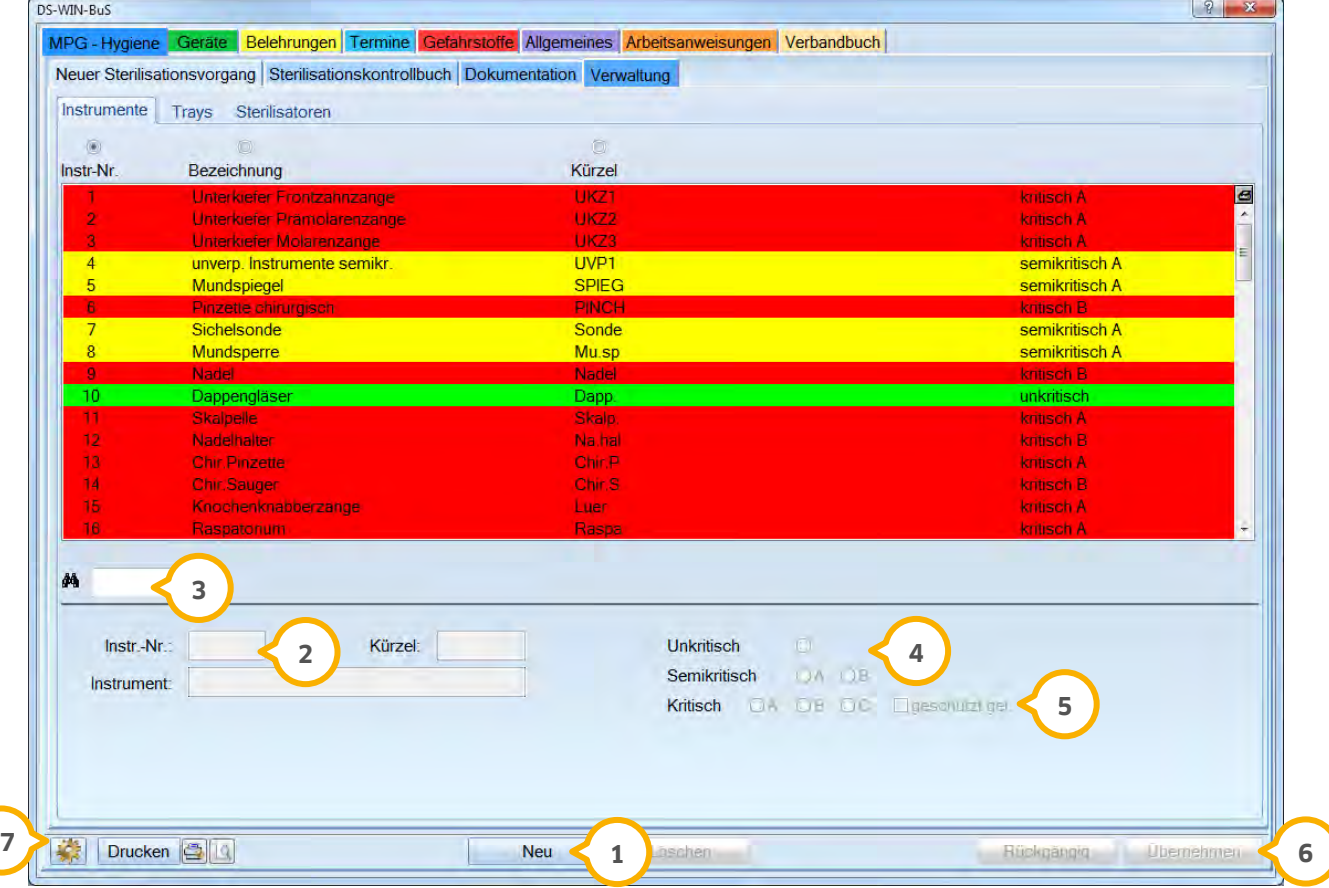

 Über >>Neu<< wird ein Instrument zur obenstehenden Liste hinzugefügt. Die Instrumenten-Nummer ist **1** fortlaufend und ist nicht wiederverwendbar, wenn ein Instrument aus der Liste gelöscht wird.

Geben Sie ein Kürzel und die Bezeichnung ein. Das Kürzel darf aus maximal sechs Zeichen bestehen. Erfasste **2** Kürzel können nicht verändert werden.

3 In diesem Feld können Sie nach einem Instrumentenkürzel suchen.

 Die Risikobewertung nehmen Sie vor, indem Sie den jeweiligen Radiobutton anwählen. Unkritische Instrumente **4** stellen sich in der Liste grün dar, semikritische gelb und kritische rot.

 Wenn Sie ein Instrument mit der Checkbox "geschützt gel." kennzeichnen, wird bei Erfassung eines neuen **5** Sterilisationsvorganges diese Kennzeichnung verwendet.

Durch >>Übernehmen<< sichern Sie die Eingabe. **6**

 Über die Schaltfläche gelangen Sie in die Voreinstellungen bezüglich der Haltbarkeit der Instrumente. **7** Diese Voreinstellung wird für den Etikettendruck benötigt.

#### <span id="page-7-0"></span>3.1.2. Trays

In diesem Bereich legen Sie fest, welche Trays Sie in Ihrer Praxis verwenden, wie diese bestückt sind und wie die Risikobewertung für jedes einzelne Tray aussieht.

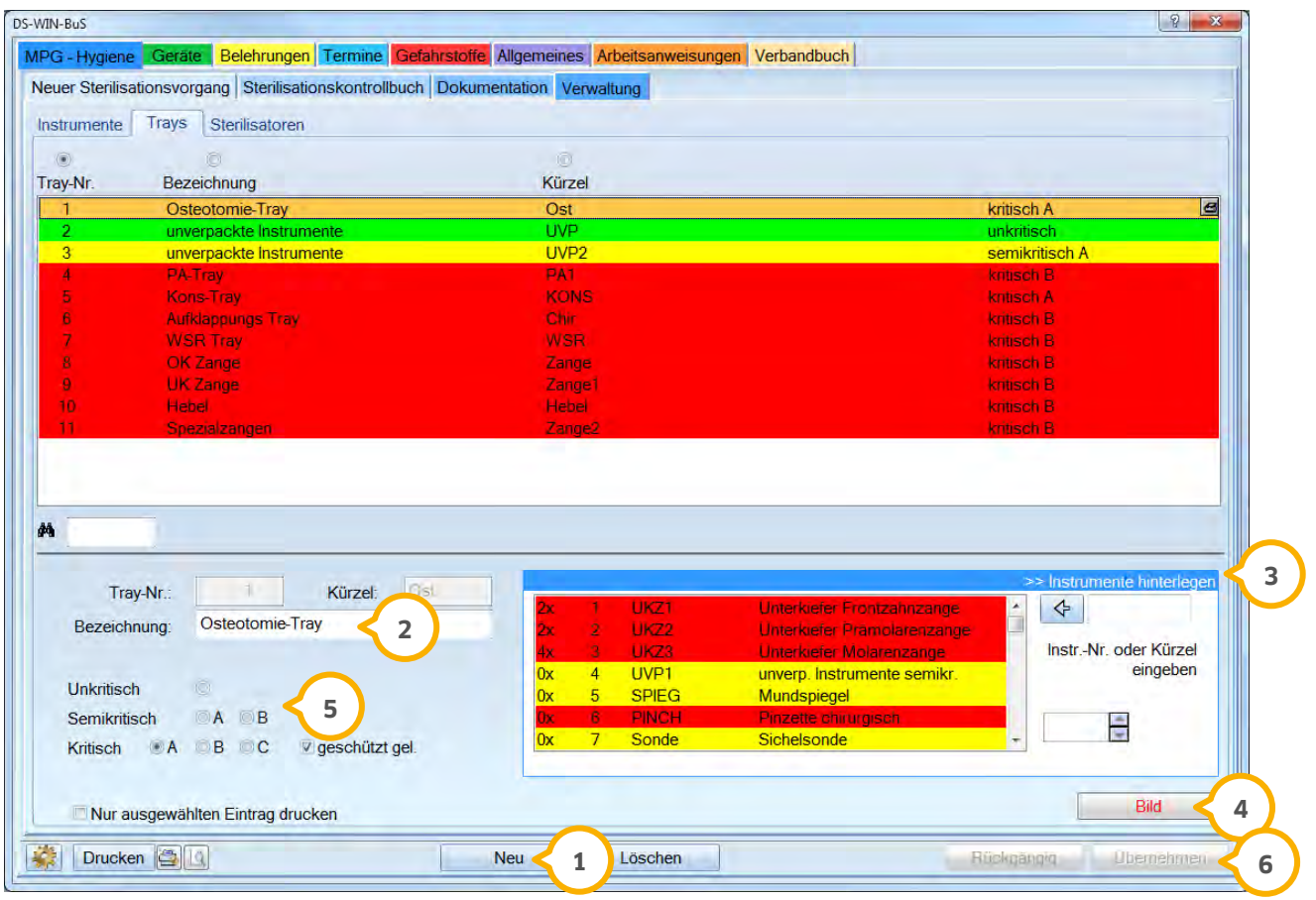

Wählen Sie >>Neu<< an, um ein neues Tray anzulegen. **1**

2) Geben Sie ein Kürzel und die Traybezeichnung ein.

3) Gehen Sie auf "Instrumente hinterlegen". Es öffnet sich der folgende Dialog.

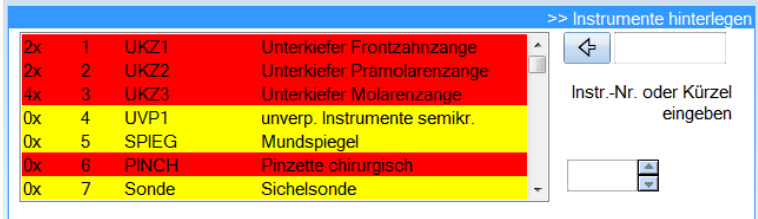

Wählen Sie die Instrumente aus, die Sie in Ihrem Tray verwenden, indem Sie diese mit der Maus anklicken. Anschließend legen Sie die Anzahl mit der linken Maustaste fest. So können Sie beliebig viele Instrumente auswählen. Wählen Sie ein erfasstes Instrument mit rechter Maustaste an, wird die Anzahl zurückgezählt.

In dieses Eingabefeld < können Sie Ihr selbst gewähltes Kürzel eingeben. Durch Betätigung des Übernahmepfeils oder der Entertaste springt der Cursor automatisch auf das gewünschte Instrument in der Liste.

Zum Schließen des Auswahldialoges klicken Sie wieder auf "Instrumente hinterlegen".

 Zur übersichtlichen Dokumentation ist es möglich Bilder einzubinden. Wenn Sie >>Bild<< anwählen, erscheint **4** folgender Dialog:

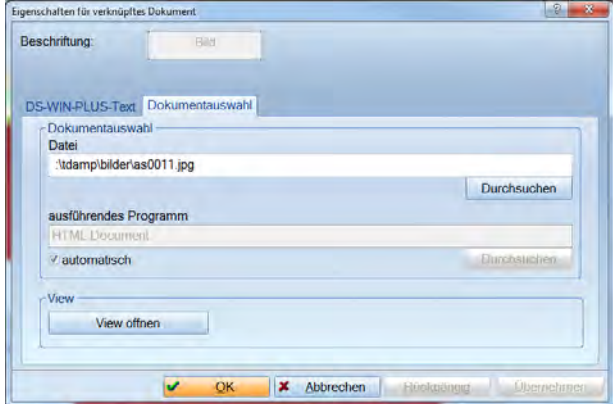

Sie stehen in der "Dokumentauswahl", wählen Sie >>Durchsuchen<<. Anschließend können Sie den Ordner anwählen, in welchem Sie das Foto hinterlegt haben. Ebenso können Sie ein im DS-WIN-VIEW hinterlegtes Bild einfügen. Klicken Sie dazu auf >>View öffnen<<.

Wenn Sie kein Foto hinterlegen möchten, können Sie über den Reiter "DS-WIN-PLUS-Text" einen neuen Text editieren.

Wählen Sie jetzt das entsprechende Bild aus und bestätigen Sie mit >>Übernehmen<<. Die Schaltfläche wird bei hinterlegten Bildern rot dargestellt.

**5** In diesem Bereich nehmen Sie die Risikobewertung des Trays vor.

>>Übernehmen<< speichert die Eingaben. **6**

## <span id="page-9-0"></span>3.1.3. Sterilisatoren

Alle Angaben zu Ihren Sterilisatoren, Thermodesinfektoren etc. werden hier hinterlegt, sodass sie bei der Dokumentation von Sterilisationsvorgängen zur Verfügung stehen. Die aufgenommenen Sterilisatoren sehen Sie in der folgender Liste.

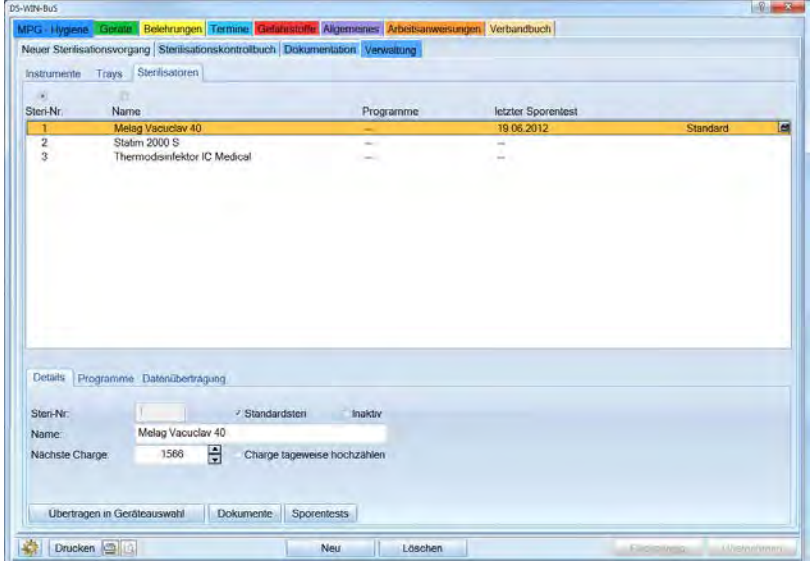

Unterhalb der Liste werden weitere Daten des angewählten Sterilisators angezeigt.

#### 3.1.3.1. Details

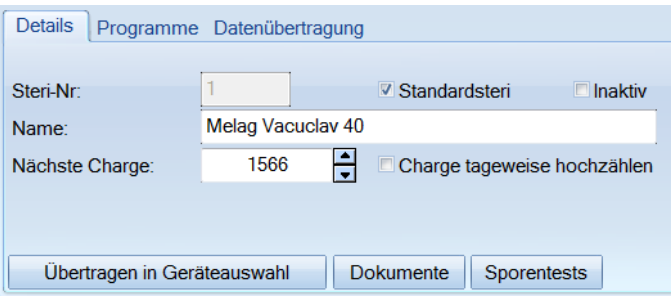

Tragen Sie den Namen des Sterilisators ein. Die Steri-Nr. wird automatisch vergeben.

Wird ein Gerät neu eingegeben, so beginnt die Charge mit 1. Möchten Sie jedoch die Chargennummer aus der Protokolldatei Ihres Sterilisators verwenden, so geben Sie hier die Chargennummer an, mit der die Dokumentation beginnen soll.

Wenn Sie einen Steri mit der Checkbox "Standardsteri" festsehen, wird bei dem Anlegen eines neuen Sterilisationsvorganges dieser Steri als Erstes angezeigt.

Mit der Checkbox "Inaktiv" kennzeichnen Sie ein Gerät, wenn Sie es nicht mehr verwenden. Diese Geräte sollten nicht gelöscht werden, da dann auch die gesamte Dokumentation (beispielsweise der Wartungen) gelöscht wird.

Wird die Chargennummer in der Protokolldatei Ihres Sterilisators (so z. B. bei Melag) jeden Tag wieder von 1 beginnend hochgezählt, so wählen Sie bitte die Checkbox "Charge tageweise hochzählen".

#### Übertragung in Geräteauswahl

Mit >>Übertragen in Geräteauswahl<< werden die eingetragenen Angaben gleich in die Geräteauswahl und – erfassung übertragen. Bevor Sie diese Schaltfläche betätigen, muss die Eingabe gespeichert sein.

#### Dokumente

Über >>Dokumente<< öffnet sich das DS-Win-View, Sie können bespielsweise eingescannte Dokumente die den Sterilisator betreffen hinterlegen.

#### Sporentests

Zu dem jeweiligen Sterilisator können ebenso Sporentests dokumentiert werden. Wählen Sie dazu >>Sporentests<< an.

Die gesamte Dokumentation der Sporentests für die Sterilisatoren mit Datumsangabe, durchführendes Institut und Hinterlegung des Prüfberichtes erfolgt hier.

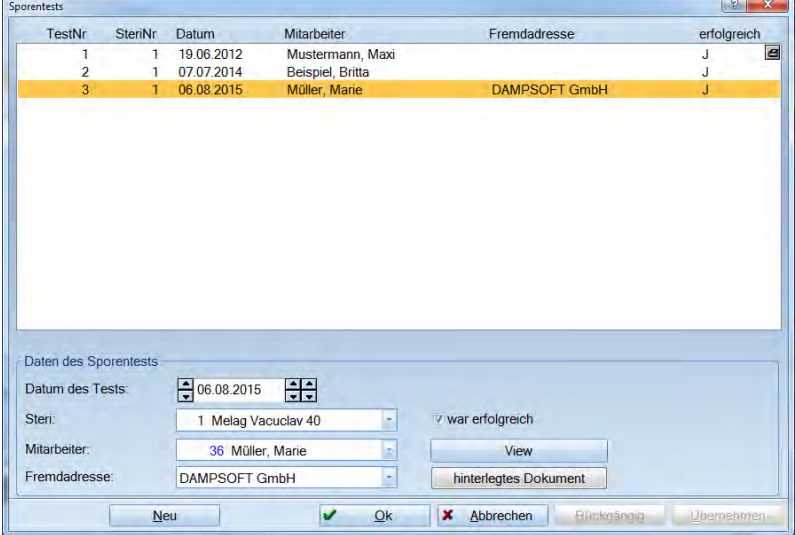

Die bereits angelegten Sporentests werden in der Liste angezeigt. Im unteren Bereich werden die Daten des angewählten Tests angezeigt.

Wollen Sie einen neuen Sporentest anlegen, klicken Sie auf >>Neu<<.

Wenn mit der Mitarbeitererkennung (Passwort oder Fingerscanner) gearbeitet wird, wird der angemeldete Mitarbeiter hier bereits eingetragen. Ansonsten können Sie ihn aus der Liste auswählen. Die Fremdadresse können Sie ebenfalls aus der Liste auswählen. Um ein eingescanntes Dokument zu hinterlegen haben Sie zwei Möglichkeiten:

- − View: Wenn Sie mit dem DS-Win-VIiew arbeiten, so können Sie an dieser Stelle direkt über >>View<< das Programm starten.
- − Hinterlegtes Dokument: hiermit haben Sie die Möglichkeit ein Dokument direkt aus einem Ordner heraus aufzurufen.

Es öffnet sich folgender Dialog:

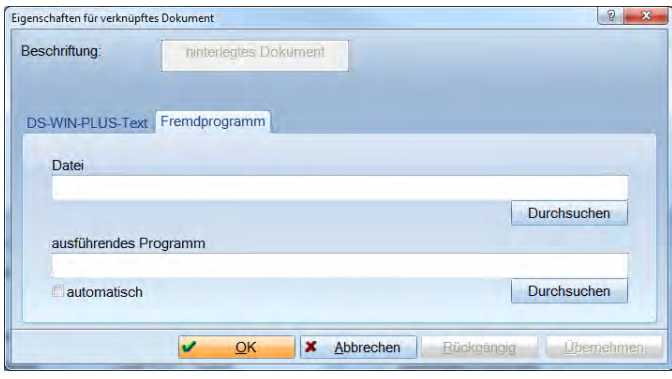

Klicken Sie im Reiter "Fremdprogramm" in der Zeile "Datei" auf >>Durchsuchen<<. Geben Sie dort den Pfad an, wo Sie das eingescannte Dokument abgelegt haben. Mit >>Öffnen<< tragen Sie den Pfad ein, mit >>Übernehmen<< wird die Verknüpfung abgespeichert.

Wenn es sich bei dem Dateiformat um ein Format handelt, welches bereits von Windows standardmäßig mit einer bestimmten Anwendung geöffnet wird, so können Sie in der Zeile "ausführendes Programm" den Haken "automatisch" setzen. Soll ein anderes Programm zum Öffnen verwendet werden, so können Sie dies unter der Schaltfläche "Durchsuchen" auswählen.

#### 3.1.3.2. Programme

Unter "Programme" können Sie zu jedem Gerät vier Programme hinterlegen. Das Programm, das in der obersten Zeile steht, wird beim Anlegen eines neuen Sterilisationsvorgangs als Erstes vorgeschlagen.

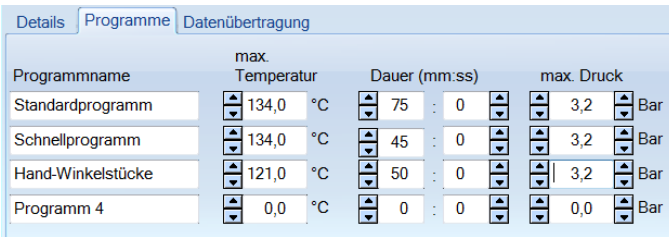

Überschreiben Sie dazu einfach die jeweilige Zeile und bestätigen mit >>Übernehmen<<.

## **3. BuS**

#### 3.1.3.3. Datenübertragung

Datenübertragung mittels CF-Karte / Netzwerkpfad

Wählen Sie für die Datenübertragung "CF-Karte / Netzwerkpfad" aus.

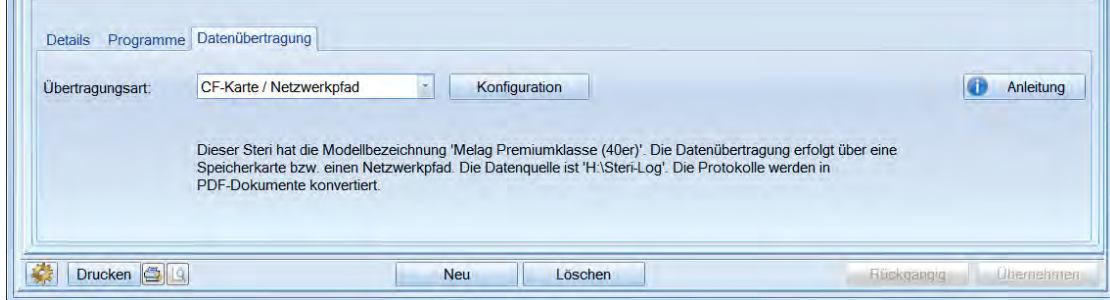

Klicken Sie anschließend auf >>Konfiguration<<.

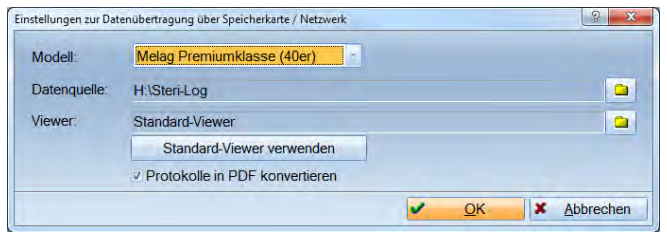

Im Feld "Modell" können Sie nun das verwendete Gerät auswählen. Sollte Ihr Sterilisator sich nicht in der Liste befinden, so können Sie "sonstiges Gerät" auswählen.

Als "Viewer" ist von uns der Windows-Standardviewer für Textdateien voreingestellt. Wenn Sie einen zusätzlichen Viewer installiert haben sollten, können Sie diesen hier einstellen.

Speichern Sie die Einstellungen durch einen Mausklick auf "OK" ab.

Datenübertragung mittels serieller Schnittstelle

Hierzu müssen Sie sich an dem Rechner befinden, an dem der Sterilisator mit dem seriellen Kabel angeschlossen ist.

Wählen Sie im Feld "Übertragungsart" den Punkt "Seriell" aus.

Klicken Sie anschließend auf "Konfiguration".

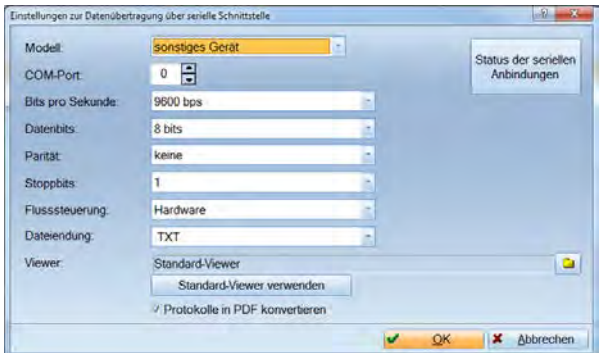

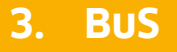

Als "Modell" können Sie z. B. "sonstiges Gerät" auswählen. Die Protokolle des Geräts werden damit den Sterivorgängen als Textanhang zugeordnet. Die Einträge können anschließend eingesehen werden (Schaltfläche >anzeigen< im Sterilisationskontrollbuch).

Beim "COM-Port" tragen Sie den Anschluss ein an dem das serielle Kabel des Gerätes angeschlossen ist.

Die Felder "Bits pro Sekunde", "Datenbits", "Parität", "Stoppbits" und "Flusssteuerung" werden nach Angaben des Gerätehersteller eingestellt. Die vorgegebenen Werte sind Standards und funktionieren in der Regel.

Als "Viewer" ist von Dampsoft der Windows-Standardviewer für Textdateien voreingestellt. Wenn Sie sich einen zusätzlichen Viewer installiert haben sollten, können Sie diesen hier einstellen.

Datenübertragung mittels SegoSoft

Wenn Sie Ihre Sterilisationsvorgänge mit Hilfe von SegoSoft dokumentieren, haben Sie nun die Möglichkeit diese Sterilisationsprotokolle im Sterilisationskontrollbuch anzeigen zu lassen. Folgende Vorgehensweise muss dabei berücksichtigt werden.

Vorbereitung in SegoSoft

Installieren Sie die Software von SegoSoft lokal auf Ihrem PC. Die Konfiguration des DS-Win-Plus muss von dem PC erfolgen, auf dem auch SegoSoft lokal installiert ist.

Beispiel: DS-Win-Plus auf dem Netzlaufwerk Z, SegoSoft lokal auf C. Dann muss am lokalen Rechner die Konfiguration vorgenommen werden.

#### **Achten Sie darauf, dass die Schreibweise des Sterilisators im DS-WIN und im SegoSoft identisch sein muss!**

**Fragen zum Umgang mit dem Programm SegoSoft beantwortet Ihnen die Firma COMCOTEC (Tel.: 089-5484 2452).**

#### **Beachten Sie bitte, dass Ihre Sterilisationsprotokolle nicht mit der Datensicherung mitgesichert werden!**

Der Speicherpfad von SegoSoft-Daten ist TDamp/DS/Steridaten/SegoSoft. Diesen Ordner könnten Sie beispielsweise von einer externen Datensicherung mitsichern lassen, sofern Sie dies wünschen.

Tragen Sie im Feld "Name in SegoSoft" den Namen für Ihr Gerät ein, den Sie in der Software SegoSoft hinterlegt haben. Dieser Name muss unbedingt identisch sein!

Betätigen Sie die Schaltfläche >>Autokonfiguration<< und Sie erhalten folgende Meldung:

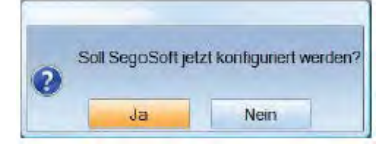

Bestätigen Sie diese Meldung mit >>Ja<<. Sollte dieser Vorgang erfolgreich gewesen sein, erhalten Sie folgende Bestätigung.

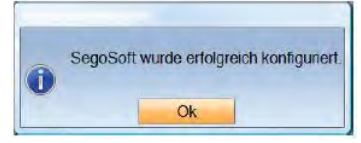

Sollten in Ihrer Praxis mehrere Geräte im Einsatz sein (Thermodesinfektor, Sterilisator und Schnellsteri für Handund Winkelstücke), so erfolgt auch hier die automatische Zuordnung anhand des Namens für das Gerät, das Sie in SegoSoft vergeben haben, der Charge und des Datums.

## <span id="page-14-0"></span>3.1.4. Neuer Sterilisationsvorgang

Datum und aktuelle Uhrzeit sind beim Anlegen eines neuen Sterilisationsvorgangs bereits voreingestellt.

Die Chargennummern werden fortlaufend geführt. Sollten Sie allerdings die Chargennummer aus der Protokolldatei Ihres Sterilisators verwenden, so geben Sie hier bitte die Nummer an, mit der die Dokumentation beginnen soll. Sollte diese schon in der Sterilisationsverwaltung hinterlegt sein, so wird sie bereits angezeigt.

Wählen Sie nun den Steri, das Programm oder Testverfahren.

Wenn es sich nur um einen Testlauf des Steris handelt, können Sie die entsprechende Checkbox setzen. Es sind dann keine Instrumentenangaben notwendig.

Der Sterilisator, den Sie als Standardsteri eingestellt haben, wird hier als Erstes angezeigt. Über das Pulldown-Menü können Sie sowohl einen anderen Steri als auch ein anderes Programm auswählen. Die dazugehörenden Sterilisationsparameter werden mit angezeigt, wenn Sie "<<Programmdetails" anwählen. Diese Angaben können an dieser Stelle noch individuell verändert werden.

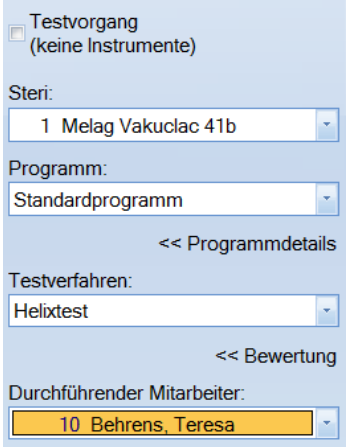

Wählen Sie bitte das Testverfahren aus, das Sie für diesen Sterilisationsgang verwenden. Da der Sterilisationsvorgang erst nach Abschluss bewertet werden kann, ist unter >>Bewertung<< die Voreinstellung "Nicht bewertet" angegeben. Die eigentliche Bewertung erfolgt im Sterilisationskontrollbuch.

Arbeiten Sie mit der Mitarbeiterverwaltung, wird der Name des Mitarbeiters, der diesen Vorgang anlegt automatisch eingetragen. Ansonsten können Sie im Pulldown-Menü den Mitarbeiter auswählen.

Auswahl von zu sterilisierenden Trays und Instrumenten:

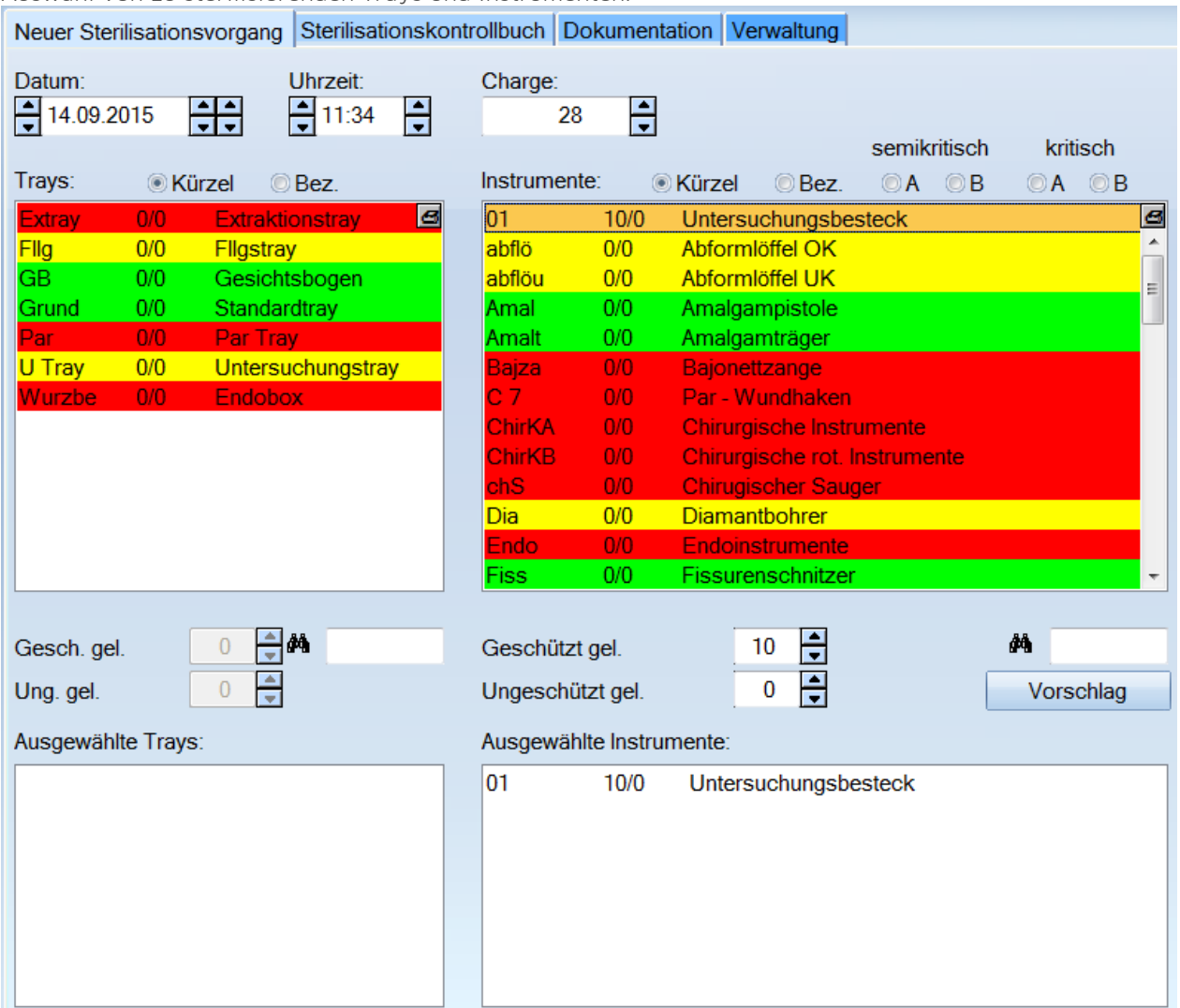

Um ein Tray für den Sterilisationsvorgang auszuwählen, markieren Sie dieses Tray in der oberen Auswahlbox. Ist in der Instrumenten- bzw. Trayverwaltung dieses Tray als geschützt gelagert gekennzeichnet, so steht der Cursor für die Festlegung der Anzahl bereits im Eingabebereich. Entweder geben Sie den Zahlenwert direkt ein oder Sie klicken mit der linken Maustaste so oft auf die Pfeile, bis Sie die gewünschte Anzahl erreicht haben.

Es ist aber auch möglich, das Instrument oder Tray direkt anzuklicken.

Klickt man mit der linken Maustaste, so wird die Anzahl von "geschützt gelagert" erhöht, beim Klicken mit der rechten Maustaste die Anzahl von "ungeschützt gelagert"

Für die Auswahl der Instrumente verfahren Sie genauso wie bei den Trays.

Am Ende >>Übernehmen<< Sie den Sterilisationsvorgang und gelangen dadurch automatisch in das Sterilisationskontrollbuch.

## <span id="page-16-0"></span>3.1.5. Sterilisationskontrollbuch

Im Sterilisationskontrollbuch sind alle Sterilisationsgänge (Chargen) dokumentiert, die dazugehörigen Instrumente, die Bewertung, deren Freigabe und bei Bedarf das interne Protokoll der Sterilisatoren. Ferner können Sie in diesem Dialog Etiketten drucken.

Die Liste können Sie nach Sterilisationsgang, Datum oder nach Sterilisatoren sortieren. Dazu müssen Sie einfach nur den gewünschten Radiobutton betätigen.

Mit der Suchfunktion können Sie nach einem Eintrag innerhalb der voreingestellten Sortierung suchen.

#### 3.1.5.1. Freigabe von Sterilisationsvorgängen

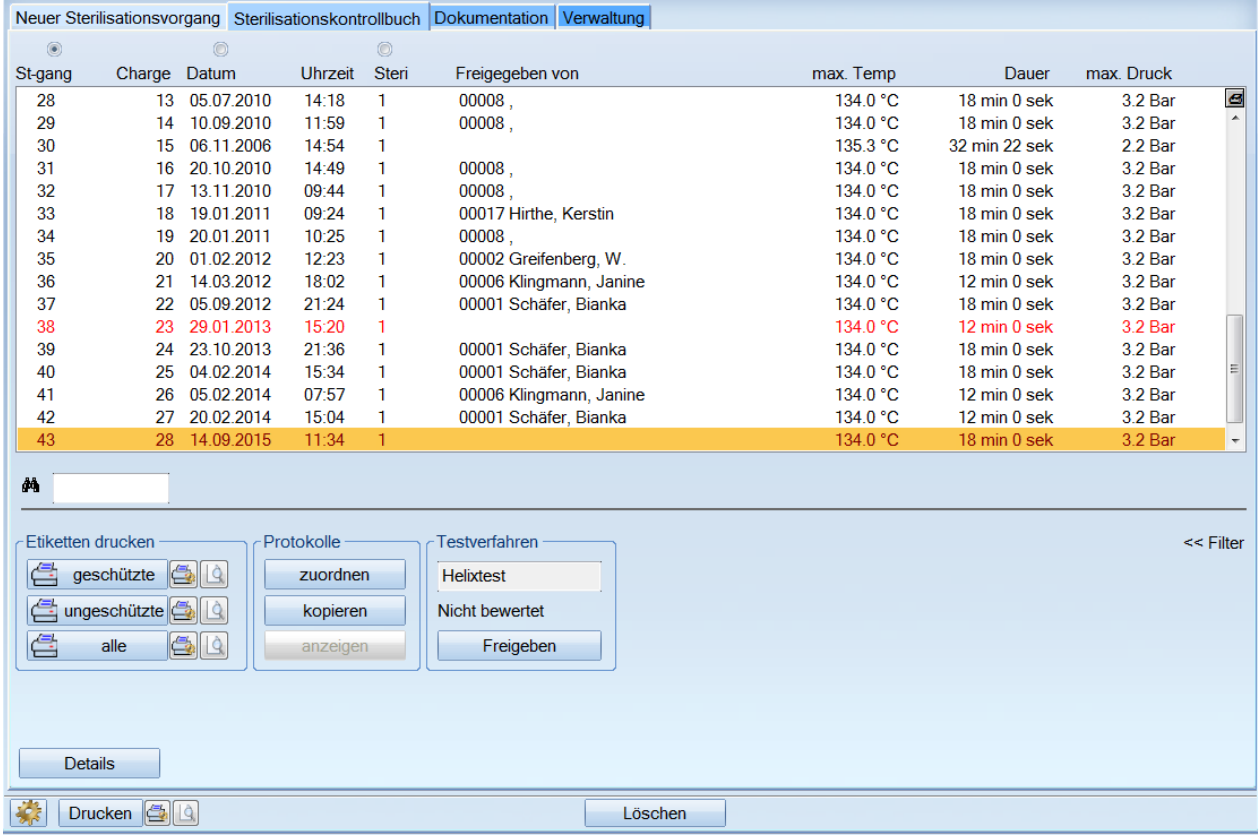

Noch nicht freigegebene Vorgänge werden rot dargestellt. Die Markierung steht automatisch auf dem neuesten Vorgang.

Wenn Sie alle Angaben gemacht haben, gehen Sie auf >>Freigeben<< um den Vorgang freizugeben.

Über das Druckersymbol haben Sie die Möglichkeit das gesamte Sterilisationskontrollbuch als Liste zu drucken.

**Seite 14/117**

#### 3.1.5.2. Freigabe der Sterilisationsvorgänge über SegoSoft

Die Freigabe der Sterilisationsvorgänge erfolgt in SegoSoft.

Sobald die Freigabe in SegoSoft vorgenommen wird, muss einmalig ein Abgleich der Mitarbeiterstämme von beiden Programmen vorgenommen werden. Dazu öffnet sich der folgende Abfragedialog:

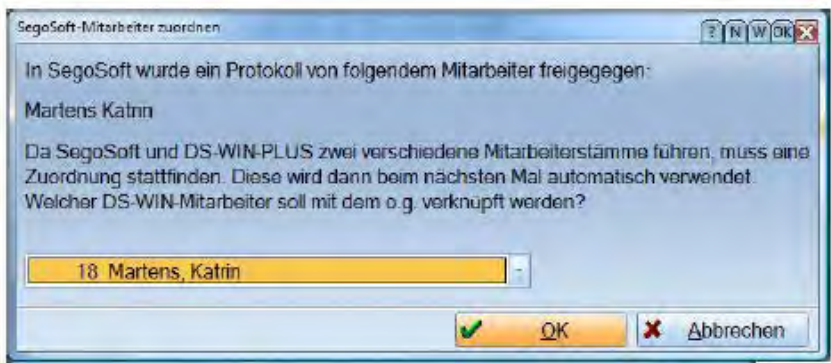

Ist ein Mitarbeiter eindeutig einem Mitarbeiter in SegoSoft zugewiesen, so wird bei allen zukünftigen Protokollen der freigebende Mitarbeiter gleich richtig dokumentiert. Sollte bei der Produktfreigabe etwas anderes als "Ja oder Nein" eingetragen sein, dann erfolgt keine Dokumentation im DS-Win-Plus. Sie müssen in diesem Fall aktiv die Schaltfläche "Freigabe" anklicken und per Hand den jeweiligen Mitarbeiter dokumentieren.

#### Testverfahren

Welches Testverfahren Sie eingesetzt haben, wurde bei der Erstellung des neuen Sterilisationsvorganges festgelegt. Da die Bewertung erst mit der Freigabe erfolgt, steht diese direkt nach dem Anlegen eines neuen Sterilisationsvorgangs auf "Nicht bewertet". Durch Betätigen der Schaltfläche >>Freigeben<< gelangen Sie zu folgendem Eingabefenster:

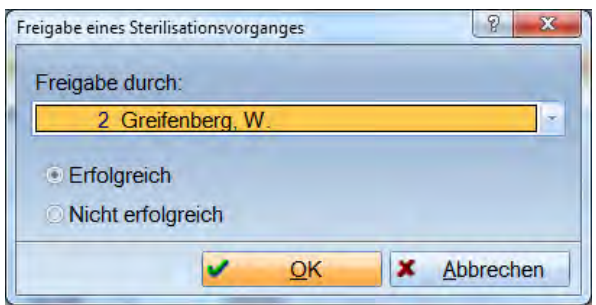

Wenn Sie mit der Mitarbeiterverwaltung arbeiten, ist der angemeldete Mitarbeiter eingetragen. Alle weiteren Mitarbeiter, die freigabeberechtigt sind, können Sie über das Pulldown-Menü auswählen.

Über Verwaltung > Praxis > Mitarbeiter gelangen Sie in die Mitarbeiterverwaltung und können dort einzelnen Mitarbeitern die Berechtigung zur Freigabe geben. Dazu wählen Sie den Mitarbeiter aus, gehen auf >>Berechtigung<< -> "spezielle Berechtigungen" -> "DS-Win-MPG" -> "Sterigänge freigeben" und >>Übernehmen<<.

#### **Seite 15/117**

#### Etiketten drucken

Beim Drucken der Etiketten haben Sie drei Möglichkeiten:

Entweder Sie drucken Etiketten für geschützte, ungeschützte oder für alle Instrumente.

Wollen Sie sich keinen speziellen Etikettendrucker anschaffen, können Sie die Dampsoft-MPG-Etiketten verwenden. Die speziellen MPG-Etikettenbögen können Sie über Dampsoft beziehen.

Bestellung unter dem Stichwort: MPG-Spezial-Etiketten

Tel.: 04352-917116

Fax: 04352-917119

E-Mail: info@dampsoft de

− Preis für A5-Bögen: 49,90 € incl. MwSt., Porto und Verpackung. 1 Packung mit 4800 Etiketten (24\*200 Blatt)

Sollten Sie bereits einen Dymo-Etikettendrucker besitzen, können Sie damit die dazugehörenden Dymo-Etiketten ebenfalls bedrucken.

#### **Wir weisen darauf hin, dass es sich beim Dymo-Etikettendrucker um einen Thermodrucker handelt, sodass die Etiketten unleserlich (schwarz) werden können, wenn sie auf noch warmes Sterilgut geklebt werden.**

Über die Druckvoreinstellungen können Sie das gewünschte Format wählen.

#### 1.1.1.1.1.1. DAMPSOFT-MPG-Etiketten

Sie haben bei den Dampsoft-MPG-Etiketten die Möglichkeit, angefangene Bögen weiter zu bedrucken (Auswahl von unbenutzten Etiketten).

- − Wählen Sie die Vorschau an.
- − Wenn auf Ihrem Etikettenbogen noch unbedruckte Etiketten vorhanden sind und Sie diesen Bogen beim letzten Druckvorgang benutzt haben, so werden automatisch die verbliebenen Etiketten weiter bedruckt.
- − Sollten Sie allerdings noch einen anderen Bogen als den zuletzt bedruckten zur Verfügung haben, so können Sie die Position auswählen, an der gedruckt werden soll. Dazu klicken Sie einfach das kleine weiße Kästchen bei einem grauen Etikettenhintergrund an. Automatisch springt eine Etiketteninformation in diesen Bereich und wird auch dort gedruckt.

**3. BuS**

## 3.1.5.3. Protokolldateien aus den Sterilisatoren ins Sterilisationskontrollbuch einfügen

Um die interne Protokolldatei Ihrer Sterilisatoren einem Sterilisationsgang zuzuweisen, haben Sie unter BuS > Verwaltung > Sterilisatoren > Datenübertragung für das verwendete Modell die Datenquelle CF-Karte/Netzwerk angegeben.

- − Beim Aufruf des Sterilisationskontrollbuches werden die Protokolldateien automatisch kopiert. Anschließend müssen Sie das jeweilige Protokoll zuordnen.
- − Dazu wählen Sie das Protokoll aus der Liste aus und bestätigen den Dialog mit >>OK<<.
- − Damit haben Sie die Zuweisung der Protokolldaten zu diesem Sterilisationsgang vollzogen. Die Schaltfläche >>anzeigen<< ist nun schwarz und Sie können sich darüber das Protokoll anzeigen lassen.

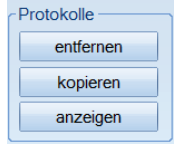

#### **Hinweis!**

**Bei einem seriell angeschlossenem Sterilisator öffnet sich das Zuordnungsfenster automatisch. Sollte der angemeldete Mitarbeiter nicht derjenige sein der diesen Vorgang freigegeben hat, bleibt das Zuordnungsfenster auch über den Mitarbeiterwechsel F11 hinaus geöffnet.**

Automatische Zuordnung der SegoSoft- Protokolle

Sobald das Sterilisationskontrollbuch aufgerufen wird, werden neue Sterilisationsprotokolle automatisch dem jeweiligen Sterilisationsvorgang im Sterilisationskontrollbuch zugeordnet. Die Zuordnung verknüpft Vorgänge, deren Chargennummer und Datum übereinstimmen.

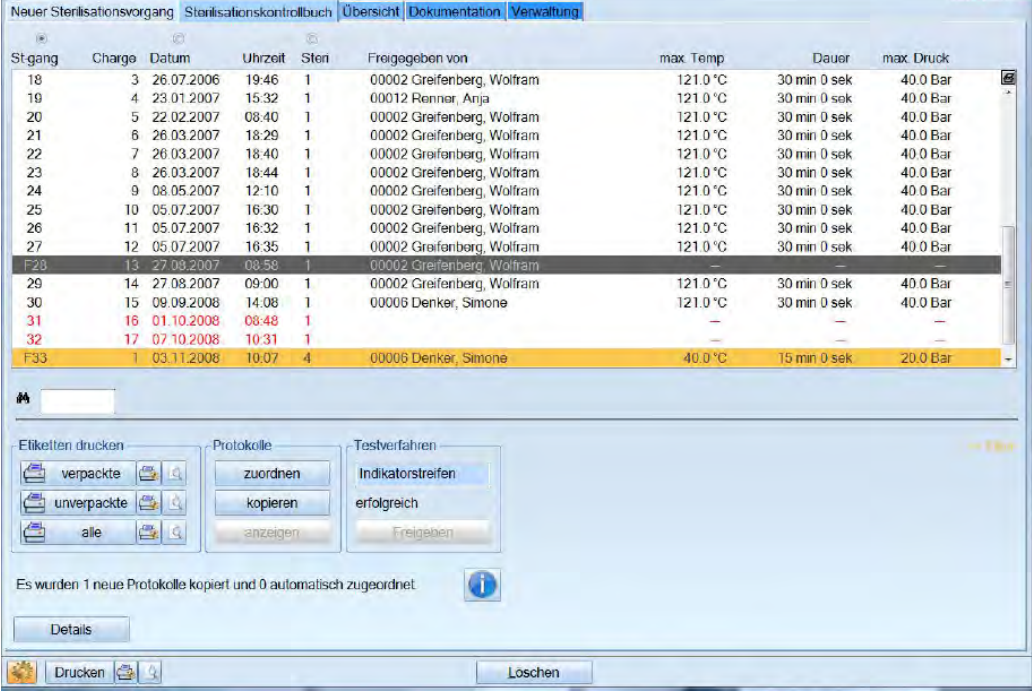

Durch Anklicken der Info-Schaltfläche erhalten Sie detaillierte Informationen über die Sterilisationsprotokolle.

**Seite 17/117**

### 1.1.1.1.1.2. Zuordnung rückgängig machen und neues Segosoft-Protokoll hinterlegen

Sollte bei der automatischen Zuordnung ein Fehler unterlaufen sein, können Sie per Hand diese Zuordnung rückgängig machen. Die Schaltfläche >>Zuordnen<< ändert ihre Beschriftung, sobald ein Protokoll hinterlegt ist, in >>Entfernen<<.

Sobald Sie diese Schaltfläche betätigen, wird das Protokoll aus dem Sterilisationskontrollbuch entfernt.

Um ein neues Protokoll zuzuordnen, klicken Sie >>Zuordnen<< an. Im anschließenden Dialog können Sie das richtige Protokoll auswählen und bestätigen diese Auswahl mit >>OK<<.

## 3.1.5.4. Anzeigen der sterilisierten Instrumente in einem bestimmten Sterilisationsvorgang

Durch Betätigen der Schaltfläche >>Details<< erhalten Sie die Auflistung, welche Instrumente und Trays Sie bei einem bestimmten Sterilisationsvorgang sterilisiert haben. Die Etiketten dafür können Sie auch an dieser Stelle drucken.

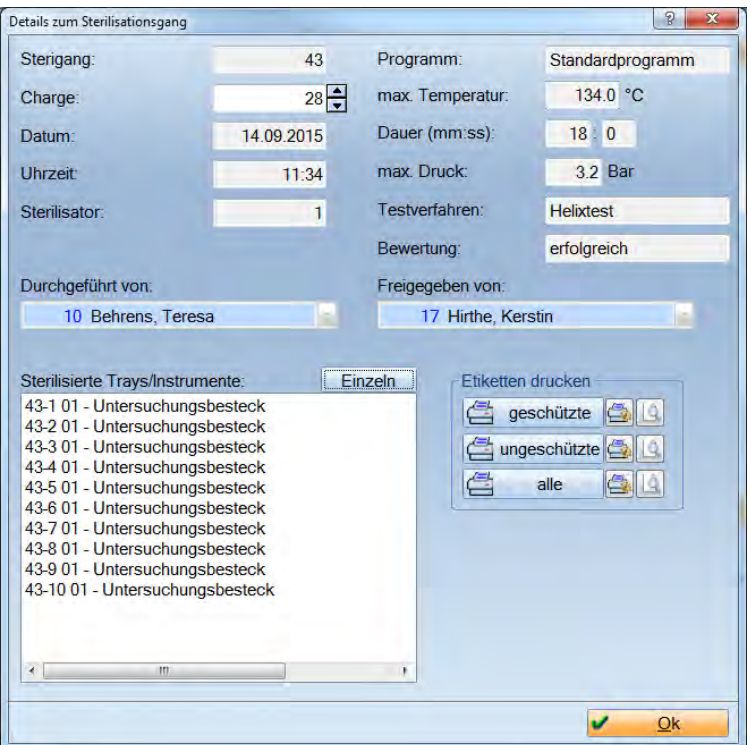

- − Die Auflistung der Instrumente oder Trays kann >>Einzeln<< oder >>Gruppiert<< erfolgen.
- − Zusätzlich können Sie hier die Charge überprüfen bzw. ändern.

## **3. BuS**

#### 3.1.5.5. Filterung nach bestimmten Sterilisationsgängen

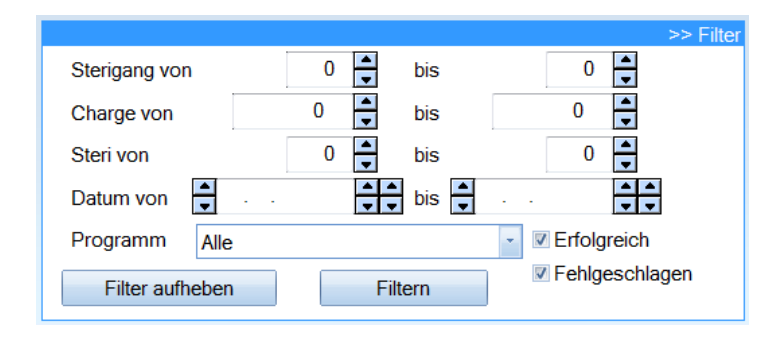

Wenn Sie einen bestimmten Sterilisationsgang suchen, haben Sie mehrere Filtermöglichkeiten. Sie können nach Sterilisationsgängen, Chargen, Sterilisatornummern, einem bestimmten Datum, nach Programmtypen, sowie erfolgreichen und fehlgeschlagenen Sterilisationsvorgängen filtern. Wählen Sie dazu die gewünschten Parameter und gehen Sie auf >>Filtern<<. Um die ursprüngliche Einstellung wieder herzustellen, betätigen Sie >>Filter aufheben<<.

## <span id="page-21-0"></span>3.1.6. Übersicht (nur über MPG Sterilisationskette)

Im Bereich "Übersicht" können Sie sich einen Überblick darüber verschaffen, welche Instrumente bei Ihnen in der Praxis steril sind und welche bereits benutzt wurden.

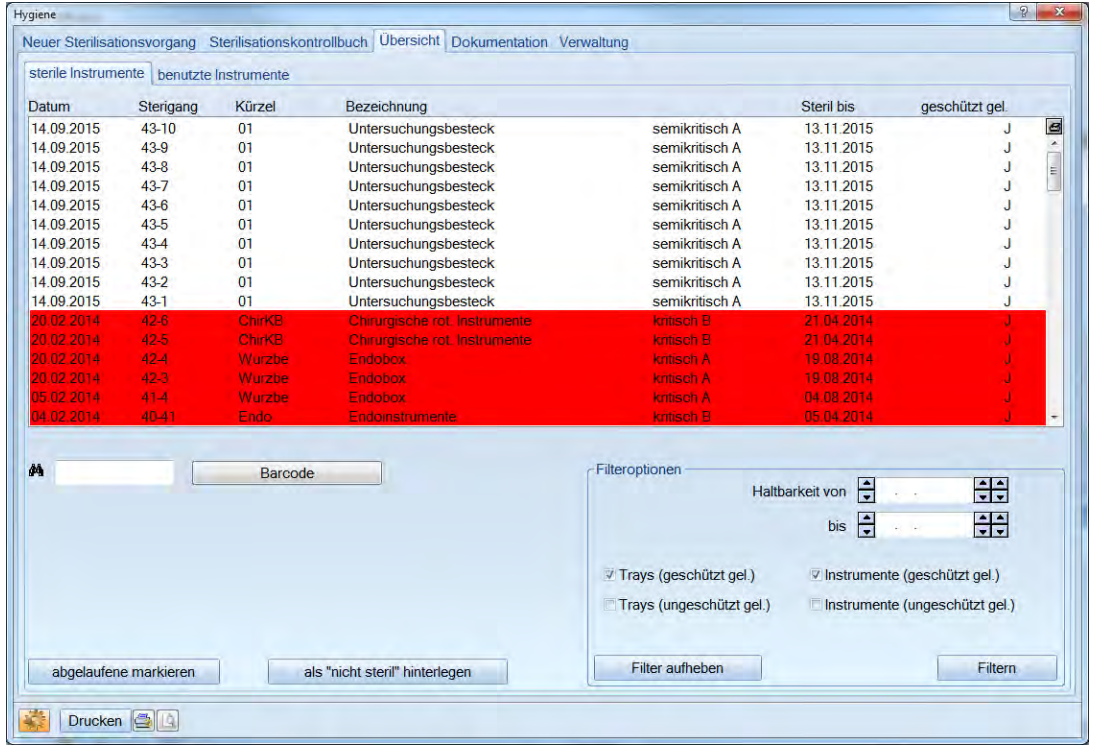

- − Über die Filteroptionen bekommen Sie einen schnellen Überblick darüber, welche Instrumente z. B. noch haltbar, im Umlauf oder abgelaufen sind.
- − Sie können aufgrund unterschiedlicher Filterkriterien feststellen, welches Instrument bzw. Tray bei welchem Patienten benutzt wurde.

**Seite 19/117**

## <span id="page-22-0"></span>3.1.7. Instrumente einem Patienten zuordnen (nur mit freigeschaltetem MPG)

Hierbei gibt es zwei mögliche Konstellationen :

1. Die Leistungen werden direkt im Zimmer erfasst (Rechner im Behandlungszimmer oder karteikartenlos).

2. Die Eintragungen werden in der Karteikarte gemacht und später die abrechnungsrelevanten Daten in den Computer übertragen (Rechner nicht im Behandlungszimmer oder mit Karteikarte).

#### 3.1.7.1. Rechner im Behandlungszimmer

Wenn Sie in den Voreinstellungen (BuS > Hygiene> Einstellungsrädchen) die Checkbox bei "Sitzungsdaten bei erster Leistung des Tages abfragen" (greift nur bei freigeschaltetem MPG) gesetzt haben, erscheint bei der Eingabe der ersten Leistung des Tages folgender Dialog:

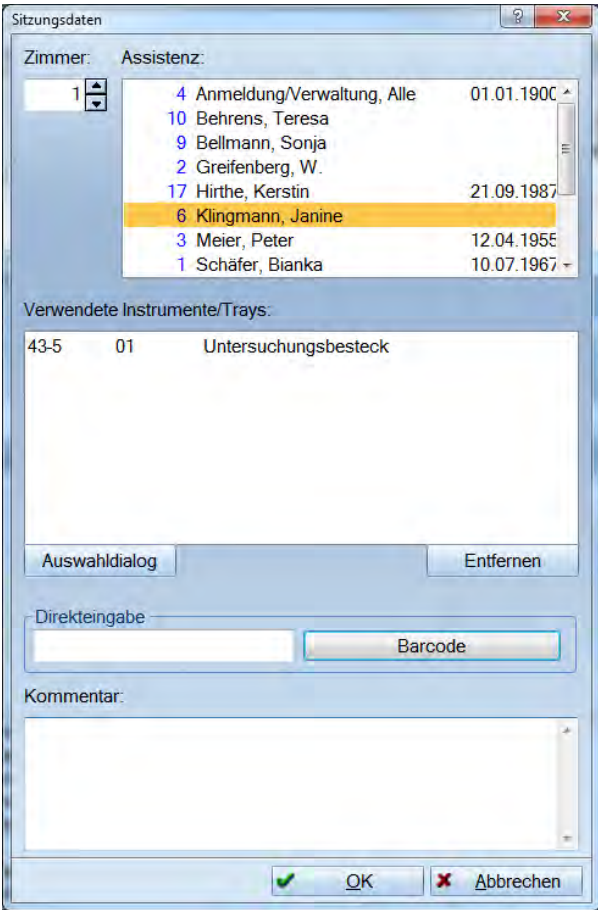

Sie können eingeben, in welchem Zimmer die Behandlung stattfindet. Wurde der Termin über das Terminbuch mit der Zimmerverwaltung vergeben, wird das Zimmer automatisch eingetragen. Sie können ebenfalls über das Voreinstellungsrädchen -> Zimmer festlegen, welcher PC (Stationskennung) sich in welchem Zimmer befindet. Wenn Sie diese Einstellung vorgenommen haben, wird das jeweilige Zimmer automatisch eingetragen.

Sie haben die Möglichkeit festzuhalten, welcher Mitarbeiter außer dem Behandler noch bei der Behandlung anwesend war. Das kann bei späteren Nachfragen wichtig sein. Benutzt man die Mitarbeiterverwaltung, ist der eingeloggte Mitarbeiter bereits angewählt. Man kann beliebig viele Mitarbeiter zusätzlich anwählen.

Über den >>Auswahldialog<< können die verwendeten Trays bzw. Instrumente hinzugefügt werden:

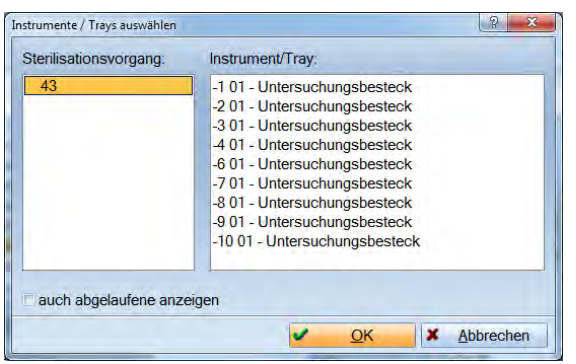

Wählen Sie den Sterilisationsvorgang aus, aus welchem Sie die Tray´s bzw. Instrumente entnehmen. Rechts werden alle Instrumente bzw. Trays angezeigt, die in diesem Sterilisationsgang waren aber noch nicht benutzt wurden. Wählen Sie das entsprechende Instrument aus. Eine Mehrfachmarkierung ist ebenfalls möglich. Sie können auch Instrumente aus verschiedenen Sterilisationsvorgängen markieren. Mit >>OK<< übernehmen Sie alle markierten Instrumente auf einmal und gelangen zurück in den Dialog der Sitzungsdaten.

#### **Achtung:**

**Wurden aus einem Sterilisationsvorgang alle Instrumente verbraucht, wird dieser Sterilisationsvorgang nicht mehr angezeigt. Wurden aus einem Sterilisationsvorgang bereits Instrumente bzw. Trays markiert und Sie wählen zusätzlich weitere Instrumente aus anderen Sterigängen, wird der vorher markierte Sterilisationsvorgang rot dargestellt.**

Ist die Voreinstellung nicht gesetzt, dann kann die Abfrage manuell erzeugt werden, indem man die Leistung "sd" erfasst.

#### Direkteingabe

Über diesen Bereich kann auch eine direkte Eingabe von Instrumenten und Trays erfolgen. Hier muss folgende Eingabeform erfolgen:

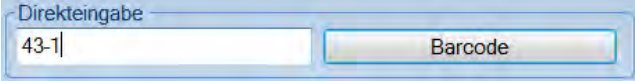

z. B. 43-1 (43. Sterigang, 1. aufgenommenes Instrument). Die Bezeichnung steht auf dem ausgedruckten Etikett. Anschließend mit Enter bestätigen.

Eingabe per Barcodescanner:

Zur Erfassung benutzter Instrumente oder Trays kann auch ein Barcodescanner verwendet werden.

Geben Sie unter Einstellungen (in der Multifunktionsleiste) > Sonstige Geräte > Scanner > Barcode-Scanner an, welchen Barcodescanner Sie verwenden.

Für die Eingabe muss der Cursor im Feld der Direkteingabe stehen, dann können Sie scannen.

Sofern Sie einen Datensammler verwenden, haben Sie die Möglichkeit erst alle verwendeten Instrumente im Datensammler einzulesen und anschließend im Sitzungsdatendialog auf einmal auszulesen.

Einträge aus der Liste entfernen:

Über >>Entfernen<< können einzelne nicht verwendete Instrumente bzw. Trays wieder aus der Liste entfernt werden. Diese werden dann wieder in den Sterilisationsvorgang eingefügt.

Zusätzlich kann im Dialog der Sitzungsdaten ein Kommentar eingegeben werden.

#### Aufzeichnung in der Textanhangsdatei

Nach Anwahl von >>OK<< wird automatisch in der Karteikarte ein SD-Satz (Sitzungsdaten) mit einem Textanhang angelegt. Mit einem Doppelklick können Sie den Sitzungsdatendialog erneut öffnen.

#### 3.1.7.2. Rechner nicht im Behandlungszimmer

Sofern Sie keinen PC im Behandlungsraum zur Verfügung haben, können Sie die Instrumentendokumentation in der Karteikarte mittels Dampsoft Etiketten vornehmen. Bei den Etiketten handelt es sich um Spezialetiketten mit einer Doppelklebetechnik. Sie können diese Etiketten als Erstes auf Ihre Tüte mit den sterilisierten Instrumenten kleben. Nach Einsatz des Instrumentes am Patienten wird das Etikett von der Tüte abgezogen und in die Karteikarte geklebt. An der Rezeption kann dann später, wie bereits beschrieben, die Dokumentation der Sitzungsdaten erfolgen.

## <span id="page-24-0"></span>3.1.8. Dokumentation

Alle Arbeitsanweisungen, einschließlich des Musterhygieneplans der BZÄK, liegen hier. Auch das Medizinproduktegesetz, sowie die Medizinproduktebetreiberverordnung stehen zum Nachlesen zur Verfügung.

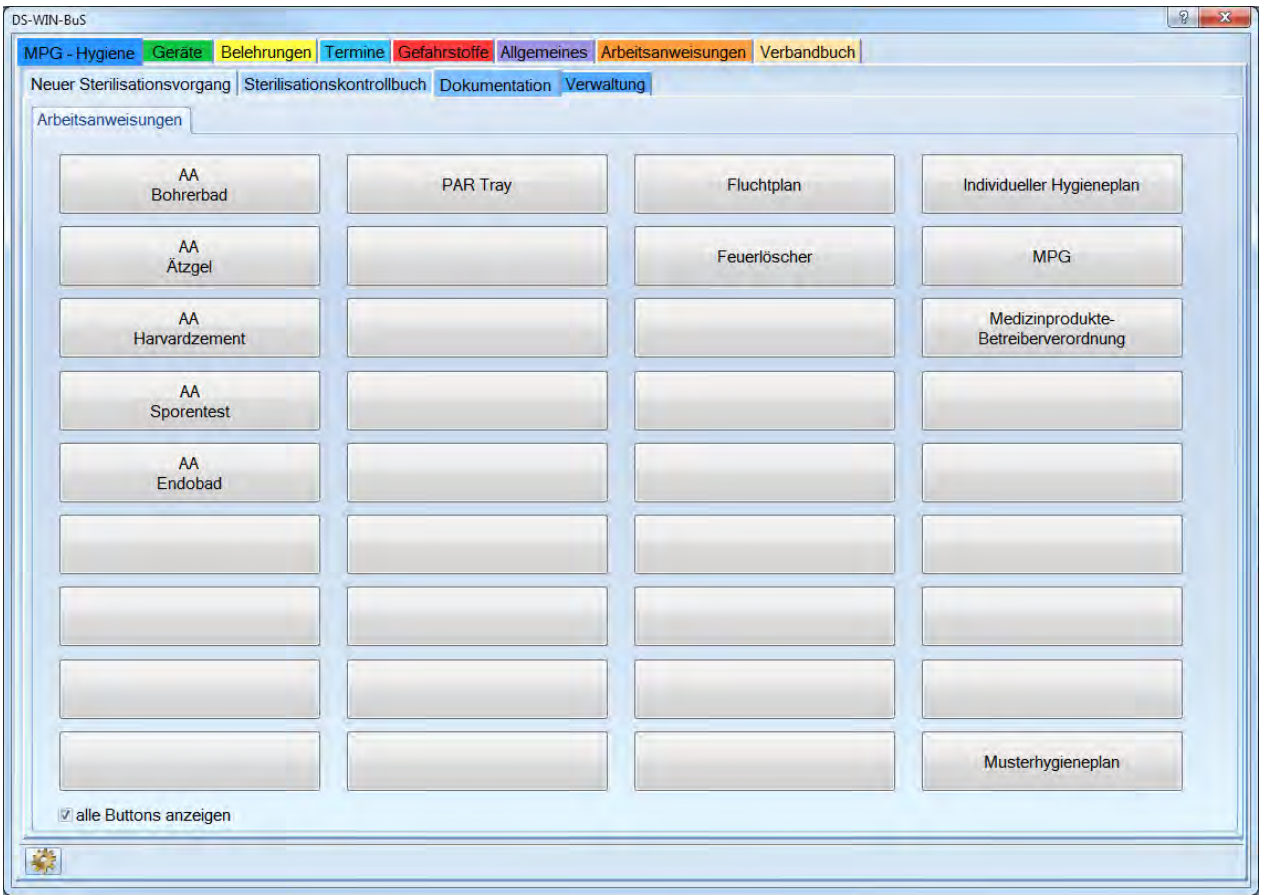

## **3. BuS**

## 3.1.8.1. Hinterlegen von Arbeitsanweisungen

Lassen Sie sich "alle Button anzeigen", um eine Arbeitsanweisung zu hinterlegen, indem Sie unten links die Checkbox setzen. Gehen Sie mit dem Cursor auf eine beliebige freie Schaltfläche und betätigen Sie die rechte Maustaste. Es öffnet sich folgender Dialog:

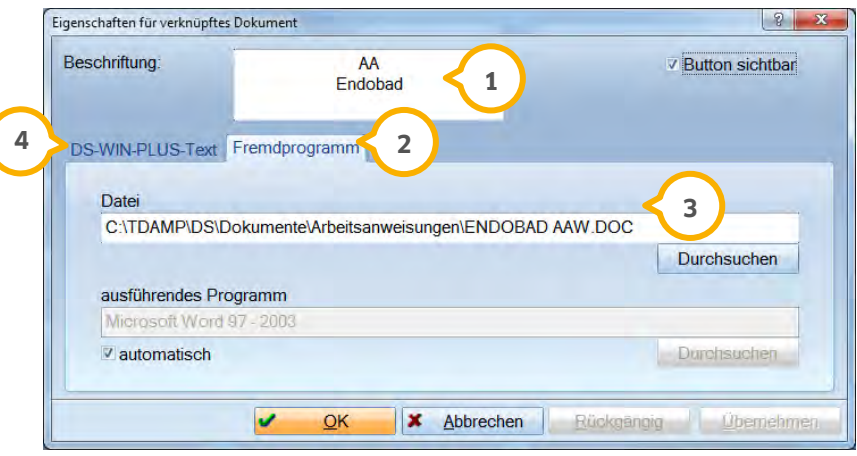

Wählen Sie einen Namen für die Beschriftung der Schaltfläche. Automatisch wird die Checkbox bei "Button sichtbar" gesetzt.

Wenn Sie mit Word gearbeitet haben, gehen Sie auf >>Fremdprogramm<<.

Wählen Sie den Pfad aus, unter dem die Arbeitsanweisung zu finden ist.

Sollte Ihre Arbeitsanweisung mit dem Textverarbeitungsprogramm im DS-Win geschrieben worden sein oder jetzt neu erstellt werden, wählen Sie "DS-WIN-PLUS-Text" an und anschließend >>neuer Text<< bzw. >>Text wählen<<.

## 3.1.8.2. Ausfüllen des Hygieneplans

Den individuellen Hygieneplan können Sie direkt aufrufen und Ihre Präparate einfügen.

Es gibt den Musterhygieneplan und den Praxis-Hygieneplan. Beim Musterhygieneplan ist immer der aktuelle Plan der BZÄK & DGHZ hinterlegt. Diesen können Sie aufrufen aber dort nichts eintragen. Sie können nur prüfen, um zu entscheiden, ob Sie mit diesem Plan arbeiten möchten.

Beim Aufrufen des Hygieneplans können Sie entscheiden, mit welcher Version Sie arbeiten möchten.

Wenn Sie sich für die neueste Version entscheiden, können Sie ihren alten Plan nicht mehr aufrufen und alle Eintragungen müssen erneut vorgenommen werden.

Wenn Sie einen bereits ausgefüllten Plan aktualisieren möchten, sollten Sie dazu den Plan über die Revisionsverwaltung aufrufen, damit der Originalplan erhalten bleibt und der aktualisierte Plan als überarbeitete Ausgabe zur Verfügung steht.

## <span id="page-26-0"></span>3.1.9. Voreinstellungen für Hygiene

Den Voreinstellungsdialog rufen Sie über das Einstellungsrädchen auf. In diesem Dialog finden Sie die  $|\mathcal{L}_{\mathcal{S}}|$ Voreinstellungen, die für das Arbeiten mit den Hygienedialogen relevant sind.

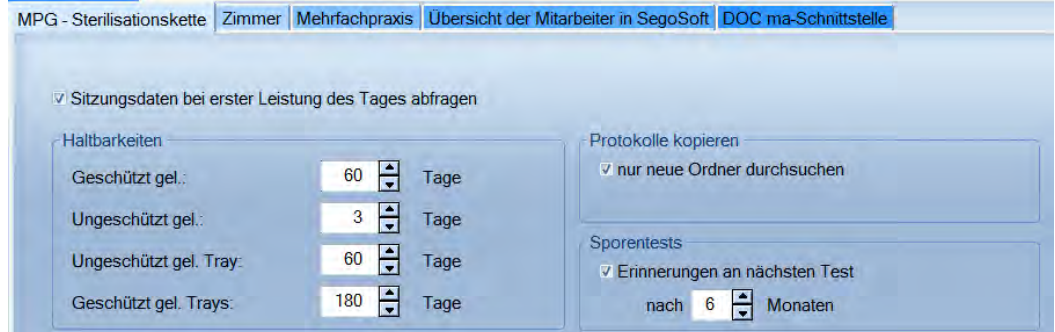

Durch Setzen der Checkbox "Sitzungsdaten bei erster Leistung des Tages abfragen" (greift nur wenn MPG freigeschaltet ist), werden bei jedem Patienten die Sitzungsdaten als Erstes aufgerufen, sobald eine Leistung erfasst wird. So können Sie direkt bei der Leistungserfassung dokumentieren, welche Instrumente Sie bei einem Patienten benutzt haben.

Die Haltbarkeit der Instrumente und Trays nach der Sterilisation werden hier hinterlegt.

Durch Setzen der Checkbox "nur neue Ordner durchsuchen" werden beim Kopieren der Steri-Protokolle nur Ordner durchsucht, die neue Protokolle enthalten.

Im Bereich "Sporentest" kann definiert werden, ob und in welchem Abstand die Meldung wieder erscheinen soll.

#### 3.1.9.1. Zimmer

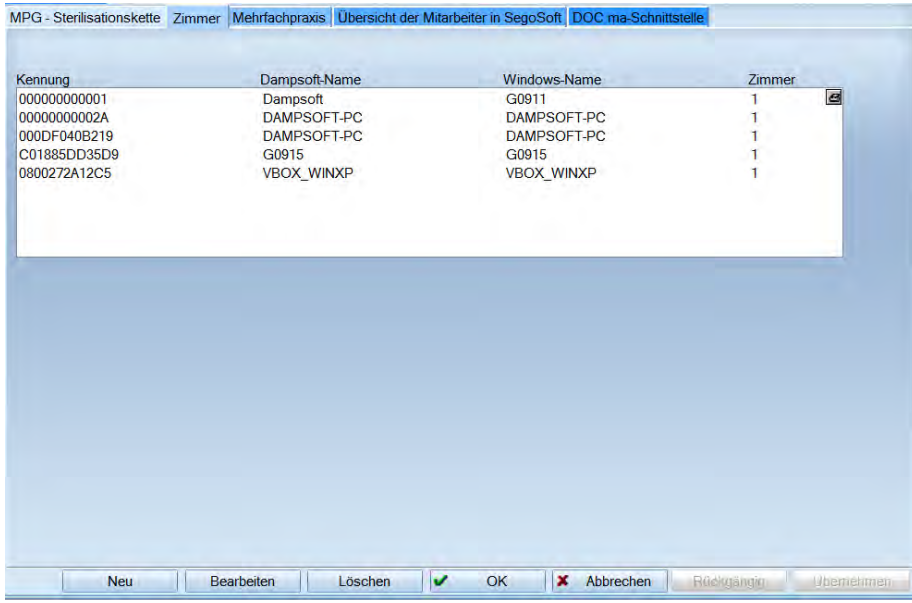

Hier ordnen Sie eine Arbeitsstation einem Zimmer zu. Durch das Erfassen der Leistungen im Behandlungszimmer steht bei der Materialeingabe immer gleich das richtige Zimmer im Auswahldialog.

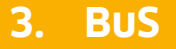

#### 3.1.9.2. Mehrfachpraxis / Filialpraxis

Diese Eingabemöglichkeit haben Sie ausschließlich, wenn Sie einen Stempel für eine Mehrfachpraxis eingelesen haben. Wählen Sie dazu in der Multifunktionsleiste Einstellungen > Sonstige Einstellungen > Mehrfachpraxis.

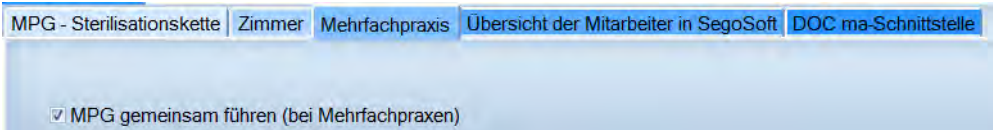

Wenn Sie eine Praxisgemeinschaft haben und nur ein Sterilisationskontrollbuch führen möchten, so muss die Checkbox bei "MPG gemeinsam führen" gesetzt werden. Sonst wird je Abrechnungsstempel ein eigenes Kontrollbuch angelegt.

#### 3.1.9.3. Übersicht der Mitarbeiter in SegoSoft

In dieser Übersicht werden die Verknüpfungen der Mitarbeiter aus dem DS-Win-Plus und SegoSoft aufgeführt.

#### 3.1.9.4. DOC ma-Schnittstelle

Hier können Sie Ihre DOC ma-Schnittstelle einrichten. Alle Eingaben zu Sitzungsdaten und Chargennummern werden in DOC ma gemacht.

## <span id="page-28-0"></span>**3.2. Geräte**

Hier haben Sie die Möglichkeit jedes Gerät Ihrer Praxis zu erfassen. Es wird sowohl ein Bestandsverzeichnis als auch ein Gerätebuch geführt. Ebenfalls steht Ihnen ein Wartungskontrollbuch zur Verfügung. Zusätzlich können Sie überprüfen, ob die Mitarbeiter bereits im Umgang mit den Geräten eingewiesen wurden.

## <span id="page-28-1"></span>3.2.1. Geräteauswahl und -erfassung

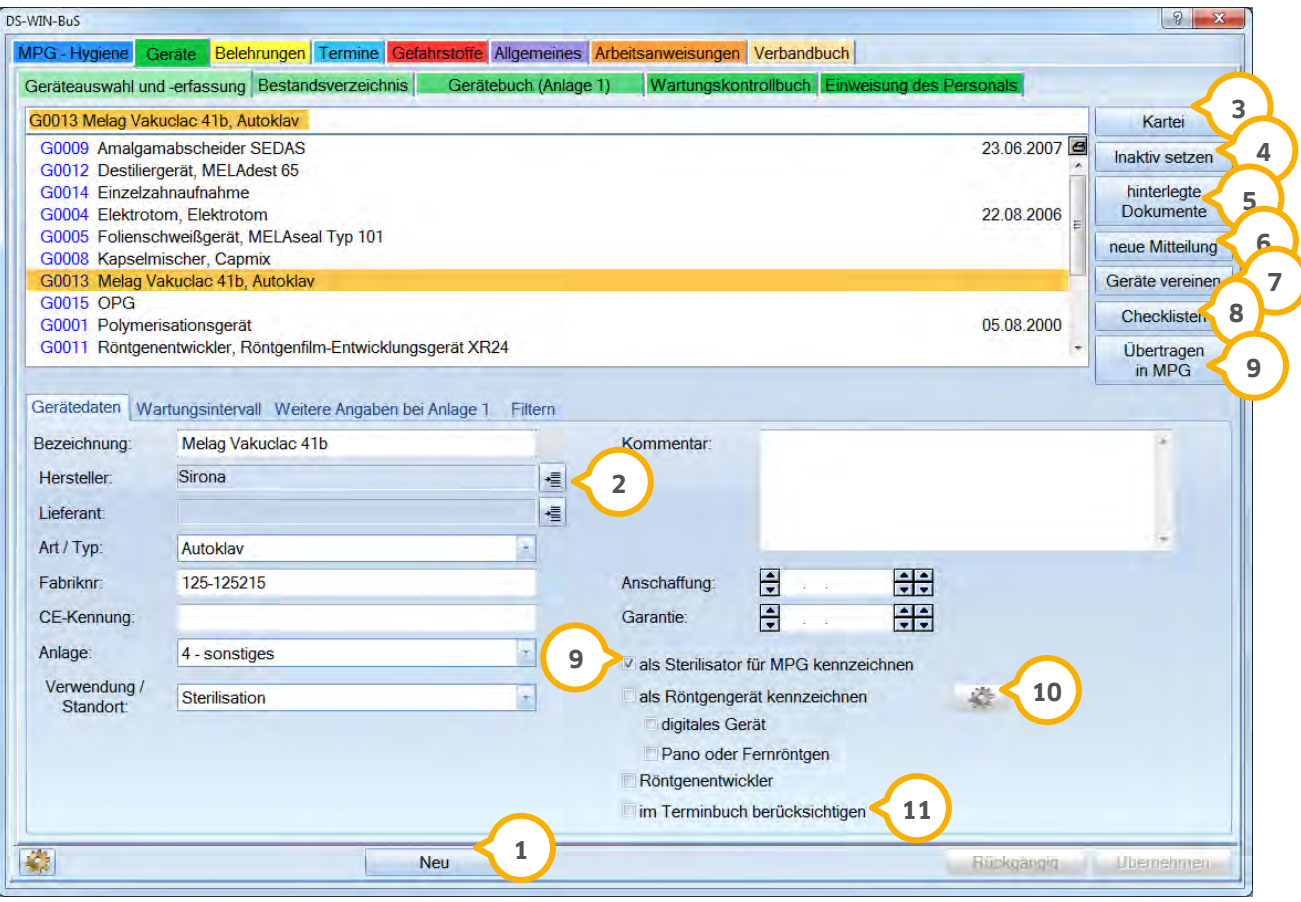

In diesem Dialog werden alle Geräte erfasst und aufgelistet.

Über die Schaltfläche >>Neu<< kann ein Gerät hinzugefügt werden. **1**

Hier erfassen Sie die Gerätedaten. Auch eingegebene Kommentare (z.B. Kurzanweisungen) sehen Sie später in **2** der Terminübersicht und in den automatischen Textanhängen der Aufgaben, welche über F5 aufgerufen werden. Zusätzlich kann das Datum der Anschaffung und das Ablaufdatum der Garantie eingetragen werden.

 Über die Schaltfläche >>Kartei<< gelangt man in die Kartei des ausgewählten Gerätes. Hier werden alle **3** automatischen Wartungsintervalle dokumentiert. Auch die bereits erledigten Wartungen.

 Mit der Schaltfläche >>Inaktiv setzen<< wird ein nicht mehr verwendetes Gerät aus der aktuellen Auswahl **4** entfernt. Die Geräte werden nicht endgültig gelöscht, sondern können wieder angezeigt werden, indem man unter dem Reiter "Filtern" die Checkbox "Inaktive anzeigen" setzt. Inaktive Geräte können zurückgeholt werden, dazu ändert sich >>Inaktiv setzen << nach der Filterung in >>Aktiv<< setzen.

Wenn Sie Bedienungsanleitungen oder Ähnliches eingescannt haben, gelangen Sie über die Schaltfläche **5** >>hinterlegte Dokumente<< in das DS-Win-View (sofern Sie dieses gekauft haben). Ansonsten öffnet sich an dieser Stelle ein Explorer-Fenster von Windows.

Über >>neue Mitteilung<< können Sie einem Mitarbeiter eine Mitteilung schicken. **6**

 Sie haben die Möglichkeit über >>Geräte vereinen<< Geräte zu einem einzigen Eintrag zusammenzuführen. **7** Markieren Sie dazu zwei Geräte mit gedrückter Strg-Taste. Anschließend klicken Sie auf die Schaltfläche >>Geräte vereinen<<. Es öffnet sich folgender Dialog:

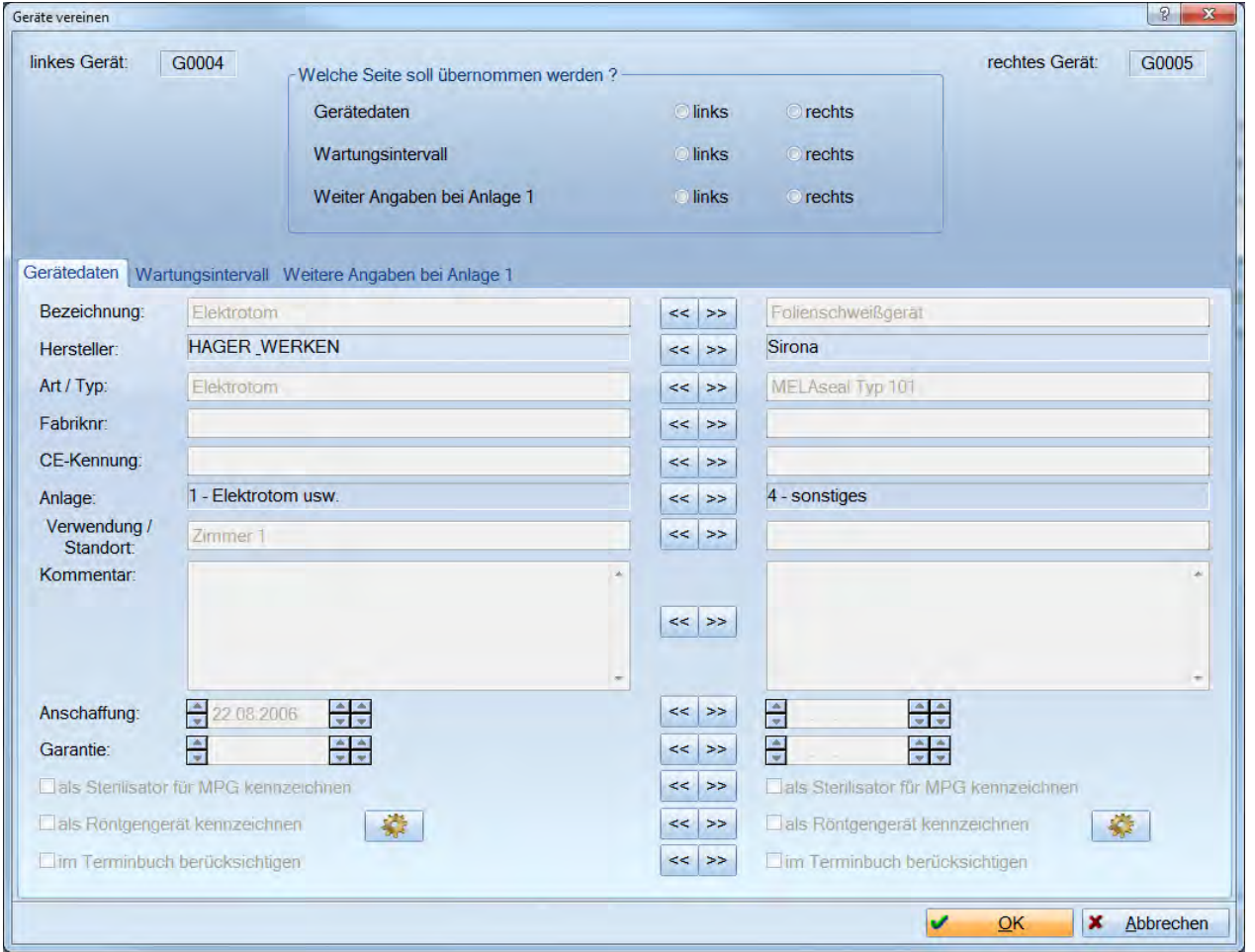

 $<<$  >> Über die Radiobutton im oberen Bereich des Dialogs und die Pfeilschaltflächen

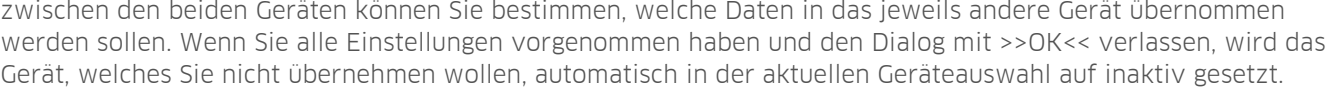

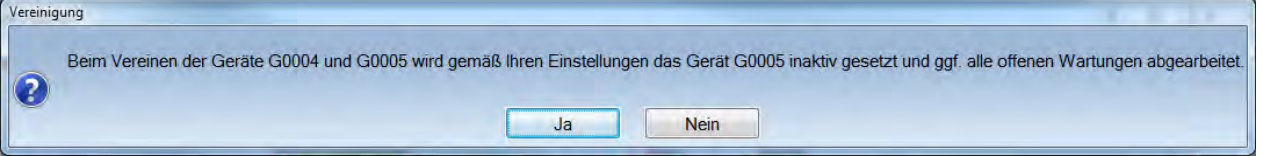

Hier definieren Sie eine Checkliste welche für das angewählte Gerät angewendet werden soll. **8**

 Diese Schaltfläche ist hier im Beispiel sichtbar, weil es sich um einen Sterilisator handelt der ins MPG **9** übertragen werden kann.

 Wird die Checkbox "als Röntgengerät kennzeichnen" gesetzt, so können je Röntgengerät die KV-Zahlen definiert **10** werden, indem Sie die Voreinstellungen direkt dahinter anwählen.

 Mit der Checkbox "im Terminbuch berücksichtigen" kann eine genaue Terminplanung erfolgen. Ein Gerät kann **11** z. B. nicht gleichzeitig für zwei Patienten verplant werden.

## <span id="page-30-0"></span>3.2.2. Wartungsintervalle

Es können zu jedem Gerät mehrere Wartungen mit unterschiedlichen Intervallen angelegt werden.

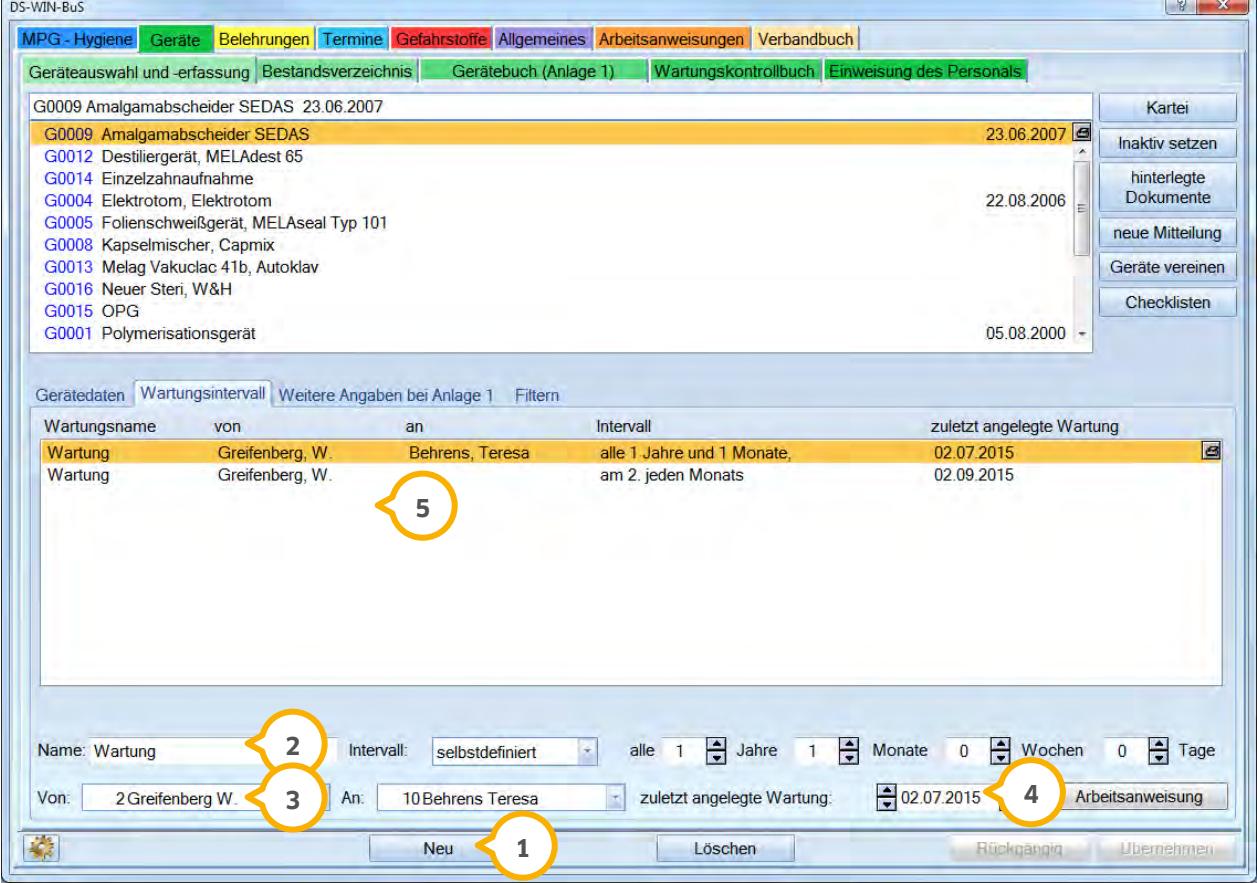

Wählen Sie >>Neu<< um ein Wartungsintervall zu erfassen. **1**

Geben Sie der Wartung eine Bezeichnung und legen Sie anschließend das Intervall zwischen den Wartungen **2** fest.

 Hier können Sie festlegen, welcher Mitarbeiter diese Aufgabe erhalten soll. Der Mitarbeiter erhält am **3** Fälligkeitstag einen Eintrag in seiner Karteikarte (F5). Sollten Sie nicht mit dem DS-Win-Org arbeiten, so entfällt diese Eingabemöglichkeit. Der Bereich ist dann inaktiv.

 Mit der Angabe "zuletzt angelegte Wartung" definieren Sie das Startdatum, ab wann mit dem Wartungsintervall **4** gerechnet werden soll. Über die Schaltfläche >>Arbeitsanweisung << können Sie diese zu jeder Wartung hinterlegen. Ist eine Arbeitsanweisung hinterlegt, so ist die Schaltfläche rot dargestellt.

 In dieser Liste stehen alle erfassten Wartungsintervalle für das markierte Gerät. Ein Druck der Liste ist über das **5** Druckersymbol in der oberen rechten Ecke möglich.

#### 3.2.2.1. Angaben bei Anlage1

Geräte der Anlage 1 sind Medizinprodukte zur Erzeugung u. Anwendung von elektr. Energie oder zur unmittelbaren Einbringung von Substanzen in den Blutkreislauf.

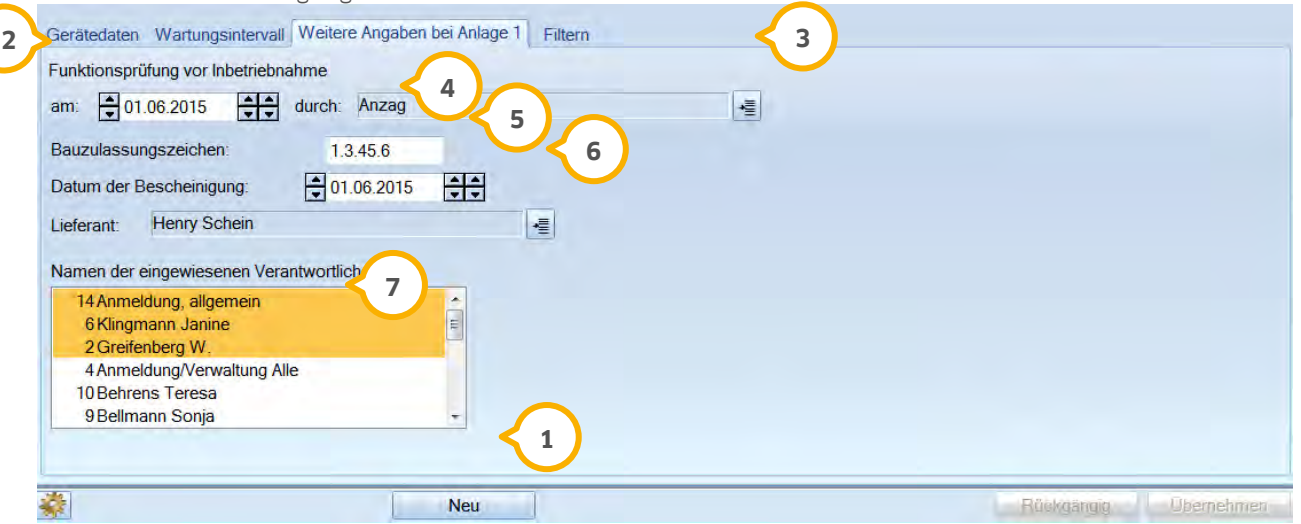

Wählen Sie >>Neu<<, um ein neues Gerät der Anlage 1 aufzunehmen. **1**

Hier tragen Sie das Datum der Funktionsprüfung vor Inbetriebnahme ein. **2**

Hier muss die Firma eingetragen werden, die die Prüfung vorgenommen hat. Über dieses Symbol wird der **3** Fremdadressendialog aufgerufen.

 Bauzulassungszeichen: Geben Sie hier bitte die Bezeichnung ein. Dieses finden Sie in der Dokumentation Ihres **4** Gerätes.

Das Datum der Bescheinigung der Bauzulassung muss in dieses Datumsfeld eingetragen werden. Diese Angabe **5** sollte sich ebenfalls in der Dokumentation des Gerätes befinden.

Unter Lieferant geben Sie den Lieferanten des Gerätes ein, von dem Sie das Gerät bezogen haben. **6**

 Den Namen der Person, die Sie in die Handhabung und Pflege des entsprechenden Gerätes eingewiesen haben, **7** können Sie hier eintragen.

#### 3.2.2.2. Filtern

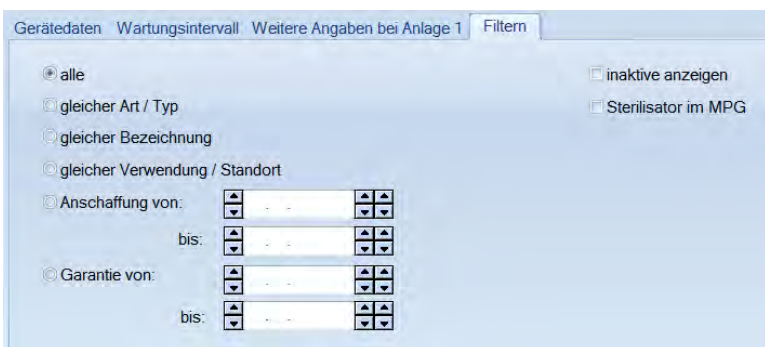

Sie können anhand bestimmter Kriterien in Ihrer Geräteliste suchen. Wählen Sie dazu den gewünschten Radiobutton an oder geben Sie die gesuchten Daten ein und sehen in der oberen Liste das Filterergebnis.

## <span id="page-32-0"></span>3.2.3. Bestandsverzeichnis

Im Bestandsverzeichnis werden die erfassten Geräte aufgelistet. Die Liste kann nach unterschiedlichen Kriterien sortiert werden, wählen Sie den gewünschten Radiobutton an. Es kann die gesamte Liste oder einzelne Einträge gedruckt werden.

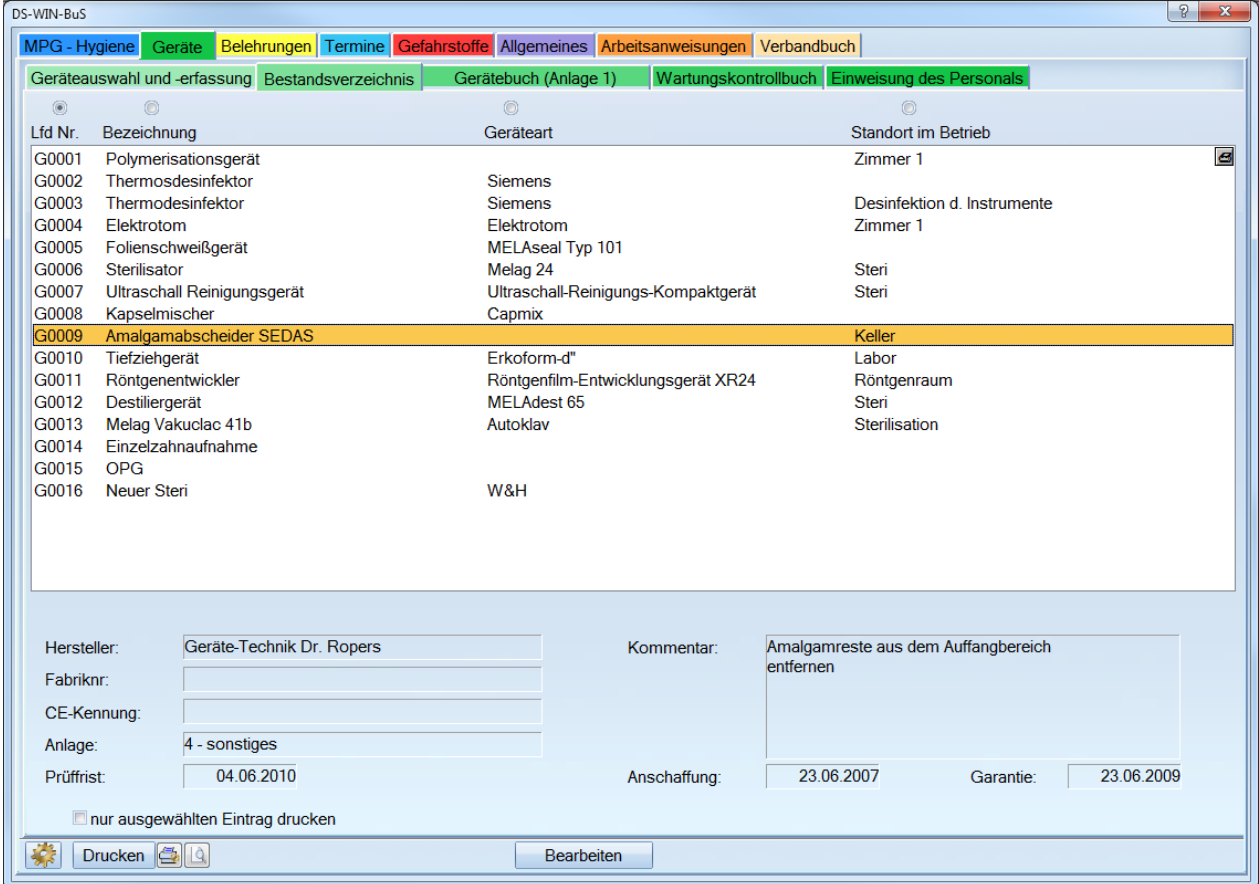

Im unteren Bereich werden zusätzlich die Gerätedaten und Kommentare dargestellt.

## <span id="page-33-0"></span>3.2.4. Gerätebuch (Anlage 1)

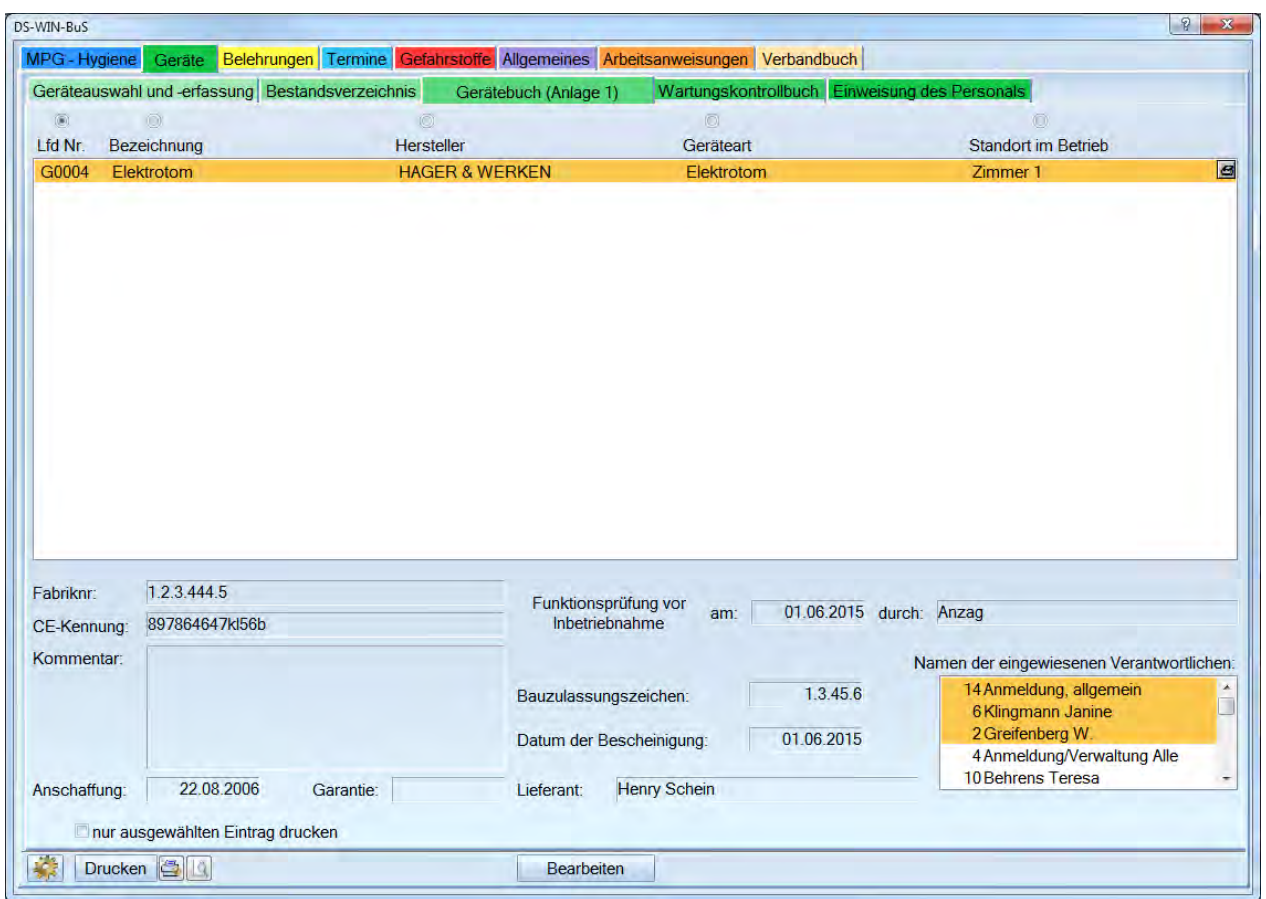

Das Gerätebuch nach Anlage 1 führt alle Geräte, die Sie bei der Geräteerfassung mit Anlage 1 erfasst haben.

Diese Liste kann nach unterschiedlichen Kriterien sortiert werden, dazu wählen Sie den gewünschten Radiobutton an.

Unter der Liste befinden sich die Daten des markierten Gerätes. Eine Änderung der Daten ist über die Schaltfläche >>Bearbeiten<< möglich.

Soll nur der markierte Eintrag gedruckt werden, muss die Checkbox gesetzt sein bei "nur ausgewählten Eintrag drucken".

**Seite 31/117**

## <span id="page-34-0"></span>3.2.5. Wartungskontrollbuch

Im Wartungskontrollbuch werden alle fälligen und bereits abgelaufenen Wartungstermine aufgeführt. Die fälligen Termine sind rot dargestellt.

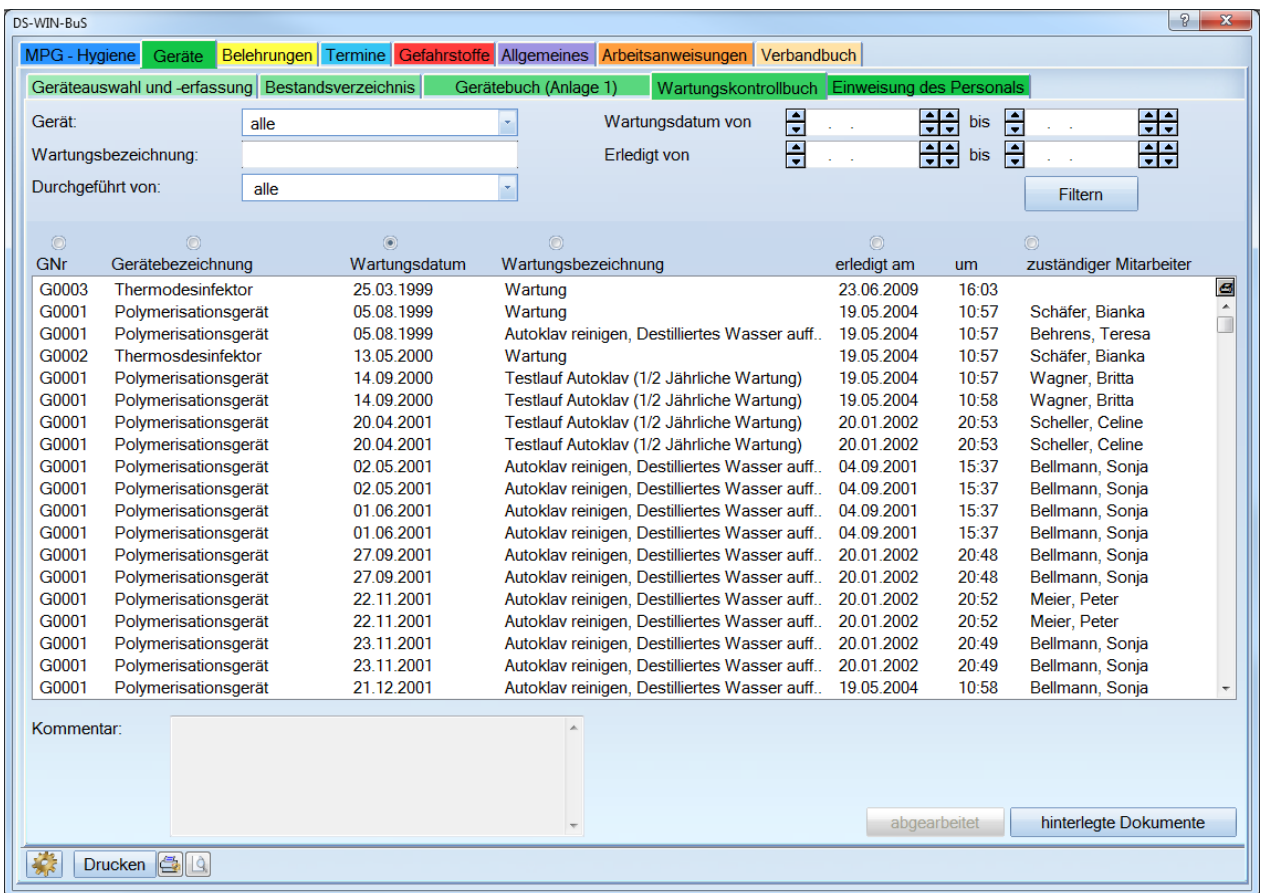

Sie haben verschiedene Filterungs-Möglichkeiten, um bestimmte Wartungen im Kontrollbuch wiederzufinden.

Über die Schaltfläche >>hinterlegte Dokumente<< wird das DS-Win-View (sofern dieses bei Ihnen freigeschaltet ist) aufgerufen. Ansonsten öffnet sich an dieser Stelle die Ordnerstruktur von Windows. Somit können Sie einer bestimmten Gerätewartung gleich den entsprechenden Prüfbericht zuordnen.

Es besteht die Möglichkeit die Wartungseinträge zu drucken. Es kann gewählt werden, ob die Kommentare mit ausgegeben werden sollen. Eine Mehrfachmarkierung von Wartungen ist ebenfalls möglich.

**Seite 32/117**

## <span id="page-35-0"></span>3.2.6. Einweisung des Personals

Um zu überprüfen ob alle Mitarbeiter im Umgang mit den Geräten eingewiesen wurden, haben Sie hier die entsprechende Filtermöglichkeit.

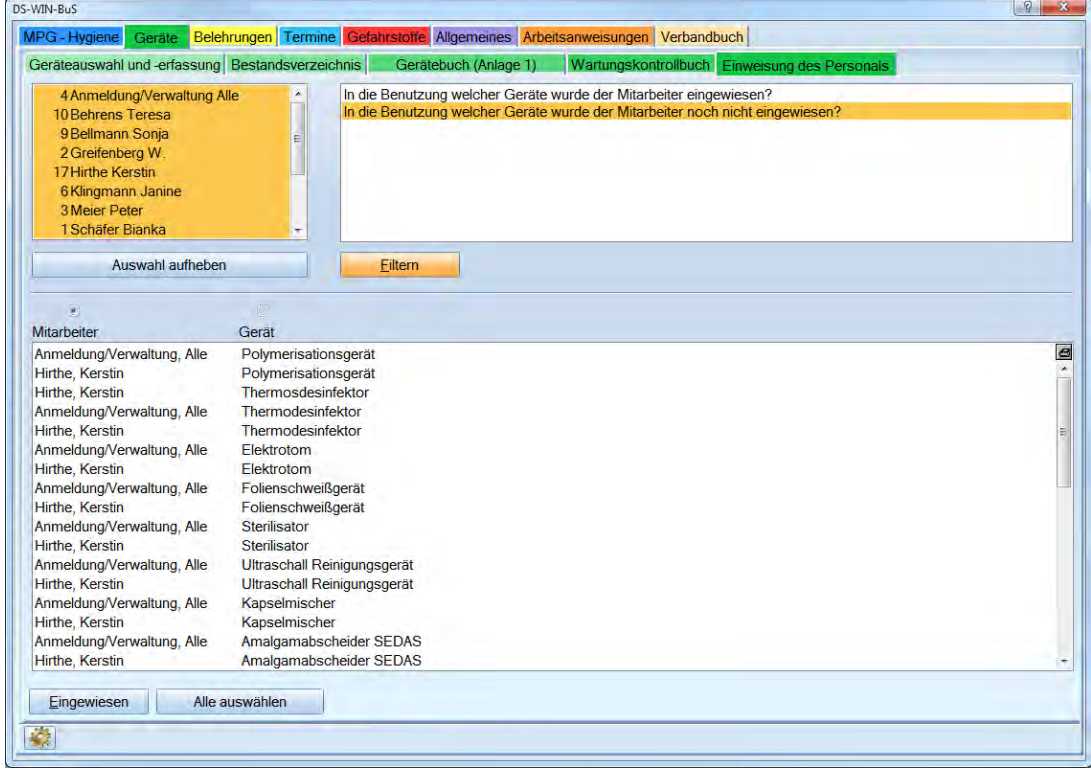

Wählen Sie den entsprechenden Mitarbeiter und das gewünschte Kriterium aus. Danach klicken Sie auf >>Filtern<<.

Wählen Sie das Kriterium: "In der Benutzung welcher Geräte wurde der Mitarbeiter noch nicht eingewiesen?", haben Sie unterhalb der Liste über eine Schaltfläche die Möglichkeit, den Mitarbeiter als eingewiesen zu kennzeichnen.

Wenn Sie die Einweisung nur für einzelne Geräte vornehmen wollen, so klicken Sie diese an und gehen Sie auf >>Einweisen<<. Wenn Sie den Mitarbeiter im Umgang mit allen Geräten einweisen wollen, so betätigen Sie erst >>Alle auswählen<< und dann >>Einweisen<<.

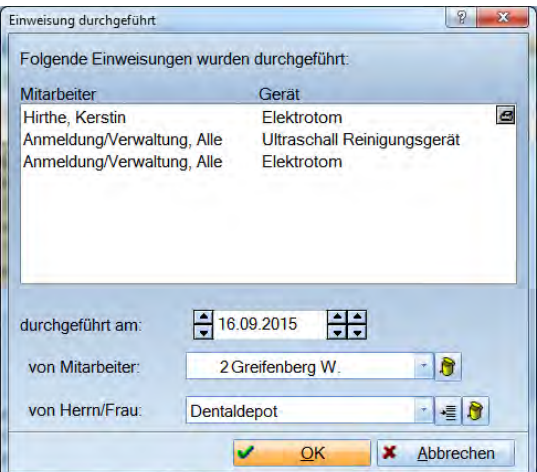
## 3.2.7. Voreinstellungen für DS-WIN-BuS

Arbeiten Sie nur mit dem DS-Win-BuS, dann können Sie eine Voreinstellung setzen, um über fällige Wartungen informiert zu werden. Dazu gehen Sie über Erweiterungen > BuS. Wählen Sie unten links die Schaltfläche für die Voreinstellungen . Es öffnet sich folgender Dialog:

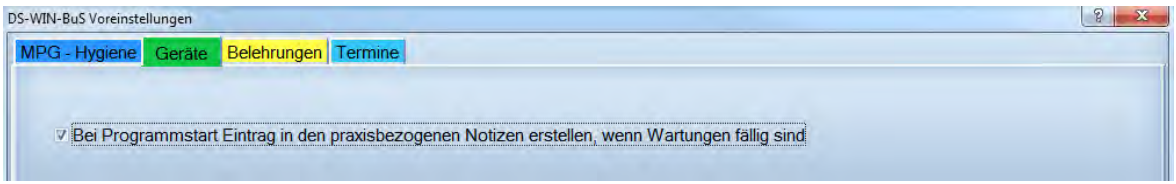

Wird diese Checkbox gesetzt, wird bei Programmstart ein Eintrag in den praxisbezogenen Notizen erzeugt, wenn es fällige Wartungen gibt. Ist dieser Eintrag nicht aktiv, liegt es daran, dass eine Freischaltung für das DS-Win-Org vorliegt, dann werden fällige Wartungen automatisch dem zuständigen Mitarbeiter in dessen Kartei eingetragen und können über F5 abgerufen werden.

## **3.3. Belehrungen**

## 3.3.1. Voreinstellungen für die Belehrungen

Zunächst sollten die Voreinstellungen für die Belehrungen den Bedürfnissen der Praxis angepasst werden. Rufen Sie dazu über Erweiterungen > den Bereich BuS für die Belehrungen auf. Wählen Sie die Schaltfläche für die Einstellungen an.

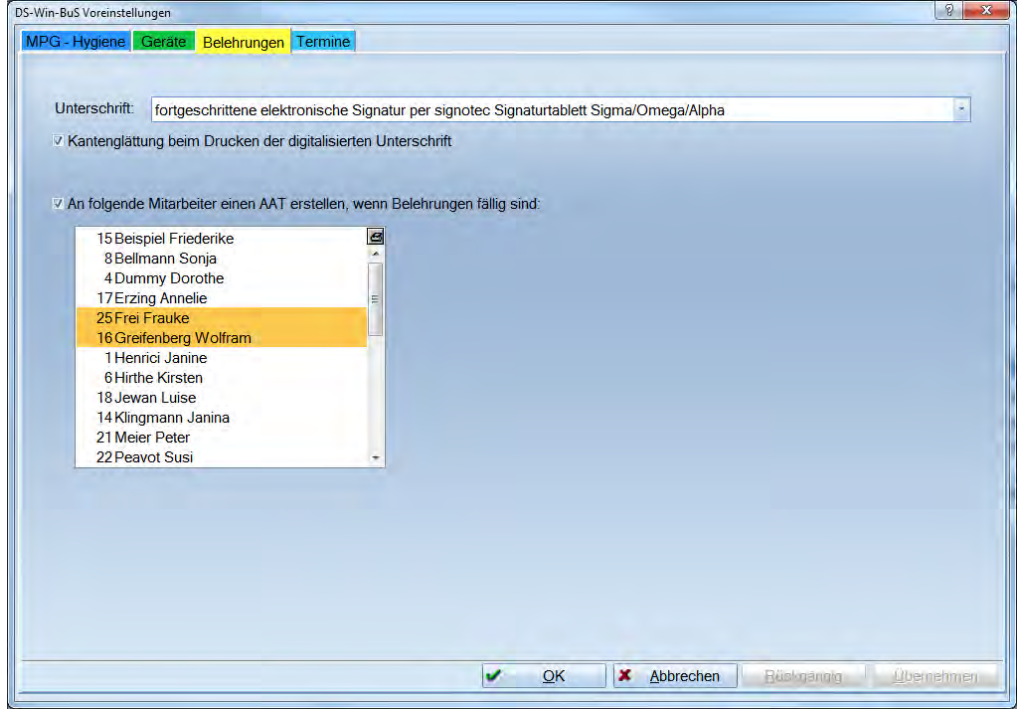

Unter "Unterschrift" können Sie festlegen, wie der Ausdruck der digitalisierten Unterschrift auf den Belehrungen erfolgen soll. Sie haben die Möglichkeit zwischen folgenden Optionen zu wählen.

#### **Seite 34/117**

fortgeschrittene elektronische Signatur per signotec Signaturtablett Sigma/Omega/Alpha

Ausdruck (per Hand unterschreiben)

digitalisierte Unterschrift per Grafiktablett

digitalisierte Unterschrift per Grafiktablett und Ausdruck (per Hand unterschreiben)

digitalisierte Unterschrift per signotec Signaturtablett SigLite/SigGem 4x3

digitalisierte Unterschrift per signotec Signaturtablett SigLite/SigGem 4x3 und Ausdruck (per Hand unterschreiben)

digitalisierte Unterschrift per signotec Signaturtablett Sigma/Omega

digitalisierte Unterschrift per signotec Signaturtablett Sigma/Omega und Ausdruck (per Hand unterschreiben)

fortgeschrittene elektronische Signatur per signotec Signaturtablett Sigma/Omega/Alpha

Wenn die digitalisierte Unterschrift per Grafiktablett eingestellt ist, muss die Belehrung zwingend gedruckt oder ein Druckauftrag erzeugt werden, damit die digitalisierte Unterschrift gespeichert wird. Wählen Sie dazu im Druckdialog "Druckauftrag", und klicken anschließend auf die Schaltfläche >>Drucken<<. Diese Einstellung ist stationsbezogen, sodass Sie an einer Station ein Grafik-Tablett angeschlossen haben können und an einer anderen Station aber generell ohne Unterschrift drucken können.

Wenn Belehrungen gedruckt werden, werden diese immer als Originalbeleg gespeichert und können ggf. erneut ausgedruckt werden. Der Nachdruck kann über die Mitarbeiterkartei per Doppelklick auf den Druck-Eintrag erfolgen.

#### $16.09.15$  BS **BS AAT** DS-WIN-BuS: Die Belehrungen sind fällig, bitte überprüfen! 10:02 Schweigepflicht gedruckt **Originalbeleg Nr. 415**

Sollte es beim Ausdruck zu Fehldarstellungen kommen, können Sie die Einstellung "Kantenglättung beim Drucken der digitalisierten Unterschrift" aktivieren.

Mit der Einstellung darunter legen Sie fest, wer einen Eintrag in seiner Mitarbeiterkartei erhalten soll, wenn fällige Belehrungen vorliegen. (Nur bei freigeschaltetem DS-Win-Org.)

Sollte keine Freischaltung für das DS-Win-Org vorliegen, haben Sie hier die Möglichkeit, sich wie bei den Gerätewartungen einen Eintrag in den praxisbezogenen Notizen erzeugen zu lassen.

## 3.3.2. Thema

Auf dem ersten Reiter "Thema" finden Sie alle Belehrungen, die Sie regelmäßig in Ihrer Praxis vornehmen müssen. Hier legen Sie fest, welche Belehrungen (Themen) für Ihre Praxis relevant sind. Außerdem haben Sie hier die Möglichkeit weitere Themen (Checklisten) hinzuzufügen.

Zu jedem Belehrungspunkt sind die dazugehörigen Informationen hinterlegt. Zum Beispiel eine Kurzbeschreibung des Umfangs der Belehrung, oder Informationen über die Häufigkeit der Belehrung. Auch die Erinnerungsfunktion ist hier eingerichtet. Sie haben zusätzlich noch die Möglichkeit individuelle Arbeitsanweisungen zu hinterlegen.

**Seite 35/117**

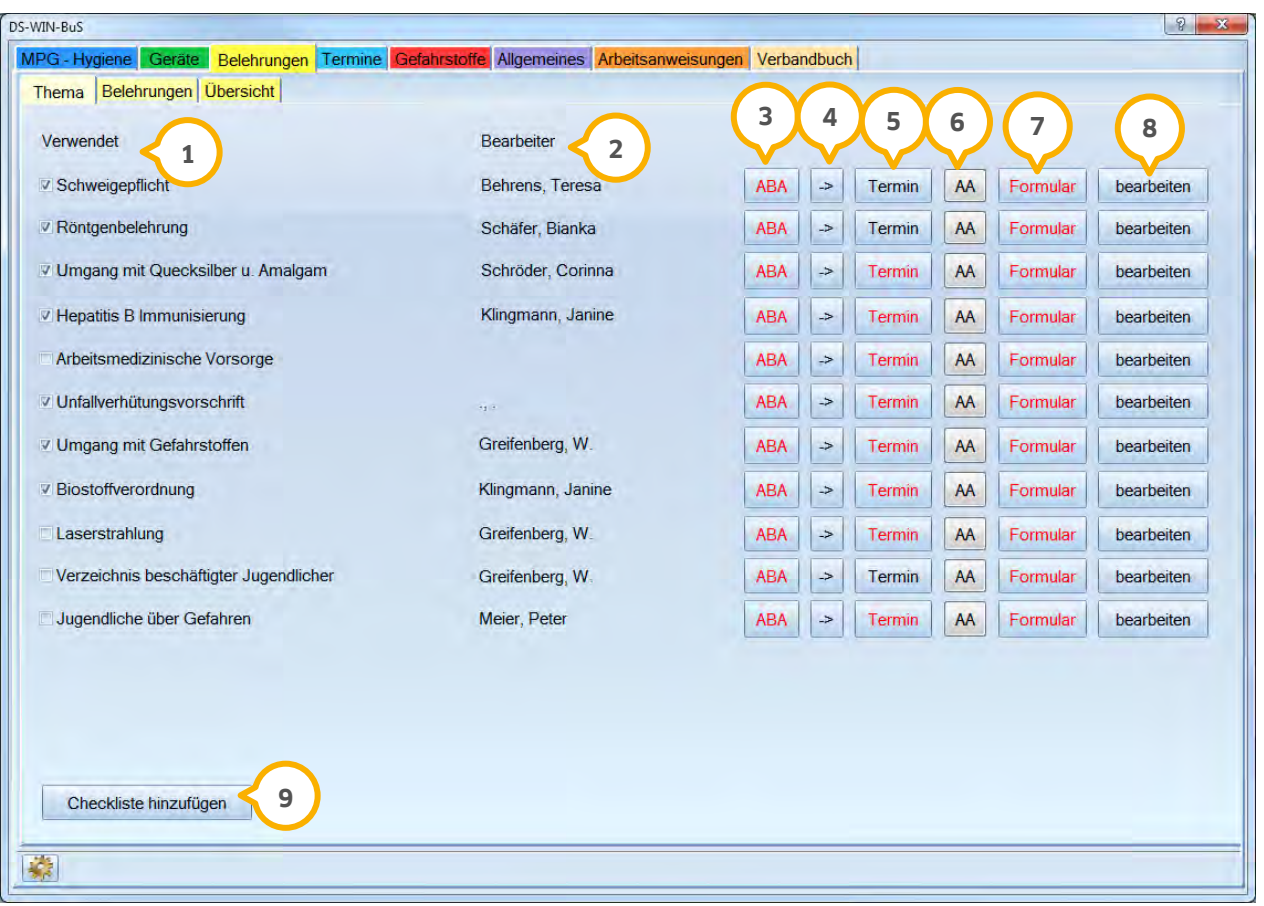

Mit Setzen der Checkbox kennzeichnen Sie die Belehrungen, die Sie in Ihrer Praxis vornehmen möchten. **1**

Mit dem "Bearbeiter" legen Sie fest, wer für diese Belehrung zuständig ist. **2**

Die Schaltfläche >>ABA<< (Allgemeine Betriebsanweisung) enthält Informationen über den Inhalt der Belehrung. **3**

 $\overline{\bm{4}}$  Über den Pfeil springen Sie auf den nächsten Reiter "Belehrungen", um zu prüfen, wer diese Belehrung noch benötigt.

Hinter der Schaltfläche >>Termin<< finden Sie die Angabe, wie häufig Sie diese Belehrung vornehmen müssen. **5** Gleichzeitig ist hier die Erinnerungsfunktion hinterlegt.

Über die Schaltfläche >>AA<< (Allgemeine Anweisungen) können Sie individuell erstellte Arbeitsanweisungen **6** hinterlegen, die jederzeit abrufbar sind. Die Arbeitsanweisungen empfehlen wir Ihnen in Word zu schreiben, damit Sie diese Dokumente über die Revisionsverwaltung aktualisieren können. Auch in der DS-Win-Plus-Textverarbeitung können Sie die Arbeitsanweisungen erstellen. Die Vorgehensweise entnehmen Sie "Belegen einer Schaltfläche mit einem Dokument" unter BuS 3.1.8.

Bei >>Formular<< ist zurzeit das Formular aus dem BuS-Handbuch der BKZV hinterlegt. Selbstverständlich **7** können Sie auch ein eigenes Formular verwenden. Dieses Formular wird aufgerufen, wenn Sie eine Belehrung vornehmen und das Formular ausdrucken möchten.

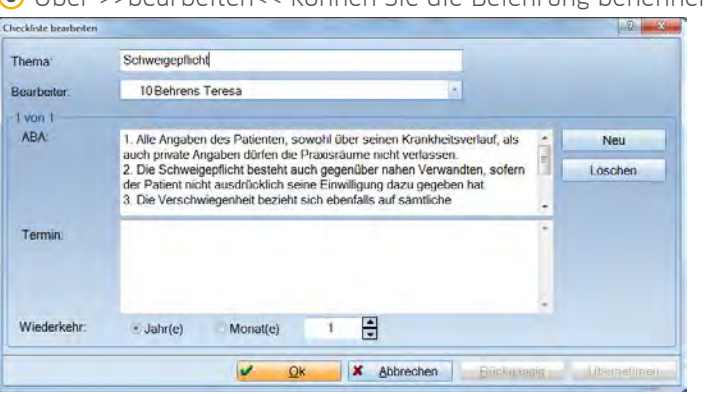

Über >>bearbeiten<< können Sie die Belehrung benennen. **8**

Unter "Thema" geben Sie der Belehrung einen Namen.

Unter "Wiederkehr" legen Sie das Erinnerungsintervall fest. In dem angegebenen Zeitraum werden Sie je nach Voreinstellung in Ihrer Mitarbeiterkarteikarte oder in den praxisbezogenen Mitteilungen benachrichtigt.

Sollte für eine Belehrung mehrere Wiederholungs-Intervalle existieren, können Sie diese über >>Neu<< hinzufügen.

 Mit >>Checkliste hinzufügen<< können Sie weitere Belehrungen in die Liste aufnehmen. Der Dialog ist identisch **9** mit dem oben beschriebenen.

## 3.3.3. Belehrungen

Bei den Belehrungen können Sie sehen, welcher Mitarbeiter zu dem angewählten Thema noch eine aktuelle Belehrung hat (grüner Eintrag) und welche Mitarbeiter noch belehrt werden müssen. Diese sind dann rot dargestellt. Außerdem nehmen Sie hier die jeweiligen Belehrungen vor. Entweder für einen einzelnen Mitarbeiter, für mehrere Mitarbeiter oder für alle Mitarbeiter auf einmal.

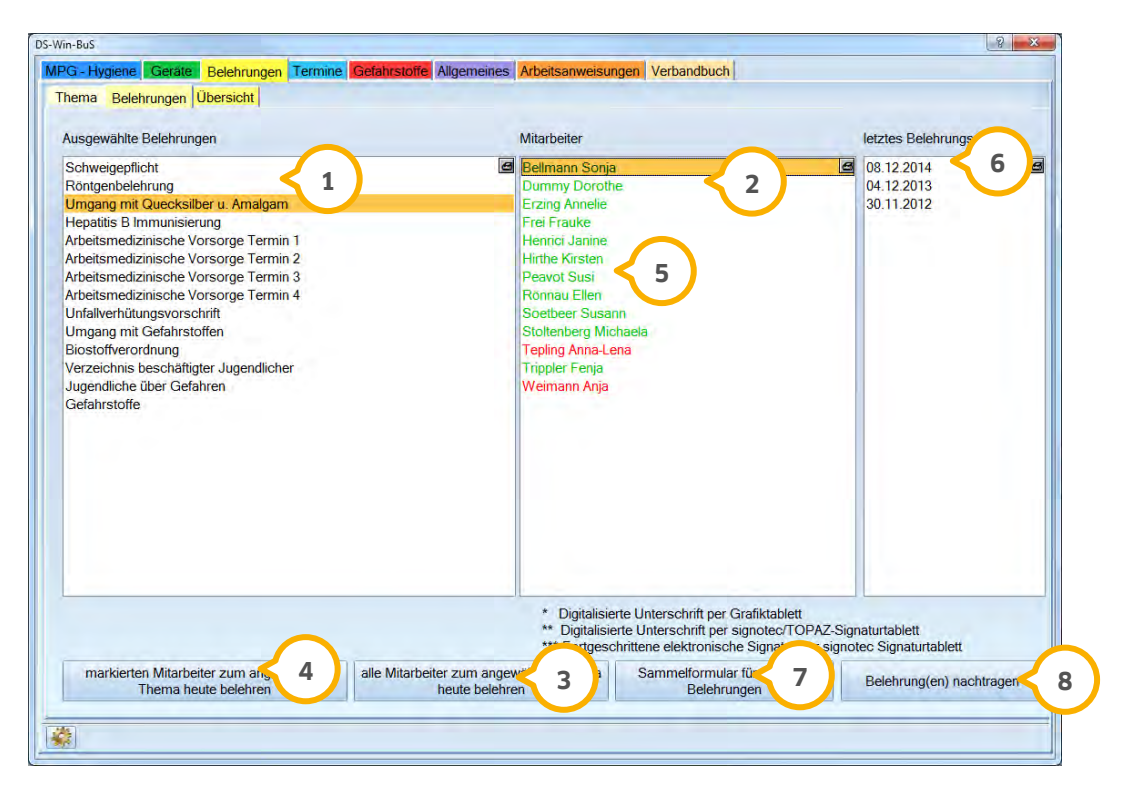

#### **Seite 37/117**

Wählen Sie ein Belehrungsthema aus, zu dem Sie eine Belehrung vornehmen oder sich informieren wollen. **1**

 Rot sind die Mitarbeiter, die keine aktuelle Belehrung haben, bei grün dargestellten Mitarbeitern liegen noch **2** gültige Belehrungen vor.

 Wenn kein Mitarbeiter markiert ist, können Sie alle Mitarbeiter auf einmal belehren, indem Sie die Schaltfläche **3** >>alle Mitarbeiter zum angewählten Thema heute belehren<< anwählen . Es wird dann ein Sammelformular ausgegeben. Mit >>Drucken<< ändert sich der Name von Rot nach grün und die Belehrung wird als durchgeführt dokumentiert.

 $\overline{4}$ ) Wählen Sie hingegen in der Liste "Mitarbeiter" den Namen eines einzelnen Mitarbeiters aus und betätigen nun die Schaltfläche >>markierten Mitarbeiter zum angewählten Thema heute belehren<<, so wird nur dieser eine Mitarbeiter belehrt.

 Möchten Sie mehrere Mitarbeiter belehren, markieren Sie mehrere Mitarbeiter, indem Sie die Strg-Taste **5** gedrückt lassen oder mit gedrückter linker Maustaste. Danach betätigen Sie die Schaltfläche >>Sammelformular für mehrere Belehrungen<<. Somit werden die Namen der belehrten Mitarbeiter auf einem Formular ausgegeben und dieses kann unterschrieben werden.

 Wenn Sie ein Belehrungsthema und einen Mitarbeiter angewählt haben, erscheint rechts unter "letztes **6** Belehrungsdatum" eine Chronik mit den Daten der erfolgten Belehrungen zu diesem Thema. Das aktuelle Datum steht immer ganz oben. Wenn Sie einen Stern hinter dem Belehrungsdatum vorfinden, so wurde die Belehrung mittels Grafiktablett vorgenommen. Zwei Sterne bedeutet hingegen, dass die Belehrung mittels signotec/TOPAZ-Signaturtablett signiert wurde. Mit einem Rechtsklick auf das Belehrungsdatum erscheint ein Kontextmenü, über welches Sie diese Belehrung löschen können. Voraussetzung ist, dass Sie dazu die Berechtigung in der Mitarbeiterverwaltung eingerichtet haben. Ebenfalls im Kontextmenü gibt es die Option "Belehrung nachdrucken". Wie z. B. auch bei Rechnungen möglich, kann ein Nachdruck von Belehrungen mit dem Vermerk "Kopie versehen werden.

 Mit der Schaltfläche >>Sammelformular für mehrere Belehrungen<< kann ein Mitarbeiter zu mehreren **7** Belehrungsthemen belehrt werden. Auf dem Sammelformular sind dann die ausgewählten Themen aufgelistet. Ebenfalls werden die einzelnen Formulare der Belehrungen mit ausgedruckt, damit der Mitarbeiter diese dann unterschreiben kann.

 Über >>Belehrung(en) nachtragen<< können Sie Ihr letztes Belehrungsdatum eingeben. Dies ist notwendig, wenn **8**Sie erst vor kurzer Zeit Ihre Belehrungen vorgenommen haben und jetzt auf das DS-WIN-BuS umstellen. Durch die Eingabe des Datums bleiben Sie in Ihrem alten Rhythmus. Ohne die Eingabe des Datums würden die Belehrungen als sofort belehrungsfällig aufgeführt werden.

**Bei Mitarbeitern, die schon länger in der Praxis sind, müssen die Daten nachgetragen werden. Beispielsweise für die Arbeitsmedizinische Untersuchung, da sonst Belehrungen offen sind und somit als fällige Belehrung angezeigt werden. Über den Kommentar können Sie dokumentieren dass diese Belehrung nachgetragen wurde.** 

Wenn Belehrungen gedruckt werden, werden diese immer als Originalbeleg gespeichert und können ggf. nachgedruckt werden.

Der Nachdruck kann über die Mitarbeiterkartei per Doppelklick auf den Druck- Eintrag erfolgen.

16.09.15 12:07 Schweigepflicht gedruckt Originalbeleg Nr. 417

Ein weiterer Weg führt über den Bereich der Belehrung mit der rechten Maustaste auf das Belehrungsdatum. Dort kann "Belehrung nachdrucken" angewählt werden. Wie z. B. auch bei Rechnungen möglich, kann ein Nachdruck von Belehrungen auch mit dem Vermerk "Kopie" versehen werden.

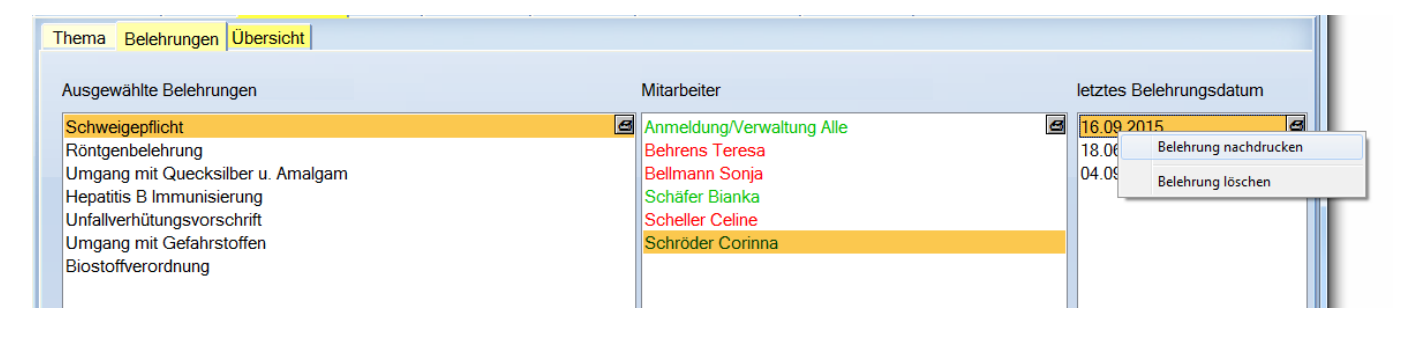

## 3.3.4. Übersicht

In der "Übersicht" können Sie einzelne Mitarbeiter aufrufen, um sich über den aktuellen Belehrungsstatus des einzelnen Mitarbeiters zu informieren. Belehrungen, die noch aktuell sind, werden grün dargestellt. Bei rot dargestellten Belehrungsthemen muss eine erneute Belehrung vorgenommen werden.

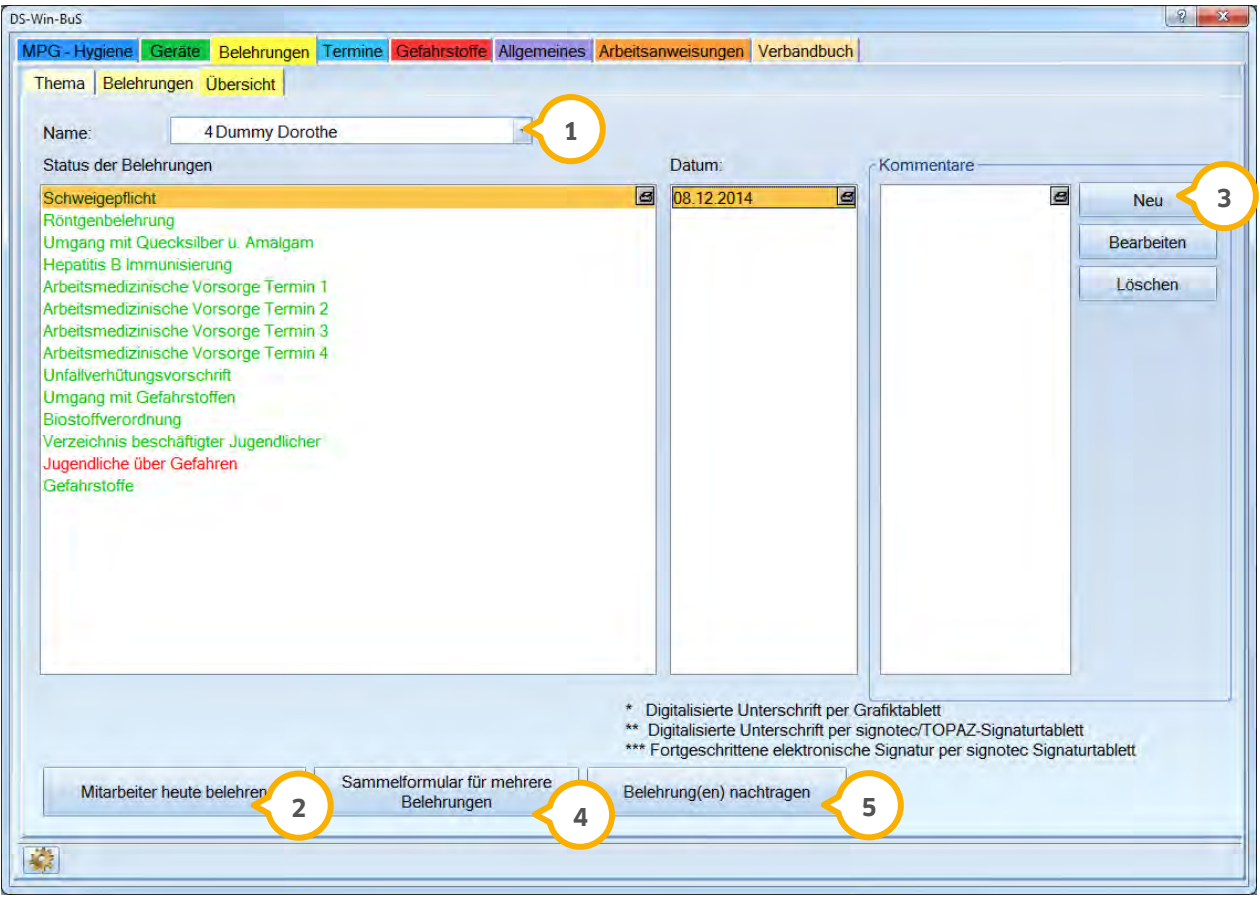

**<sup>1</sup>** Wählen Sie hier einen Mitarbeiter aus.

 Durch >>Mitarbeiter heute belehren<< wird die markierte Belehrung mit dem Tagesdatum eingetragen und Sie **2** können das Formular drucken. Anhand der Farbe der Belehrungsthemen sehen Sie ob die Belehrung noch aktuell ist oder ob Sie erneut belehren sollten. Rot heißt, dass die Belehrung fällig ist. Grün, dass die Belehrung aktuell ist. Wenn Sie die Strg-Taste gedrückt halten, können Sie mit der Maus mehrere Belehrungsthemen anwählen und diese markieren. Die angewählten Themen werden auf dem Sammelformular ausgedruckt.

Die Belehrungsdaten werden in einer Historie aufgelistet. Mit einem Doppelklick auf das Belehrungsdatum können Sie diese Belehrung löschen. Voraussetzung ist, dass Sie dazu die Berechtigung in der Mitarbeiterverwaltung eingerichtet haben. Wird ein Datum mit einem oder zwei zusätzlichen Sternchen dargestellt, wurde diese Belehrung mit einer digitalisierten Unterschrift per Grafiktablett erstellt.

Über die Schaltfläche >>Neu<<erfassen Sie Kommentare zur markieren Belehrung. **3**

- − Geben Sie den Text ein und bestätigen Sie mit >>OK<<.
- − Mit einem Doppelklick auf das Datum des Kommentars oder über >>Bearbeiten<<, kann der Kommentar gelesen oder bearbeitet werden.
- − Mit >>Löschen<< wird der Kommentar gelöscht. Um einen Kommentar zu löschen oder zu bearbeiten, gibt es eine spezielle Berechtigung. Diese Berechtigung wird unter Verwaltung > Praxis > Mitarbeiter > Berechtigungsgruppen > spezielle Berechtigungen > DS-Win-BuS vergeben.

 Möchten Sie bei dem Mitarbeiter mehrere Belehrungen vornehmen, so können Sie ein Sammelformular **4** ausdrucken, auf dem die Themen aufgelistet sind.

 Über >>Belehrung(en) nachtragen<< können Sie Ihr letztes Belehrungsdatum eingeben. Dies ist notwendig, wenn **5**Sie erst vor kurzer Zeit Ihre Belehrungen vorgenommen haben und jetzt auf das DS-Win-BuS umstellen. Durch die Eingabe des Datums bleiben Sie in Ihrem alten Rhythmus. Ohne die Eingabe des Datums würden die Belehrungen als sofort durchzuführen aufgeführt werden.

## **3.4. Terminübersicht**

### 3.4.1. Voreinstellungen für die Terminübersicht

Um in die Voreinstellungen für Termine zu gelangen, gehen Sie über Erweiterungen > BuS > Terminübersicht. In dem sich öffnenden Dialog benutzen Sie unten links die Schaltfläche . Im Bereich "Termine" haben Sie auch die Möglichkeit, einen Eintrag in den praxisbezogenen Notizen zu erzeugen, wenn manuell angelegte Termine fällig sind.

## 3.4.2. Terminübersicht

Für alle fälligen Wartungstermine, Belehrungen sowie individuell eingegebene Termine haben Sie hier eine Übersicht. Voreingestellt ist die Anzeige für den aktuellen Monat. Es werden nicht bearbeitete Termine sowohl in der Vergangenheit, als auch in der Zukunft gezeigt. Nach abgearbeiteten Terminen kann gefiltert werden.

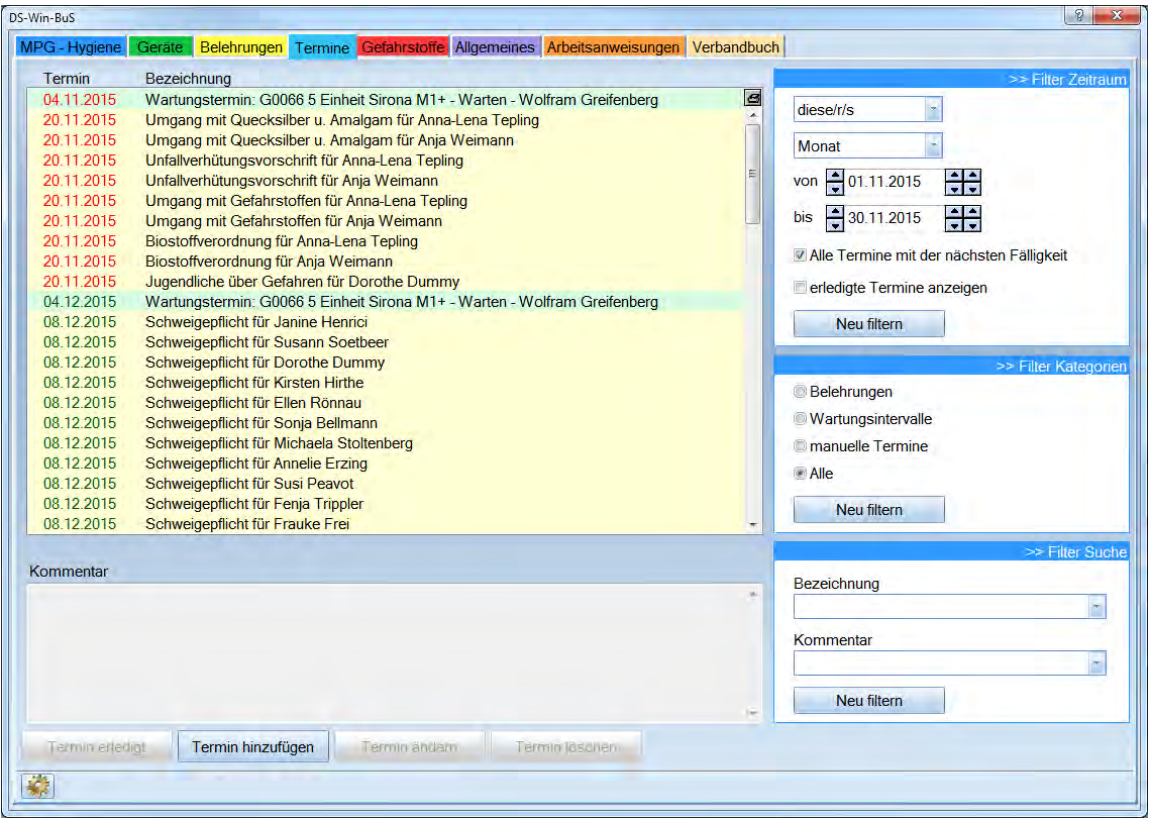

- − Ein rotes Datum steht für alle fälligen Termine, eine grünes Datum für alle Termine, die in der Zukunft liegen. Blau steht für die erledigten Termine.
- − Grün unterlegte Termine stehen im Zusammenhang mit Gerätewartungen, gelb unterlegte mit den Belehrungen und weiße Termine sind die individuell eingetragenen.
- − Wenn Sie einen Termin mit dem Cursor angewählt haben, erscheint in der unteren Liste der dazu gehörige Kommentar.

### 3.4.2.1. Filterfunktionen

Um sich nur bestimmte Termine anzeigen zu lassen, haben Sie die Möglichkeit Filterungen vorzunehmen.

### Filter "Zeitraum"

Über "Filter Zeitraum" können Sie Termine für einen bestimmten Zeitraum filtern. Sobald Sie einen neuen Zeitraum eingestellt haben, färbt sich die Schaltfläche >>Neu filtern<< rot. Wird sie betätigt, werden die gefilterten Termine in der Liste dargestellt.

Setzen Sie die Checkbox "Alle Termine mit der nächsten Fälligkeit" anwählen und dann >>Neu filtern<<, werden alle noch offenen Termine in der Vergangenheit und alle fälligen Termine in der Zukunft angezeigt.

Über "erledigte Termine anzeigen" werden ihnen bereits abgearbeitete Termine angezeigt.

#### Filter "Kategorien"

Um die Suche nach bestimmten Terminen zu erleichtern, wählen Sie mit dem Radiobutton die gewünschte Sortierordnung an und gehen Sie auf >>Neu filtern<<.

#### Filter "Suche"

Wenn Sie einen Termin suchen, können Sie hier einen Teil der Bezeichnung oder eines Kommentars eingeben. Klicken Sie danach auf >>Neu filtern<<. In der Auflistung stehen dann nur noch die Termine, die mit dem Suchkriterium übereinstimmen.

#### 3.4.2.2. Neue Termine hinzufügen

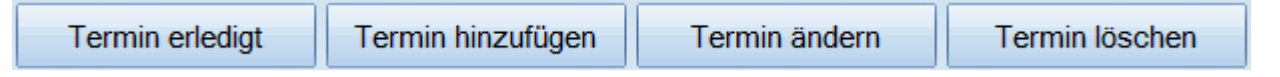

Über diese Schaltflächen können Sie manuelle Termine erledigen, hinzufügen, ändern oder löschen. Klicken Sie auf >>Termin hinzufügen<< öffnet sich folgender Dialog:

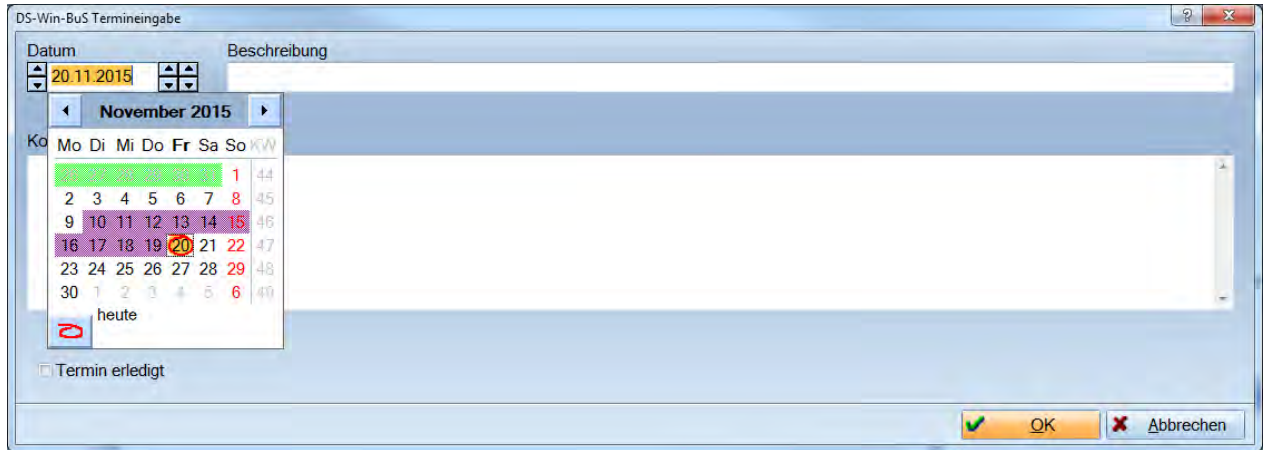

Es kann das Datum, eine Beschreibung und ein Kommentar für den Termin eingegeben werden.

## **3.5. Gefahrstoffe**

Die Verwaltung und Klassifizierung der Gefahrstoffe, Lagermengen und Lagerort, die Sicherheitsdatenblätter, Gebrauchsanweisungen und die Produktinformationen, sowie das Gefahrstoffverzeichnis werden hier geführt.

## 3.5.1. Materialübersicht

Beginnen Sie mit der Materialübersicht um neue Gefahrstoffe (Materialien) aufzunehmen. Wenn Sie die Materialien über den Bereich Materialerfassung aufgenommen und mit der Checkbox für Gefahrstoff gekennzeichnet haben, werden diese hier automatisch aufgeführt.

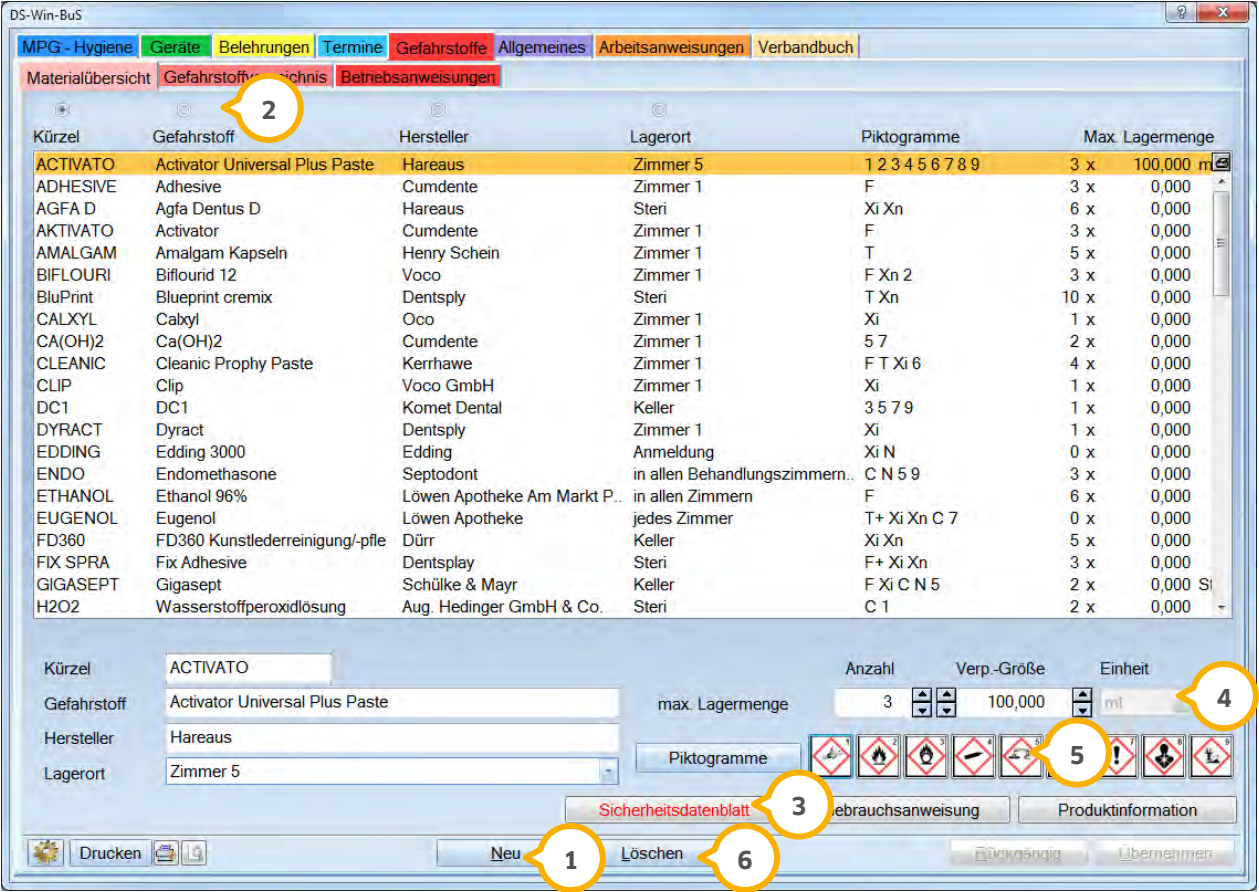

 Gehen Sie auf >>Neu<< und geben die Daten für ein neues Material ein. >>Übernehmen<< sichert die Eingaben. **1** Das hier aufgenommene Material wird automatisch in die Materialerfassung übertragen.

Über die Radiobutton können Sie die Sortierung in der Liste verändern. **2**

 Zum Hinterlegen von Sicherheitsdatenblättern, Gebrauchsanweisungen oder der Produktinformationen **3** betätigen Sie die jeweiligen Schaltflächen. Wurde etwas hinterlegt, dann wird die Schaltfläche Rot dargestellt.

 $\bullet$  In diesem Bereich dokumentieren Sie die geplante Lagermenge. Mit "Anzahl" dokumentieren Sie die Stückzahl Ihrer Verpackungen. Die Verpackungsgröße gibt den Inhalt wieder. Die Einheit müssen Sie ebenfalls eingeben.

 Wählen Sie die entsprechenden Gefährlichkeitsmerkmale für das Material aus, indem Sie auf die Schaltfläche **5** >>Piktogramme<< klicken. In dem sich öffnenden Dialog werden die zutreffenden Merkmale durch Setzen der Checkbox aktiv. Die markieren Piktogramme werden nach dem Schließen des Dialogs auch in der Materialübersicht grafisch dargestellt. Wird eines der Piktogramme angeklickt, so öffnet sich die entsprechende Betriebsanweisung als PDF-Dokument.

 Über >>Löschen<< können aufgenommene Materialien wieder entfernt werden. Sind diese bereits in einem **6**Gefahrstoffverzeichnis aufgeführt, so bleiben Sie dort enthalten.

## 3.5.2. Gefahrstoffverzeichnis

Im Gefahrstoffverzeichnis erfolgt eine Dokumentation Ihrer Gefahrstoffe, deren Gefährlichkeitsmerkmale und der geplanten Maximallagermenge. Da dieses Verzeichnis in regelmäßigen Abständen überprüft werden muss, können Sie datumsbezogen neue Verzeichnisse hinzufügen, wobei die Eingaben des vorherigen Verzeichnisses übernommen werden. Dieses kann dann bei Bedarf aktualisiert werden.

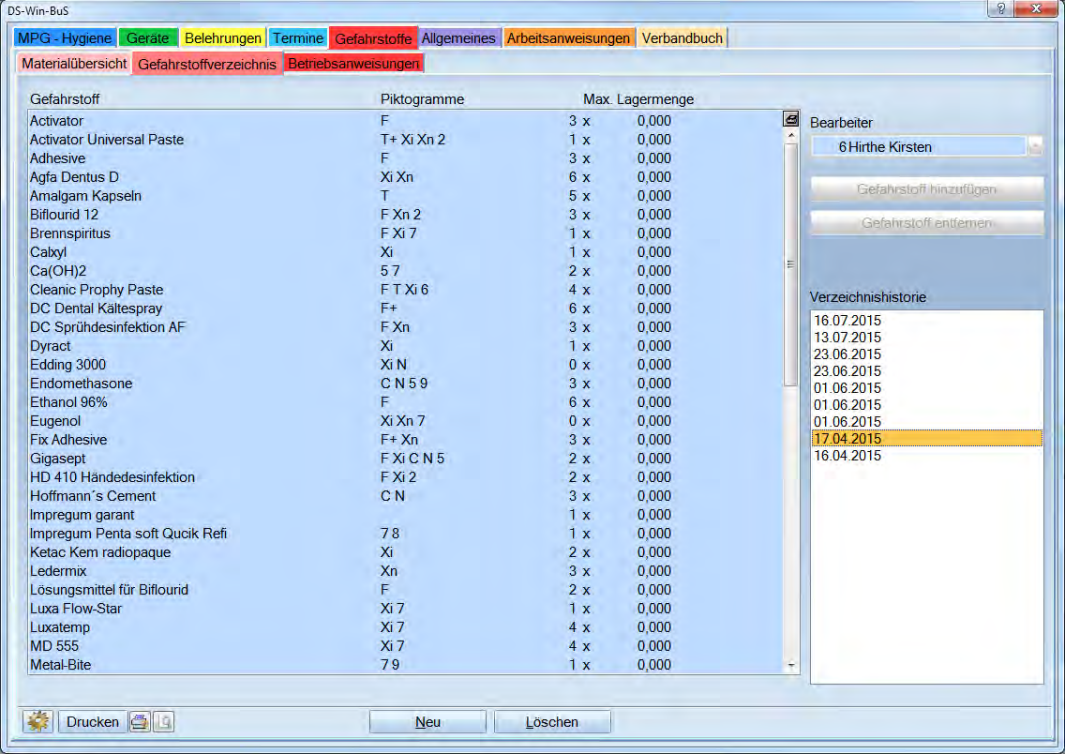

Über >>Neu<< erhalten Sie ein neues Gefahrstoffverzeichnis. Dieses wird mit einem Datum versehen und die Einträge aus dem letzten Verzeichnis werden übernommen.

Wenn Sie mit der Mitarbeiterverwaltung arbeiten, ist der angemeldete Mitarbeiter automatisch eingetragen. Ansonsten wählen Sie den Mitarbeiter, der das Gefahrstoffverzeichnis aktualisiert und bearbeitet aus.

Mit >>Löschen<< wird ein komplettes Verzeichnis gelöscht.

In der Liste "Verzeichnishistorie" stehen alle aufgenommenen Verzeichnisse. Die Liste ist nach Datum sortiert. Wenn Sie ein Datum anwählen, sehen Sie das Gefahrstoffverzeichnis, das an diesem Tage erzeugt wurde.

#### **Hinweis!**

**Es können immer nur Änderungen an einem Gefahrstoffverzeichnis an dem Tag an dem es angelegt wurde vorgenommen werden.**

### 3.5.2.1. Gefahrstoff hinzufügen

Über >>Gefahrstoff hinzufügen<< werden Gefahrstoffe in das Gefahrstoffverzeichnis zugefügt, die entweder neu in der Materialübersicht aufgenommen wurden, oder Gefahrstoffe, die längere Zeit nicht in der Praxis verwendet wurden. Es öffnet sich der nachfolgende Dialog:

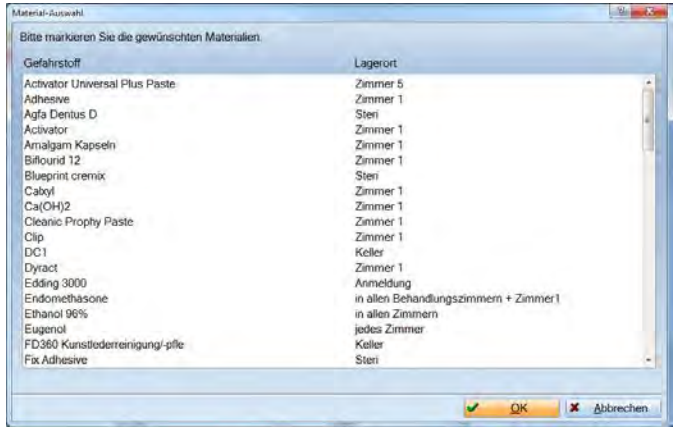

Markieren Sie den Gefahrstoff, der in dem Gefahrstoffverzeichnis geführt werden soll und bestätigen Sie mit  $>>$ OK<<.

## 3.5.2.2. Gefahrstoff entfernen

Um einen Gefahrstoff aus dem aktuellen Verzeichnis zu entfernen (weil er in der Praxis nicht mehr vorhanden ist), gehen Sie auf >>Gefahrstoff entfernen<<. Nach einer Sicherheitsabfrage wird der Gefahrstoff aus dem Gefahrstoffverzeichnis entfernt, bleibt aber in der Materialübersicht aus Gründen der Dokumentationspflicht enthalten.

**3. BuS**

## 3.5.3. Betriebsanweisungen

Die Gefährlichkeitsmerkmale, die Betriebsanweisung gemäß §14 Gefahrstoffverordnung und die Gefahrstoffverordnung sind hier aufgeführt. Zusätzlich haben Sie die Möglichkeit, eigene Arbeitsanweisungen zu hinterlegen.

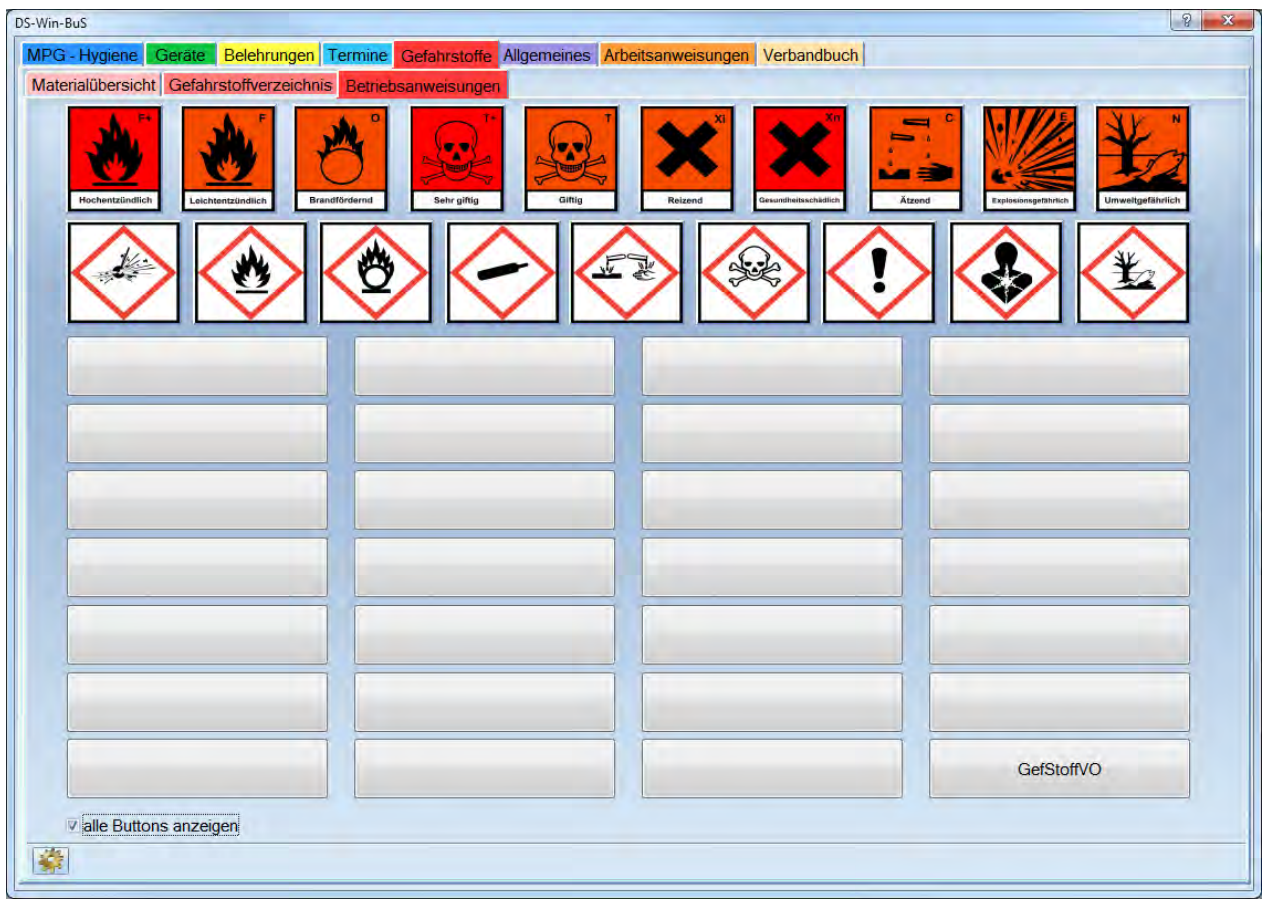

Durch Anklicken des Symbols sehen Sie die jeweiligen Betriebsanweisungen gemäß §14 Gefahrstoffverordnung. Ihnen werden hier die alten und neuen Grafiken dargestellt. Die neuen Piktogramme gelten seit dem 20.01.2009, die alte Kennzeichnung hat eine Übergangsfrist bis zum 01.06.2015.

Unter >>GefStoffVO<< rufen Sie die Gefahrstoffverordnung auf.

Mit der Checkbox "alle Buttons anzeigen" werden alle freien Schaltflächen angezeigt und Sie können diese belegen. Die Beschreibung finden Sie unter "Belegen eines Button mit einem Dokument" unter BuS 3.1.8.

## **3.6. Allgemeines**

## 3.6.1. Aushangpflichtige Vorschriften

In diesem Bereich finden Sie alle derzeit aushangpflichtigen Vorschriften. Sie sind zum Ausdrucken als PDF-Datei hinterlegt oder es kann der direkte Link auf eine Internetseite verwendet werden.

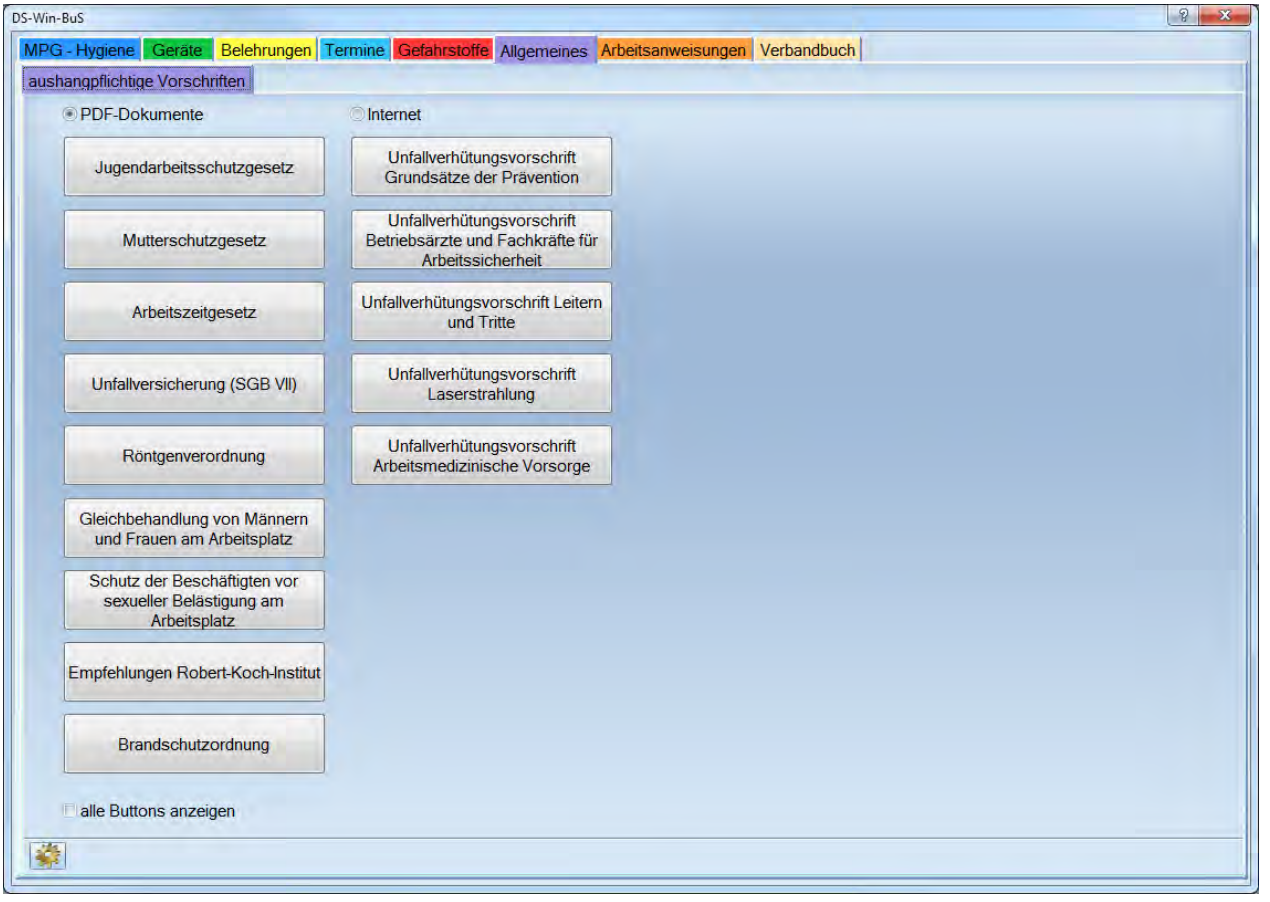

Wählen Sie "PDF-Dokumente", um die im Programm hinterlegten Vorschriften aufzurufen.

Haben Sie den Radiobutton bei "Internet" angewählt, kommen Sie direkt im Internet auf die hinterlegte Internetseite (Dazu muss der PC einen Internetzugang haben.). Wir empfehlen diese Vorgehensweise, da Sie dadurch immer die neueste Version zur Verfügung haben.

Um eine Schaltfläche mit einem Dokument zu verknüpfen, lesen Sie die Beschreibung "Belegen einer Schaltfläche mit einem Dokument" unter BuS 3.1.8

## **3.7. Arbeitsanweisungen**

## 3.7.1. Flussdiagramme

Die Flussdiagramme werden in Ordnern abgespeichert und auch aus Ordnern heraus aufgerufen. Mit den Flussdiagrammen sind Sie in der Lage, Arbeitsabläufe übersichtlich darzustellen und Arbeitsanweisungen zu erstellen.

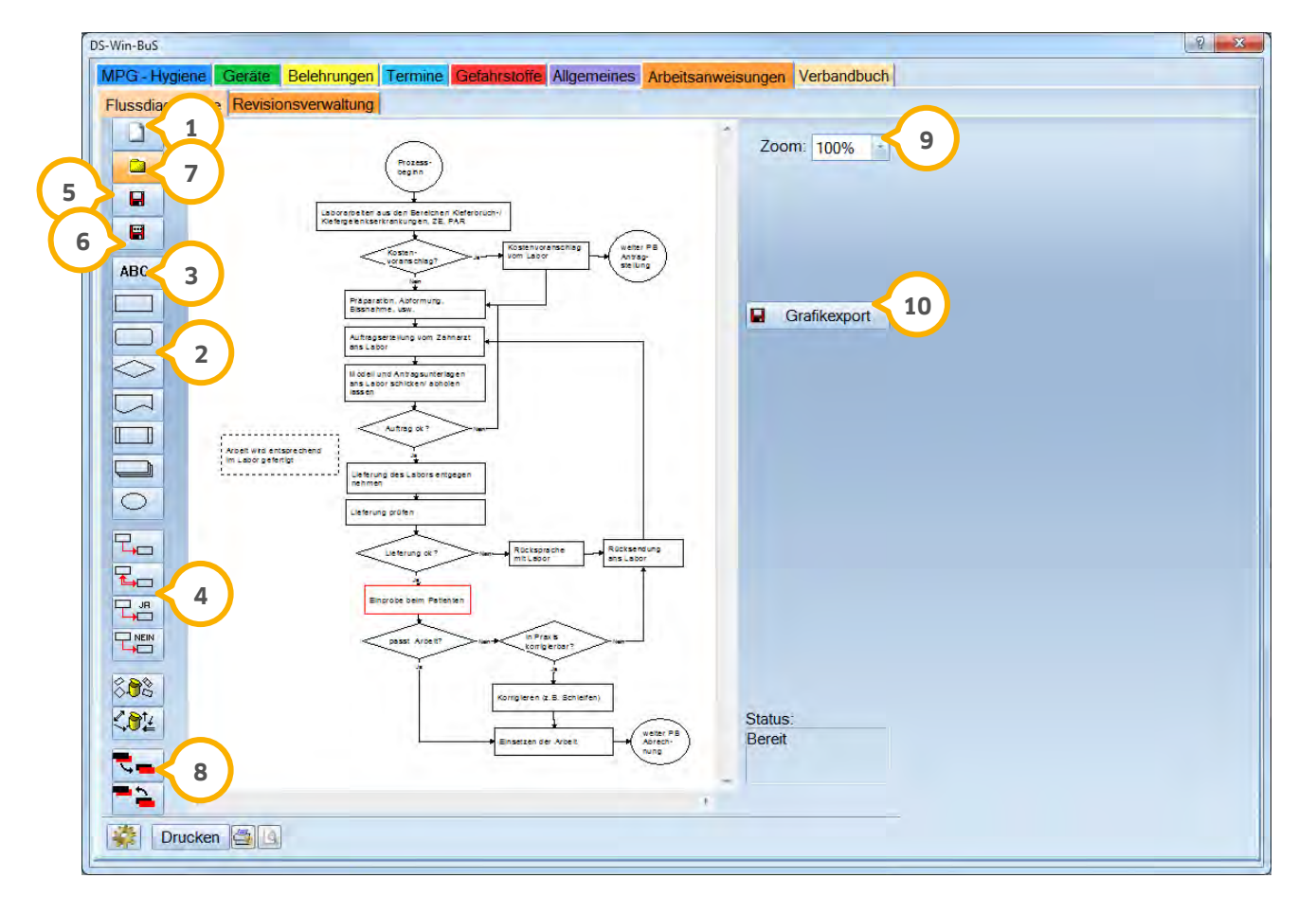

Wählen Sie zur Erstellung als Erstes ein neues Blatt (1) aus.

Wählen Sie eine Umrandung (2) aus, indem Sie diese anklicken. Bewegen Sie Ihren Cursor an die Stelle, an der die Umrandung positioniert sein soll und legen Sie sie per Mausklick ab. Die Umrandung ist dann rot. Durch einen Doppelklick innerhalb der Umrandung öffnet sich die Textverarbeitung des DS-Win-Plus.

Wenn das Eingabefeld zu klein sein sollte, bewegen Sie den Cursor auf die Umrandung bis Sie die Pfeile sehen. Mit gedrückter linker Maustaste kann das Eingabefeld sowohl in der Breite, in der Höhe als auch diagonal vergrößert werden.

Sie können ebenfalls einen Freitext ohne Rahmen in das Diagramm einfügen. Klicken Sie dazu zunächst auf die Schaltfläche >>ABC<<��) . Danach legen Sie an der gewünschten Stelle im Diagramm mit einem Klick der linken Maustaste einen rot gestrichelten Rahmen ab. Dieser Rahmen wird nicht mit ausgedruckt. Der Rahmen kann in der Größe variabel gestaltet werden. Mit einem Doppelklick gelangen Sie in die Textverarbeitung des DS-Win-Plus.

Wurden weitere Rahmen und Texte eingegeben, so können diese miteinander verbunden werden. Wählen Sie eine Verbindungsform aus ��. Sie sehen nun die Ansatzpunkte, die Sie miteinander verbinden können. Wählen Sie einen Verbindungspunkt durch klicken aus. Dieser färbt sich rot. Verbinden Sie nun beide Darstellungen, indem Sie die zu verbindende Stelle ebenfalls anklicken.

Über das Diskettensymbol speichern Sie das Flussdiagramm **5**

 Dieses Symbol hat die Funktion "Speichern unter". Auf diese Art können Sie z. B. Kopien oder Variationen eines **6** Diagramms unter verschiedenen Namen ablegen.

Über das Ordnersymbol <mark>⑦</mark> rufen Sie bereits erstellte Flussdiagramme erneut auf. Sie wählen dazu den Ordner, in welchem Ihre Diagramme gespeichert sind. Standardmäßig wird der Ordner TDAMP/DS/Dokumente/Flussdiagramme vorgeschlagen, da die dort gespeicherten Flussdiagramme dann auch in der Datensicherung enthalten sind.

Mit dem Tauschsymbol können Sie umrandete Texte in den Vordergrund oder in den Hintergrund schieben. **8**

Ihr Flussdiagramm können Sie hiermit vergrößern, um es besser lesen zu können. **9**

Über >>Grafikexport<< wird das Flussdiagramm exportiert, damit es z. B. in Microsoft Word eingefügt werden **10**kann. Geben Sie dazu den Pfad an, wo das Dokument abgespeichert werden soll. Anschließend öffnen Sie ein Worddokument und fügen diese abgespeicherte Datei über: Einfügen > Grafik > Aus Datei (dann die Datei angeben) wieder ein.

### 3.7.2. Revisionsverwaltung

Die Revisionsverwaltung gehört zur Produnkterweiterung QM und wird in dem QM Handbuch beschrieben.

## **3.8. Verbandbuch**

Das Verbandbuch wird über Erweiterungen > BuS > Verbandbuch aufgerufen.

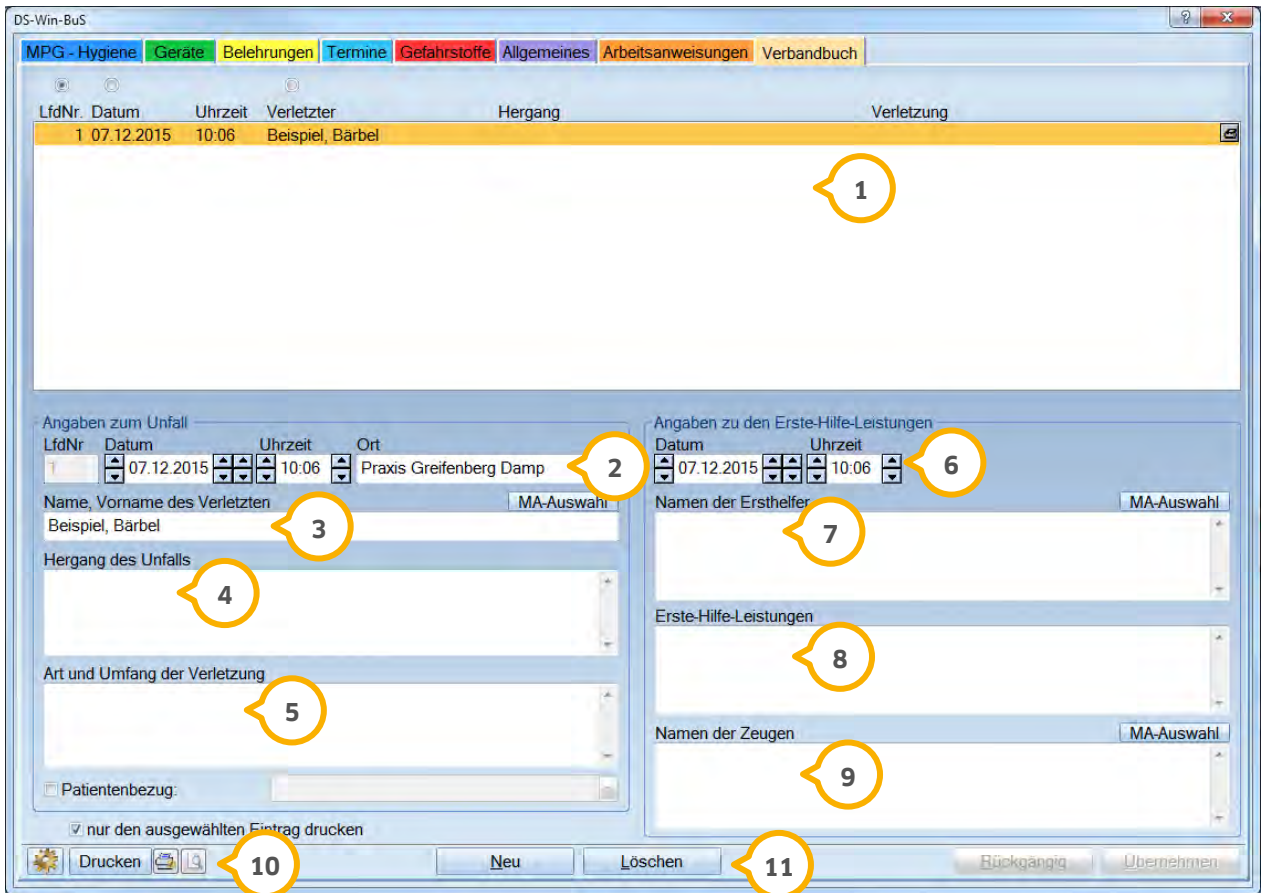

 Hier werden alle Einträge des Verbandbuchs angezeigt. Die Daten des markierten Eintrags werden unten in den Feldern angezeigt.

Geben Sie hier Datum, Uhrzeit und Ort des Unfalls an. Die laufende Nummer wird automatisch generiert.

 $\overline{\textbf{3}}$  Hier wird der Name des Verletzten eingetragen. Wenn Sie Ihr Personal in der Mitarbeiterverwaltung aufgenommen haben, können Sie direkt über die Schaltfläche >>MA-Auswahl<< aus der Liste aller Mitarbeiter die beteiligte Person auswählen.

Tragen Sie hier eine kurze Schilderung des Unfallhergangs ein.

Hier geben Sie die Art der Verletzung an.

In dieser Zeile vermerken Sie bitte Datum und Uhrzeit der Erstversorgung.

 In diesem Feld wird der Ersthelfer vermerkt. Auch hier haben Sie die Möglichkeit über die Schaltfläche >>MA- Auswahl<< einen Mitarbeiter direkt auszuwählen, sofern Sie die Mitarbeiterverwaltung benutzen.

Machen Sie hier eine kurze Angabe zu der ggf. stattgefundenen Erstversorgung.

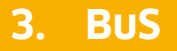

In diesem Feld kann ein evtl. vorhandener Zeuge der Verletzung angegeben werden. Die Mitarbeiterauswahl **9** steht Ihnen auch hier zur Verfügung.

 $\textcircled{\textbf{1}}$  Über >>Drucken<< können Sie das Verbandbuch mit allen Angaben ausdrucken. Mit der Checkbox "nur den ausgewählten Eintrag drucken" können Sie auch einen einzelnen Eintrag drucken.

 Über die Standardleiste können Sie einen neuen Eintrag erzeugen, löschen, Eingaben verwerfen oder Eingaben **11**mit >>Übernehmen<< speichern.

Unter Erweiterungen > Material werden die beschriebenen Dialoge in einem Reitersystem angezeigt.

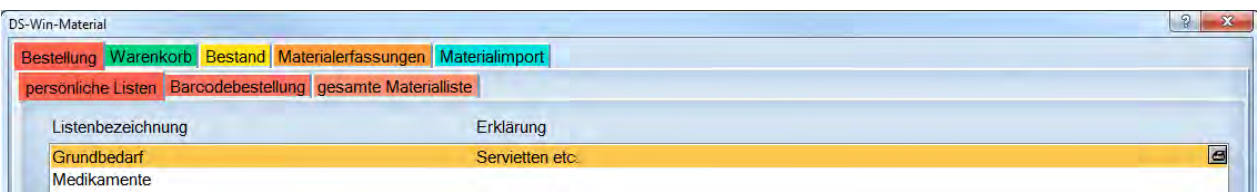

Die Aufgabenbereiche sind mit Farben versehen die jeweiligen Unterpunkte in der gleichen Farbe verschiedener Helligkeit dargestellt. Sehen Sie also beispielsweise eine rote Überschrift, so befinden Sie sich im Bereich Bestellungen.

## **4.1. Voreinstellungen**

Um die Voreinstellungen vorzunehmen klicken Sie auf das Symbol unten links >> <<. Dabei spielt es keine Rolle, in welchem Reiter Sie sich befinden, da die Voreinstellungen für alle Bereiche übergreifend gelten.

## 4.1.1. "Persönliche Listen"

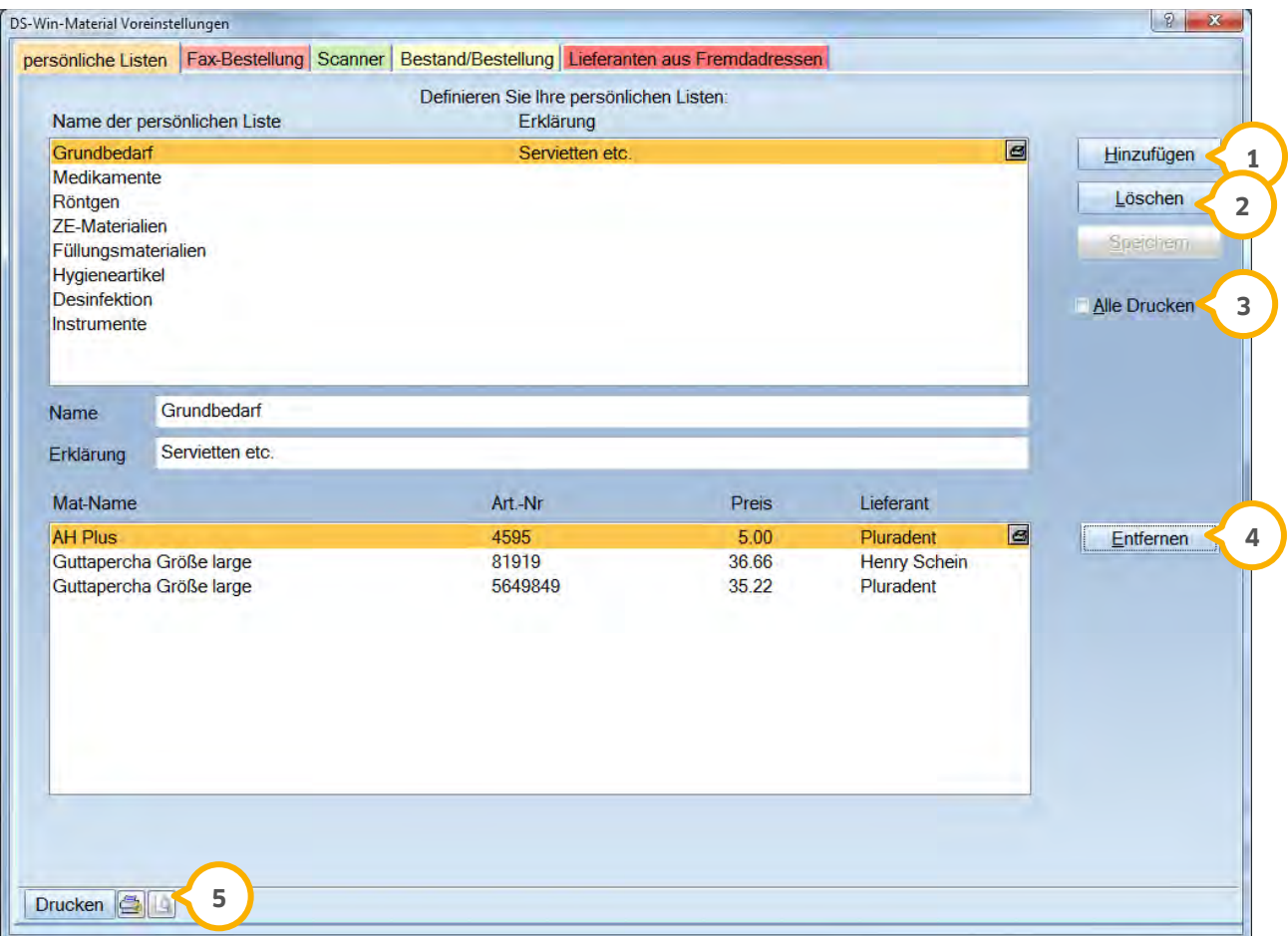

Im oberen Fenster sind Ihre persönlichen Listen aufgeführt.

Klicken Sie auf >>Hinzufügen<< (1) um eine neue persönliche Liste anzulegen. Tragen Sie den Namen der neuen persönlichen Liste ein. Unter "Erklärung" können Sie beschreiben, was in dieser Liste an Materialien gesammelt werden soll.

Mit >>Löschen<< (2) wird die aktuell angewählte Liste mit dem gesamten Inhalt gelöscht.

Wenn Sie "Alle Drucken"�� anwählen, werden alle Namen der persönlichen Listen mit sämtlichen Materialien gedruckt.

Im unteren Fenster sind die Materialien aufgeführt, die sich in der angewählten persönlichen Liste befinden. Ferner enthält sie Angaben zu dem Lieferanten, bei dem Sie in der Regel dieses Material bestellen. Die Materialien können mit "Drag and Drop" beliebig positioniert werden.

Durch >>Entfernen << (4) wird das angewählte Material aus der persönlichen Liste entfernt.

Mit dem Druckersymbol (5) wird die in der oberen Liste ausgewählte persönliche Liste mit deren Inhalt gedruckt. Über das Druckersymbol können Sie die Druckparameter festlegen. Die Druckvorschau liefert Ihnen einen Überblick, wie die gedruckte Liste aussehen wird. Über Spalten definieren können Sie auswählen, welche Parameter auf der Liste gedruckt werden.

## 4.1.2. Fax-Bestellung

Im Bereich "Fax-Bestellung" legen Sie die Texte für das Bestell-Fax fest.

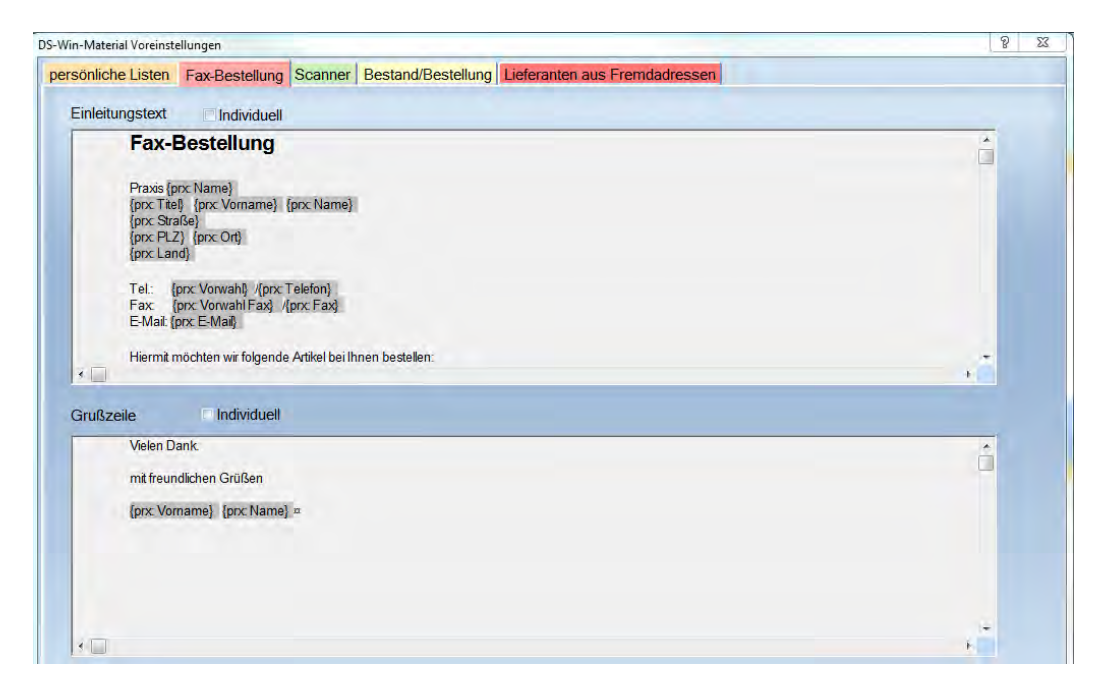

Einen Einleitungstext für eine Faxbestellung haben wir bereits hinterlegt. Sie können diesen bearbeiten indem Sie bei "Individuell" die Checkbox setzen. Dadurch öffnet sich das DS-WIN-PLUS-Textverarbeitungsprogramm und Sie können einen individuellen Text eingeben. Die Verwendung der Makros steht Ihnen wie gewohnt zur Verfügung. Auch die Grußzeile kann individualisiert werden.

## 4.1.3. Barcode-Scanner

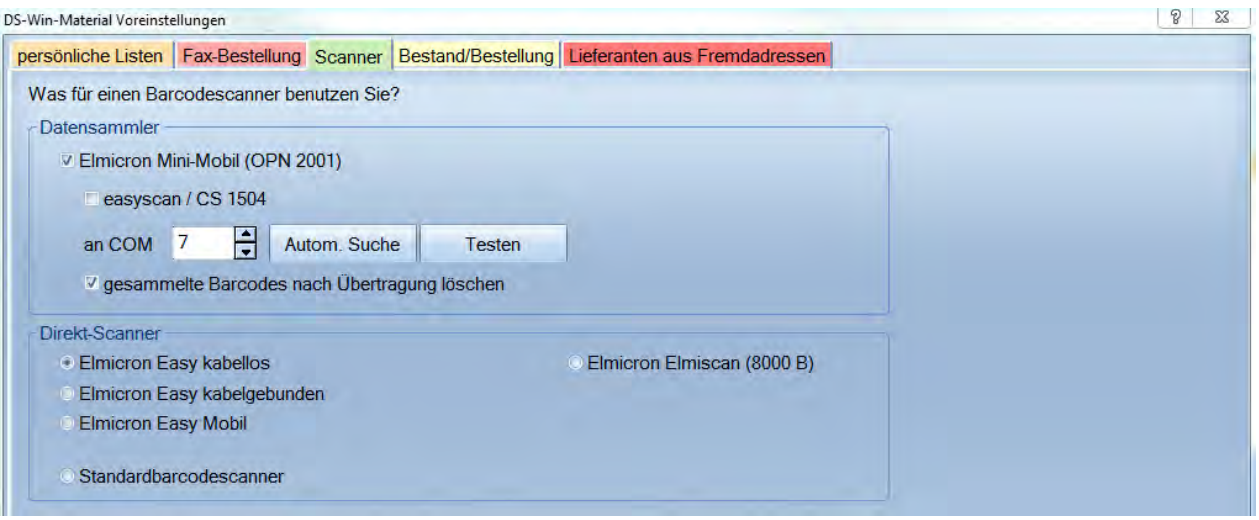

Datensammler:

Es können die Scanner Elmicron Mini-Mobil (OPI 2001) und Easyscan / CS 1504 angeschlossen werden.

Mit >>autom. Suche<< werden die Comm Schnittstellen auf einen angeschlossenen Scanner durchsucht.

Mit >>Testen<< können Sie den Datensammler probeweise aktivieren um ihn zu testen.

Setzen Sie die Checkbox "gesammelte Barcodes nach Übertragung löschen" wenn diese nach der Übertragung nicht mehr zur weiteren Verarbeitung zur Verfügung stehen sollen.

Direkt-Scanner:

Wählen Sie den Barcodescanner aus, der bei Ihnen in der Praxis verwendet wird. Sie können derzeit zwischen vier Geräten wählen: Elmicron Easy Schnurlos (OPI 4002)

Elmicron Easy Schnurgebunden (OPI 2002)

Elmicron Easy Mobil (EHAH200/250)

Elmicron Elmiscan (8000er)

Wählen Sie "Standardbarcodescanner" so kann jeder Scanner eingesetzt werden, der als Tastaturersatz über USB angebunden wird. Es muss der deutsche Zeichensatz verwendet werden. Die Einstellungen sind dem jeweiligen Handbuch des Barcodescanners zu entnehmen.

#### **Hinweis!**

**Wenn Ihr Barcodescanner ein oderer mehrere Barcodes, bei dem jedem Barcode ein Zeilenumbruch folgt, zurückgibt, kann dieser als Standardbarcodescanner verwendet werden. Sie können dies überprüfen indem Sie den Windows Editor öffnen und darin mehrere Barcodes einscannen. Wenn jeder Barcode in einer Zeile steht und die Zeichenketten der Barcodes nicht von geschweiften oder runden Klammern umfasst werden handelt es sich um einen Standardbarcodescanner.**

**Wenn Sie in einem Dialog einen Barcode scannen möchten, wählen Sie, neben dem gewünschen Eingabefeld, die Schaltfläche "Barcode" an. Der Text in der Schaltfäche wird grün und Sie könenn den Barcode einscannen.** 

**Einige Direct-Scannerkönnen auch als Datensammler eingesetzt werden.** 

**Wenn Sie gesammelte Barcodes übertragen, wird ihnen in der Barcodeschaltfläche angezeigt, wieviele weitere Barcodes erfasst wurden. Durch klicken der Schalfläche können Sie einen der gesammelten Barcodes auswerten. In einigen Programmbereichen können mehrere Barcodes automatisch ausgewertet werden. Es werden in diesem Fall durch Betätigen der Schaltfläche alle weiteren Barcodes ausgewertet.**

## 4.1.4. Bestand/Bestellung

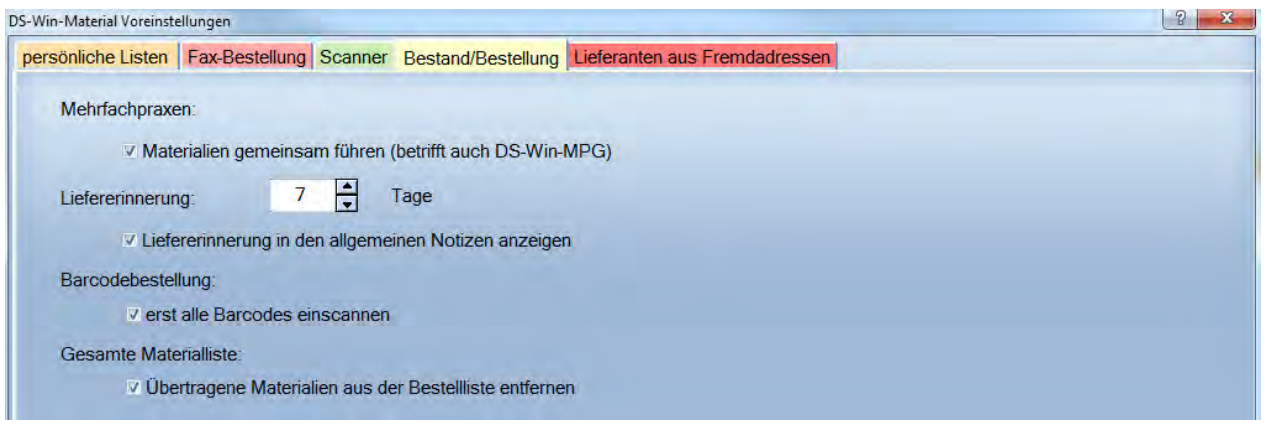

- − Wird die Checkbox "Materialien gemeinsam führen" im Bereich Mehrfachpraxen" gesetzt, stehen die aufgenommenen Materialien in allen Praxen zur Verfügung. Diese Einstellung gilt gleichermaßen für das DS-Win-MPG und das DS-Win-Material!
- − Über "Liefererinnerung" können Sie festlegen, nach wie viel Tagen Sie erinnert werden möchten, um zu kontrollieren ob eine Lieferung eingegangen ist. Die Erinnerung wird in die Notizen eingetragen.
- − Setzen Sie die Checkbox "erst alle Barcodes einscannen", dann können Sie hintereinander alle Materialien einscannen und später die Menge verändern. Ohne diese Checkbox können Sie die Menge sofort ändern und anschließend das nächste Material einscannen. Dies gilt sowohl für die Materialerfassung als auch für die Warenbestellung.
- − "Übertragene Materialien aus der Bestellliste entfernen" löst aus, das die Materialien die Sie an den Warenkorb übergeben, aus der Bestelllisten entfernt werden.

## 4.1.5. Lieferanten aus Fremdadressen

An dieser Stelle hinterlegen Sie alle Informationen zu Ihren Lieferanten. Dies ist wichtig, damit der Lieferant in den Listen zur Materialerfassung geführt wird. Die Informationen werden sowohl hier, als auch im DS-Win-Org geführt und müssen nur einmal eingegeben werden. Im DS-Win-Material werden allerdings nur die Lieferanten für die Materialbestellung angezeigt. Diese haben die "Zuordnung 06" für Lieferanten.

**Seite 55/117**

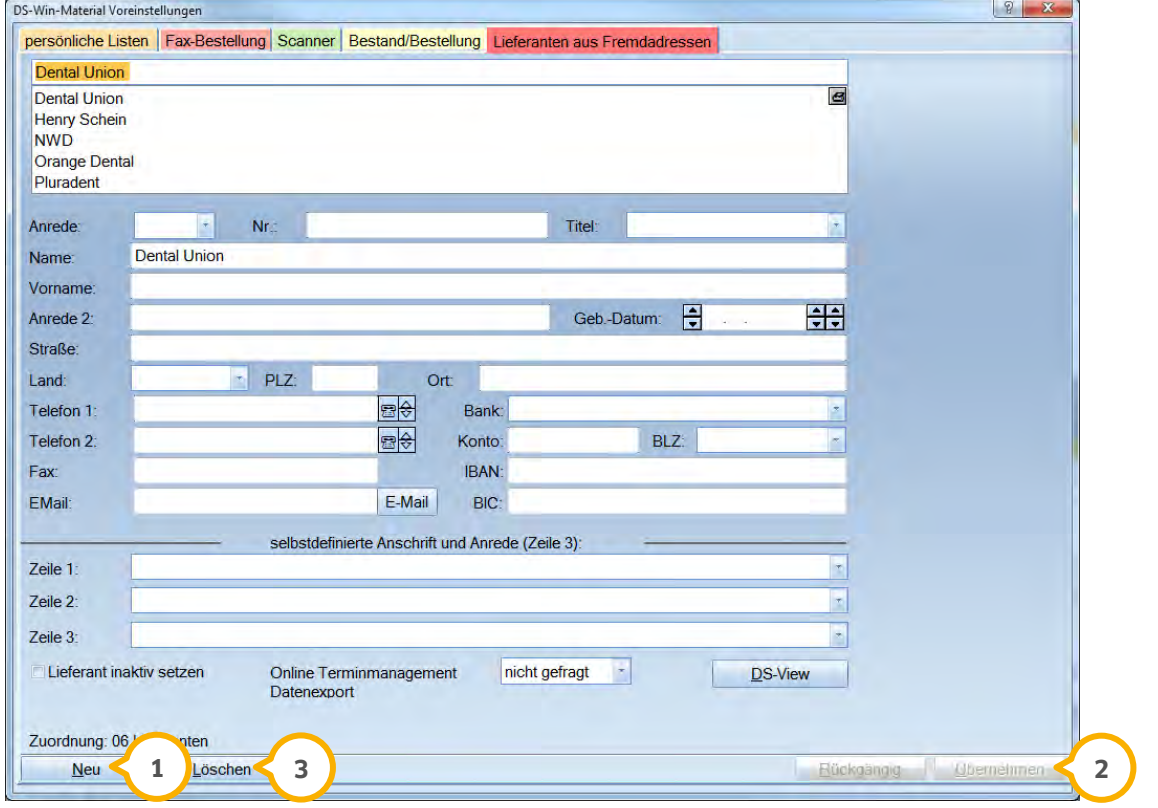

Durch betätigen der Schaltfläche >>Neu<< (1) erhalten Sie ein leeres Eingabefenster, um einen neuen Lieferanten aufzunehmen.

Mit >>Übernehmen<< (2) werden Anderungen oder neu aufgenommene Lieferanten abgespeichert.

Ein Lieferant kann durch Betätigung der Schaltfläche >>Löschen<< (3) entfernt werden, nachdem er vorher auf inaktiv gesetzt wurde. Dies wurde aus Sicherheitsgründen eingerichtet. Sie müssen den Lieferanten immer erst inaktiv setzen.

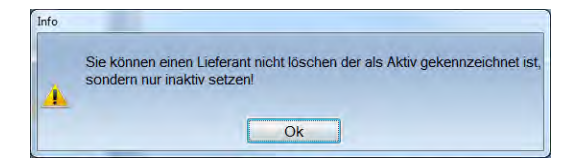

Wenn Sie >>OK<< bestätigen und den Lieferanten inaktiv setzen, erfolgt eine weitere Abfrage, damit nicht versehentlich ein Lieferant inaktiv gesetzt wird bei dem noch eine Bestellung läuft oder vorbereitet wurde.

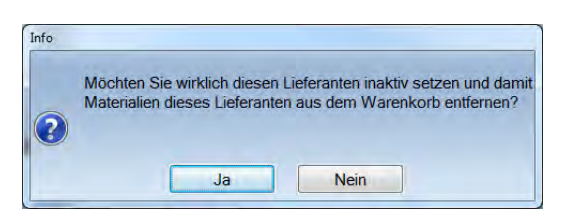

Betätigen Sie die Schaltfläche >>Ja<<. Dann werden die inaktiven Lieferanten am Ende der Liste in Hellgrau dargestellt.

Bei einem inaktiv gesetzten Lieferanten bleiben alle eingegebenen Materialien und deren Preise im Programm erhalten.

Erst wenn Sie danach den inaktiv gesetzten Lieferanten anwählen und auf >>Löschen<< gehen, können Sie den **3**Lieferanten endgültig löschen.

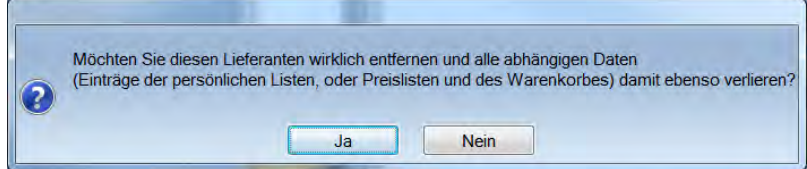

## **4.2. Materialerfassung**

### 4.2.1. Gesamt Mat.-Erfassung

In der Materialerfassung werden alle in der Praxis verfügbaren Materialien aufgenommen. Sie haben die Möglichkeit, die Preise eines Materials für verschiedene Lieferanten einzugeben, sodass Sie die Preise direkt vergleichen können. Anschließend können Sie festlegen, welches Material Sie in Zukunft bei welchem Lieferanten beziehen möchten. Auch besteht die Möglichkeit persönliche Listen zuzuordnen, aus denen heraus Sie die Bestellung vornehmen können.

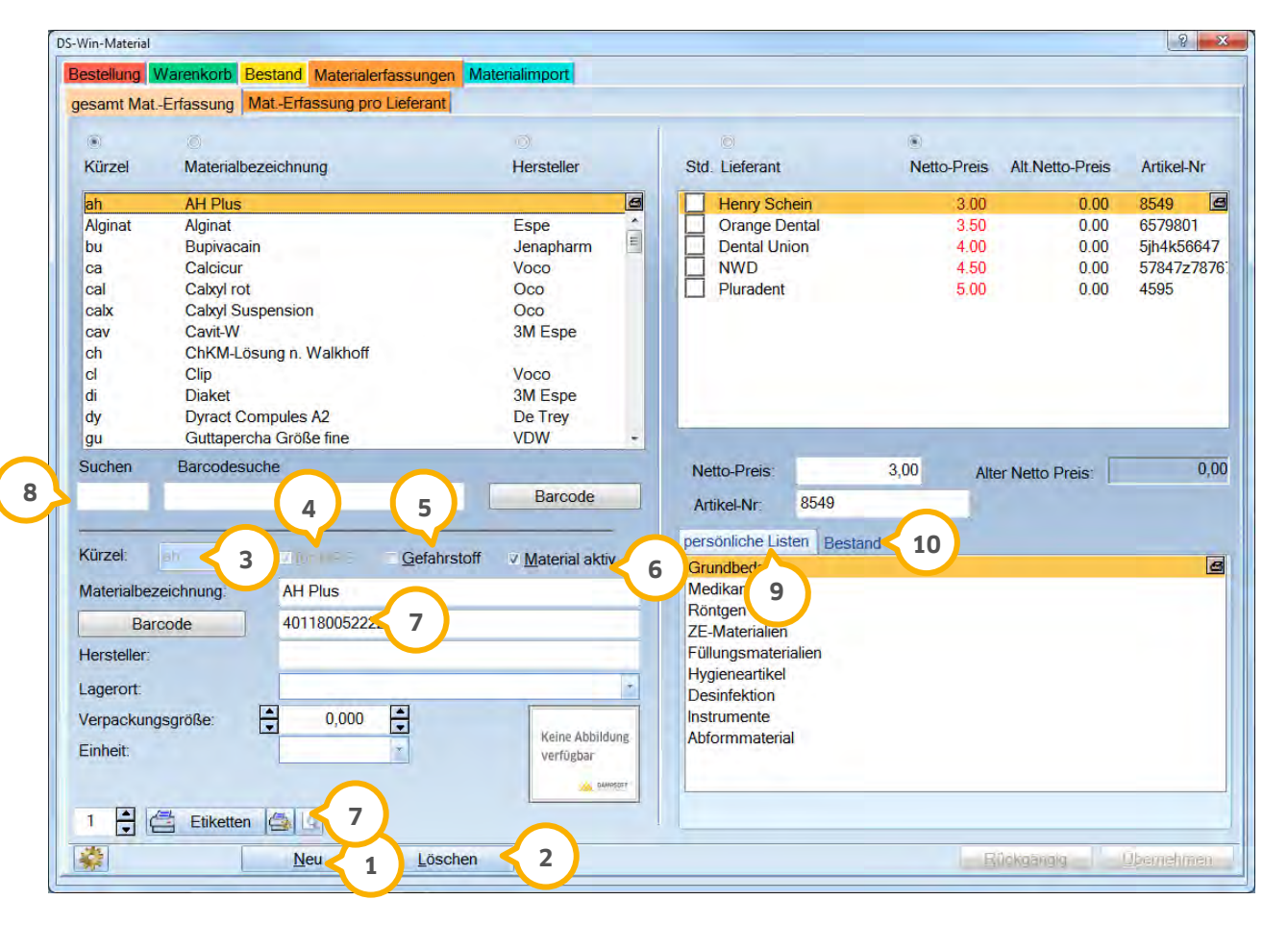

Über >>Neu<< (1) wird ein neues Material aufgenommen.

Mit >>Löschen<< (2) wird ein Material aus der Liste gelöscht, wurde ein Material bereits verwendet erhalten Sie einen Warnhinweis.

Tragen Sie ein Kürzel für das Material ein. Sie können maximal 8 Zeichen verwenden. Die **3** Materialbezeichnungen und der Hersteller werden hier eingegeben. Wenn Sie Materialien mittels Barcodescanner aufnehmen, erscheint hier ebenfalls der Barcode.

Setzen Sie die Checkbox "für MPG "��, wird dieses Material auch im DS-Win-MPG in der Materialverwaltung geführt. Falls Sie bereits Materialien im DS-Win-MPG eingegeben haben, so werden diese automatisch beim ersten Aufrufen des DS-Win-MATERIAL kopiert und stehen dann in beiden Bereichen zur Verfügung.

Durch Setzen der Checkbox "Gefahrstoff" (5), wird dieses Material automatisch in die Liste der Gefahrstoffe (im DS-Win-BuS) übernommen. Die Punkte "Lagerort", "Verpackungsgröße" und "Einheit" werden in die Dokumentation der Gefahrstoffe übernommen. Nur bei der Aufnahme eines Gefahrenstoffes erhält man zusätzlich das Feld "geplante Lagermenge".

Wird die Checkbox bei "Material aktiv" **⑥** entfernt, so wird das Material in Grau dargestellt. Sie werden aus dem Warenkorb entfernt.

**7)** Der eingescannte Barcode kann als Etikett gedruckt werden.

Unter "Suchen" (8) können Sie den Kurznamen des Materials eingeben, der Cursor springt auf das richtige Material in der Liste. Über "Barcodesuche" können Sie ein neues Material mittels Barcodescanner suchen. Dazu setzen Sie den Cursor direkt in das Feld und scannen anschließend das gewünschte Material. Die Barcode-Schaltfläche hat eine weitere Funktion. Sollten Sie einen sog. Datensammler benutzen, also einen Barcodeleser, der mehrere Barcodes nacheinander einlesen und "sammeln" kann, wird durch Betätigen der Barcodeschaltfläche immer der letzte eingelesene Barcode ausgegeben. Sie haben somit die Möglichkeit beispielsweise 10 Materialien zu scannen und sie danach nacheinander in der Materialerfassung zu hinterlegen.

Durch Anwählen der persönlichen Liste wird das Material in dieser Liste geführt, bzw. durch Entfernen der **9** Markierung wird das Material wieder aus der Liste entfernt.

lm Bereich "Bestand" (O wird bei der Materialaufnahme sofort das aktuelle Tagesdatum als Bestandsaufnahme und Erfassungsdatum eingetragen. Sie können hier direkt eine maximale, minimale und aktuelle Menge erfassen.

#### 4.2.1.1. Preiseingabe pro Lieferant

Wählen Sie im linken Eingabefenster ein Material aus, im rechten Bereich können Sie über"Std" ihren Standard-Lieferanten einstellen, bei dem Sie das Material beziehen möchten. Tun Sie das nicht wird in der Bestellung der günstigste Lieferant gewählt. Hinter dem Lieferantennamen können Sie direkt die Preise und die Artikel-Nr. eingeben.

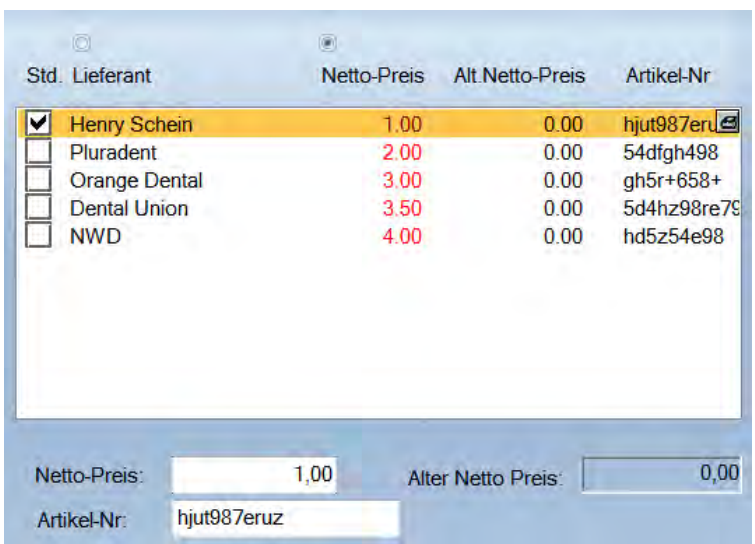

Auch im unteren Bereich können Sie über >>Netto-Preis<< und >>Artikel- Nr.<< die lieferantenabhängigen Angaben machen, die für die Bestellung unerlässlich sind.

### 4.2.1.2. Materialien einer persönlichen Liste zuordnen

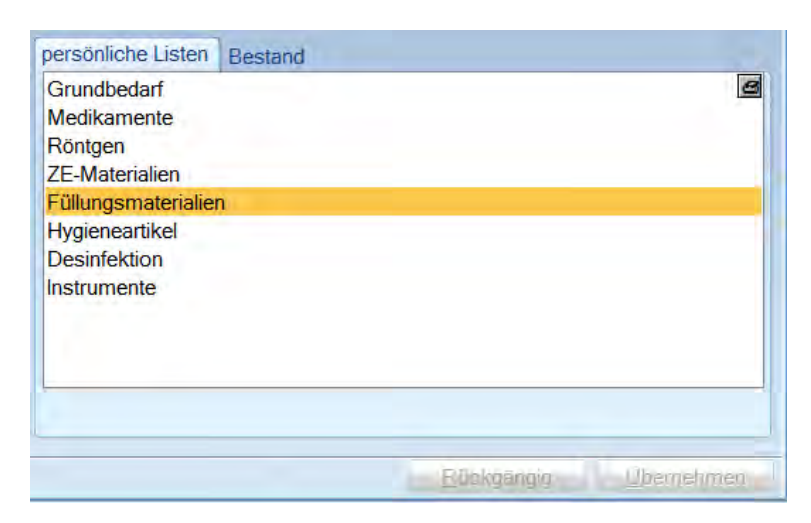

In den persönlichen Listen werden Ihre Materialien je nach Verwendungszweck einsortiert. Dazu darf nur ein Lieferant angewählt sein. Die Liste, in die das Material eingetragen werden soll, wählen Sie durch Anklicken aus. So haben Sie beispielsweise alle Füllungsmaterialien in einer Liste. Außerdem können Sie hier gleich sehen, welchen Lieferanten Sie vorgesehen haben.

### 4.2.1.3. Bestand erfassen

Über den Reiter "Bestand" kann das Erfassungsdatum, die minimale und maximale Lagermenge, sowie der derzeitige Bestand des Materials eingegeben werden.

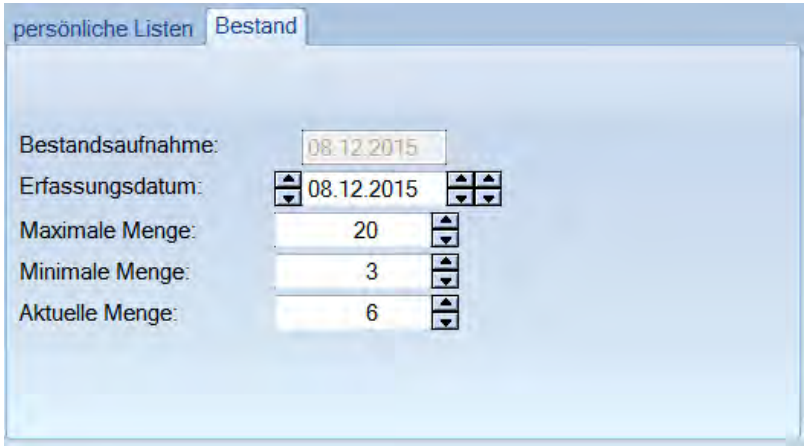

## 4.2.2. Materialerfassung pro Lieferant (Ein Lieferant)

Der Dialog unterscheidet sich in der Darstellung nicht von dem Dialog für die gesamte Materialerfassung.

Hier können Sie lediglich die Preise eines Lieferanten für alle Materialien nacheinander eingeben. Klicken Sie dazu als erstes im rechten Feld das erste Material an und danach im oberen rechten Fenster den Lieferanten, für den Sie die Preise erfassen möchten. Dann können Sie hier direkt in der Zeile neben dem Lieferantennamen den Preis erfassen. Wird der eingegebene Preis mit der Enter-Taste bestätigt, dann wird oben links das nächste Material vormarkiert und Sie können den nächsten Preis erfassen.

## 4.2.3. Materialimport

Um Materialien von einer Depot-CD importieren zu können, muss das entsprechende Depot als Fremdadresse aufgenommen worden sein.

Um Ihre Materialien mithilfe der Material-CD Ihres Depots zu importieren, wählen Sie im Material den Reiter Materialimport an. Es öffnet sich folgender Dialog:

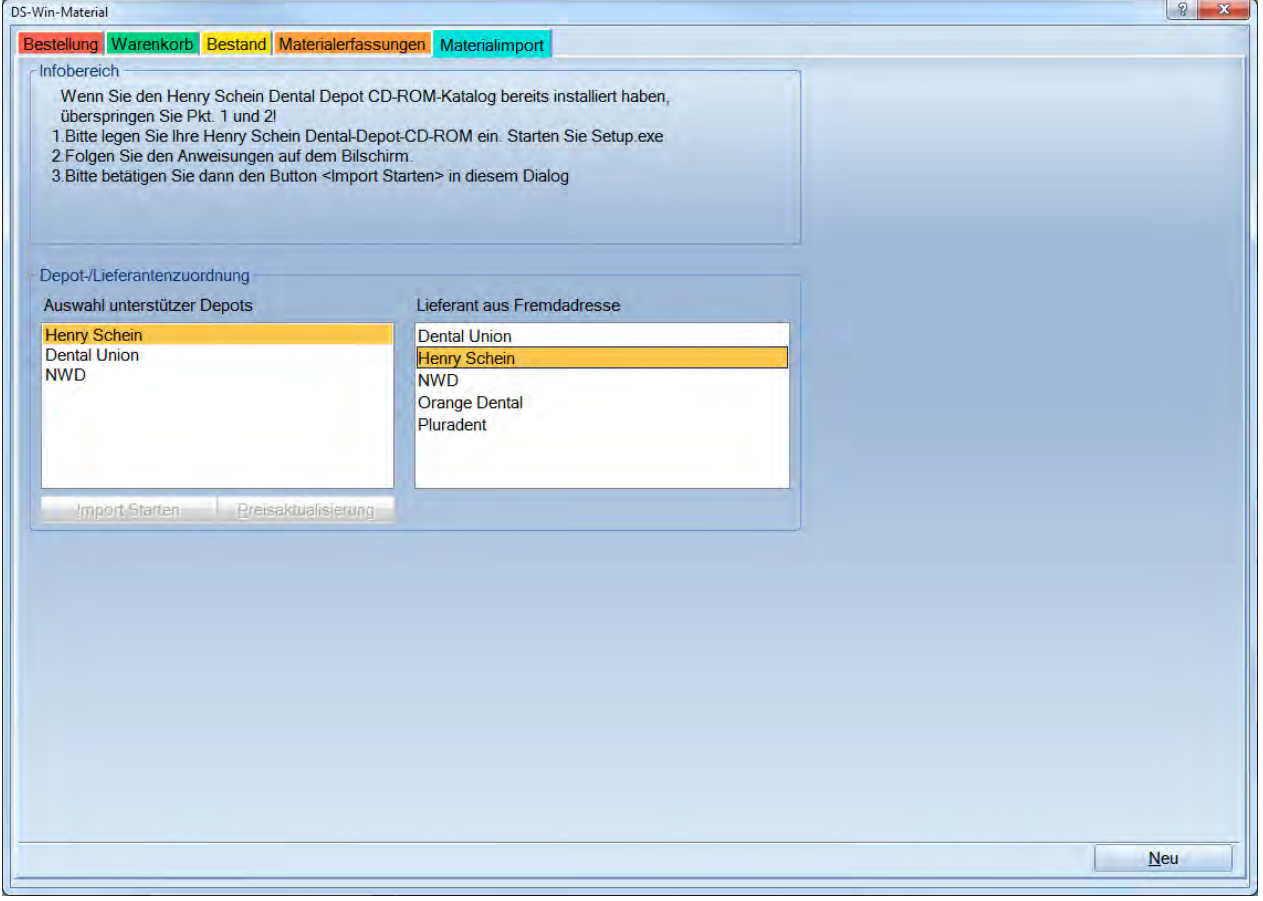

Auf der linken Seite sind die Depots aufgeführt, deren Import wir derzeit unterstützen. Beachten Sie bitte den jeweiligen Text im Infobereich!

Rechts können Sie den dazugehörigen Namen aus der Liste "Lieferant aus Fremdadresse" auswählen.

Mit >>Import starten<< beginnen Sie den Import.

Nachstehend wird die Übernahme anhand des Depot Henry Schein gezeigt.

**Seite 61/117**

#### Es öffnet sich folgender Dialog:

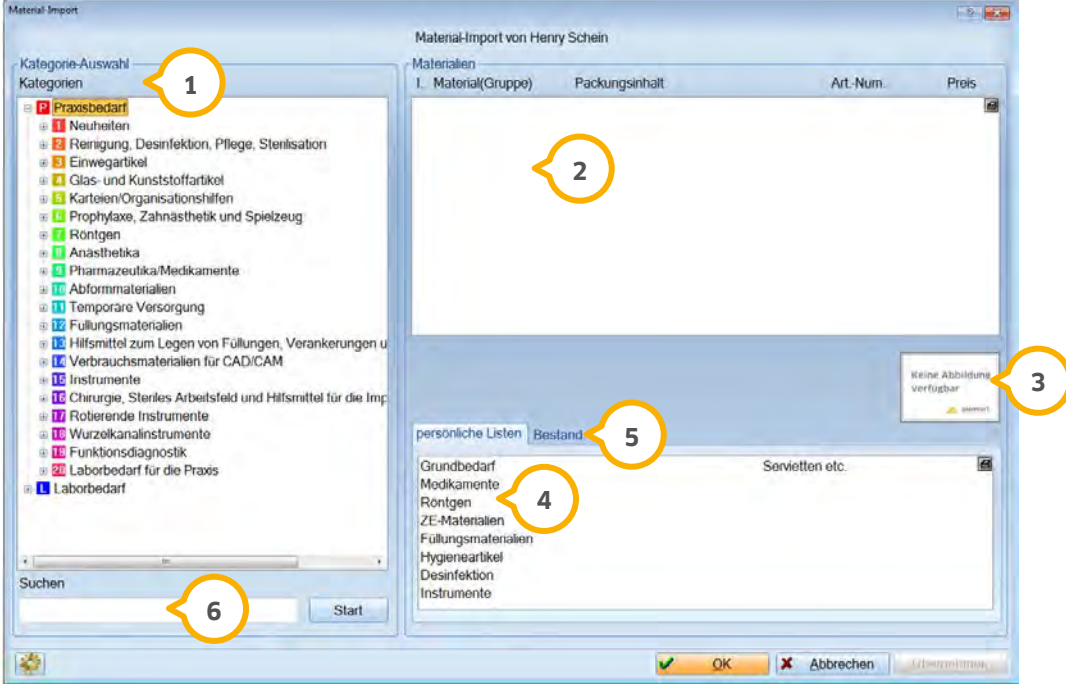

In der Kategorie-Auswahl (J) sind die Kategorien aufgelistet, in denen die Materialien des eingelesenen Depots aufgeführt sind. Um eine Unterkategorie zu öffnen, klicken Sie auf das "+" vor der Kategorie. (Sollte kein "+" vor den Kategorien sichtbar sein, könnte es daran liegen, dass keine Depot-CD eingelegt wurde. Legen Sie diese ein und starten Sie erneut den Import.).

 Wenn Sie eine Kategorie angewählt haben, werden die einzelnen Materialien in dieser Liste angezeigt. Um ein **2** Material zu übernehmen, markieren Sie es durch Anklicken des Kästchens vor dem Materialnamen.

#### **Seite 62/117**

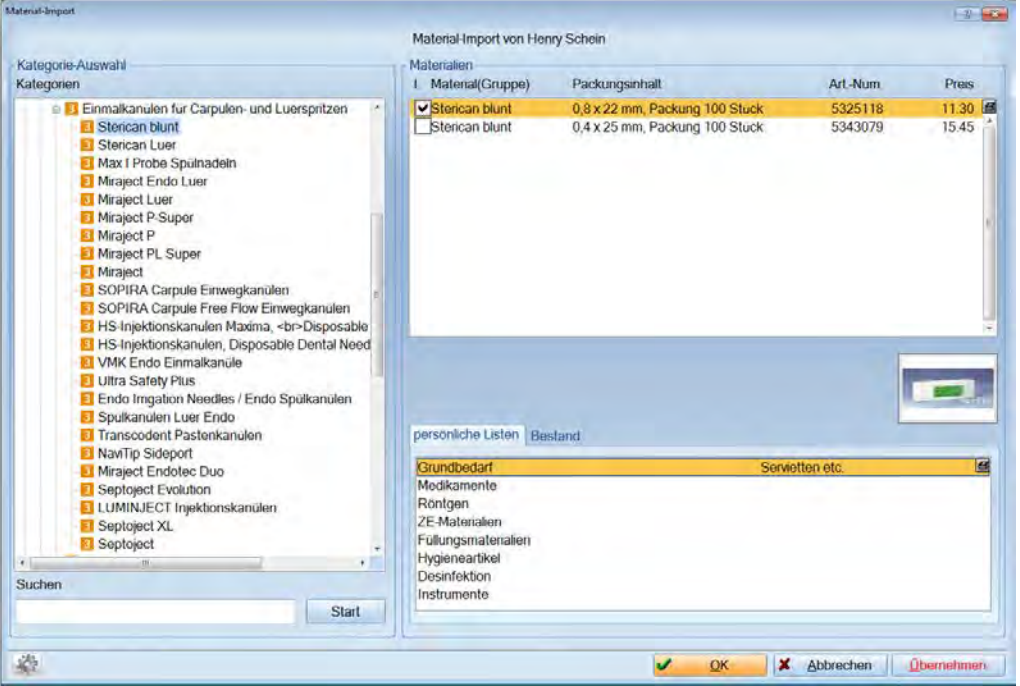

Ein Vorschaubild wird zu dem Material angezeigt, sofern es auf der Depot-CD zur Verfügung steht. Sollte dies **3** der Fall sein, wird das Bild übernommen und steht im DS-Win-Material zur Verfügung.

#### Persönliche Listen **4**

Die Zuordnung zu den persönlichen Listen können Sie an dieser Stelle ebenfalls festlegen. Klicken Sie dazu die gewünschte Liste an, in der das Material geführt werden soll.

#### **5** Bestand

Die Bestandserfassung dient der Lagerverwaltung der Materialien. Die Bestände werden dadurch automatisch geführt, sodass bei Unterschreiten der Mindestbestände vom Programm eine Bestellung ausgelöst wird.

- − Bei "Maximale Menge" tragen Sie ein, wie viele Packungen Sie maximal in Ihrer Praxis lagern möchten.
- − Unter "Minimale Menge" wird angegeben, ab welcher Menge eine Bestellung ausgelöst werden soll. Wenn Sie beispielsweise eine 2 eintragen, so bedeutet es, dass in dem Moment, wo nur noch 2 Packungen im Bestand sind, automatisch ein Eintrag im Warenkorb erzeugt wird.
- − Die "Aktuelle Menge" zeigt die Anzahl der Packungen, die sich in diesem Moment im Bestand befinden.

#### Suchen **6**

Verwenden Sie diesen Bereich, um nach einem bestimmten Material zu suchen. Sie haben verschiedene Möglichkeiten der Eingabe:

- − Geben Sie einen Suchbegriff ein und gehen Sie anschließend auf >>Start<<. Nun wird der erste Eintrag, der den Suchbegriff enthält, in der Liste angezeigt.
- − Sollten Sie nur einen Teil des Produktnamens kennen nach dem Sie suchen, können Sie auch mit einem Sternchen als Platzhalter für den Ihnen unbekannten Teil des Namens arbeiten. Stellen Sie das Sternchen ans Ende eines Suchbegriffs, so erhalten Sie als Ergebnis alle Produkte, die Ihren eingegebenen Suchbegriff am

Anfang enthalten und eine beliebige Anzahl von Zeichen dahinter. Steht das Sternchen am Anfang, so enden die Produkte des Suchergebnisses alle auf Ihren eingegebenen Suchbegriff und enthalten eine beliebige Anzahl von Zeichen davor. Als letzte Möglichkeit können Sie auch ein Sternchen sowohl davor als auch hinter den Suchbegriff eingeben und bekommen als Ergebnis Mit der Schaltfläche >>Weiter<<, gelangen Sie immer zum nächsten Suchergebnis.

## **4.3. Bestand**

## 4.3.1. Bestandsaufnahme

Für jedes Material können Sie an dieser Stelle direkt den Anfangsbestand festlegen. Diese Angaben sind für die automatische Materialbestellungsvorbereitung wichtig.

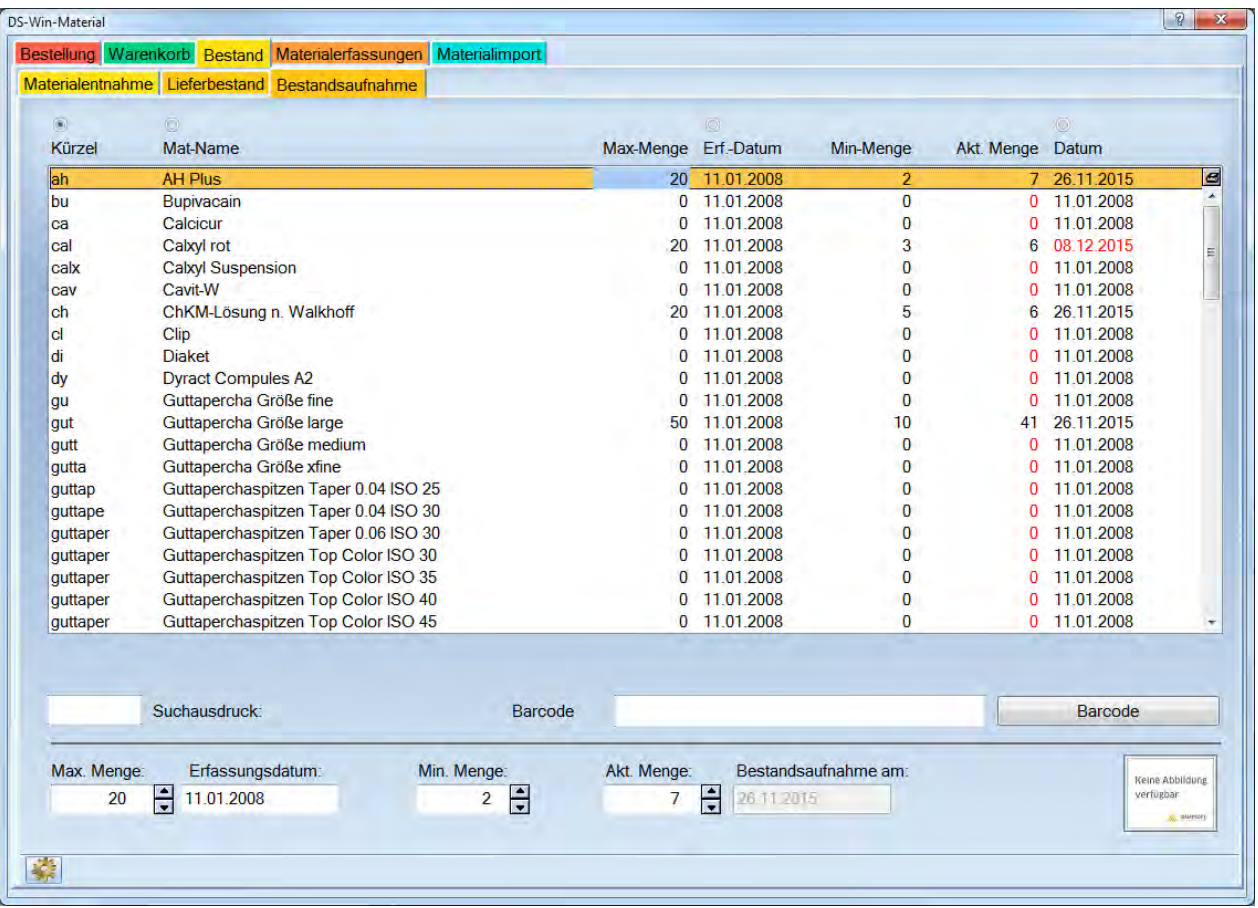

Beispiel:

Sie möchten in Ihrem Lager maximal 10 Packungen Alginat lagern. Wenn nur noch 2 Packungen vorhanden sind, soll automatisch das ("fehlende") Alginat im Warenkorb gelistet werden.

Geben Sie an wie viel (Alginat) Sie maximal in Ihrer Praxis lagern wollen (10).

Es wird das Datum der Ersterfassung dokumentiert.

Geben Sie ein, ab welcher Menge eine Bestellung ausgelöst werden soll (2).

Geben Sie die zurzeit in Ihrer Praxis befindliche Menge ein.

## 4.3.2. Lieferbestand

Anhand des Lieferbestandes können Sie kontrollieren, ob alle bestellten Materialien geliefert wurden. Wenn nicht alle Materialien geliefert worden sind, haben Sie die Möglichkeit sich eine Liefererinnerung einzurichten. Nach einigen Tagen können Sie dann überprüfen, ob mittlerweile alles angekommen ist. Ferner können Sie die nicht mitgelieferten Materialien bei einem anderen Anbieter erneut bestellen.

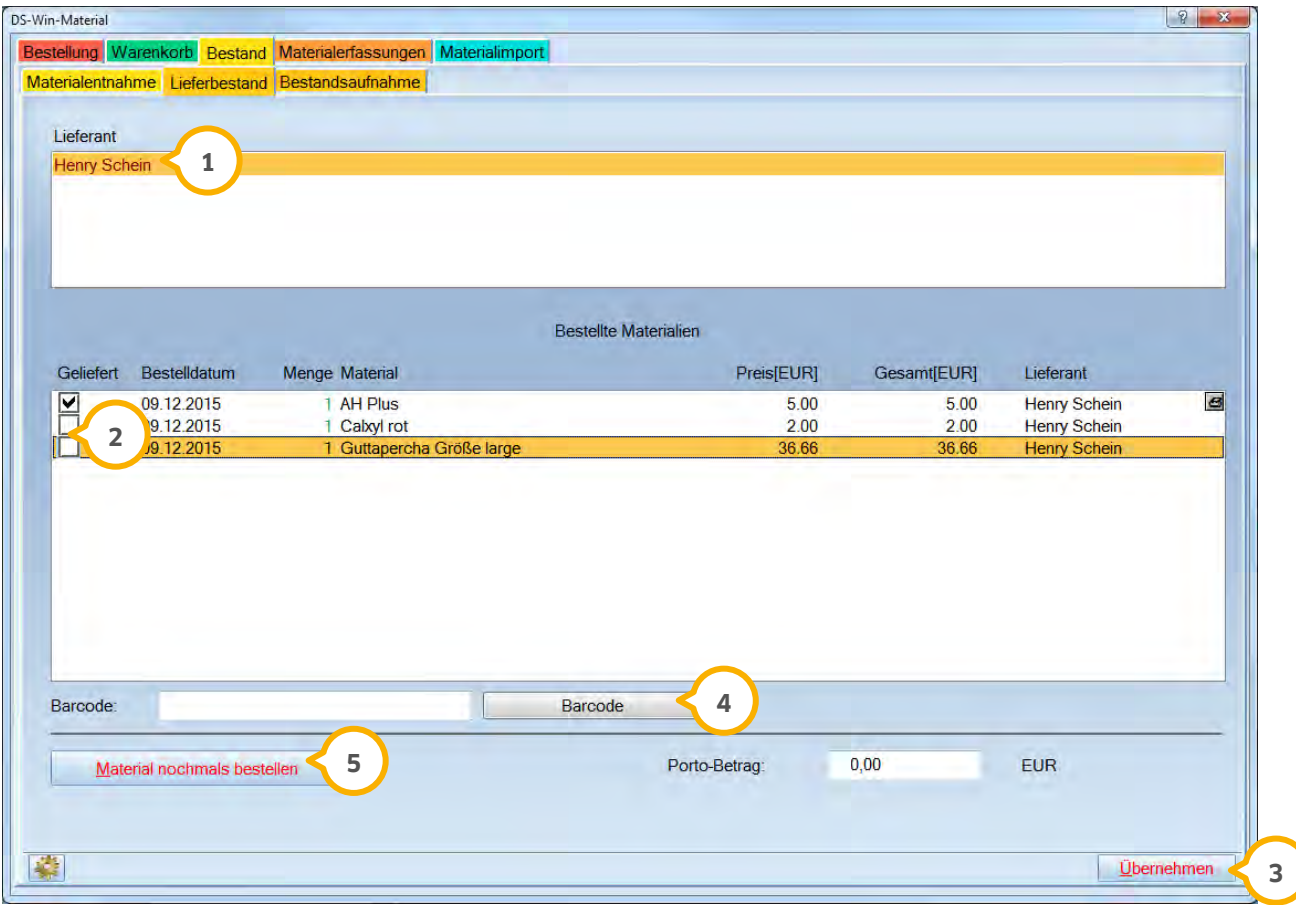

Nur diejenigen Lieferanten bei denen eine Bestellung vorgenommen wurde, sind hier aufgelistet. **1**

 $\overline{2}$ ) Sie können ein Material als "geliefert" markieren, indem Sie hier die Checkbox setzen.

Wenn Sie in diesem Dialog Änderungen vorgenommen haben, können Sie diese mit >>Übernehmen<< **3** bestätigen.

Sie können auch einen Barcodescanner verwenden um Materialien zu erfassen. **4**

Mit >>Material nochmals bestellen<< (5) wird das nicht mitgelieferte Material in den Warenkorb gelegt. Bei Bedarf kann auch ein anderer Lieferant gewählt werden.

**Seite 66/117**

#### Es öffnet sich folgender Dialog:

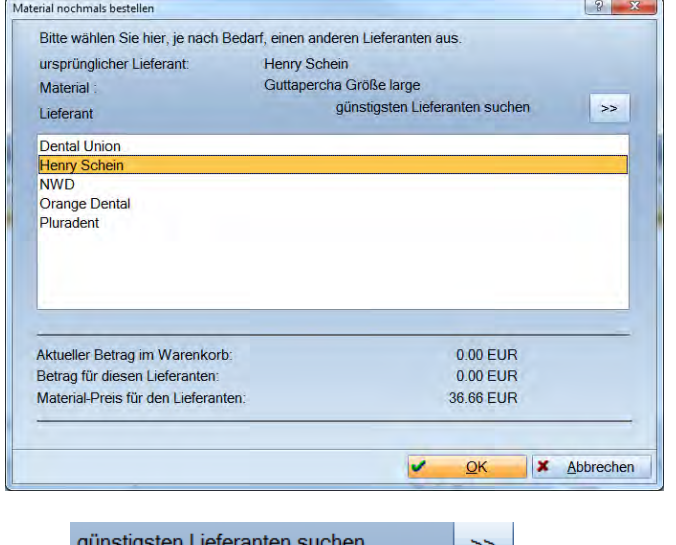

Über gunsugsten Lieferanten suchen **1988** wird automatisch der günstigste Lieferant angezeigt.

**Ist in den Voreinstellungen eine Liefererinnerung eingestellt, so wird nach den eingestellten Tagen bei noch nicht eingetroffener Lieferung ein Eintrag in den allgemeinen Notizen vorgenommen.**

## 4.3.3. Materialentnahme

Mit der Materialentnahme können Sie kontinuierlich Materialien, die Sie aus dem Lager holen, austragen. Dadurch aktualisiert sich fortlaufend der Bestand, sodass beim Erreichen der voreingestellten Mindestmenge das Material automatisch im Warenkorb erscheint.

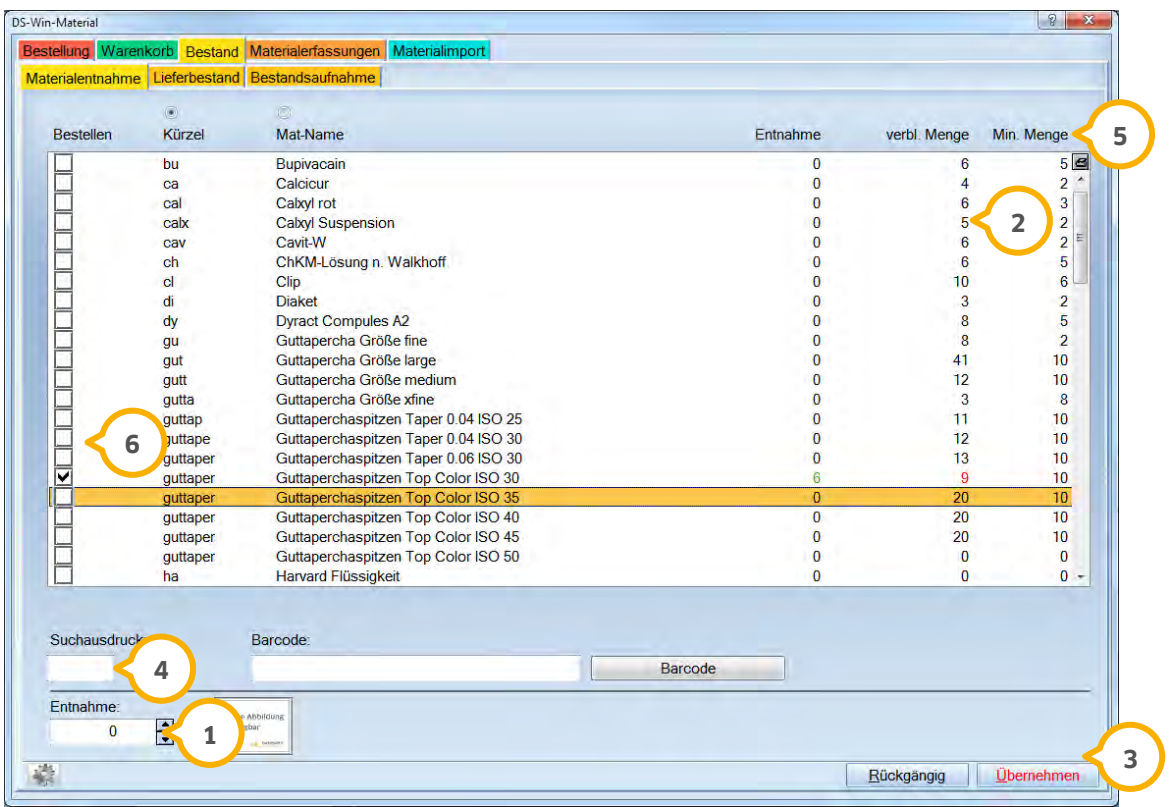

 Tragen Sie hier ein, wie viele Packungen Sie von diesem Material entnommen haben oder tragen Sie die Zahl **1** direkt in die obere Liste ein.

Wie viele Packungen im Lager verbleiben und ab wann eine neue Bestellung vorgenommen wird, sehen Sie **2** unter "verbl. Menge" und "Min. Menge".

Nach dem Eintragen der entnommenen Menge müssen Sie diese Angabe in den Bestand >>Übernehmen<< (3).

Über den Suchausdruck können Sie das gewünschte Material schnell suchen. Auch mittels Barcodescanner kann **4** ein Material in der Liste gesucht werden.

Mit >>Drucken<< (5) können Sie eine Liste mit der Übersicht aller Materialien und deren Bestand ausdrucken. Gedacht ist diese Liste für Praxen, die nicht kontinuierlich ihren Bestand aktualisieren, sondern kurz vor der Bestellung alles überprüfen. Über die Druckvorschau kann man auch die Spalten, dessen was gedruckt werden soll, definieren.

Sie können das Material aus der Bestellung entfernen, wenn Sie durch Klick auf den Haken dieses entfernen. **6**

## **4.4. Bestellungen**

Im Bereich "Bestellungen" haben Sie drei verschiedene Möglichkeiten Ihre Bestellungen vorzubereiten. Sie legen für ihre Praxis ganz individuell fest, wie Sie arbeiten möchten:

- − Persönliche Listen
- − Barcodebestellung
- − gesamte Materialliste

## 4.4.1. Persönliche Listen

Um bei einer Bestellungsvorbereitung Ihr gewünschtes Material schneller zu finden, können Sie sich so genannte persönliche Listen anfertigen. Beispielsweise "Abformmaterial". Wenn Sie Abformmaterial benötigen, wählen Sie diese Liste an und finden dort alle in Ihrer Praxis gängigen Abformmaterialien. Es ist auch hinterlegt, bei welchem Lieferanten Sie in der Regel dieses Material beziehen.

**Seite 68/117**

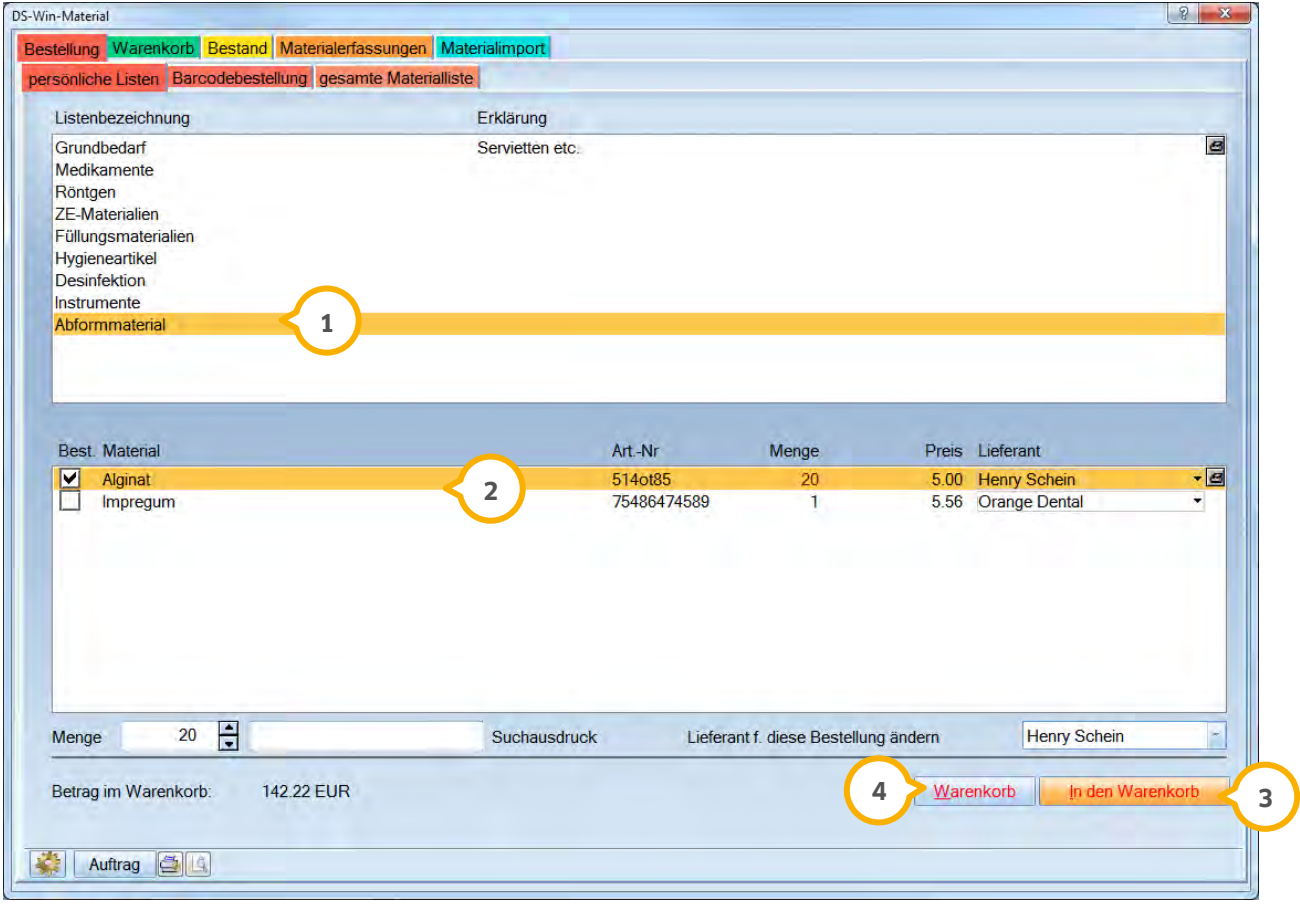

Wählen Sie eine persönliche Liste (1) aus.

.

Markieren Sie das gewünschte Material für die Bestellung, indem Sie vor das gewählte Material klicken. Klicken Sie die Checkbox noch einmal an, wird die Markierung aufgehoben.

Legen Sie die ausgewählten Materialien durch Anklicken der entsprechenden Schaltfläche >>In den Warenkorb<< **3**

Wird die Schaltfläche >>Warenkorb<< (4) Rot dargestellt, befinden sich Materialien im Warenkorb.
## **4. Material**

### 4.4.2. Barcodebestellung

Scannen Sie den Barcode der gewünschten Materialien ab. Beachten Sie bitte, dass das Bestellen mit einem Barcodescanner nur durchgeführt werden kann, wenn diese Materialien bereits im Materialbestand enthalten sind und einer persönlichen Liste zugeordnet wurden.

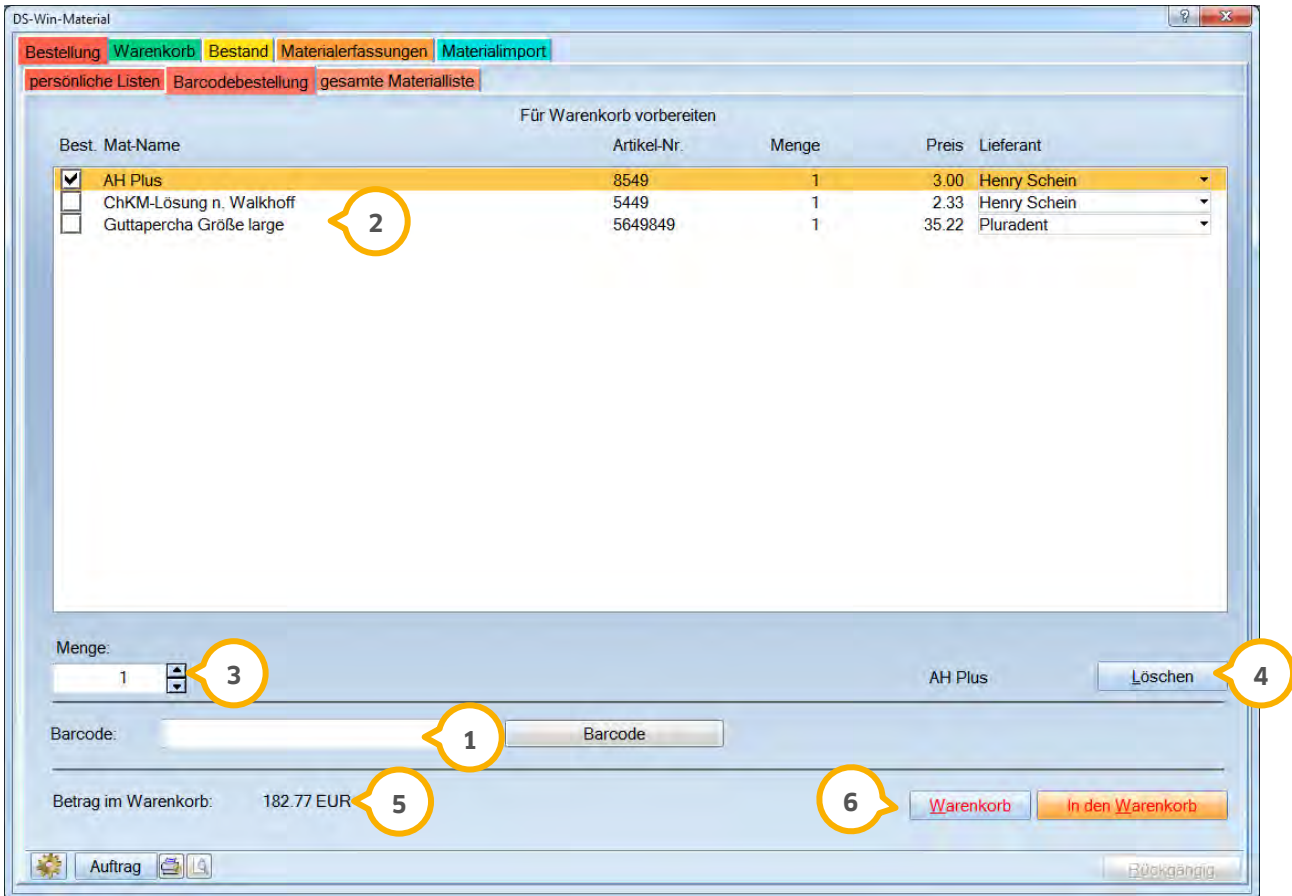

**3**) Stellen Sie den Cursor in das Eingabefeld und scannen Sie den Barcode.

 Hier werden Ihnen die gesannten Materialien angezeigt. Durch setzen der Checkbox wird das Material markiert **2** um es dann in den Warenkorb zu übergeben.

3) Tragen Sie die zu bestellende Menge ein.

Mit >>Löschen<< wird das angewählte Material aus der unteren Liste entfernt. **4**

 Bei "Betrag im Warenkorb" können Sie jederzeit sehen, wie hoch der Bestellwert der Materialien im Warenkorb **5** ist.

 Ist die Schaltfläche >>Warenkorb<< Rot, befinden sich Materialien im Warenkorb. Durch Anwählen dieser **6** Schaltfläche öffnet sich der Warenkorb.

**Seite 70/117**

### 4.4.3. Gesamte Materialliste

Hier werden die Materialien alphabetisch in einer Gesamtliste aufgeführt und können von hier aus bestellt werden.

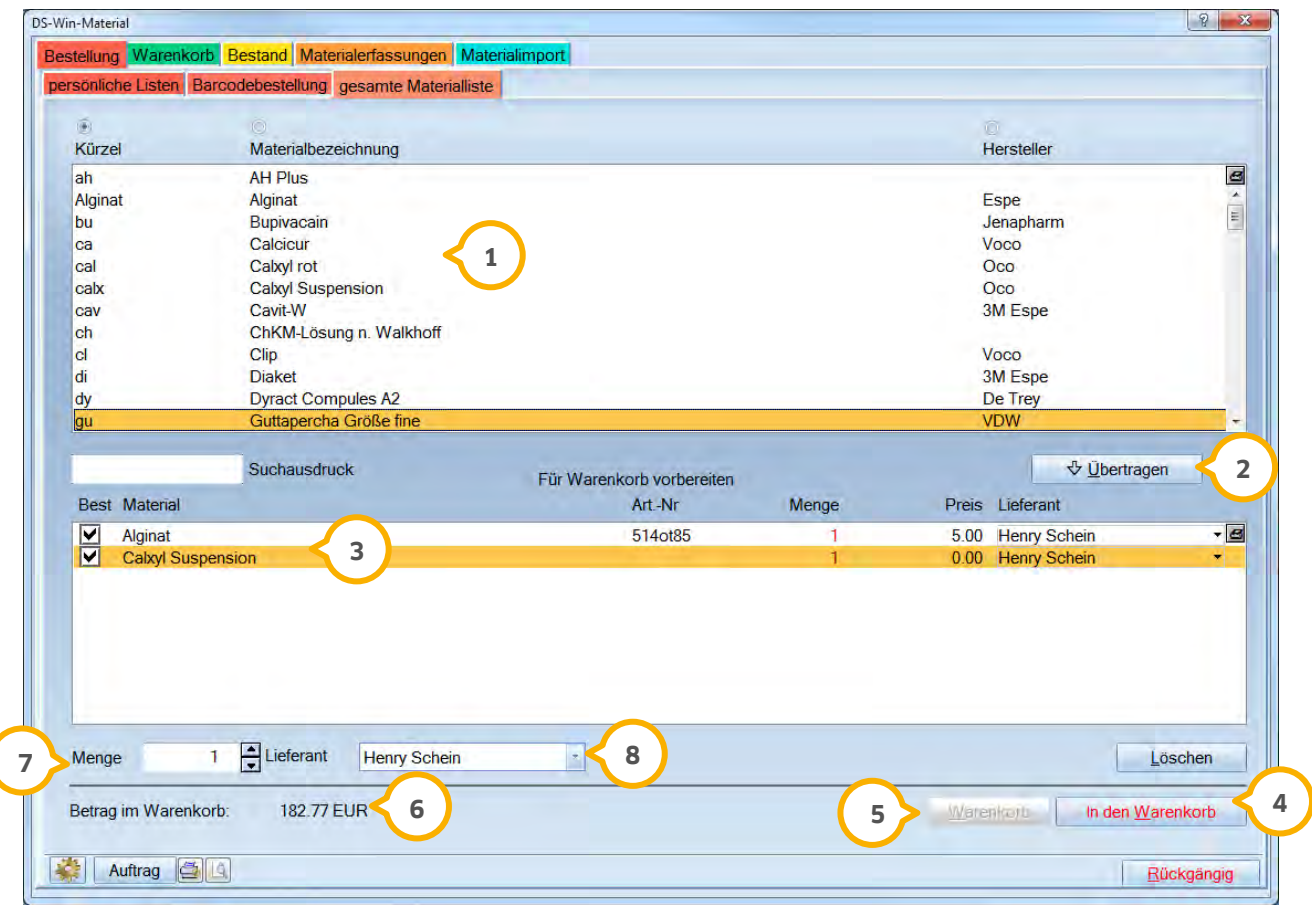

Wählen Sie aus Ihrer gesamten Materialliste (1) ein Material an.

Mit >>Übertragen<< (2) wird dieses Material in die Vorbereitungsliste für den Warenkorb aufgenommen.

In der unteren Liste setzen Sie die Checkbox, um das Material anschließend in den Warenkorb �� zu geben.

Durch Anklicken der entsprechenden Schaltfläche legen Sie die ausgewählten Materialien in den Warenkorb. **4**

Die Schaltfläche >>Warenkorb<< (5) zeigt an, dass sich mindestens ein Material im Warenkorb befindet. Durch Anwählen dieser Schaltfläche öffnet sich der Warenkorb.

Bei "Betrag im Warenkorb" **(6)** können Sie jederzeit sehen, wie hoch der Bestellwert der Materialien im Warenkorb ist.

 $\overline{\nu}$  Hier können Sie die gewünschte Bestellmenge eingeben.

An dieser Stelle sehen Sie den Lieferanten dieses Materials. Sie können diesen auch noch vor Auslösen der **8** Bestellung verändern.

## **4. Material**

**Seite 71/117**

### **4.5. Warenkorb**

Im Warenkorb liegen alle zur Bestellung vorgesehenen Materialien. Bevor Sie die Bestellung aufgeben, können Sie noch Änderungen vornehmen, indem Sie z. B. ein Material aus dem Warenkorb entfernen.

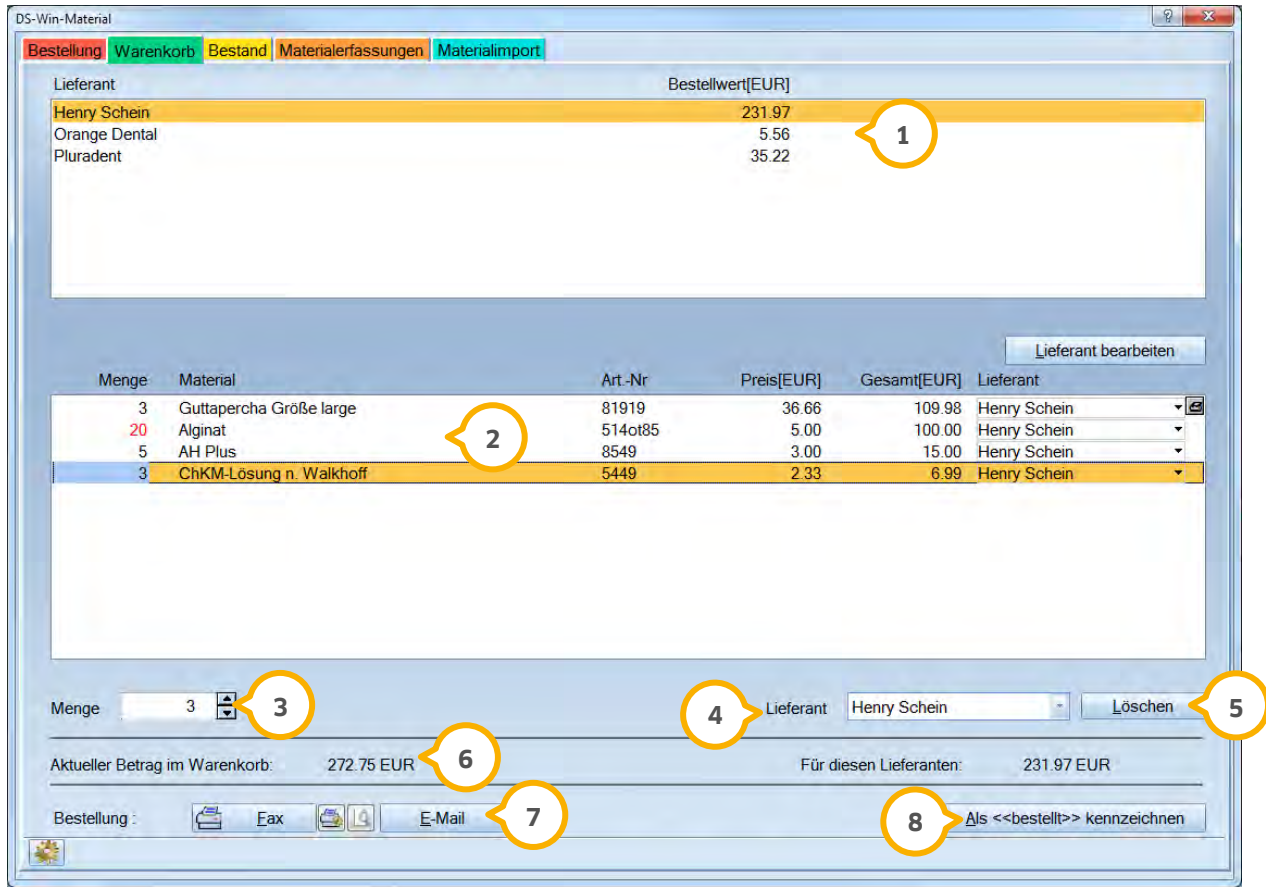

Wählen Sie einen Lieferanten aus. Über >>Lieferant bearbeiten<< verzweigen Sie in die Fremdadressen. **1**

Ist ein Lieferant markiert sehen Sie die Liste der Materialien, die Sie bei diesem Lieferanten bestellen möchten. **2**

Die Menge 3 der zu bestellenden Materialien kann hier geändert werden.

 Möchten Sie ein bestimmtes Material in der aktuellen Bestellung von einem anderen Lieferanten beziehen, so **4** können Sie diesen hier verändern.

Mit >>Löschen<< (5) wird ein bereits im Warenkorb befindliches Material entfernt.

 Links sehen Sie den Gesamtbetrag aller Bestellungen, die sich im Warenkorb befinden. Rechts ist die aktuelle **6** Summe für den angewählten Lieferanten aufgeführt.

 Mit dieser Schaltfläche bestellen Sie entweder per E-Mail, oder drucken ein Faxformular. Die Bestellung wird in **7** der Framdadressenkartei Ihres Lieferanten automatisch dokumentiert. Die Materialien werden in den Lieferbestand übertragen.

Die Schaltfläche "Als <<bestellt>> kennzeichnen" betätigen Sie, wenn Sie beispielsweise per Telefon Ihre **8** Bestellung aufgeben haben. Hierdurch wird, nach Bestätigung einer Abfrage, die bestellte Ware in die Liste des Lieferbestandes übernommen und kann bei der Lieferung kontrolliert werden.

## **5. MPG 5.**

### **5.1. Materialverwaltung**

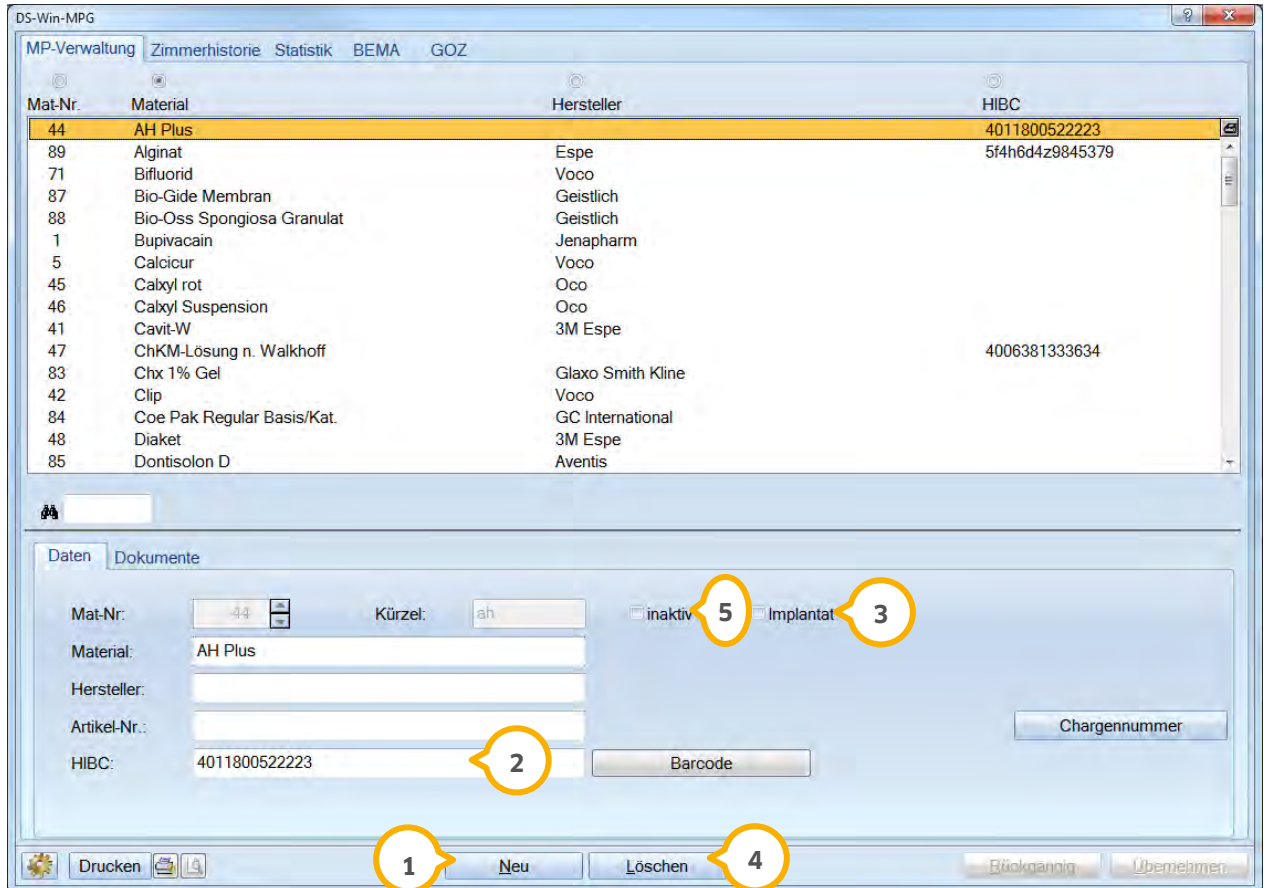

In dieser Liste nehmen Sie einmalig Ihre Materialien auf, die Sie bei Ihren Patienten dokumentieren möchten.

Über >>Neu<< (1) nehmen Sie neue Materialien auf. Geben Sie dazu ein Kürzel für das Material ein, den Namen des Materials, den Hersteller und die Artikelnummer.

Wenn Sie mit dem Barcodescanner arbeiten, betätigen Sie die Schaltfläche >>Barcode<< (2) um den gescannten Barcode ins Programm zu übertragen.

 Mit dieser Checkbox legen Sie fest, dass es sich bei dem angewählten Material um ein Implantat oder **3** Implantatzubehör handelt. Somit wird die Charge automatisch im Kontrollbuch für das DS-Win-Imp eingetragen.Voraussetzung für diese Einstellung ist die erworbene Freischaltung des DS-Win-Imp. Die Charge für ein Implantat wird nur noch im DS-Win-MPG erfasst und automatisch ins Imp-Kontrollbuch übertragen.

 Materialien können zwar gelöscht werden, da sie zu Dokumentationszwecken erhalten bleiben sollten (z. B.. in **4** der Gefahrstoffliste),empfehlen wir Ihnen diese auf >>inaktiv<< (<mark>5</mark>) zu setzen, wenn Sie es nicht mehr in der Praxis verwenden.

## **5. MPG**

### 5.1.1. Chargennummer

Über >>Chargennummer<< gelangen Sie in den Dialog der Chargenhistorie des jeweiligen Materials.

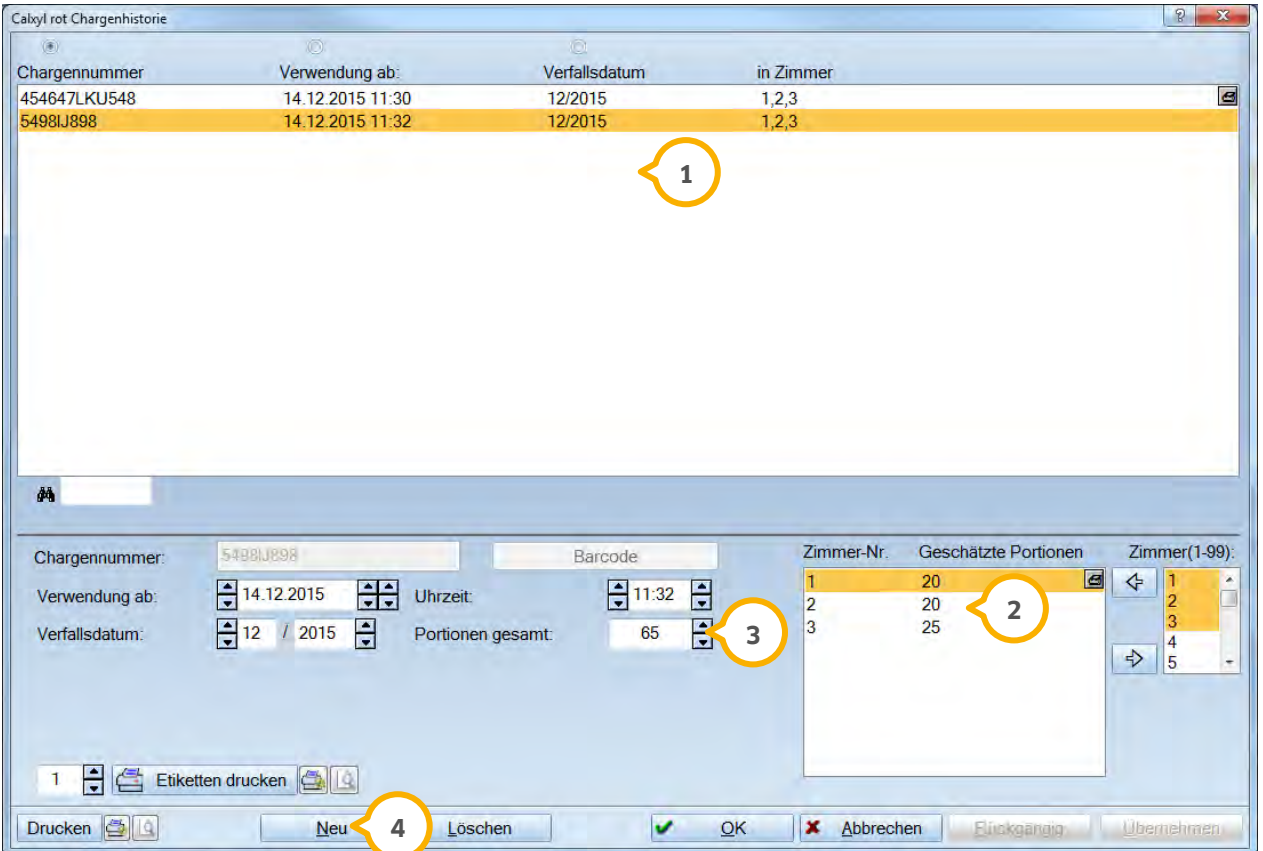

 Alle bisherigen Chargen des Materials werden untereinander aufgelistet. Unter Verwendung ab /Uhrzeit, **1** Verfallsdatum und in Zimmer können Sie erkennen, wann das Material in welchem Zimmer eingelagert wurde.

 Bei der Zuordnung der Zimmer können Sie in der Liste mehrere Zimmer markieren und dann mit dem Pfeil **2** übernehmen oder manuell mit Komma getrennt erfassen. Ebenso erfassen Sie hier die geschätzten Portionen je Zimmer.

 Die Portionen gesamt errechnet das Programm automatisch nach einer Abfrage beim übernehmen der Charge. **3** In der Zimmerhistorie kann man dann nachvollziehen wie viele geschätzte Portionen verbraucht wurden.

Über >>Neu<< können Sie eine Charge direkt oder über Barcode aufnehmen. **4**

#### 5.1.1.1. Spezialetiketten drucken zur Verwendung von Barcodescannern

Jedes Material kann mit einem Barcode-Etikett versehen werden, wenn Sie die Dokumentation der Materialien zu jedem Patienten mittels Barcodescanner vornehmen möchten. Bei der Leistungserfassung im Zimmer wird dieses Etikett, auf dem sich die Daten des Materials und die Chargennummer befinden, mit einem Barcodeleser ausgelesen.

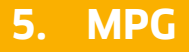

- − Wählen Sie das Material zu dem Sie ein Etikett drucken möchten an.
- − Legen Sie die gewünschte Anzahl der Etiketten fest und gehen Sie auf >>Etikett drucken<<:
- − Wir haben für diese Vorgehensweise Spezial-Etiketten für Laserdrucker auf einem DIN-A4/ DIN A5 Blatt mit einer Spezialgummierung entwickeln lassen. So müssen Sie sich keinen speziellen Drucker kaufen. Da sich das Programm merkt, bis zu welchem Etikett beim letzten Mal gedruckt wurde, können Sie beliebig viele Etiketten auf dem Blatt ausdrucken und müssen nicht das komplette Blatt bedrucken lassen bzw. halb bedruckte Blätter wegwerfen. Die Spezialgummierung verhindert, dass der Laserdrucker verschmieren kann (eine Garantie des Herstellers liegt vor).

### 1.1.1.1.2. Zuordnung der Materialien ohne Barcodescanner

Wenn in ein Zimmer ein neues Material einsortiert wird, gehen Sie über >>Chargennummer<< in die Chargenhistorie und fügen mit >>Neu<< eine neue Chargennummer und das Verfallsdatum ein. Weiterhin müssen Sie angeben, in welchem Zimmer sich diese neue Charge befindet.

Dadurch können Sie bei der Leistungserfassung das Material mit der richtigen Chargennummer direkt auswählen und Sie brauchen nur noch zu bestätigen.

### 1.1.1.1.3. Dokumentation der Materialien in der Papierkarteikarte

Haben Sie keinen Rechner im Behandlungszimmer an dem die Leistungen erfasst werden, haben Sie zwei Möglichkeiten die Materialien mit zu dokumentieren:

− Etiketten einer Charge bedrucken

Für jede Charge wird auf einem DIN-A4-Blatt ein Vorrat an Spezial-Etiketten mit dem Barcode bedruckt und mit dem Material in das entsprechende Zimmer gelegt. Bei der Leistungserfassung wird das Etikett abgezogen und in die Karteikarte geklebt. Dieser Barcode kann jederzeit ausgelesen und der Chargennummer des MPG-Materials zugeordnet werden. Sie drucken nur so viele Etiketten aus, wie erfahrungsgemäß Portionen in der Packung sind.

− Etiketten der Chargen eines Zimmers bedrucken Auf einem DIN-A4-Blatt werden jeweils 1, 2, oder 3 Reihen aller Materialien ausgedruckt, die sich in dem Zimmer befinden. Dazu müssen Sie angeben, wie viele Etiketten Sie haben möchten. Diese können dann im Zimmer liegen und eingescannt werden und anschließend in die Karteikarte geklebt werden.

## **5. MPG**

**Seite 75/117**

### **5.2. Zimmerhistorie**

Die Zimmerhistorie soll Ihnen einen Überblick darüber geben, welche Materialien sich zurzeit in welchem Zimmer befinden.

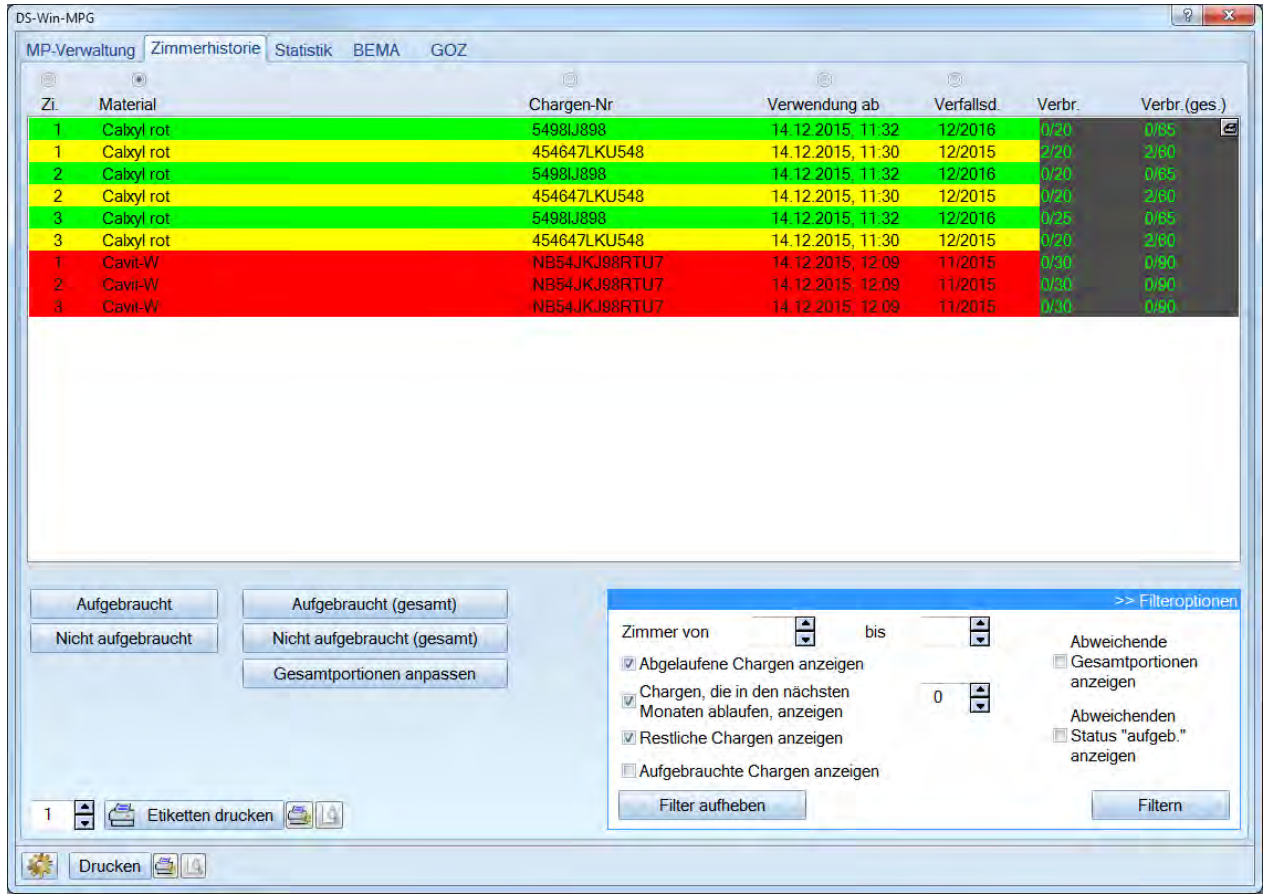

### 5.2.1. Haltbarkeiten

In der Liste werden alle Materialien, die sich in den Zimmern befinden angezeigt. Für eine bessere Übersicht wird die Darstellung in Ampelfarben dargestellt:

Grün: Haltbarkeit länger als 14 Tage

Gelb: Haltbarkeit läuft in den nächsten 14 Tagen aus.

Rot: Haltbarkeit ist abgelaufen.

**Mit Doppelklick auf die entsprechende Zeile können Sie in die Chargenhistorie verzweigen.**

## **5. MPG**

### 5.2.2. Verbrauch

Unter "Verbr." und Verbr.(ges.) wird dokumentiert, wie viele Portionen verbraucht wurden und wie viele ursprünglich vorhanden waren.

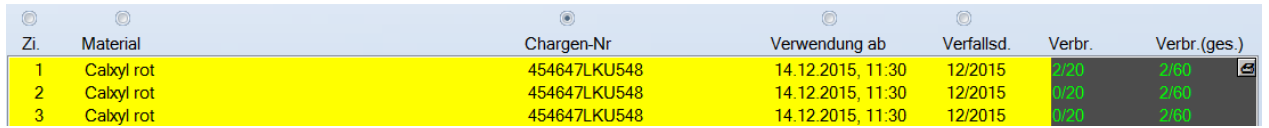

Verbr.: 2/20 bedeutet, dass 2 Portionen von 20 Portionen in Zimmer 1 verbraucht wurden.

Verbr. (ges.): 2/60 bedeutet, dass 2 Portionen von insgesamt 60 aus Zimmer 1, 2 und 3 verbraucht wurden.

### 5.2.3. Filter

Im Bereich der Filteroptionen kann nach Zimmern gefiltert werden. Klicken Sie dazu >>Filteroptionen<< an.

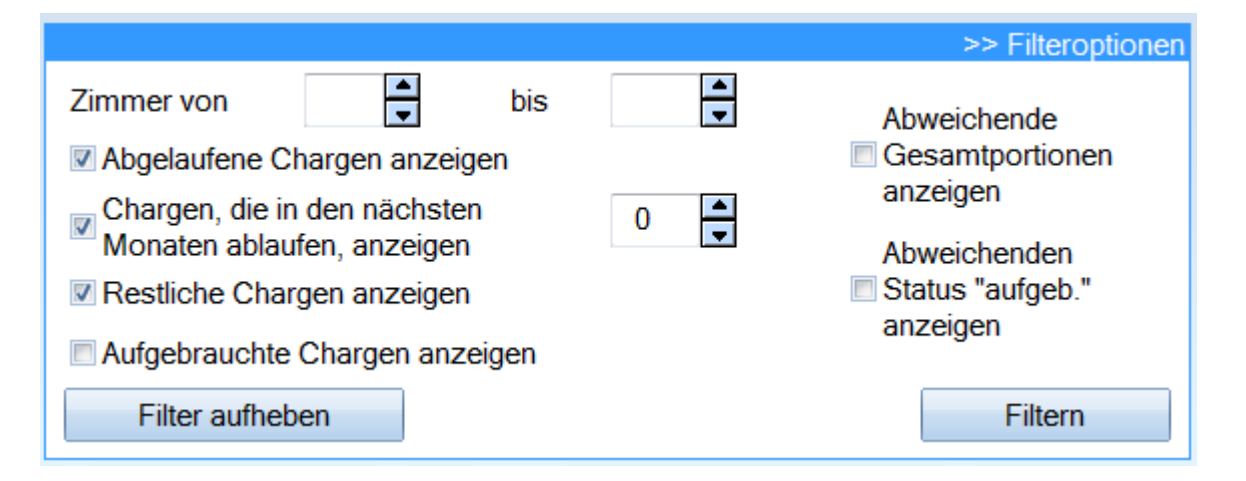

Mit diesen Filteroptionen können Sie die Anzeige der Zimmerhistorie entsprechend einschränken.

Eine genaue Beschreibung der Filterfunktionen entnehmen Sie bitte der Kontexthilfe.

Über die Schaltfläche >>Filter aufheben<< kann die vorherige Filterung aufgehoben werden.

Mit der Schaltfläche >>Filtern<< können die eingestellten Filteroptionen aktualisiert werden.

### 5.2.4. Etiketten drucken

Über >>Etiketten drucken<< werden Etiketten für das angewählte Material ausgedruckt. Hat man mehrere Materialien ausgewählt, werden alle ausgedruckt. Im Druckermenü können Sie angeben, bei welchem Etikett der Druck beginnen soll.

### 5.2.5. Aufgebraucht / Nicht aufgebraucht

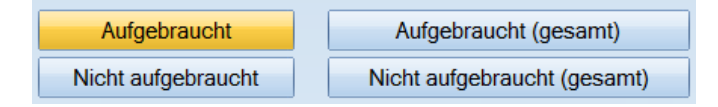

Über die Schaltflächen >>Aufgebraucht<<, >>Aufgebraucht (gesamt) und >>Nicht aufgebraucht<<, >>Nicht aufgebarucht (gesamt) kann die automatische Berechnung korrigiert werden.

Wenn >>Aufgebraucht<<, >>Aufgebraucht (gesamt)<< angeklickt wird, wird dieses Material als aufgebraucht gekennzeichnet. Beim nächsten Aufruf der Liste wird dieses Material dann nicht mehr automatisch angezeigt. Über Filteroptionen kann man sich das Material wieder ansehen (Ankreuzfeld "Aufgebrauchte Chargen" anzeigen).

Mit >>Nicht aufgebraucht<<, >>Nicht aufgebraucht (gesamt)<< kann man wieder zurückstellen.

### 5.2.6. Gesamtportionen anpassen

#### Gesamtportionen anpassen

Über diese Schaltfläche werden für die selektierten Zeilen die Gesamtportionen auf die Summe aus den einzelnen Zimmern gesetzt.

### **5.3. Statistik**

Über diesen Reiter können einige Statistiken erstellt werden.

Sie können nach Material oder Chargennummern filtern. Die Patienten, bei denen das entsprechende Material oder die Chargennummer verwendet wurden, werden in der Liste angezeigt.

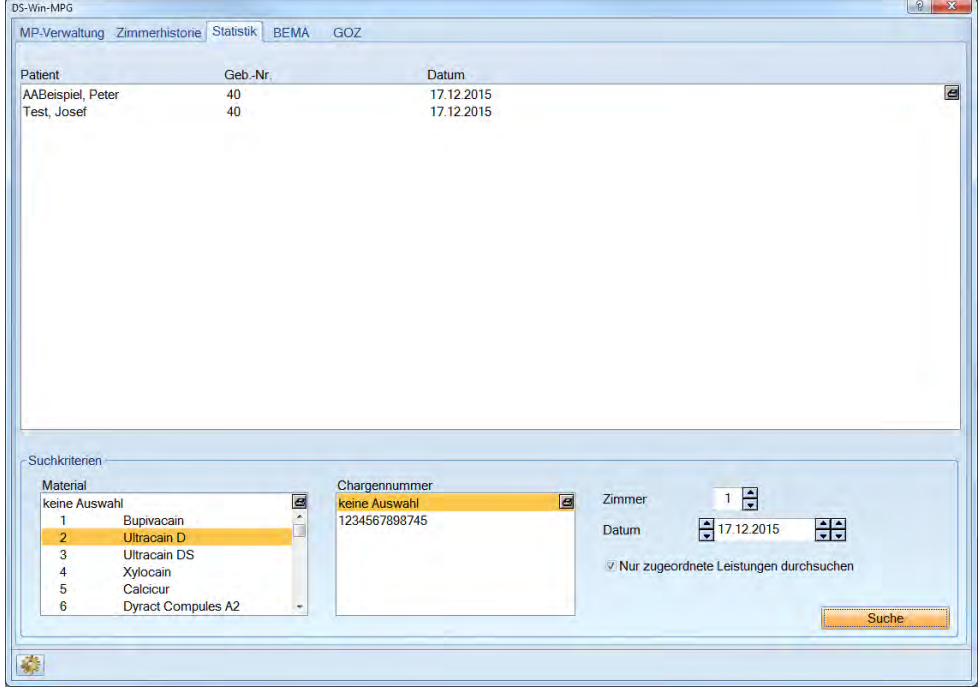

**Seite 78/117**

### **5.4. BEMA / GOZ**

Hier nehmen Sie die Zuordnung von MPG-Produkten zu bestimmten Gebührennummern vor.

Wenn Sie Materialien einer Gebührenposition zugeordnet haben, werden Sie später bei der Erfassung dieser Leistungen danach gefragt.

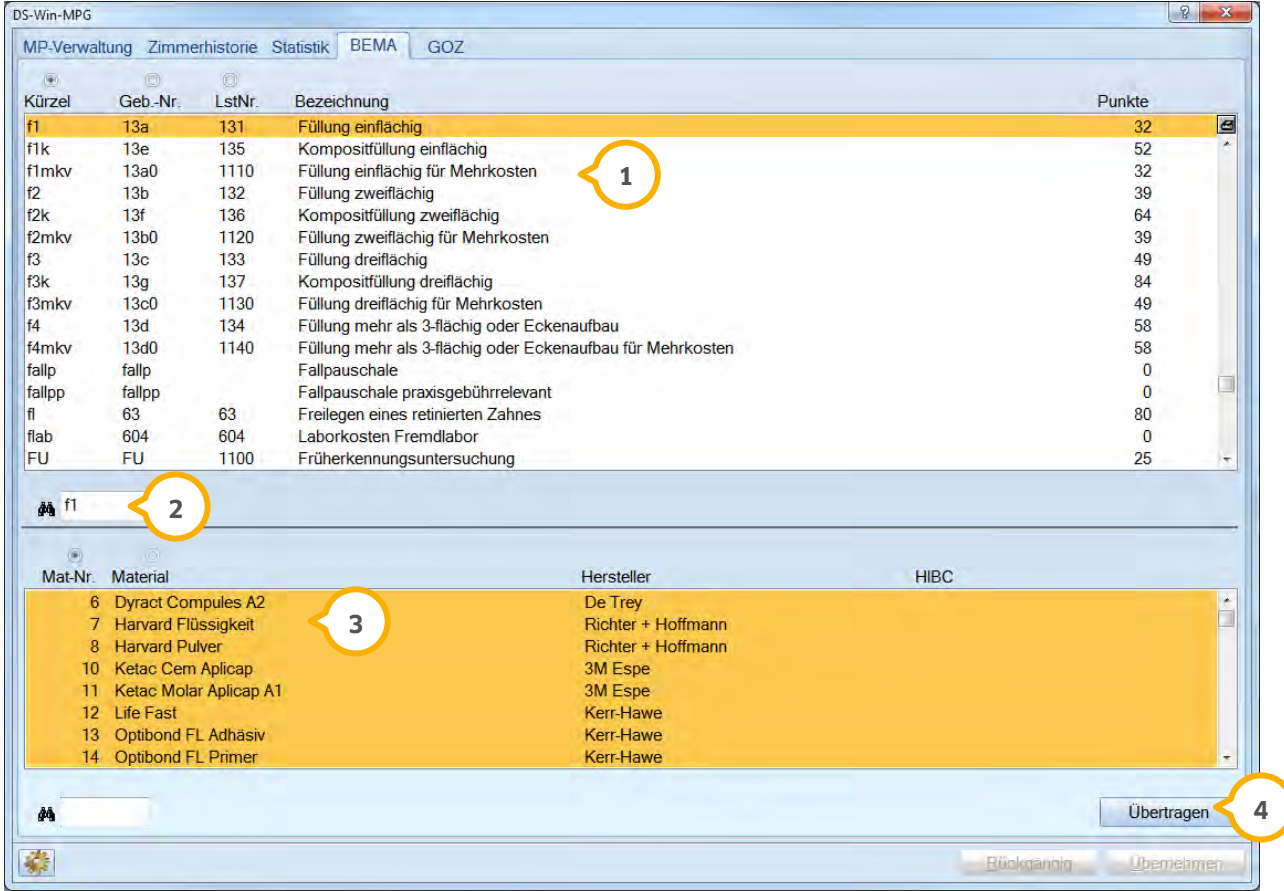

In der oberen Liste werden die Gebührenpositionen aufgeführt. **1**

Über das Suchfeld kann nach der gewünschten Gebührennummer, dem Kürzel oder der Leistungsnummer **2** gesucht werden.

 In dieser Liste werden Ihnen Ihre Materialien angezeigt. Durch anklicken werden die Materialien markiert und **3** dieser Leistung zugeordnet.

Damit die Eingabe der zugeordneten MPG-Materialien schneller erfolgen kann, gibt es die Möglichkeit eine **4** Zuordnung schnell auf andere Leistungen im Bema/GOZ und EBM-Verzeichnis zu übertragen.

### **5.5. MPG/Sterilisationskette**

Die Sterilisationskette gleicht sich mit der im Bereich BuS beschriebenen.

## **6. ORG 6.**

### **6.1. Mitarbeiterverwaltung**

In der Mitarbeiterverwaltung tragen Sie die Daten Ihrer Mitarbeiter ein, damit Sie diese in den Listen auswählen können. Ferner haben Sie die Möglichkeit für jeden Mitarbeiter ein Anmelde-Passwort zu vergeben. Meldet sich ein Mitarbeiter mit seinem Passwort an, so steht immer gleich der richtige Name in dem jeweiligen Dialog (z. B. im Reiter Mitarbeiterkartei). Außerdem können Mitarbeitern bestimmte Rechte für Programmbereiche vergeben werden, sodass nicht jeder Mitarbeiter auf alle Bereiche gleichsam Zugriff hat.

 $\sqrt{2}$ 

### 6.1.1. Mitarbeitererfassung

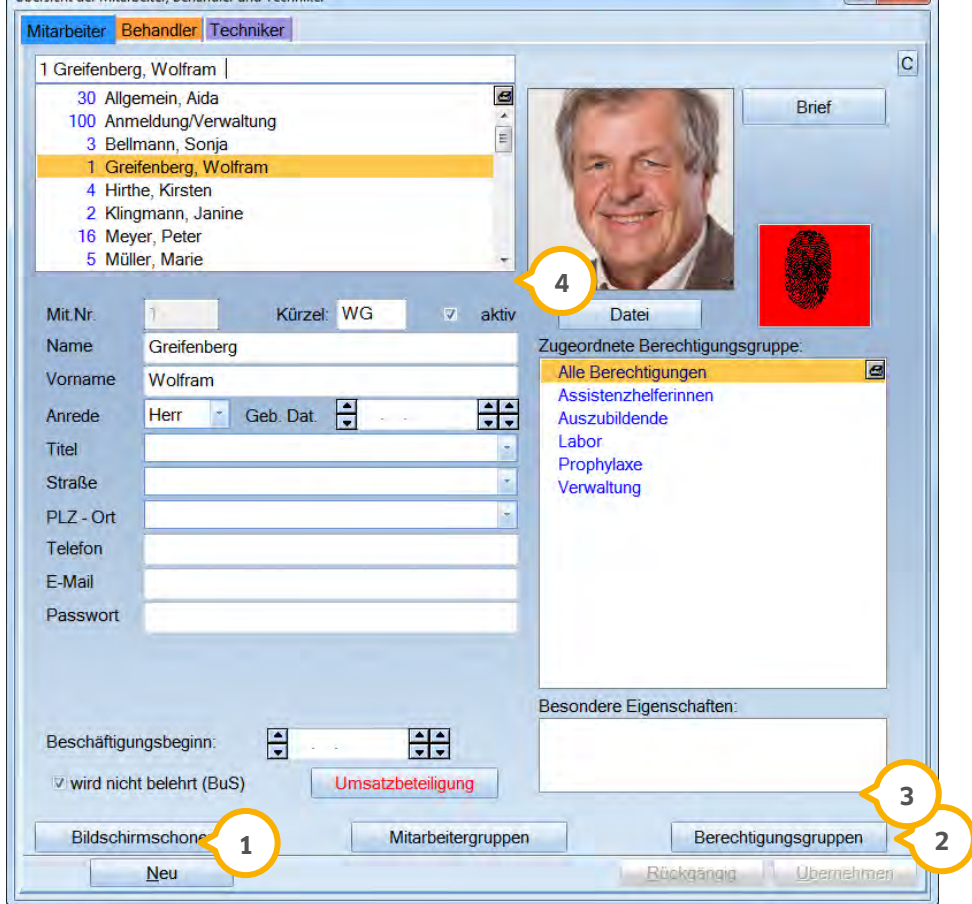

Unter Verwaltung > Praxis > Mitarbeiter öffnet sich folgender Dialog:

Gehen Sie auf >>Neu<< (1) und geben Sie die Daten Ihrer Mitarbeiter ein.

Anschließend klicken Sie auf >>Übernehmen<< (2).

Wenn Sie noch keine Berechtigungsgruppe erstellt haben, gehen Sie auf die Schaltfläche >>Berechtigungsgruppen<< 3).

Nicht mehr aktive Mitarbeiter können durch Herausnehmen der Checkbox "aktiv"� ausgeblendet werden. Diese werden dann in Hellgrau am Ende der Liste dargestellt.

Ausführliche Beschreibungen des gesamten Mitarbeitererfassungsdialoges finden Sie im Haupthandbuch des DS-Win-Plus.

### **6.2. Mitarbeiter**

### 6.2.1. Meine Aufgaben

Öffnet Sie Ihre Mitarbeiterkartei, sehen Sie folgenden Dialog:

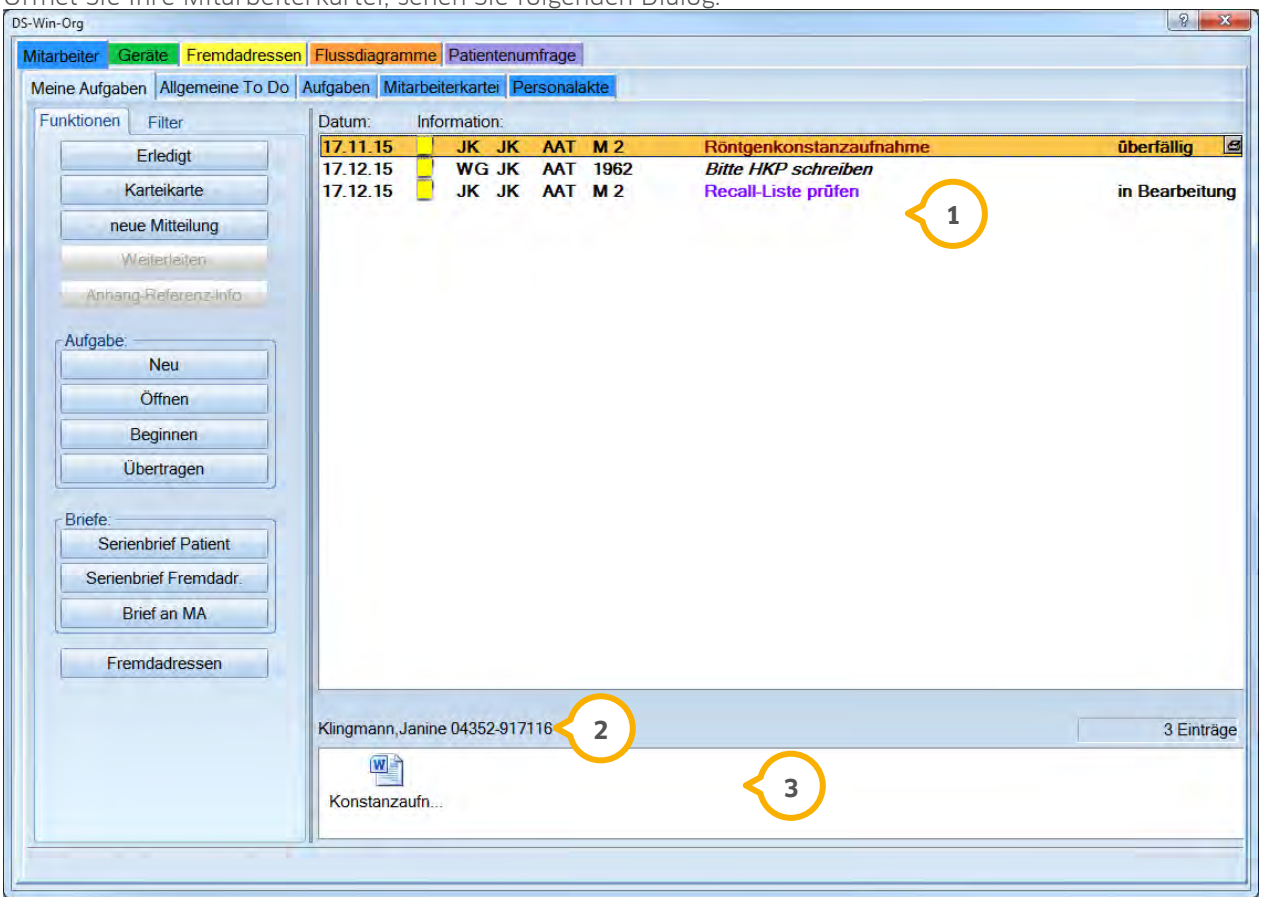

**1)** Hier stehen die Aufgaben des eingeloggten Mitarbeiters

 In diesem Bereich befindet sich die Information um welchen Mitarbeiter, bzw. Fremdadresse oder Patient es **2** sich handelt. Es wird auch die jeweilige Telefonnummer angezeigt. Auf der rechten Seite sehen Sie, wie viele Einträge in der Filterung enthalten sind.

 $\overline{3}$ lm unteren Bereich werden evtl. vorhandene Anhänge zu den Einträgen dargestellt.

#### 6.2.1.1. Funktionen unter "Meine Aufgaben"

Im Reiter "Funktionen" sind die wichtigsten Schaltflächen zum Bearbeiten von Aufgaben untergebracht.

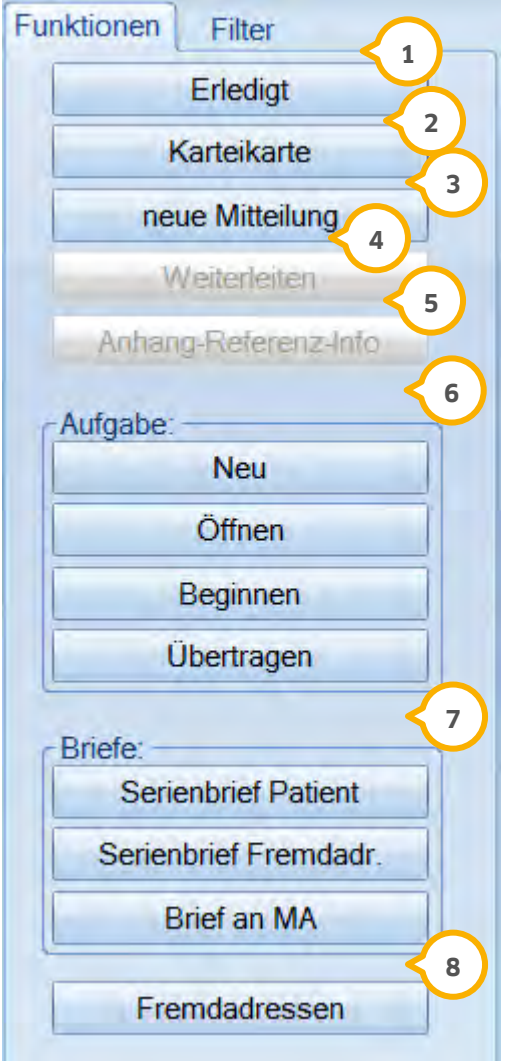

Erledigt eine Aufgabe oder Mitteilung.

Über diese Schaltfläche verzweigen Sie in die Karteikarte des Patienten, der Fremdadresse, des Gerätes oder des Mitarbeiters.

Hierüber legen Sie eine neue Mitteilung an.

Die Aufgabe kann zusätzlich an weitere Mitarbeiter weiter geleitet werden.

 Unter >>Anhang-Referenz-Info<< kann eingesehen werden, welche Mitarbeiter an dieser Aufgabe beteiligt sind und ob Sie die Aufgabe noch offen haben.

) Der Bereich "Aufgabe" wird im Kapitel "Neue Aufgabe anlegen" ausführlich beschrieben.

 $\bar{v}$  Hier verzweigen Sie in die Brief- und Serienbrieffunktion.

Durch Anwählen dieser Schaltfläche gelangen Sie in die Fremdadressen.

### 6.2.1.2. Filtern in "Meinen Aufgaben"

Der Bereich "Meine Aufgaben" kann nach unterschiedlichen Kriterien gefiltert werden.

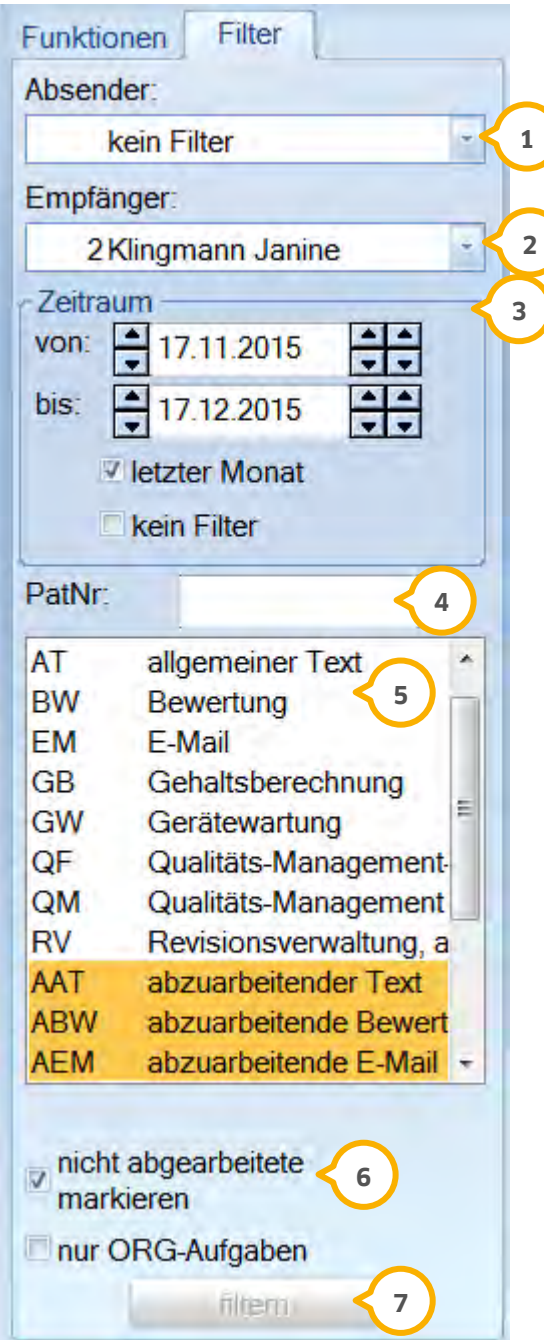

#### Absender **1**

 Empfänger (Wenn Sie mit der Mitarbeitererkennung per Passwort oder Fingerscanner arbeiten, dann ist hier **2** schon der eingeloggte Mitarbeiter eingetragen.)

#### Zeitraum **3**

− Es kann das Datum "von" - "bis" definiert werden.

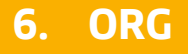

- − Wird die Checkbox "letzter Monat" gesetzt, werden automatisch die letzten 4 Wochen gefiltert.
- − Mit der Checkbox "kein Filter" wird der Zeitraum komplett ignoriert. Es werden alle offen Sätze angezeigt.

**ACHTUNG: Ist diese Checkbox gesetzt, kann der Aufruf dieses Bereiches länger als gewohnt dauern, da die gesamte Mitarbeiterkartei nach offenen Einträgen durchsucht wird!** 

Geben Sie hier die Patientennummer ein, wenn Sie nur Einträge eines bestimmten Patienten filtern möchten. **4**

In der Kürzelliste markieren Sie die Kürzeltypen, die Sie angezeigt bekommen möchten. Kürzel mit zwei **5** Buchstaben sind bereits erledigt, drei Buchstaben sind Einträge, die noch offen sind.

 $\overline{\bullet}$ ) Wird die Checkbox "nicht abgearbeitete markieren" gesetzt, dann werden in der darüberliegenden Kürzelliste automatisch nur die Typen mit drei Buchstaben markiert.

Über >>filtern<< wird die Ansicht aktualisiert. **7**

#### 6.2.1.3. Neue Aufgabe anlegen

Über der Schaltfläche >>Neu<< im Bereich der Aufgaben öffnet sich folgender Dialog:

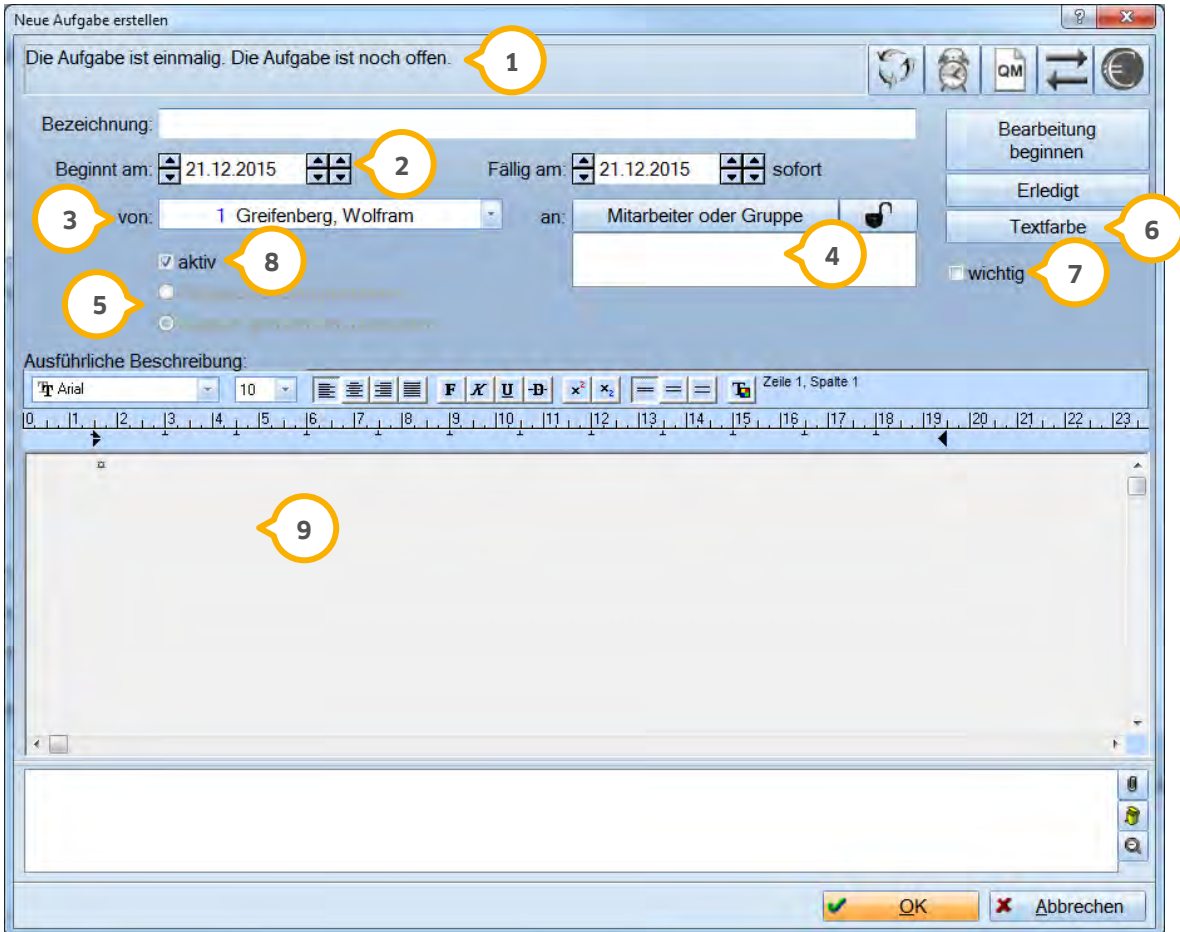

Geben Sie der Aufgabe eine Bezeichnung. Diese erscheint später im Aufgabenkontrollbuch. **1**

Legen Sie den Beginn und das Fälligkeitsdatum fest. **2**

 Geben Sie ein, wer diese Aufgabe erstellt hat. Wenn Sie die Mitarbeiterverwaltung aktiviert haben, wird der **3** eingeloggte Mitarbeiter automatisch eingetragen.

 Legen Sie fest, welche/r Mitarbeiter diese Aufgabe bearbeiten soll. Dazu klicken Sie >>Mitarbeiter oder **4** Gruppe<< an.

Sie haben drei verschiedene Möglichkeiten die Aufgabe zuzuweisen:

- − Wenn kein spezieller Mitarbeiter eingetragen wird, erscheint diese Aufgabe in der Allgemeinen To Do Liste bei jedem Mitarbeiter. In dieser Liste wird die Aufgabe bearbeitet. Wenn ein Mitarbeiter diese Aufgabe als erledigt gekennzeichnet hat, wird sie aus der Liste der anderen Mitarbeiter entfernt.
- − Sie können die Aufgabe einem bestimmten Mitarbeiter zuweisen. Der Eintrag erscheint dann auch nur bei diesem Mitarbeiter im Bereich "Meine Aufgaben".
- − Sie können, sofern Sie in der Mitarbeiterverwaltung Gruppen angelegt haben, die Aufgabe auch einer bestimmten Mitarbeitergruppe zuweisen. Die Aufgabe steht dann bei allen Mitgliedern der ausgewählten Gruppe im Bereich "Meine Aufgaben". Wenn einer der Mitarbeiter die Aufgabe als erledigt gekennzeichnet hat, wird sie auch aus der Liste der anderen Mitarbeiter entfernt.

Sie können eine Aufgabe für andere Mitarbeiter als dem ausgewählten sperren. Klicken Sie dazu das Schlosssymbol an Das bedeutet, dass der Inhalt dieser Aufgabe nur von dem zugewiesenen Mitarbeiter gelesen werden kann.

 Wenn eine Aufgabe mehr als einem Mitarbeiter zugewiesen ist, haben Sie die Möglichkeit zu definieren ob die **5** Aufgabe getrennt oder gemeinsam abgearbeitet werden soll.

- − "getrennt abarbeiten" bedeutet, dass jeder Mitarbeiter seinen Eintrag erledigen muss (z. B. jeder muss eine neue Arbeitsanweisung lesen).
- − "gemeinsam abarbeiten" bedeutet hingegen, dass wenn ein einzelner Mitarbeiter die Aufgabe erledigt hat und den Eintrag entsprechend kennzeichnet, dann sind die Einträge bei den anderen zuständigen Mitarbeitern ebenfalls erledigt (z. B. jeden Freitag Blumen gießen).

 Jeder Aufgabe kann eine Textfarbe zugeordnet werden, um im Aufgabenkontrollbuch eine optische **6** Unterscheidungsmöglichkeit zwischen den Aufgaben zu erhalten.

 Soll eine Aufgabe als besonders dringend bzw. wichtig gekennzeichnet werden, so setzen Sie hier die Checkbox. **7** Der zuständige Mitarbeiter erhält dann bei Fälligkeit ein kleines Symbolfenster, dass ihn auf die wichtige Aufgabe aufmerksam macht.

 Wenn angelegte Aufgaben in der Praxis zeitweise nicht mehr benötigt werden, so kann man diese inaktiv **8** setzen. Entfernen Sie dazu die Checkbox bei "aktiv".

In diesem Bereich können die ausführliche Beschreibung für die Aufgabe eintragen. **9**

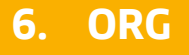

**Seite 85/117**

#### 6.2.1.3.1. Wiederkehrende Aufgaben

Für alle Aufgaben kann ein Wiederholungsintervall eingerichtet werden. Wählen Sie dazu das Serientypsymbol  $\mathbb{C}$ .

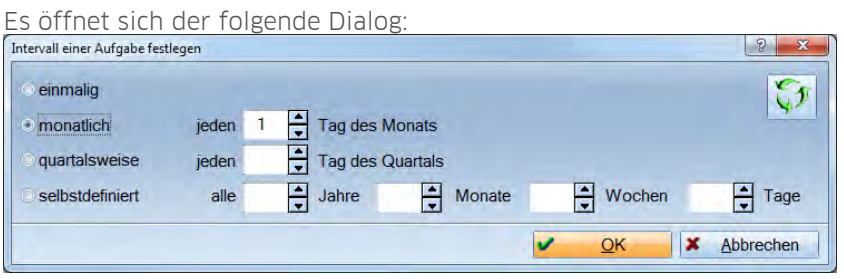

Legen Sie fest, wie häufig diese Aufgabe durchgeführt werden soll. Wählen Sie dazu den entsprechenden Radiobutton an und geben Sie ggf. den jeweiligen Zeitraum an. Nach Beenden des Dialogs mit >>OK<< wechselt das Serientypsymbol seine Farbe und zeigt somit an, dass ein Wiederholungsintervall definiert wurde.

#### 6.2.1.3.2. Erinnerungsfunktion

Es kann für jede Aufgabe eine Erinnerung angelegt werden. Wählen Sie dazu das Weckersymbol 衒 .

Es öffnet sich der folgende Dialog:

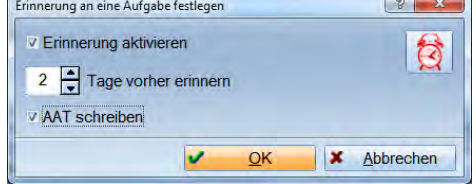

Nach der festgelegten Anzahl von Tagen erscheint zur Erinnerung ein Weckersymbol auf dem Bildschirm. Wenn eine Erinnerung festgelegt wurde, ist das Weckersymbol Rot.

#### 6.2.1.3.3. QM-Typ einrichten

Wählen Sie dazu das QM-Symbol.  $QM$ 

Es öffnet sich der folgende Dialog:

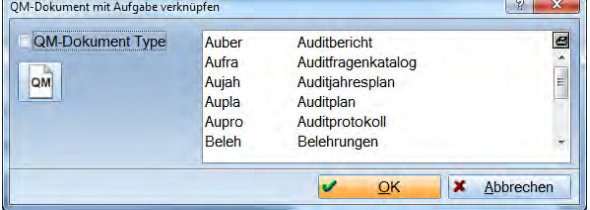

Sofern Sie mit dem QM-Modul arbeiten, können Sie hier bereits einen QM-Typ übergeben. Dadurch wird zu dieser Aufgabe im Dokumentenmanager ein Eintrag erzeugt. Wählen Sie den gewünschten Typ an und dann bestätigen Sie anschließend mit >>OK<<.

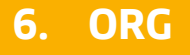

#### 6.2.1.3.4. Rückmeldung einrichten

Wenn Sie eine Rückmeldung bekommen möchten, sobald die Aufgabe erledigt ist, so wählen Sie dieses Symbol an.

Es öffnet sich der folgende Dialog:

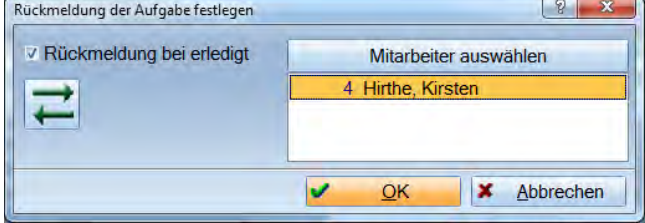

Indem Sie >>Mitarbeiter auswählen<< anklicken, öffnet sich der Mitarbeiterauswahldialog. Wählen Sie den Mitarbeiter aus, der die Rückmeldung erhalten soll.

Wenn die Aufgabe erledigt wurde, erhält der hinterlegte Mitarbeiter automatisch die Rückmeldung darüber.

#### 6.2.1.3.5. Anlage zu den Aufgaben

Weitere Informationen zu Aufgaben können ebenfalls mit angefügt werden. Dafür steht die untere Liste zur Verfügung.

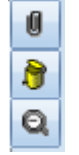

- − Durch Anklicken der Büroklammer öffnen Sie den Dateiexplorer um eine Datei auszuwählen, die Sie der Aufgabe beifügen möchten. Dabei spielt es keine Rolle, welches Format die Datei hat. Sie können beispielsweise Word-Dokumente, Excel-Tabellen oder Bilder (jpg etc.) anfügen.
- − Einen Anhang können Sie löschen, indem Sie die Datei anwählen und das Mülleimersymbol anklicken. Löschen bedeutet in diesem Fall das Entfernen aus dieser Liste. Die Datei wird nicht von Ihrem Computer gelöscht.
- − Mithilfe der Lupe werden die Symbole entweder groß oder klein dargestellt.

Durch einen Doppelklick auf das Symbol der angefügten Datei wird diese geöffnet, sofern ein Programm installiert ist, welches den Dateityp öffnen kann.

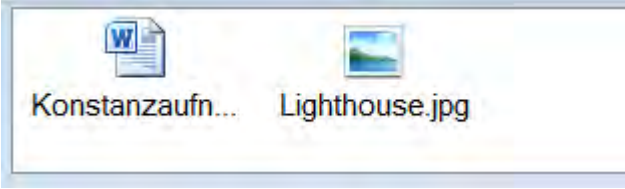

Mit >>OK<< werden die Eingaben für die Aufgaben gespeichert und der Dialog geschlossen.

### 6.2.2. Allgemeine To Do

Unter dem Reiter "Allgemeine To Do" verwalten und bearbeiten Sie Aufgaben, die keinem Mitarbeiter direkt zugeordnet werden können aber vom Praxisteam erledigt werden müssen. Sie können hier auch neue allgemeine Aufgaben anlegen.

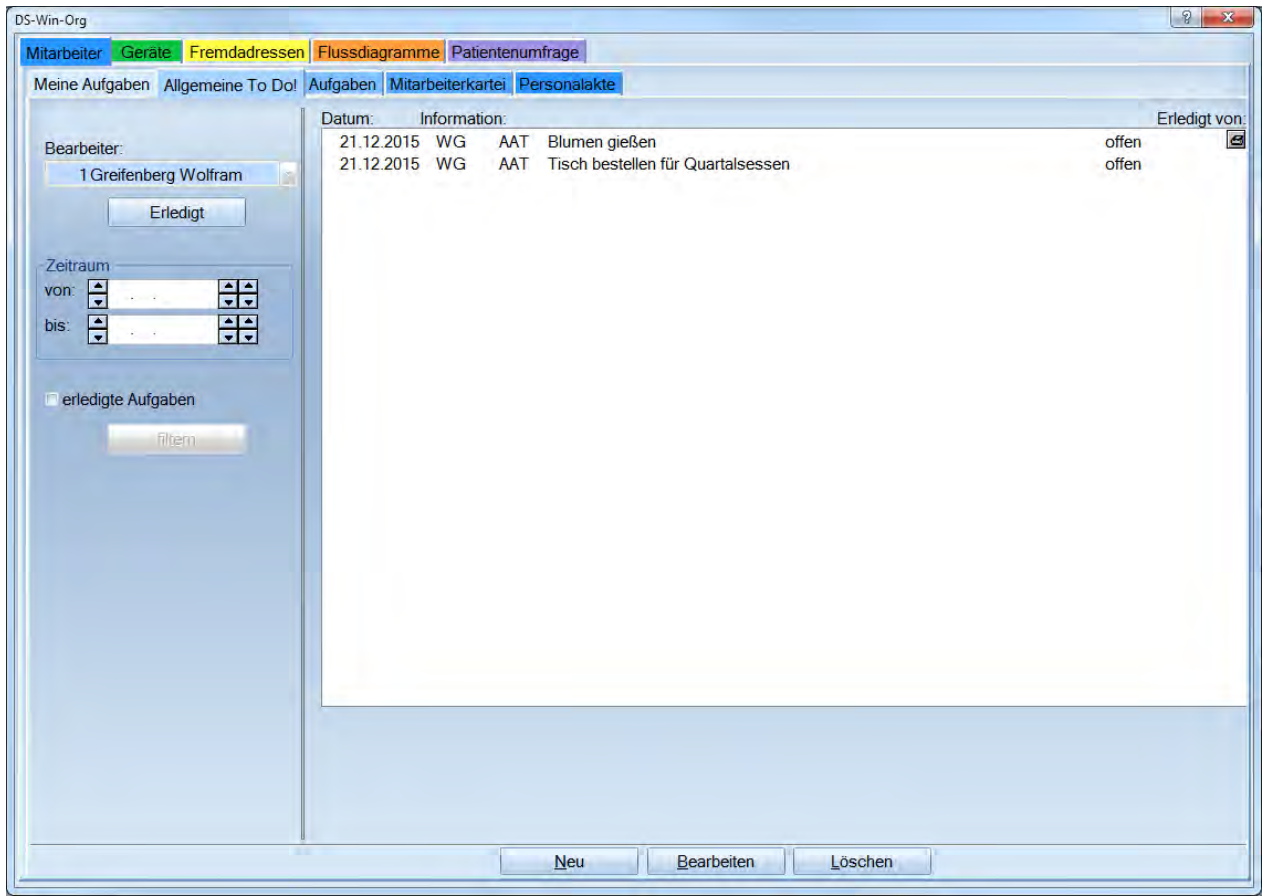

Die Liste kann für einen bestimmten Zeitraum gefiltert werden. Außerdem können erledigte Aufgaben wieder angezeigt werden.

Sind im Reiter "Allgemeine To Do" unerledigte Aufgaben vorhanden, so wird auf dem Reiter ein Ausrufezeichen mit angezeigt.

### 6.2.3. Aufgaben (Kontrollbuch)

Die Übersicht aller angelegten Aufgaben wird im Aufgabenkontrollbuch geführt.

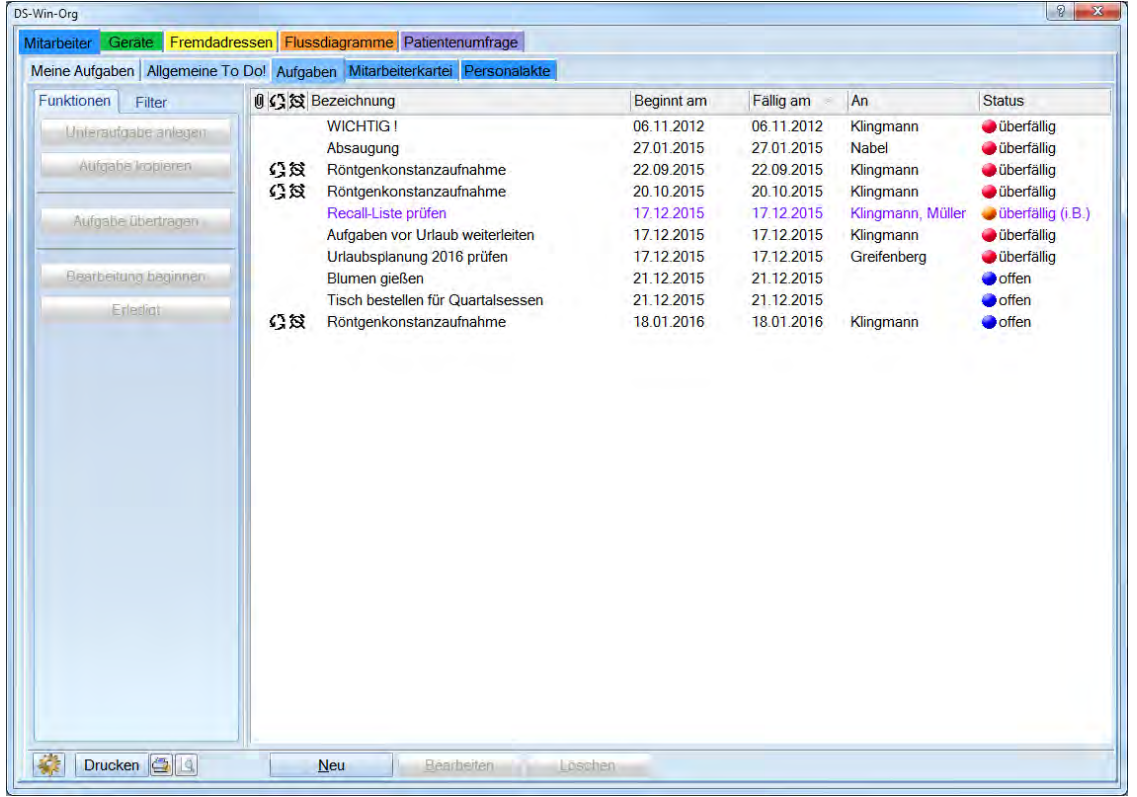

Sofern Sie weitere Funktionen (hinterlegte Dateien, Wiederkehr oder Erinnerungsfunktion) zu den Aufgaben angelegt haben, so erscheinen links von der Bezeichnung die dazugehörigen Symbole (Büroklammer, Pfeile im Kreis bzw. Wecker).

#### 6.2.3.1. Neue Aufgaben anlegen

Das Anlegen von Aufgaben wurde im Kapitel 6.2.1.3 beschrieben.

#### 6.2.3.2. Bearbeiten von Aufgaben

Durch Anwählen der Schaltfläche >>Bearbeiten<< oder mit einem Doppelklick auf eine Aufgabe öffnet sich erneut der Eingabedialog. Dort können Sie dann den ausführlichen Aufgabentext lesen, bzw. den Anhang mit einem Doppelklick öffnen.

#### 6.2.3.3. Löschen von Aufgaben

Wird eine Aufgabe nicht mehr benötigt, kann sie gelöscht werden. Dazu klicken Sie auf >>Löschen<<. Es werden ebenfalls alle Einträge darüber in den entsprechenden Mitarbeiterkarteien gelöscht. Sollen diese erhalten bleiben, können nicht mehr benötigte Aufgabe auch inaktiv gesetzt werden. Gehen Sie dazu auf >>Bearbeiten<< und entfernen die Checkbox "aktiv".

#### 6.2.3.4. Funktionen im Aufgabenkontrollbuch

#### 6.2.3.4.1. Unteraufgabe anlegen

Über diese Schaltfläche können Sie zu einer bereits bestehenden Aufgabe eine Unteraufgabe erstellen.

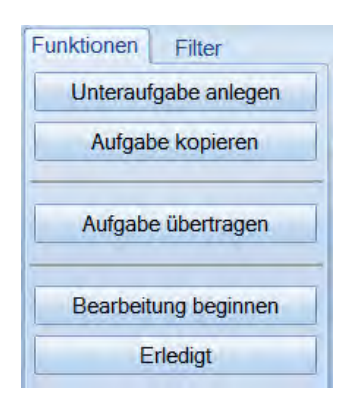

Beispiel: Ihre Rezeptionsmitarbeiterin soll einen neuen Feuerlöscher kaufen und die Endkontrolle übernehmen (Hauptaufgabe). Ein Techniker aus dem Eigenlabor soll diesen Feuerlöscher anbringen (Unteraufgabe). Die Unteraufgabe kann einem anderen Mitarbeiter als die Hauptaufgabe zugewiesen und auch getrennt bearbeitet werden.

#### 6.2.3.4.2. Aufgabe kopieren

Wenn Sie eine neue Aufgabe anlegen möchten, die einer bereits bestehenden Aufgabe sehr ähnelt, so können Sie eine Kopie erstellen und diese abändern.

#### 6.2.3.4.3. Aufgabe übertragen

Soll ein anderer Mitarbeiter für eine Aufgabe zuständig sein, als ursprünglich beim Anlegen festgelegt wurde, so können Sie mit dieser Schaltfläche die Aufgabe übertragen. Wählen Sie dazu die zu übertragene Aufgabe aus. Wenn Sie zusätzlich die Taste "Strg" drücken, können Sie mehrere Aufgaben auswählen. Nun klicken Sie >>Aufgabe übertragen<< an. Es öffnet sich der folgende Dialog:

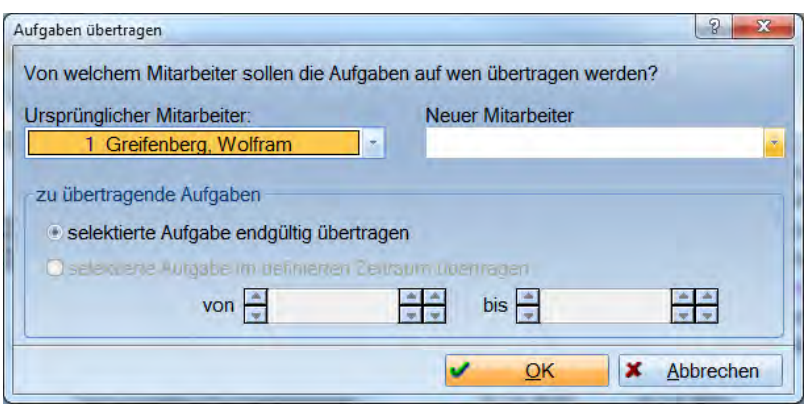

Hier geben Sie ein, welcher neue Mitarbeiter die Aufgabe übernehmen soll.

Zusätzlich können Sie definieren, ob eine Aufgabe für immer an einen anderen Mitarbeiter übertragen werden soll (z. B. wenn ein Mitarbeiter ausscheidet). Oder ob die Aufgabe nur für einen bestimmten Zeitraum übertragen werden soll (z. B. Urlaub oder Krankheit).

#### 6.2.3.4.4. Bearbeitung beginnen

Um den Fortschritt einer Aufgabe zu verfolgen, wird für jede Aufgabe ein Status ausgegeben. Dabei stehen folgende zur Verfügung:

## offen überfällig überfällig (i.B.) in Bearbeitung . erledigt

Offen:

Erscheint, wenn eine Aufgabe angelegt wurde und das Fälligkeitsdatum noch nicht erreicht ist.

Überfällig:

Wird angezeigt, wenn das Fälligkeitsdatum einer Aufgabe überschritten ist.

Überfällig (i. B.): Dies sind überfällige Aufgaben, die sich aber schon in Bearbeitung befinden.

In Bearbeitung:

Sobald eine Aufgabe begonnen ist, sollte aktiv dieser Status angewählt werden. Den Statuswechsel nehmen Sie vor, indem Sie die Schaltfläche >>Bearbeitung beginnen<< anwählen oder die Aufgabe öffnen (mit Doppelklick oder über Bearbeiten) und dort den Status ändern. Wenn Sie den Status auf "in Bearbeitung" gesetzt haben, ändert sich die Funktion der Schaltfläche. Nun können Sie hierüber die Bearbeitung stoppen und den Status wieder auf "offen" setzen.

"Erledigt":

Diese Einträge sind nur sichtbar, wenn die Filterung für den Status entsprechend eingestellt ist.

6.2.3.4.5. Aufgabe abarbeiten

Die Schaltfläche >>Erledigt<< wählen Sie an, wenn die Aufgabe zu Ende bearbeitet wurde.

### 6.2.3.5. Filtern im Aufgabenkontrollbuch

Alle Filterungen, die Sie im Aufgabenkontrollbuch vornehmen können, befinden sich in diesem Bereich.

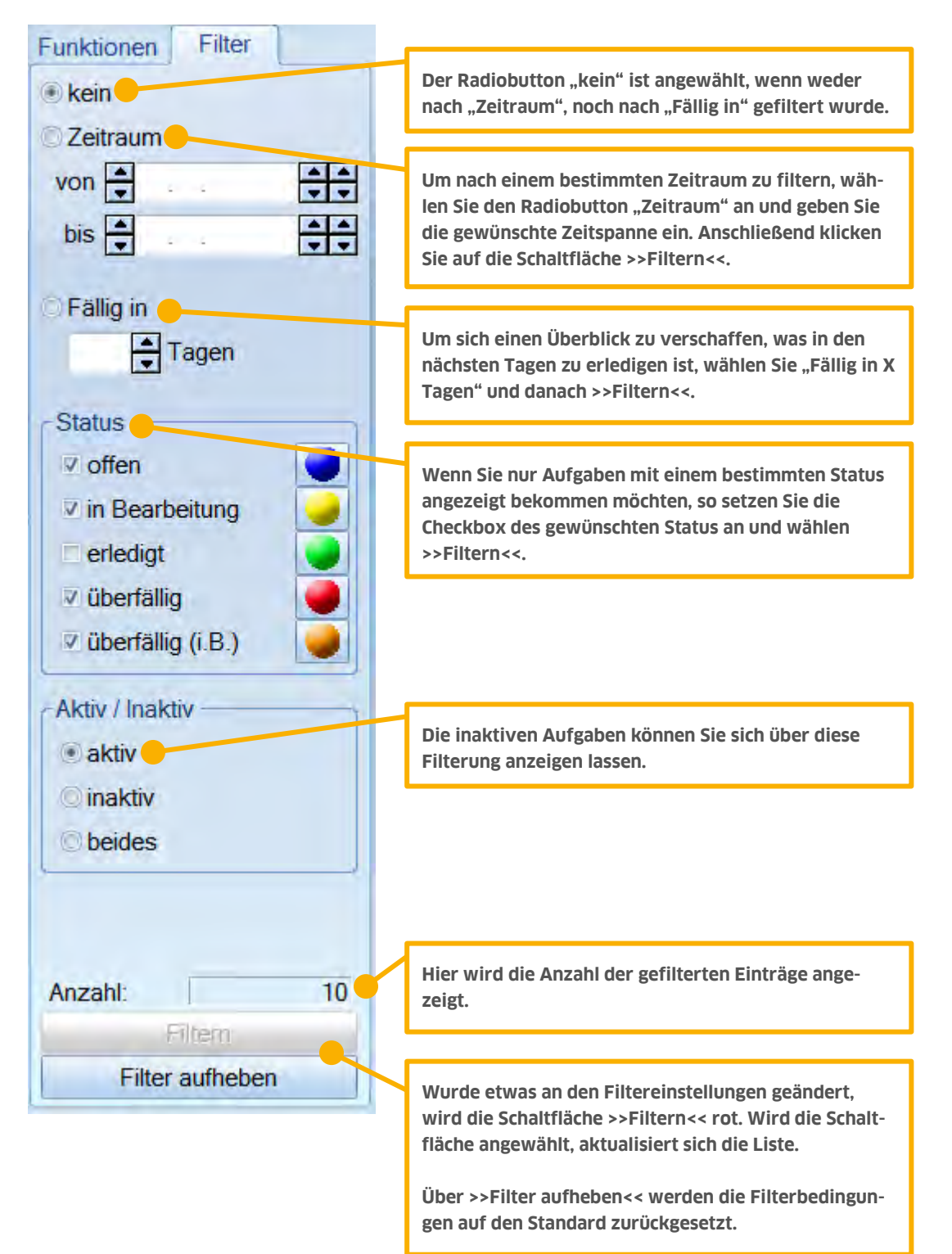

### 6.2.4. Mitarbeiterkartei

In der Karteikarte stehen alle mitarbeiterbezogenen Eintragungen chronologisch sortiert untereinander aufgelistet.<br>Eisteren

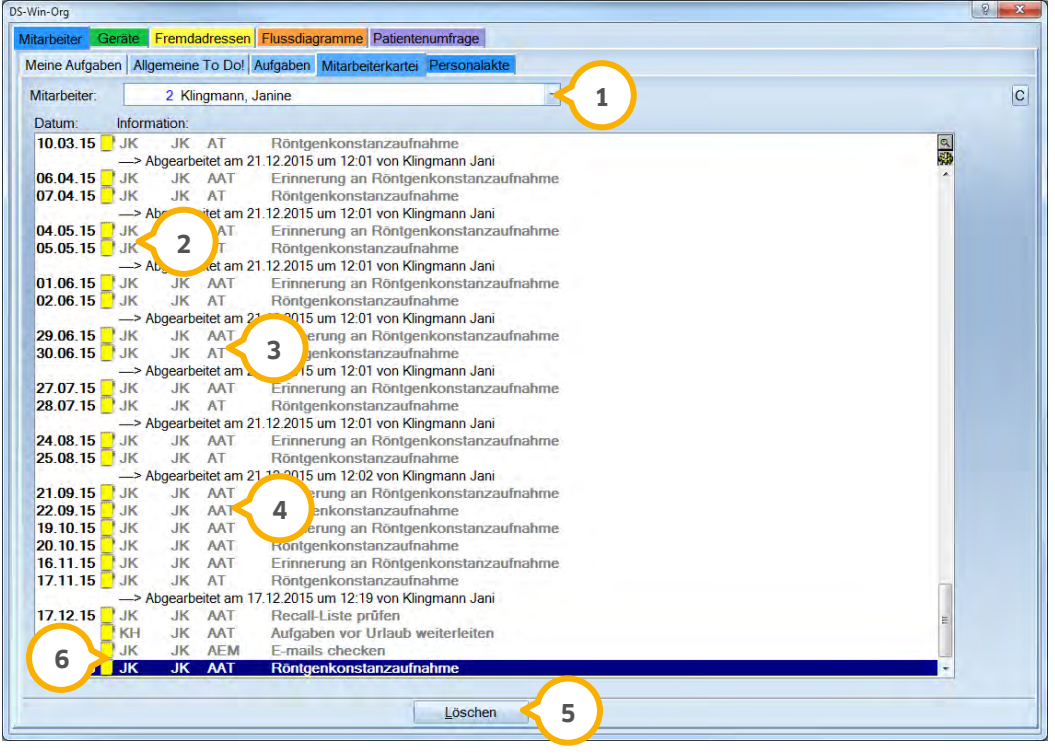

 $\mathbf{j}$  Unter "Mitarbeiter" wird der Name des Mitarbeiters ausgewählt, dessen Kartei man aufrufen möchte. Wird mit der Mitarbeitererkennung (per Passwort oder Fingerscanner) gearbeitet, ist der eingeloggte Mitarbeiter bereits ausgewählt. Sollte dieser Bereich inaktiv sein, so hat der eingeloggte Mitarbeiter keine Berechtigung andere Karteien einzusehen.

 Die Buchstaben nach dem Datum sind das Kürzel des Mitarbeiters, der den Eintrag erzeugt hat. Wenn Sie in der **2** Mitarbeitererfassung im DS-Win-Plus keine Kürzel hinterlegt haben, so steht hier die Mitarbeiternummer.

Als Nächstes steht die Mitarbeiternummer bzw. das Kürzel des Mitarbeiters, in dessen Kartei man sich befindet. **3**

 Die nun folgenden Buchstaben sind Abkürzungen für die Art der Aufgabe, wobei drei Buchstaben bedeuten, **4** dass ein Eintrag noch zu bearbeiten ist. Zwei Buchstaben bedeuten, der Satz wurde erledigt.

Über die Schaltfläche >>Löschen<< können Einträge endgültig aus der Kartei entfernt werden. **5**

 Zu jedem Eintrag kann ein Textanhang hinterlegt werden. Ist das Symbol gelb, so ist keine Nachricht hinterlegt. **6** Ist das Textanhangsfeld rot, so ist dort ein Text hinterlegt. Klicken Sie das Symbol des Textanhangfeldes doppelt an, um einen Text zu hinterlegen. Es öffnet sich je nach Voreinstellung der folgende Dialog. Wählen Sie das gewünschte Programm aus mit dem Sie den Text erstellen möchten und bestätigen Sie mit >>OK<<.

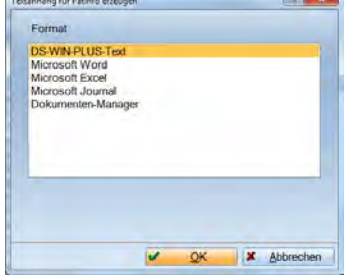

### 6.2.5. Personalakte

In diesem Bereich können Sie alle mitarbeiterbezogenen Dokumentationen vornehmen. Um die Dokumente zu sortieren und schnell wiederzufinden, wird in Ordnern gearbeitet. Es werden 5 Ordner von DAMPSOFT mit ausgeliefert, die auch nicht gelöscht werden können. Sie können aber jederzeit weitere Ordner anlegen, die dann alphabetisch in die Ordnerliste eingefügt werden.

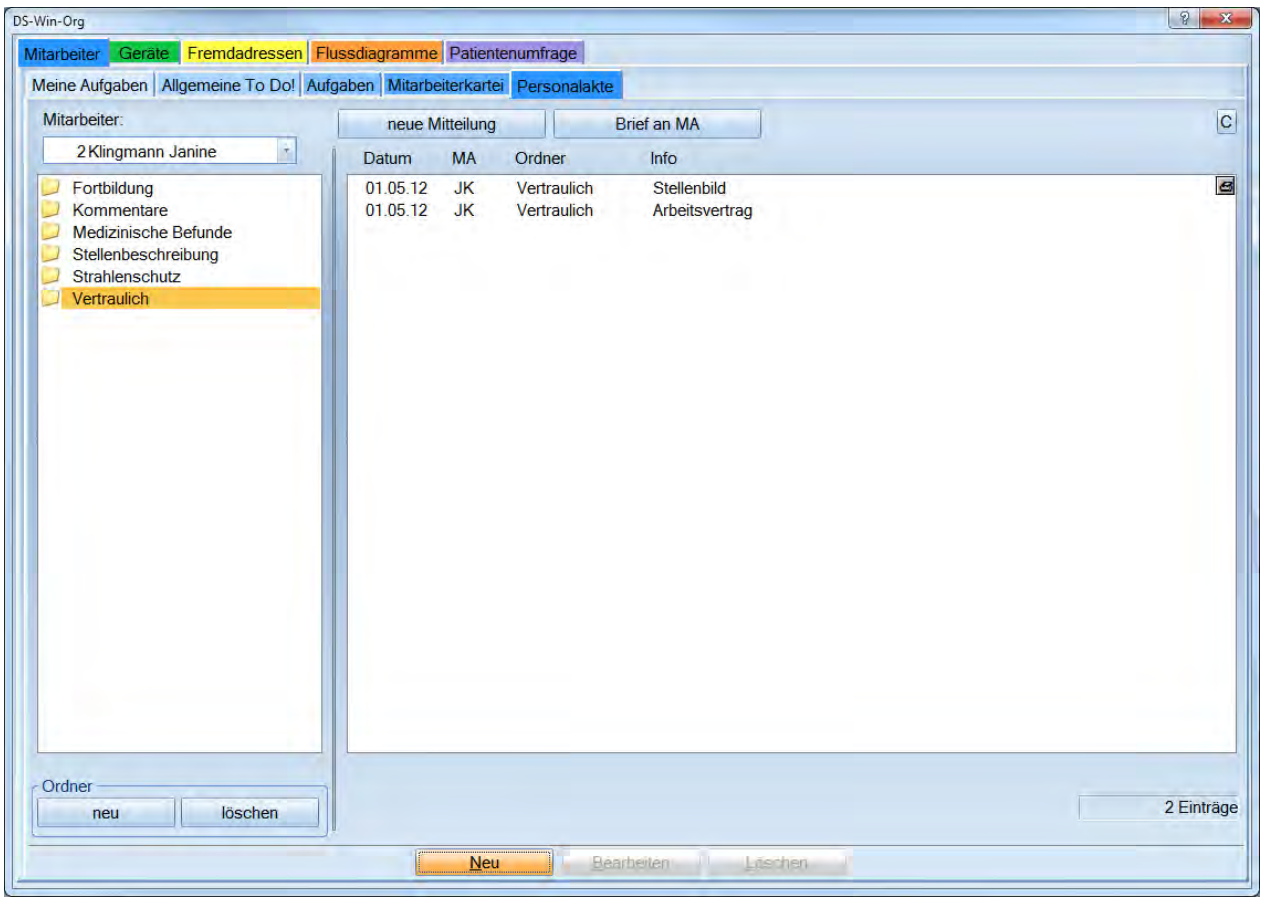

#### 6.2.5.1. Neuen Ordner anlegen

Wählen Sie die Schaltfläche >>neu<< an.

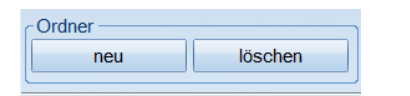

#### Es öffnet sich der folgende Dialog:

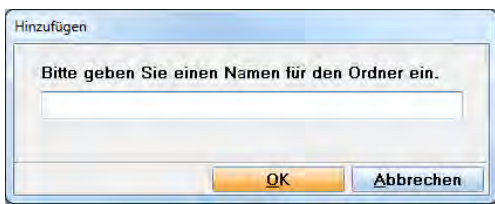

Geben Sie hier einen Namen für den neuen Ordner ein.

#### 6.2.5.2. Ordner löschen

Um einen selbst angelegten Ordner zu löschen, wählen Sie diesen an und gehen auf >>löschen<<.

**Wenn ein Ordner leer ist, so wird dieser sofort gelöscht. Sollten allerdings schon Einträge vorhanden sein, erfolgt eine Sicherheitsabfrage.**

#### 6.2.5.3. Neuen Eintrag in der Personalakte anlegen

Um einen neuen Eintrag in der Personalakte zu erstellen, wählen Sie als Erstes einen Ordner an in dem dieser Eintrag gespeichert werden soll. Anschließend klicken Sie auf >>Neu<< (in der Standardleiste am unteren Dialogrand).

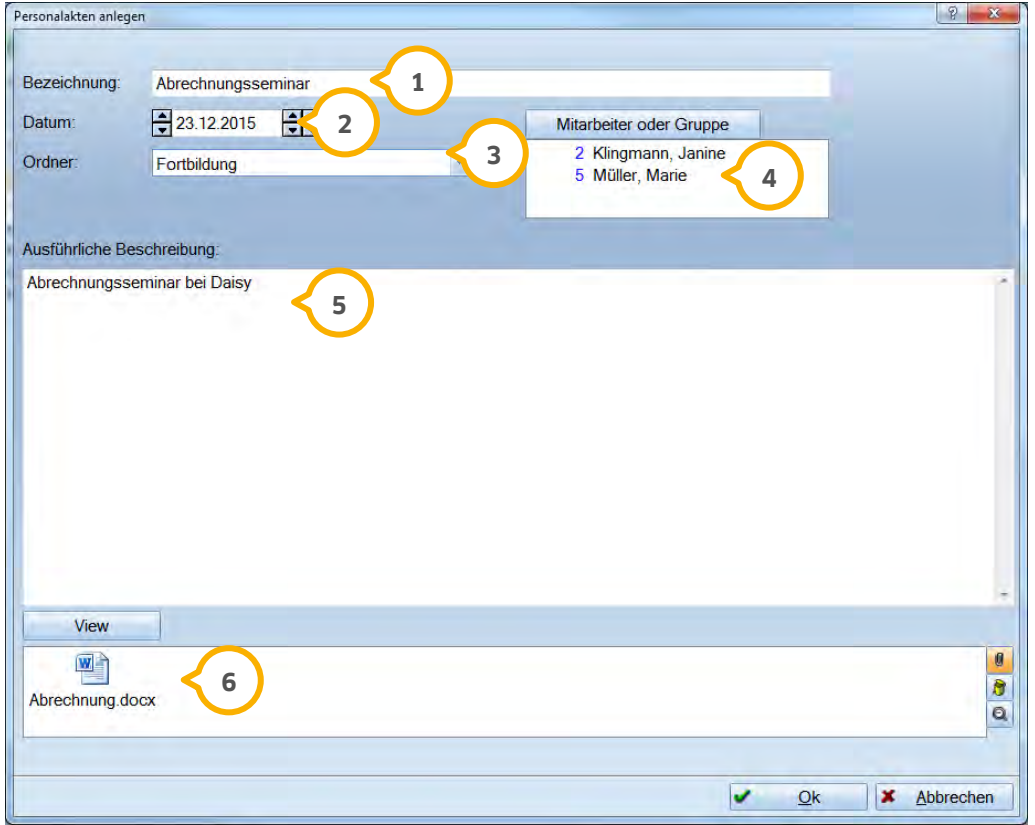

 Geben Sie eine Bezeichnung an. Unter dieser Bezeichnung wird der Eintrag in dem jeweiligen Personalordner **1** geführt.

Geben Sie das Datum unter dem der Eintrag geführt werden soll ein. **2**

 $\overline{3}$  Zur Kontrolle steht hier der ausgewählte Ordner. Dieser kann durch Klick auf den Pfeil neben dem Eintrag auch verändert werden.

 Geben Sie den Mitarbeiter an für den Sie diesen Eintrag in der Personalakte machen wollen. Wenn Sie bereits in **4** der Personalakte des zutreffenden Mitarbeiters stehen, so wird dieser Name hier aufgelistet. Sollten Sie für einen anderen Mitarbeiter diesen Eintrag vornehmen, so wählen Sie >>Mitarbeiter oder Gruppe<<. Sie können, sofern Sie in der Mitarbeiterverwaltung Gruppen angelegt haben, diesen Eintrag auch einer Mitarbeitergruppe zuweisen.

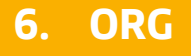

Unter "Ausführliche Beschreibung" hinterlegen Sie umfassendere Informationen, z. B. der Inhalt der Fortbildung. **5**

In diesem Bereich können Sie zusätzliche Dokumente hinterlegen. **6**

Zusätzlich können Sie in der Personalakte eine Mitteilung an einen Mitarbeiter schreiben oder einen Brief für einen Mitarbeiter verfassen.

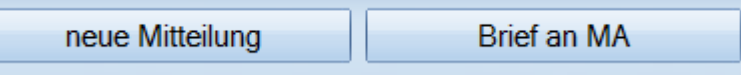

Diese Briefe können Sie entweder über Microsoft Word (sofern Sie dieses installiert haben) oder über das Textverarbeitungsprogramm im DS-Win-Plus schreiben.

### 6.2.6. Filterung mit F5

Wenn Sie Ihre Aufgaben mit F5 filtern, besteht der Dialog aus 2 Reitern: Meine Aufgaben und Allgemeine To Do.

Die Vorgehensweise ist identisch mit den vorhergehenden Beschreibungen.

#### 6.2.6.1. Mitteilungen versenden

Über >>Neue Mitteilung<< können Sie Mitteilungen an einzelne oder mehrere Mitarbeiter verschicken.

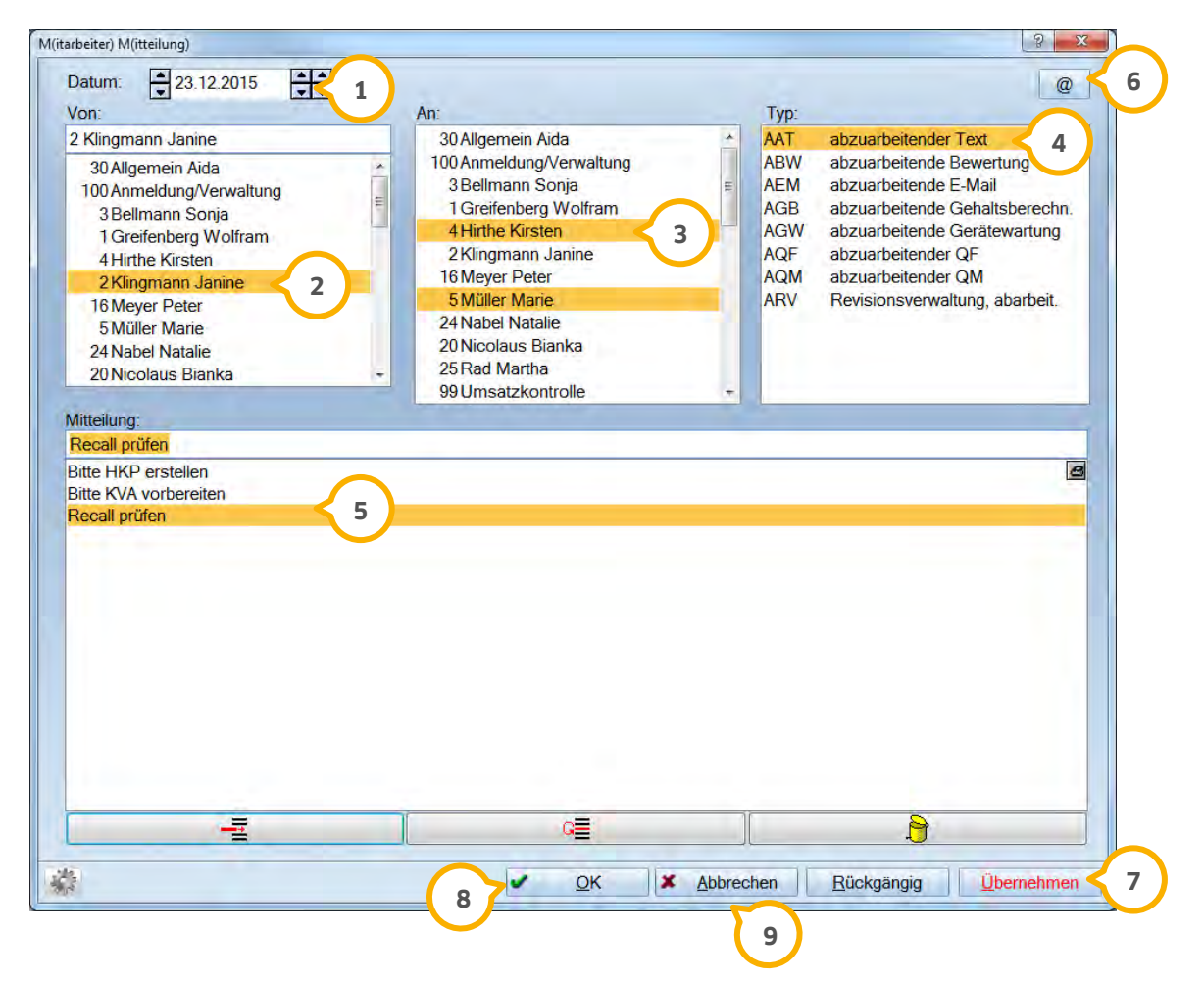

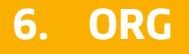

 Das Tagesdatum ist voreingestellt. Sie können aber auch ein anderes Datum auswählen. Zu diesem Datum wird **1** dann der Eintrag unter "Meine Aufgaben" bei dem bzw. den ausgewählten Mitarbeitern erzeugt.

 "Von:" ist der Mitarbeiter, der die Mitteilung erstellt. Wenn Sie mit der Mitarbeitererkennung (per Passwort oder **2** Fingerscanner) arbeiten, ist der Name des angemeldeten Mitarbeiters bereits eingetragen.

 $\bf{3)}$  "An:" ist der Name des Mitarbeiters, der die Mitteilung erhalten soll. Hier ist auch eine Mehrfachmarkierung (mit gedrückter STRG-Taste) der Mitarbeiter möglich.

**4)** "Typ:" hier wählen Sie den Typ des Eintrags aus. In der Regel ist dieser ein AAT (abzuarbeitender Text). Wenn Sie mit unterschiedlichen Typen arbeiten, so hat der Mitarbeiter die Möglichkeit in seiner Mitarbeiterkartei, die er mit "F5" aufruft, eine Filterung nach bestimmten Typen vorzunehmen.

 Unter "Mitteilung" geben Sie entweder einen neuen Text ein oder Sie wählen einen bereits bestehenden Eintrag **5** aus. Den generellen Umgang mit solchen Listboxen finden Sie im Haupthandbuch des DS-Win-Plus.

Soll die Mitteilung einen Textanhang bekommen, so kann dieser mit Klick auf die Schaltfläche >>@<< erstellt **6** werden. Es öffnet sich die DS-WIN-Textverarbeitung. Die Mitteilung erhält dann in der Kartei des Mitarbeiters automatisch das rote Textanhangsymbol.

 Mit >>Übernehmen<< schicken Sie diese Nachricht ab und verbleiben in diesem Dialog um ggf. eine weitere **7** Nachricht verschicken zu können.

>>OK<< verschickt die Mitteilung und schließt den Dialog. **8**

Mit >>Abbrechen<< wird diese Nachricht verworfen. **9**

#### 6.2.6.1.1. Verschiedene Mitteilungsmöglichkeiten

Wenn Sie einen neuen Eintrag generieren wollen, geben Sie in der untersten Zeile der jeweiligen Karteikarte in der Sie sich gerade befinden direkt nach dem Datum "mm" ein (vorher AT entfernen!)

Die Informationen kann man an verschiedenen Stellen des Programms eingeben:

- − bei Patienten
- − bei Mitarbeitern
- − bei Fremdadressen
- − bei Geräten

#### **6.2.6.1.1.1. Mitteilungen, die einen Patienten betreffen**

Diese Mitteilungen trägt man bei einem Patienten ein, indem man das "O" in der Titelleiste der Patientenauswahl anklickt.

Auswahl: 0 AABeispiel Peter 01.01.1980 (Alter: 35) Heilfürsorge BPol  $(RAR AGR)$ Auswahl Patlnfo Leistungserfassung akt Befund HKP! KVA | View | KB | PAR | OGM | APVSBI | PR! | PSI | HealOzone | E + > 0 | P | | R | M | C | Q **O** Es öffnet sich der Eingabedialog wie unter 6.2.6.1. beschrieben.

Der zuständige Mitarbeiter findet diese Mitteilung unter "Meine Aufgaben" wenn er F5 betätigt.

Durch einen Doppelklick auf den Eintrag gelangt er in die Patienteninformation.

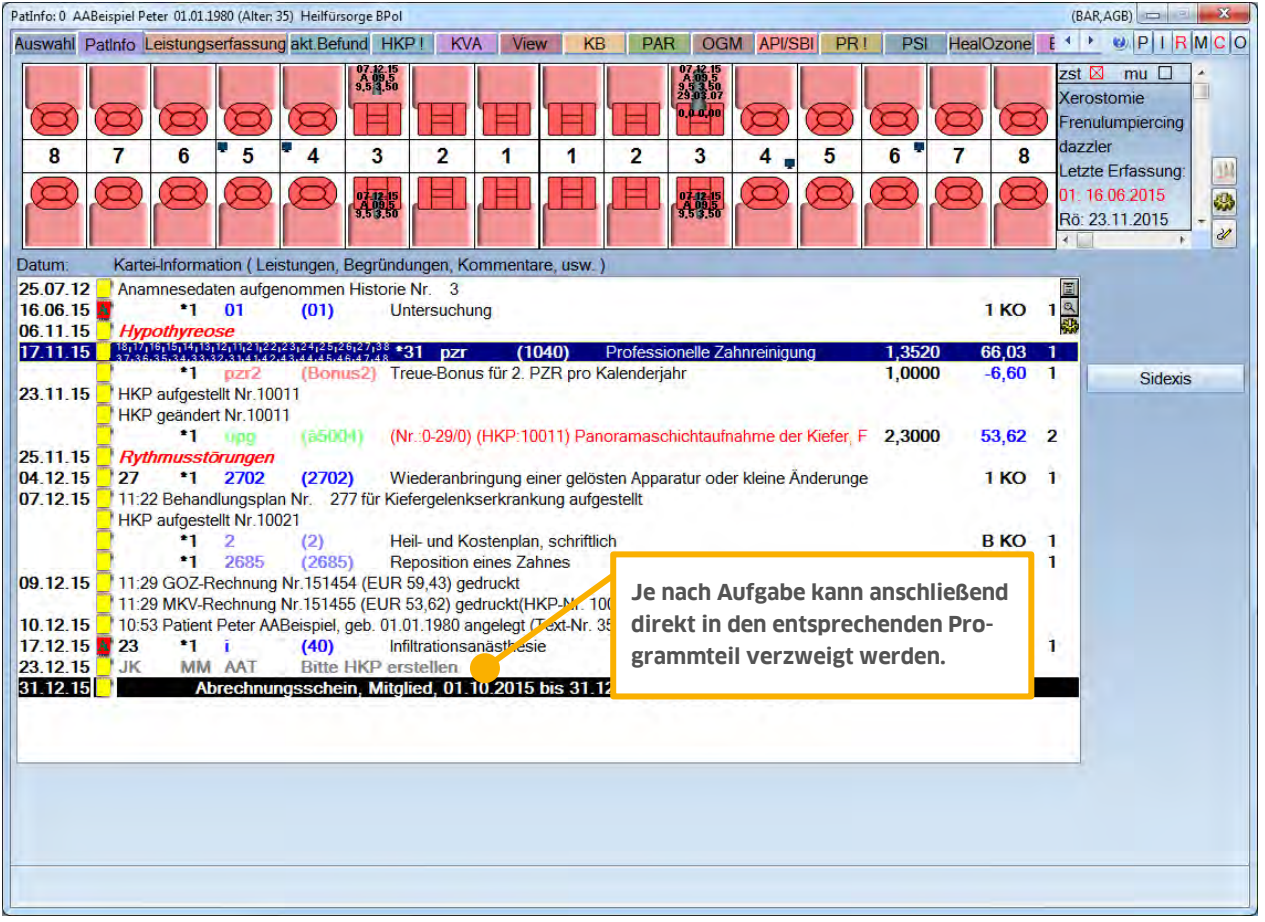

### **6.2.6.1.1.2. Mitteilungen, die sich auf Fremdadressen beziehen**

Die Mitteilungen, die im Zusammenhang mit Fremdadressen stehen, werden in den Fremdadressen eingetragen.

### **6.2.6.1.1.3. Mitteilungen, die sich auf Geräte beziehen**

Wenn Sie im Gerätedialog Wartungsintervalle anlegen, so erscheinen fällige Wartungen als Eintrag in der entsprechenden Kartei. Der dafür verantwortlichen Mitarbeiter findet den Eintrag unter "Meine Aufgaben" wenn er F5 aufruft.

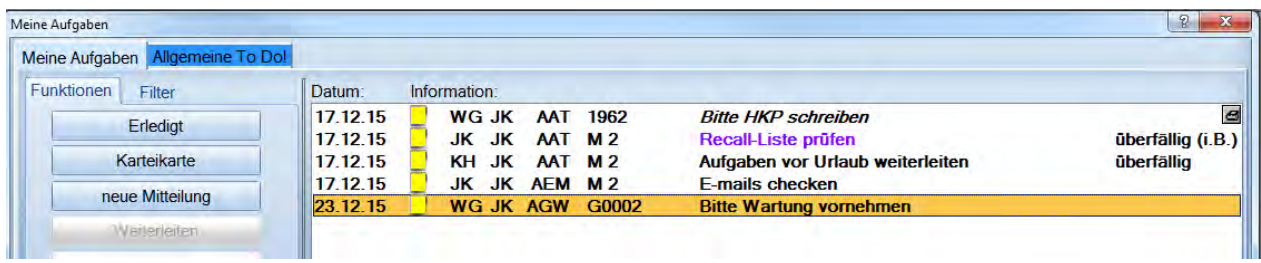

Mit einem Doppelklick auf diese Mitteilung gelangt er in die Karteikarte für dieses Gerät. In dieser Karteikarte sind die bereits abgearbeiteten Wartungen eingetragen (GW) zusammen mit dem Datum, der Uhrzeit und dem Namen desjenigen, der die Wartung vorgenommen hat.

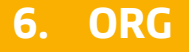

#### 6.2.6.2. Briefe an Mitarbeiter erstellen

Über die Schaltfläche >>Brief an MA<< öffnen Sie die Textverarbeitung des DS-WIN-PLUS bzw. Microsoft Word, sofern Sie Voreinstellung im DS-Win-Plus getroffen haben (Einstellungen -> Sonstige Einstellungen -> Textverarbeitung -> Microsoft Word).

Es erscheint folgender Dialog:

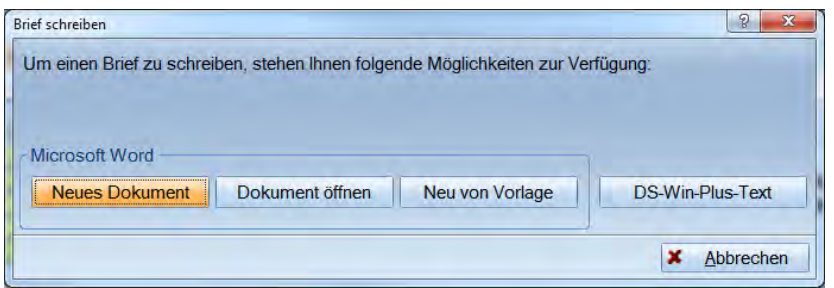

- − >>Neues Dokument<<: Sie öffnen ein neues Word-Dokument.
- − >>Neue Vorlage<<: Die Kopie von einem bereits bestehenden Word- Dokument wird geöffnet.
- − >>Dokument öffnen<< Ein bereits bestehendes Word-Dokument wird im Original geöffnet.

Als nächstes erfolgt je nach Word-Version die Abfrage der Dateikonvertierung.

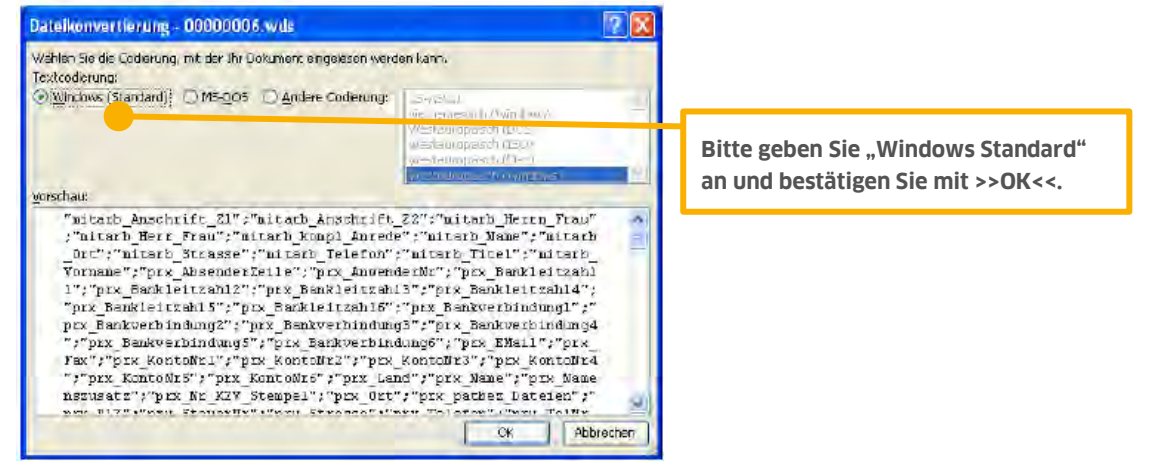

>>DS-Win-Plus-Text<<: Es öffnet sich das Textprogramm des DS-Win-Plus.

### **6.3. Geräte**

Die Geräteverwaltung ist identisch zu dem wie im Kapitel BuS beschriebenen.

### **6.4. Fremdadressen**

Im Bereich Fremdadressen werden nicht nur die Adressen als solche verwaltet, sondern auch alle Vorgänge in einer adressbezogenen Karteikarte dokumentiert. Zu jeder Adresse können Sie eingescannte Dokumente, Bilder hinterlegen, Briefe bzw. Serienbriefe schreiben oder Überweisungsträger ausfüllen. Ein Im- bzw. Export in andere Programme ist ebenfalls möglich.

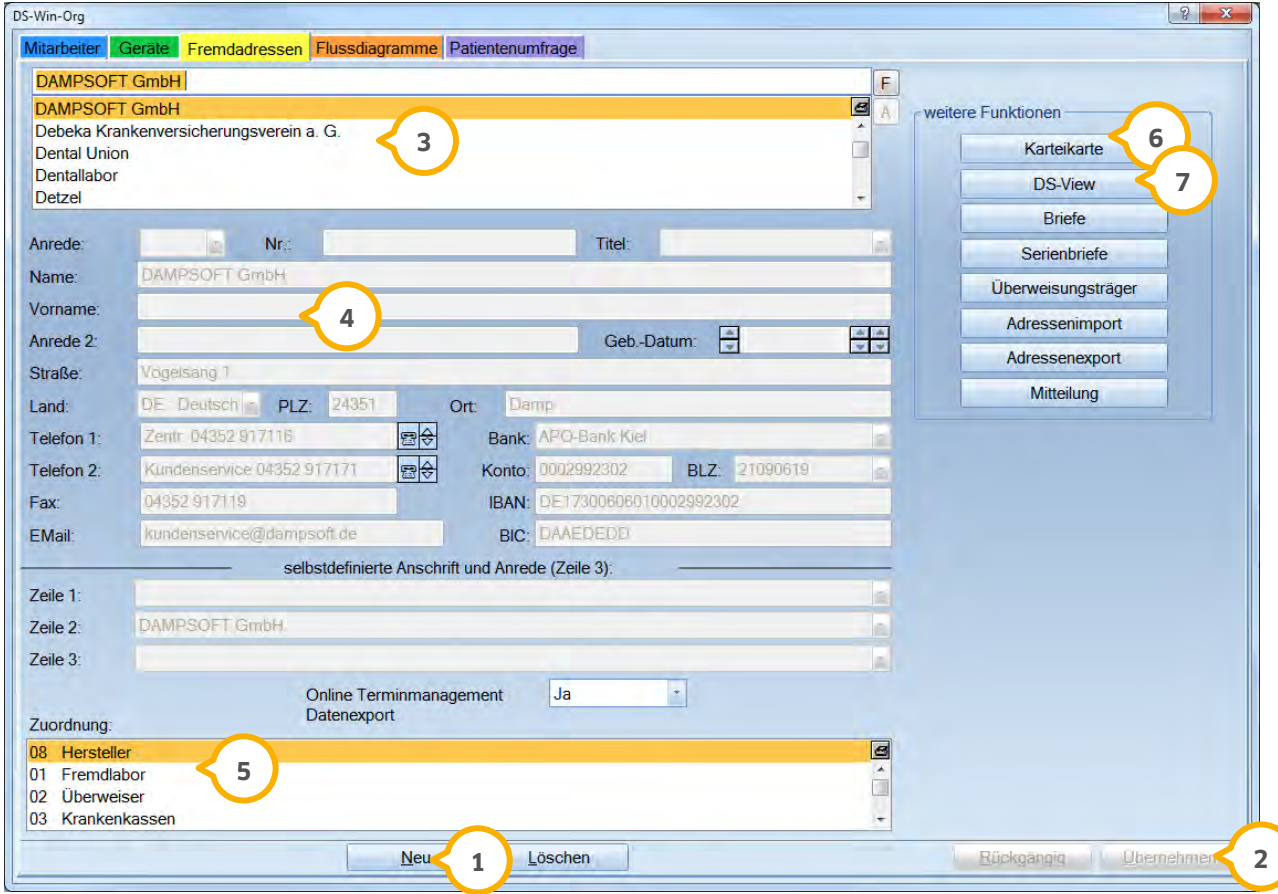

Über >>Neu<< legen Sie eine neue Fremdadresse an. Mit >> Löschen<< wird die markierte Adresse entfernt. **1**

 Haben Sie eine Änderung an den Daten einer Fremdadresse vorgenommen, wird >>Übernehmen<< aktiv und rot **2** dargestellt.

3 In der Auswahlliste werden alle erfassten Fremdadressen aufgeführt.

In diesem Bereich können die Daten eingetragen werden, die beim Erstellen von Briefen berücksichtigt werden. **4**

 Zu jeder Fremdadresse sollte mindestens eine Zuordnung markiert werden, damit die Fremdadresse in den **5** entsprechenden Bereichen sichtbar ist. Neue Zuordnungen können Sie aufnehmen, in dem Sie in der Liste nach unten scrollen und einfach in einen leeren Bereich schreiben.

 Über >>Karteikarte<< rufen Sie die Karteikarte für die angewählte Fremdadresse auf. Hier finden Sie alle **6** Aktionen, die im Zusammenhang mit der Fremdadresse stehen.

Sollen Bilder oder Dokumente zu einer Adresse hinterlegt werden, kann das über die Schaltfläche >>DS-View<< **7** erfolgen.

 $\sim$   $\sim$   $\sim$ 

#### Selbstdefinierte Anschrift:

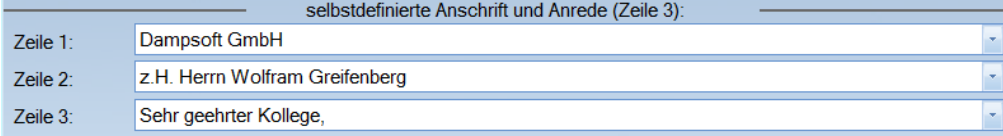

Zeile 1: Soll in der ersten Zeile nicht automatisch der Name stehen, können Sie diese hier definieren.

Zeile 2: Hier können Sie eine weitere Adresszeile definieren.

Zeile 3: Die an dieser Stelle hinterlegte Anrede wird in Briefen benutzt.

### 6.4.1. Karteikarte für die Fremdadresse

Hier stehen alle fremdadressenbezogenen Eintragungen chronologisch untereinander aufgelistet.

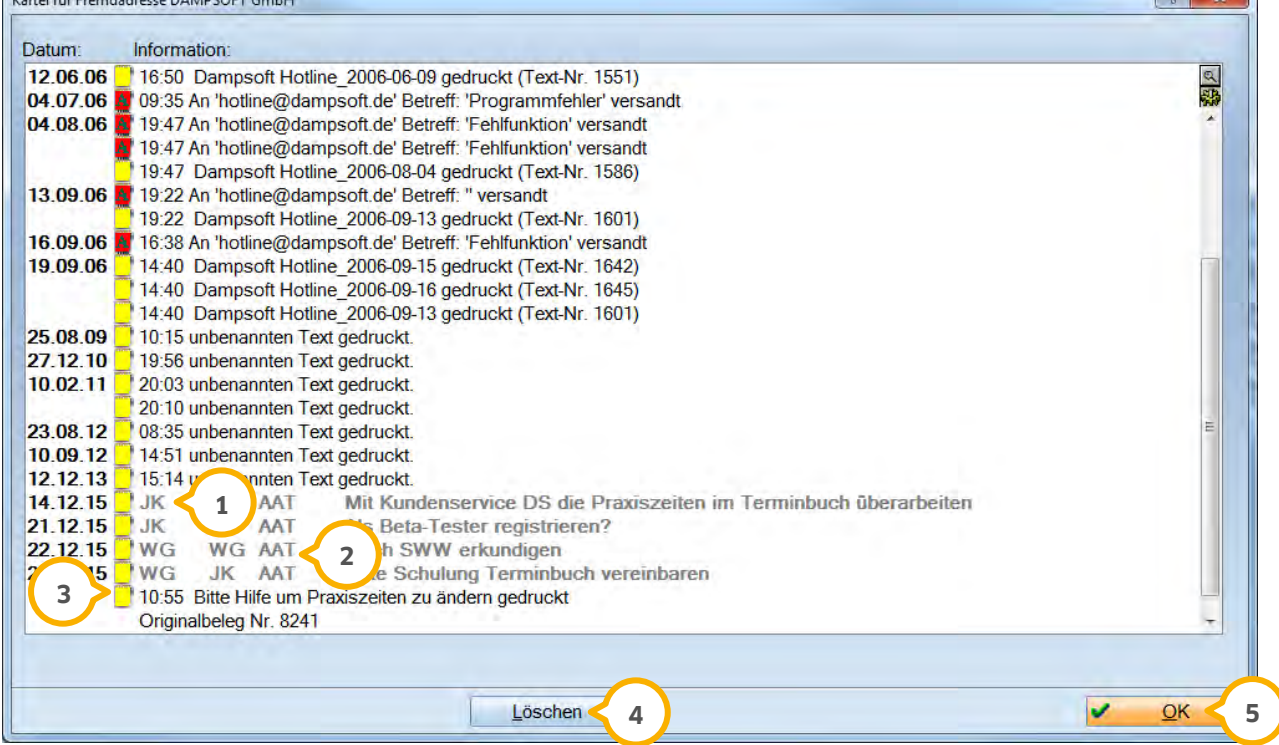

 Die beiden ersten Buchstaben / Zahlen stehen für den Mitarbeiter, welcher den Eintrag erzeugt hat. Die **1** nächsten beiden stehen für den Mitarbeiter, der die Aufgabe übernommen hat.

 Dahinter steht eine Buchstabenfolge von zwei bis drei Buchstaben. Drei Buchstaben bedeuten, dass ein Eintrag **2** noch zu bearbeiten ist. Zwei Buchstaben bedeuten, dass der Satz entsprechend erledigt wurde oder dass es sich bei dem Eintrag um einen Kommentar handelt.

 Über das gelbe Textanhang-Symbol gelangen Sie in die Textverarbeitung und können weitere Notizen **3** hinterlegen. Wurde ein Text hinterlegt, wird das Symbol rot dargestellt.

Mit >>Löschen<< wird der Eintrag aus der Karteikarte entfernt. **4**

Über >>OK<< verlassen Sie den Dialog und gelangen wieder in die Fremdadressenauswahl. **5**

**Seite 101/117**

### 6.4.2. Briefe

Über diese Schaltfläche können Sie einen Brief für eine bestimmte Fremdadresse erstellen.

Es öffnet sich die Textverarbeitung des DS-Win-Plus bzw. Microsoft Word, sofern diese Voreinstellung unter Einstellungen > Sonstige Einstellungen > Textverarbeitung aktiviert haben.

Wenn Sie den Brief gedruckt haben, wird dies in der Karteikarte dokumentiert.

### 6.4.3. Serienbriefe

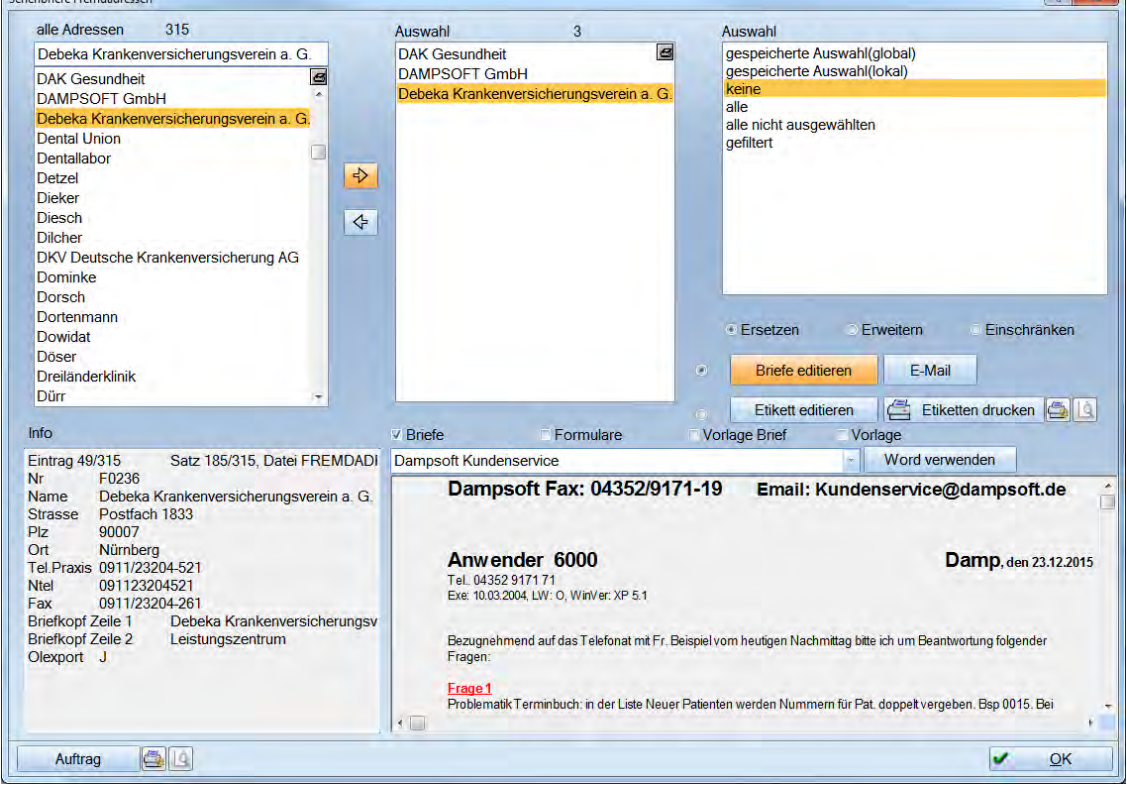

# Über diese Schaltfläche gelangen Sie in die Serienbriefauswahl für Fremdadressen.

#### **Beispiel:**

Sie möchten einen Serienbrief an ihren Qualitätszirkel schreiben, der auf Ihre Stammdaten zugreift. Der Brief soll verschiedene Formatierungen enthalten.

Sie haben die Adressen Ihrer Kollegen aus dem Qualitätszirkel aufgenommen und eine Zuordnung zum Typ "Qualitätszirkel" vorgenommen.

Wählen Sie >>Serienbriefe<< an. In dem sich öffnenden Dialog gehen Sie oben rechts auf "gefiltert".

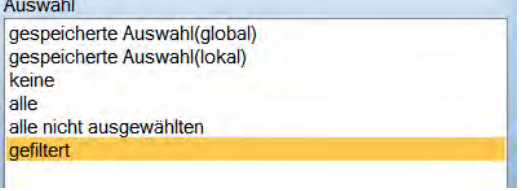

#### **Seite 102/117**

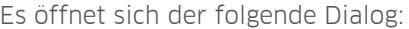

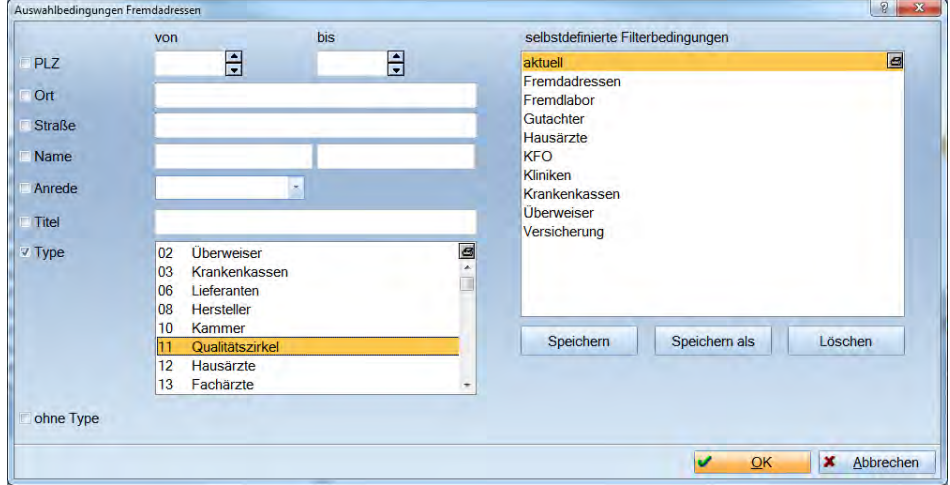

Wählen Sie in der Liste der Typen "Qualitätszirkel" an.

Sie können diese Auswahl nun mit >>OK<< bestätigen. Dann wird diese Auswahl für den folgenden Brief zugrunde gelegt, die Filterung aber nicht abgespeichert.

Mit >>Speichern<< werden diese Auswahlkriterien lokal unter einem von Ihnen gewählten Namen abgespeichert. Sie finden den Namen unter den selbstdefinierten Filterbedingungen wieder.

Wenn Sie unter >>Speichern als<< einen Namen mit einem + davor wählen, haben Sie diese Filterliste in dem ersten Dialog der Serienbriefe direkt wieder zur Verfügung. Dies ist praktisch, wenn Sie häufiger Serienbriefe an Personen mit diesen Kriterien verschicken.

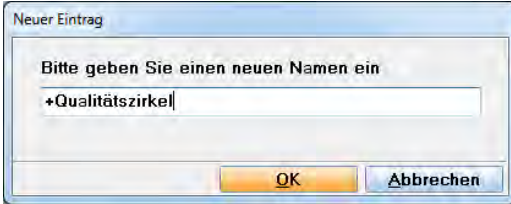

Im mittleren Fenster stehen nun die Namen der Kollegen, an die der Serienbrief adressiert wird.

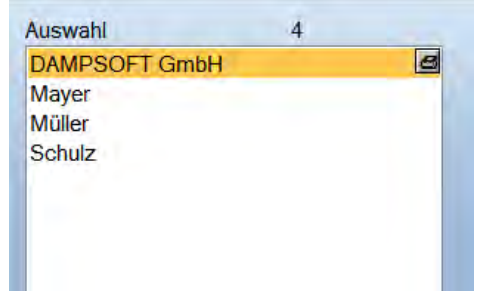

Wenn Sie noch weitere Namen hinzufügen wollen, können Sie durch die Eingabe des Anfangsbuchstabens des Namens schnell eine Fremdadresse heraussuchen. Wenn dieser farblich unterlegt ist, übernehmen Sie diesen Namen mit dem Pfeil. So können beliebig viele Namen von links nach rechts oder umgekehrt bewegt werden. Zu dem ausgewählten Namen sehen Sie links unten im Fenster noch weitere Informationen.

Unter "Briefe/Formulare" können Sie in der Auswahlliste einen vorgefertigten Text auswählen. Bevor dies möglich ist, müssen zuerst einmal vorgefertigte Texte erstellt werden. Wählen Sie dazu >>Briefe editieren<< an. Es öffnet sich die Textverarbeitung. Nachdem Sie den Brieftext erstellt haben, gehen Sie bitte auf >>Speichern und fertig<<.

#### **Seite 103/117**

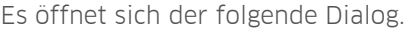

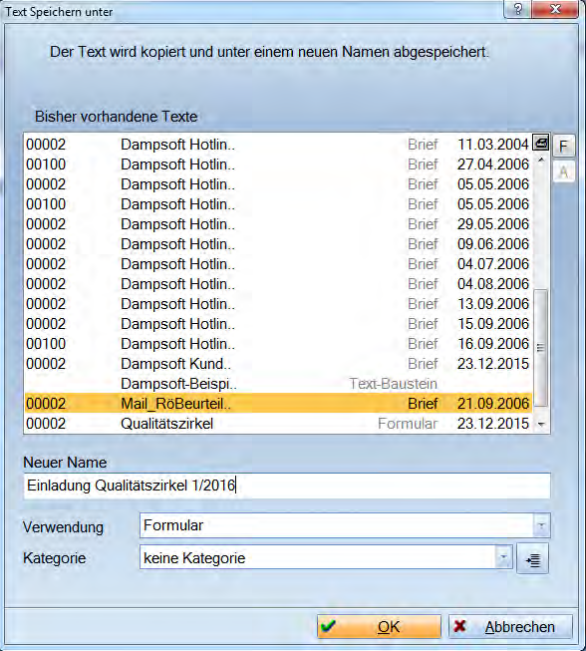

- − Neuer Name: Geben Sie dem Dokument einen Namen
- − Verwendung:
	- − Wenn ein Brief vorgearbeitet wird, aber noch nicht überprüft und freigegeben wurde.
	- − Textbaustein: Dieses Dokument dient als Textbaustein, beispielsweise enthält es nur die Anrede oder den Gruß.
	- − Brief: Dieser Brief wird mit dem Standardbriefkopf gedruckt. Es handelt sich um einen einzelnen Brief.
	- − Formular: Dieser Brief wird ohne Briefkopf gedruckt. Es handelt sich um einen einzelnen Vorgang.
	- − Vorlage: Dieses Dokument dient auch für andere Serienbriefe als Vorlage. Es wird kein Briefkopf gedruckt.
	- − Vorlage Brief: Dieses Dokument dient auch für andere Serienbriefe als Vorlage. Es wird der Standardbriefkopf gedruckt. Sie können die Briefköpfe unter Einstellung -> Briefkopf auswählen.
- − Kategorie: Die Einteilung hilft Ihnen später schnell Ihr Dokument zu finden.

Wenn Sie auf bereits bestehende Texte zurückgreifen möchten, wählen Sie in der Textverarbeitung auf "Text" den Punkt "Auswahl" an. Nähere Informationen über die Textverarbeitung finden Sie im Haupthandbuch DS-Win-Plus.

#### 6.4.3.1. Makros einfügen

Für den Serienbrief ist es sinnvoll, sogenannte Makros einzusetzen, damit beispielsweise die Adressdaten automatisch gefüllt werden können.

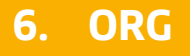

Fügen Sie an die gewünschte Stelle des Briefs die Adressfelder über die Funktion "Felder einfügen" ein. Sie aktivieren die Schaltfläche "Felder einfügen" und erhalten eine die an dieser Stelle zur Verfügung stehenden Datenfeldern.

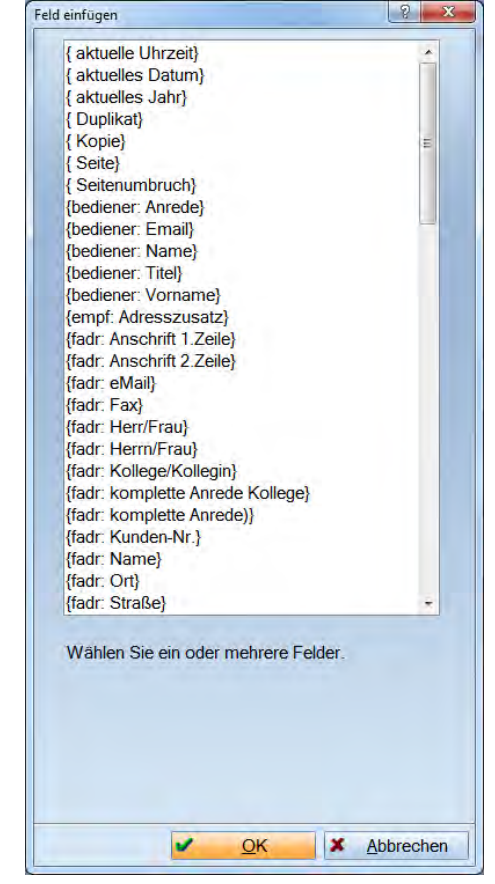

Die Auswahl erfolgt durch Anklicken mit der Maus und anschließendem Klick auf >>OK<<. Das Feld wird dann an der aktuellen Cursorposition eingefügt. Sie können die ausgewählten Felder testen, indem Sie die Funktion "Feldinhalt" aktivieren. Der Datensatz, der sich hinter dem Datenfeld versteckt, wird dann angezeigt.

#### Feldinhalt

 $\Box$ 

Beenden Sie die Textverarbeitung mit >>Speichern und fertig<<.

Anschließend können Sie aus dem Dialog "Serienbriefe Fremdadressen" heraus den Brief >>Drucken<<.
**Seite 105/117**

### 6.4.4. Überweisungsträger

Dieser Menüpunkt dient zum Ausdruck von Überweisungsträgern an eine Fremdadresse. Wählen Sie die gewünschte Fremdadresse aus und klicken auf >>Überweisungsträger<<. Es öffnet sich folgender Dialog:

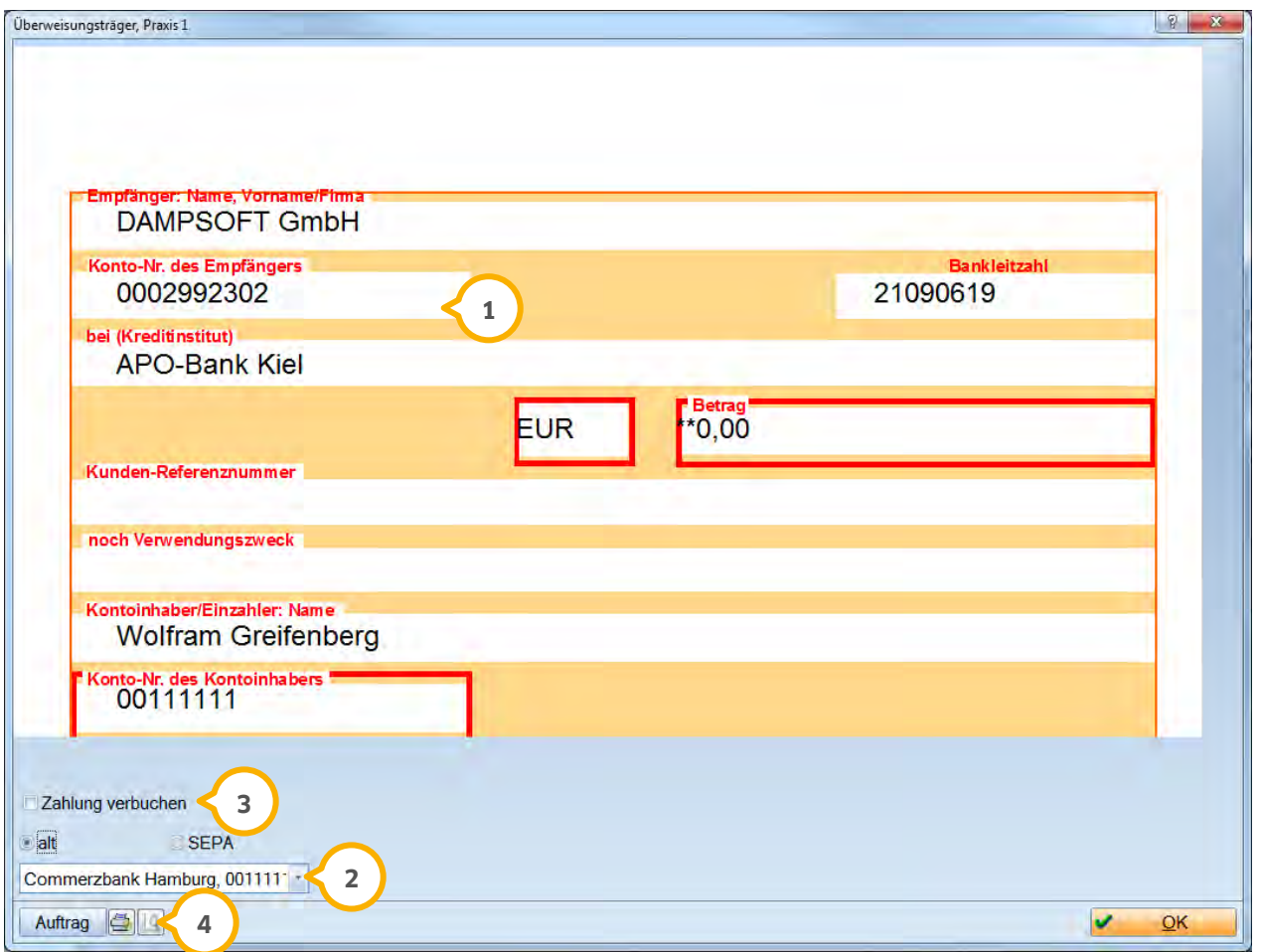

Die Daten des Empfängers werden automatisch aus der Fremdadressenauswahl übernommen. In folgenden **1** Feldern können Eintragungen vorgenommen werden:

- − Betrag
- − Kunden-Referenznummer
- − noch Verwendungszweck

Hier wählen Sie die Bankverbindung aus, falls in den Praxisdaten (Verwaltung > Praxis > Praxisdaten > Reiter **2** "Bankverbindung") mehrere hintergelegt wurden.

Wenn die Zahlung später in den Zahlungsausgängen nachvollziehbar sein soll (Filterung über Kassenbuch **3** möglich), dann sollte die Einstellung "Zahlung verbuchen" aktiviert sein. Des weitern können Sie hier auf das SEPA Formular.

Der Ausdruck erfolgt auf dem Originalformular. Über das Druckersymbol können Sie das erforderliche Formular **4** auswählen und die Druckparameter festlegen.

### 6.4.5. Adressenimport

Über diesen Menüpunkt haben Sie die Möglichkeit, aufgenommene Adressen aus vier unterschiedlichen externen Programmen in das DS-Win-Plus zu importieren.

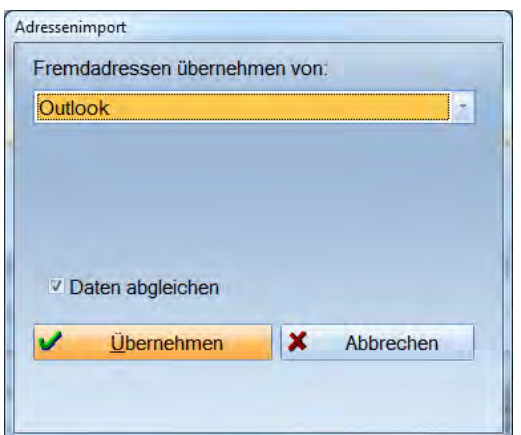

- − Outlook
- − ChremaMed Text
- − Privatprogramm Berlin
- − Windows Adress Book

Wählen Sie das gewünschte Programm, aus dem die Daten importiert werden sollen und klicken Sie anschließend auf >>Übernehmen<<.

Wurden die Daten bereits einmal übernommen und sollen jetzt lediglich aktualisiert werden, so setzen Sie erst die Checkbox "Daten abgleichen" und danach klicken Sie auf >>Übernehmen<<.

Die importierten Adressen sind nach der Übernahme über die Fremdadressen aufrufbar.

#### 6.4.6. Adressenexport

Die im DS-Win-Plus aufgenommenen Fremdadressen können Sie in Ihr Adressbuch von Microsoft Outlook exportieren. Über >>Adressenexport<< gelangen Sie in den Dialog, aus dem der Export gestartet werden kann.

Das Markierungsfeld "Daten abgleichen" sollte dann aktiviert sein wenn der Export wiederholt werden soll, damit bereits exportierte Adressen nicht ein weiteres Mal eingefügt werden.

Mit der Schaltfläche >>Export<< wird die Übertragung gestartet.

#### **6.5. Flussdiagramme**

Die Arbeitsweise ist identisch zu der im Kaptiel BuS.

**Seite 107/117**

## **6.6. Patientenumfrage**

In diesem Bereich können Sie Patientenfragebögen für Ihre Praxis entwickeln. Die Antworten der Patienten werden hier erfasst und statistisch ausgewertet.

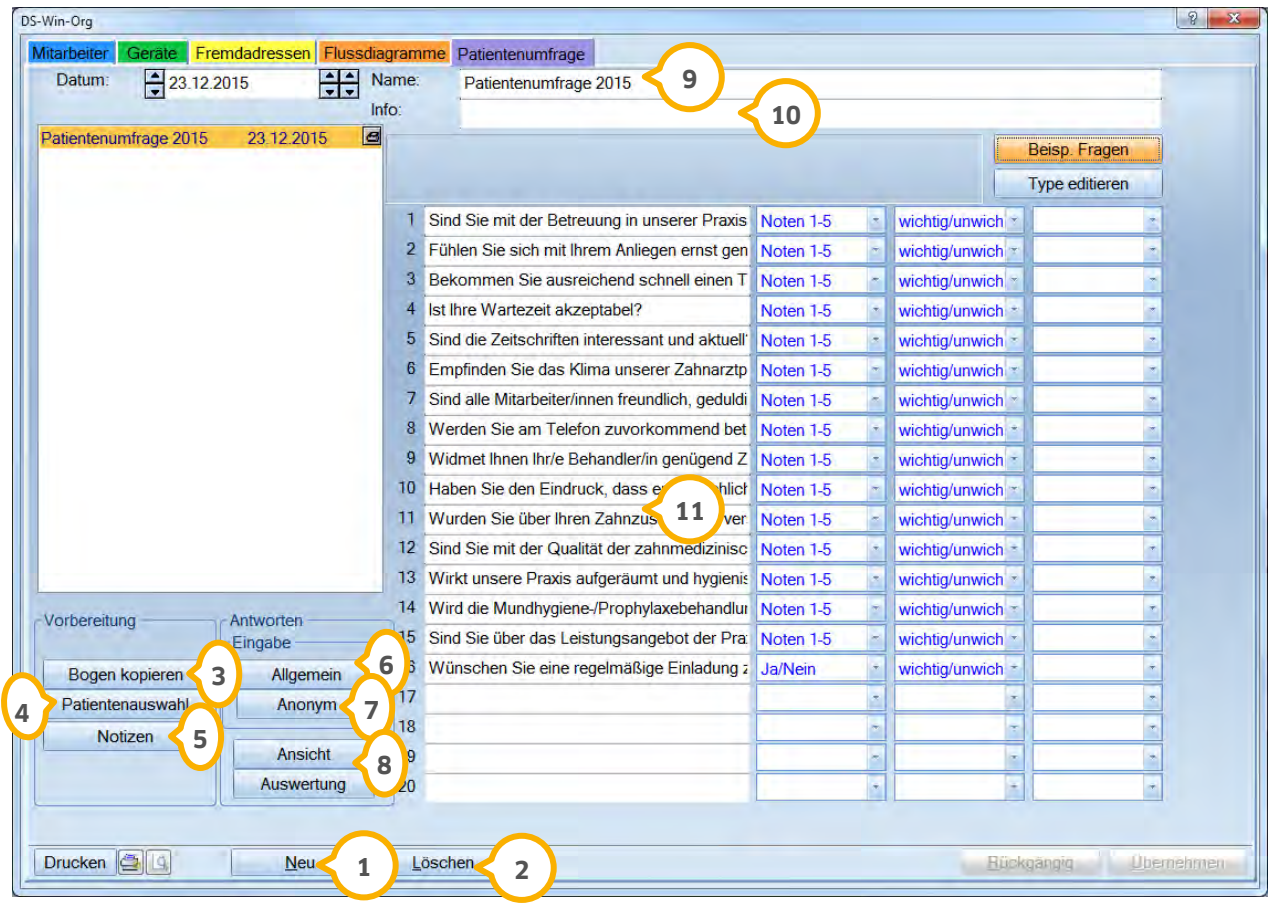

Über die Schaltfläche >>Neu<< kann ein neuer Fragebogen angelegt werden. Wird eine Änderung an einem **1** bestehenden Fragebogen vorgenommen, so wird die Schaltfläche >>Übernehmen<< in Rot dargestellt.

 Wird ein Fragebogen in Ihrer Praxis nicht mehr verwendet, gehen Sie auf >>Löschen<<. Der Fragebogen wird **2** komplett gelöscht, das heißt, alle weiteren Angaben und ggf. erfasste Antworten werden ebenfalls gelöscht.

 Sie können einen bestehenden Fragebogen auch kopieren, wenn Sie einen Teil der Fragen weiterverwenden **3** wollen. Wählen Sie dazu >>Bogen kopieren<<.

 Über die Schaltfläche >>Patientenauswahl<< können Sie die Patienten auswählen, die den markierten **4** Fragebogen erhalten haben.

Wenn Sie einen längeren Text zu einem Fragebogen erfassen wollen, dann gelangen Sie über die Schaltfläche **5** >>Notizen<< in die Textverarbeitung des DS-Win-Plus.

Wenn Sie die Antworten patientenbezogen erfassen wollen, dann klicken Sie auf >>Allgemein<<. **6**

 $\bar{\nu}$  Sollen die Antworten anonym, also nicht patientenbezogen eingegeben werden, klicken Sie auf die Schaltfläche >>Anonym<<.

Über >>Ansicht<< und >>Auswertung<< gelangen Sie in die Statistik der Patientenfragebögen. **8**

Soll der Name des Fragebogens nachträglich verändert werden, überschreiben Sie hier den alten Namen. **9**

 $\bm{\omega}$  In der Zeile "Info" können Sie einen kurzen Text zu diesem Fragebogen eingeben.

 $\mathbf{u}$ ) Zu jedem Fragebogen können maximal 20 Fragen erfasst werden.

#### 6.6.1. Neuaufnahme von Fragen

Über >>Beisp. Fragen<< können Sie die von Dampsoft ausgelieferten Beispiel-Fragen übernehmen oder neue Fragen hinzufügen. Sie gelangen in folgenden Dialog:

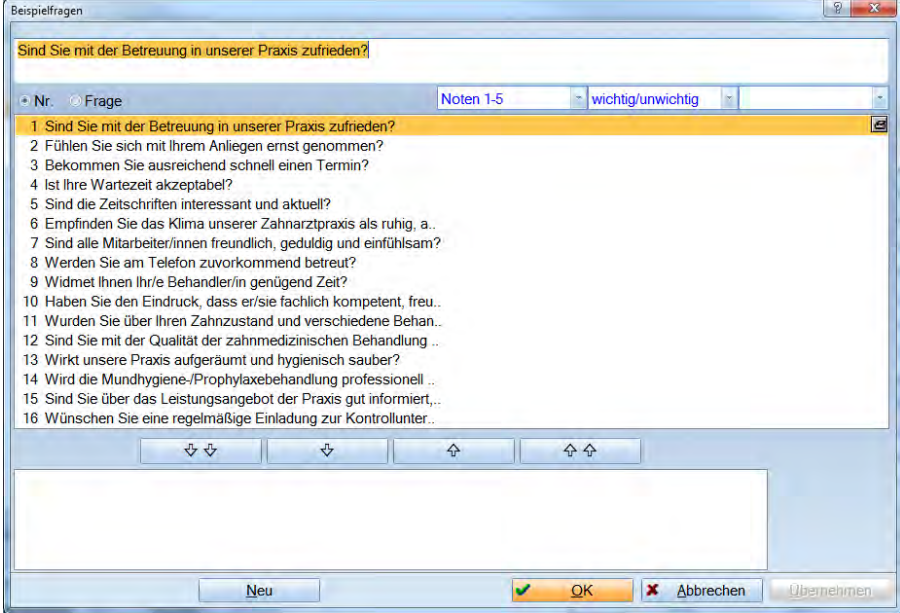

Es werden sechszehn Beispiel-Fragen mit ausgeliefert. Diese können Sie einzeln oder alle übernehmen. Dazu wählen Sie die Schaltfläche mit dem Doppelpfeil für alle Fragen und für einzelne Fragen den einzelnen Pfeil. Haben Sie eine oder mehrere Fragen übernommen und wollen dies rückgängig machen, so können Sie die Fragen mit den Pfeilbutton wieder zurückschieben.

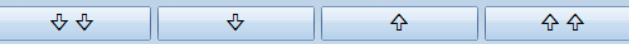

Mit der Schaltfläche >>Neu<< können eigene Fragen angelegt werden. Mit >>Übernehmen<< werden die Eingaben gesichert.

Zu jeder Frage können drei verschiedene Antwortmöglichkeiten eingestellt werden.

### 6.6.2. Typen editieren

Wenn Sie Ihre Fragen erfasst haben, besteht die Möglichkeit die Antworttypen zu editieren.<br>Fragtogreistigen

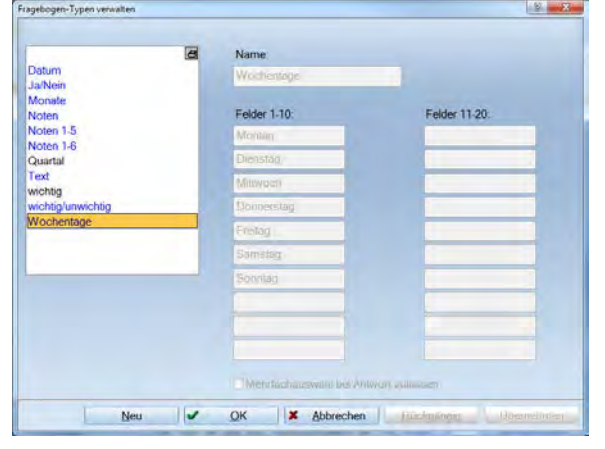

In dieser Liste stehen alle möglichen Antworttypen. Blaue Einträge werden von Dampsoft mit ausgeliefert und können nicht verändert werden. Selbst angelegte Typen werden schwarz dargestellt. Bei grünen Einträgen ist eine Mehrfachauswahl bei der Antwort möglich.

Über >>Neu<< können Sie einen neuen Typ anlegen. Alle Felder können individuell ausgefüllt werden.

Wird die Checkbox bei "Mehrfachauswahl bei Antwort zulassen" gesetzt, kann der Patient mehr als eine Antwort zu einer Frage abgeben.

### 6.6.3. Patientenauswahl

Um zu dokumentieren, welche Patienten einen bestimmten Fragebogen erhalten haben, klicken Sie im Hauptdialog erst den gewünschten Fragebogen an und anschließend auf >>Patientenauswahl<<.

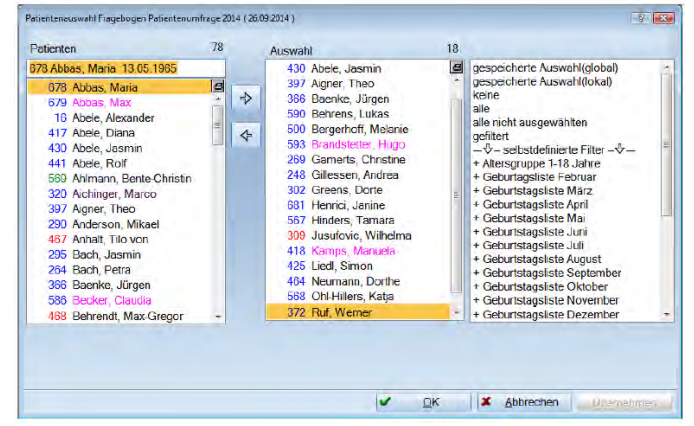

In der ersten Liste sehen Sie alle in der Praxis aufgenommenen Patienten.

Mit den Pfeil-Button zwischen den Feldern können Sie die Patienten, die den ausgewählten Fragebogen erhalten haben, in die Auswahl übernehmen.

In der mittleren Liste stehen alle ausgewählten Patienten.

Zusätzlich haben Sie die Möglichkeit Patienten nach gewissen Kriterien zu filtern. Klicken Sie dazu in der rechten Liste auf "gefiltert", um die Filterkriterien festlegen zu können.

**Seite 110/117**

## 6.6.4. Allgemeine Antworten

Über >>Allgemein<< gelangen Sie in die Patientenauswahl für die Eingabe der Antworten. Es werden die Antworten für den in der Auswahl blau unterlegten Fragebogen eingegeben. Es öffnet sich folgender Dialog:

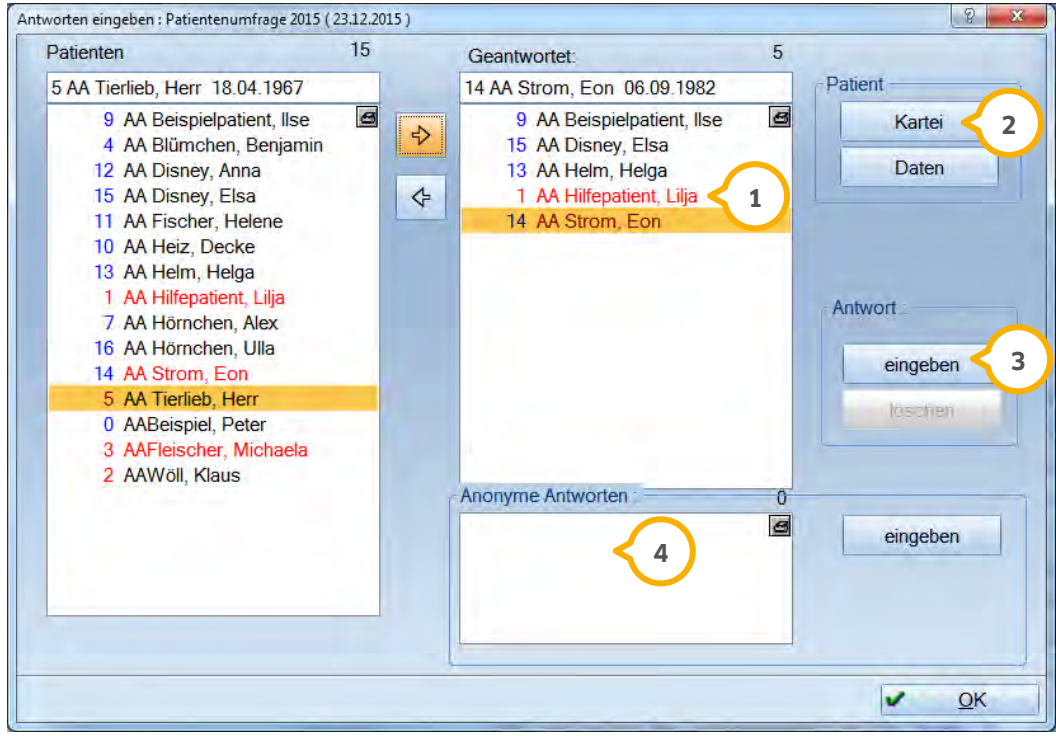

 In dieser Liste stehen die Patienten, welche den zuvor markierten Fragebogen bekommen haben. Haben diese **1** Patienten den Fragebogen beantwortet, übernehmen Sie die Patienten mit dem Pfeilbutton in die Liste "Geantwortet".

Über >>Kartei<< können Sie diese aufrufen oder über >>Daten<< die Patientenstammdaten anzeigen. **2**

 Um die Antworten des Patienten im Programm zu erfassen, klicken Sie auf >>eingeben<<. Wurden bereits **3** Antworten für den Patienten erfasst, ändert sich die Schaltfläche in >>anzeigen<<. Mit >>löschen<< werden die eingegebenen Antworten des Patienten entfernt.

 In diesem Fenster stehen die anonym eingegebenen Antworten des markierten Fragebogens. Über die **4** Schaltfläche >>eingeben<< können weitere Antworten ohne Angabe des Patienten erfasst werden.

## 6.6.5. Antworten patientenbezogen eingeben

Sie haben die Möglichkeit, die Antworten zu Ihrer Patientenumfragen patientenbezogen zu erfassen.

Sie wählen dazu zunächst die entsprechende Patientenumfrage an und klicken auf die Schaltfläche >>Allgemein<<. Danach wählen Sie den Patienten, für den Sie die Antworten der Umfrage eingeben wollen, aus. Betätigen Sie >>eingeben<< und es öffnet sich nachfolgender Dialog:

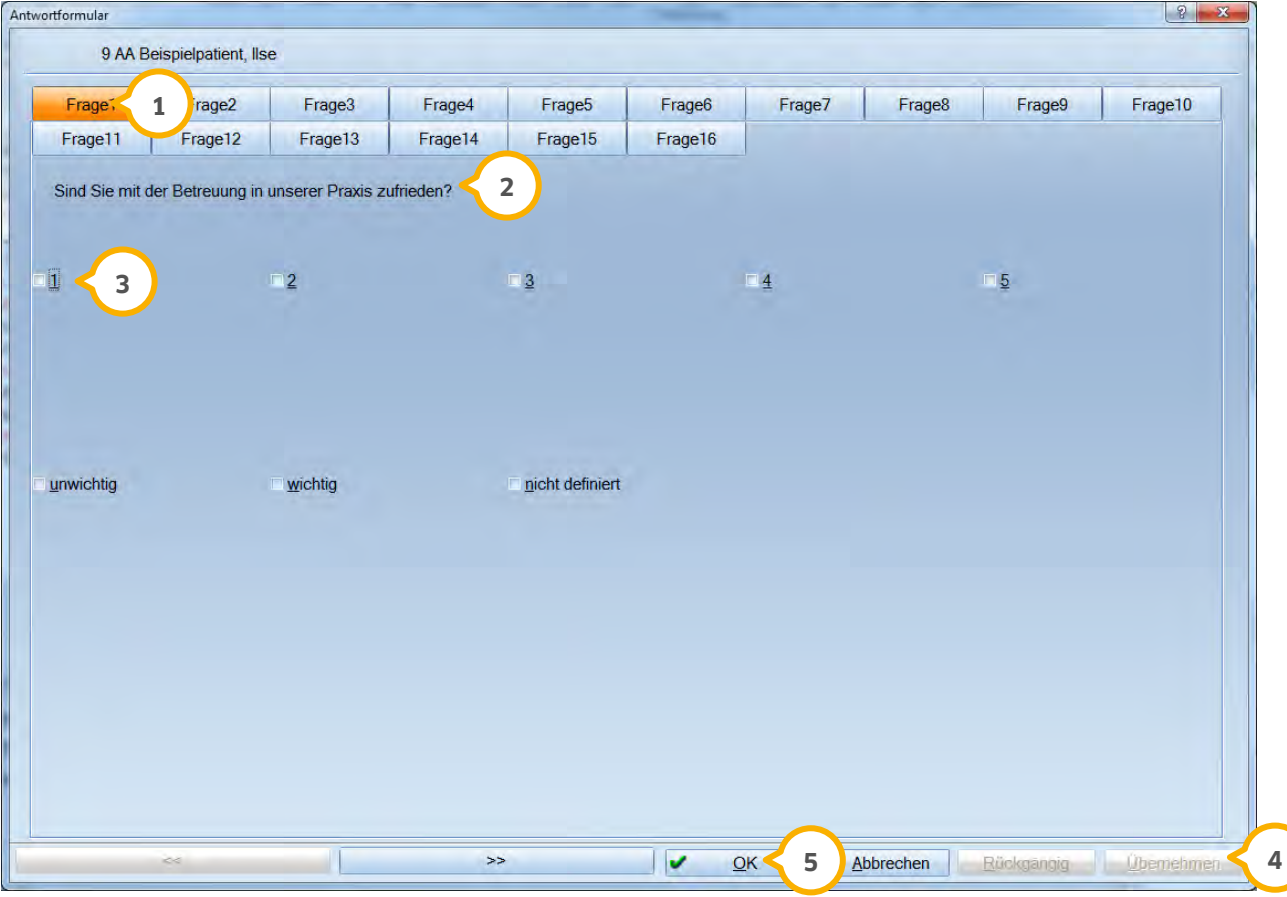

Für jede Frage aus dem Patientenfragebogen wird eine Schaltfläche dargestellt. **1**

2) Hier steht der vollständige Fragetext.

 Darunter werden die möglichen Antworten, je nach eingestelltem Typ angezeigt. Um eine Antwort des Patienten **3** einzugeben, setzen Sie die entsprechende Checkbox.

 Die Eingabe sichern Sie mit >>Übernehmen<<. Um zur jeweils nächsten Frage zu gelangen, klicken Sie auf den **4** Reiter "Frage Nr." oder auf die Schaltfläche mit dem Doppelpfeil. Möchten Sie eine vorherige Antwort erneut ansehen, können Sie über die Schaltfläche mit dem entgegengesetzten Doppelpfeil dahin zurückspringen.

Mit >>OK<< verlassen Sie den Dialog. **5**

#### 6.6.6. Anonyme Antworten eingeben

Um die Antworten zu einem Fragebogen ohne Angabe eines Patienten eingeben zu können, wählen Sie die Schaltfläche >>Anonym<<. Die Eingabe ist identisch mit der Eingabe der patientenbezogenen Antworten.

**6. ORG** 

### 6.6.7. Ansicht der Antworten

Über die Schaltfläche >>Ansicht<< können Sie sich eine Übersicht über die beantworteten Fragen zu einem bestimmten Fragebogen verschaffen. Wählen Sie zunächst den gewünschten Fragebogen und klicken Sie auf >>Ansicht<<.

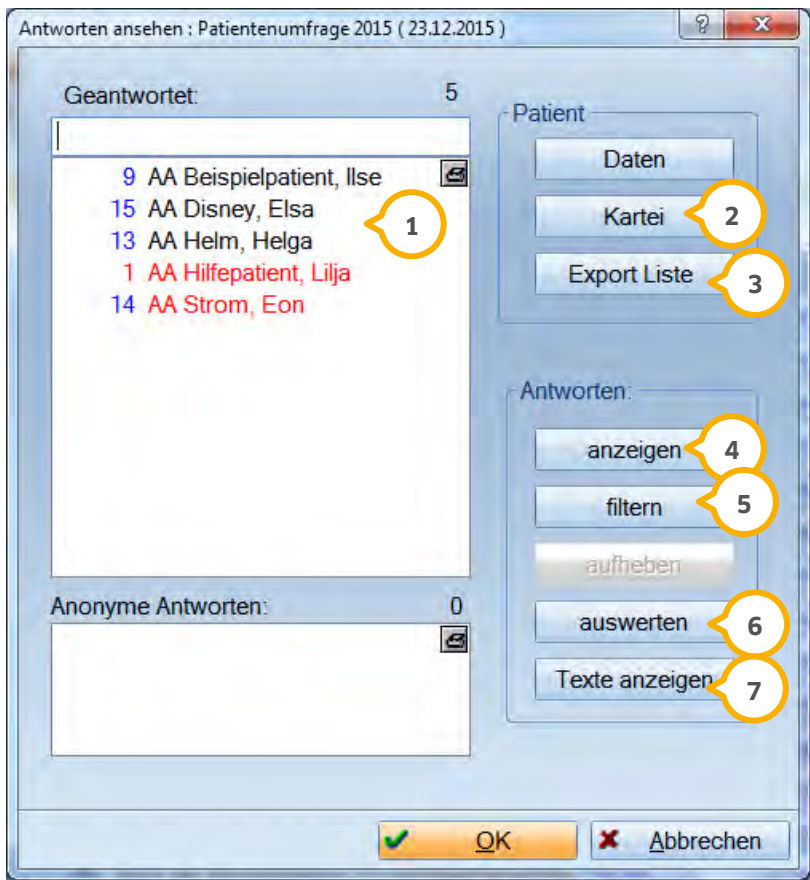

 In dieser Liste werden die Patienten dargestellt, deren Antworten zum gewählten Fragebogen erfasst wurden. **1** Wurden zum gewählten Fragebogen anonyme Antworten erfasst, werden diese hier ebenfalls angezeigt.

Über die Schaltfläche >>Daten<< gelangen Sie in die Patientenstammdaten. Klicken Sie auf die Schaltfläche **2** >>Kartei<<, öffnet sich die Karteikarte des Patienten.

Möchten Sie die links aufgeführten Patienten abspeichern, wählen Sie >>Export Liste<<. **3**

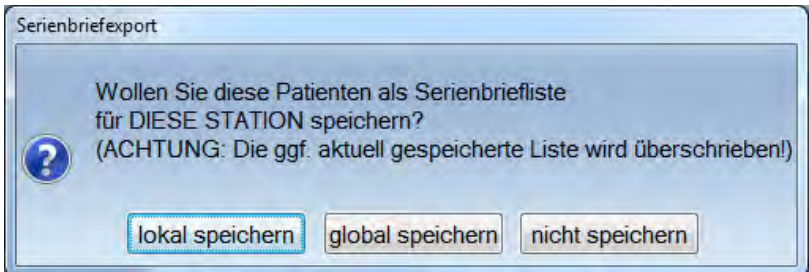

- − >>lokal speichern<< bedeutet, dass die Liste nur auf diesem Rechner verfügbar ist.
- − >>global speichern<< bedeutet, Sie können von allen Stationen im Netz auf die Liste zugreifen.

 $\overline{4}$  Im Bereich "Antworten" können Sie die erfassten Daten des markierten Patienten anzeigen lassen.

Über >>filtern<< kann nach bestimmten Antworten gesucht werden. Wurde eine Filterung vorgenommen, wird **5** diese über >>aufheben<< zurückgesetzt.

 Wird >>auswerten<< angewählt, gelangen Sie in einen weiteren Dialog, in dem Sie sich anzeigen lassen können, **6** wie die einzelnen Fragen beantwortet wurden.

 Über die Schaltfläche >>Texte anzeigen<< können Sie sich die erfassten Antworten ausdrucken, sofern der **7** Bewertungstyp der Antwort als "Text" gekennzeichnet wurde. Die Sortierung des Ausdruckes kann nach Patientennummer oder nach Frage erfolgen.

#### 6.6.8. Antworten auswerten

Über >>Auswertung<< gelangen Sie in einen weiteren Dialog, der Ihnen Auskunft geben kann, welche Frage wie häufig und mit welchem Ergebnis beantwortet wurde.

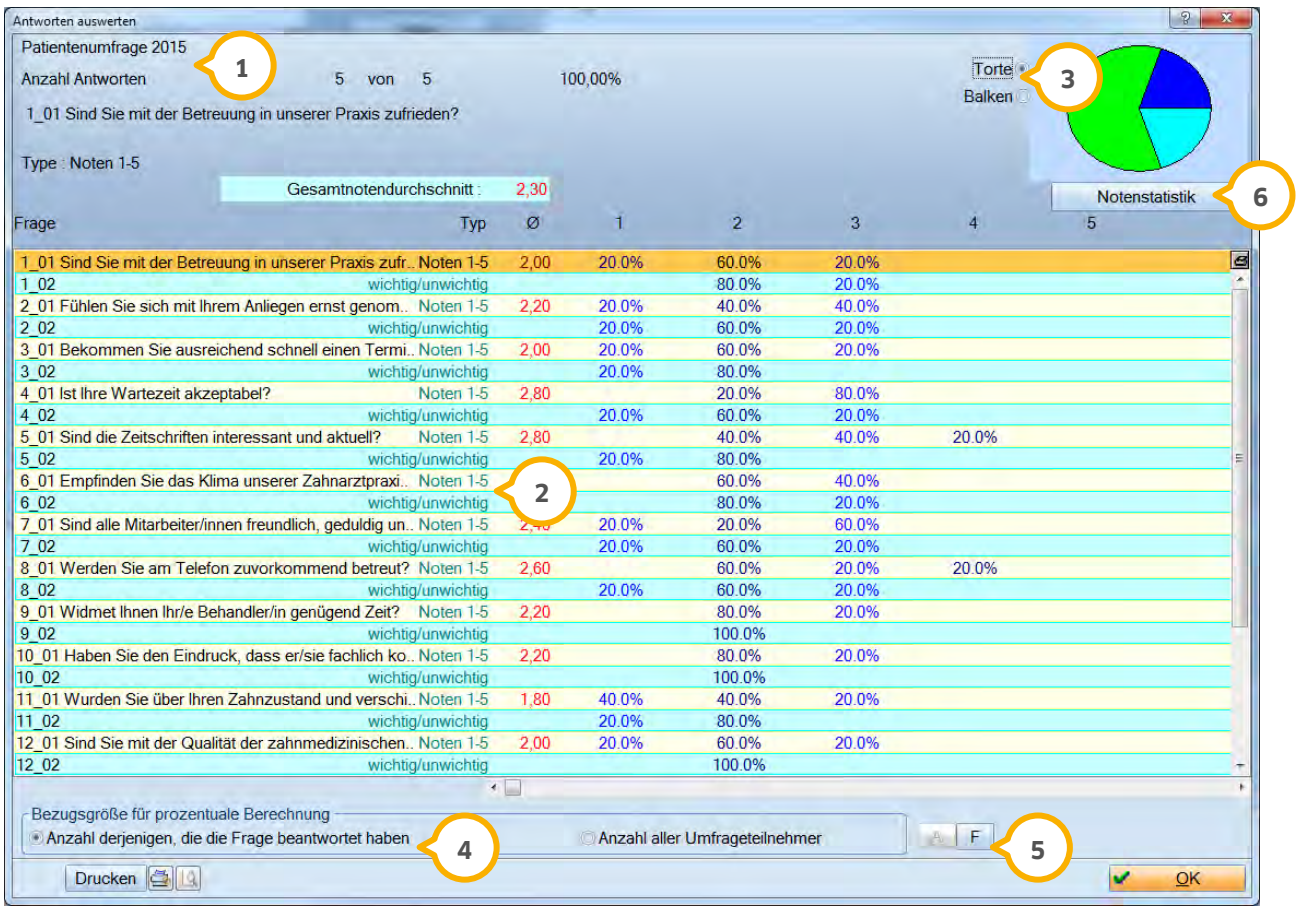

 $\mathbf{\hat{y}}$  Im oberen linken Bereich wird der Name des Patientenfragebogens, die Anzahl der erfassten Antworten, die Anzahl der Patienten, die den gewählten Fragebogen erhalten haben und eine Prozentzahl, die sich auf die gegebenen Antworten der Patienten bezieht, dargestellt. Darunter wird die aktuell unterlegte Frage mit dem eingestellten Antwortentyp angezeigt. Wurde der Fragebogen von mehreren Patienten beantwortet, wird ein "Gesamtnotendurchschnitt" ermittelt.

 In diesem Fenster stehen die Fragen, die Antworttypen und die prozentuale Auswertung der erfassten **2** Antworten.

 Sie können im oberen rechten Bereich wählen, wie die Grafik der Auswertung angezeigt werden soll. Treffen Sie **3** dazu die Auswahl zwischen "Torte" oder "Balken".

 Sie können zwischen zwei Bezugsgrößen für die prozentuale Berechnung wählen. Setzen Sie dazu den **4** entsprechenden Radiobutton. Bei der ersten Auswahl werden alle die Patienten für die Berechnung herangezogen, die mindestens die entsprechende Frage des Fragebogens beantwortet haben. Im zweiten Fall werden alle Patienten mit einbezogen, die den Fragebogen erhalten haben, auch wenn sie die Frage nicht beantwortet haben.

 Wenn nur Fragen mit einer bestimmten Antwort in der Auswertung berücksichtigt werden sollen, können Sie **5**die gewünschte(n) Frage(n) über die Schaltfläche >>F<< filtern.

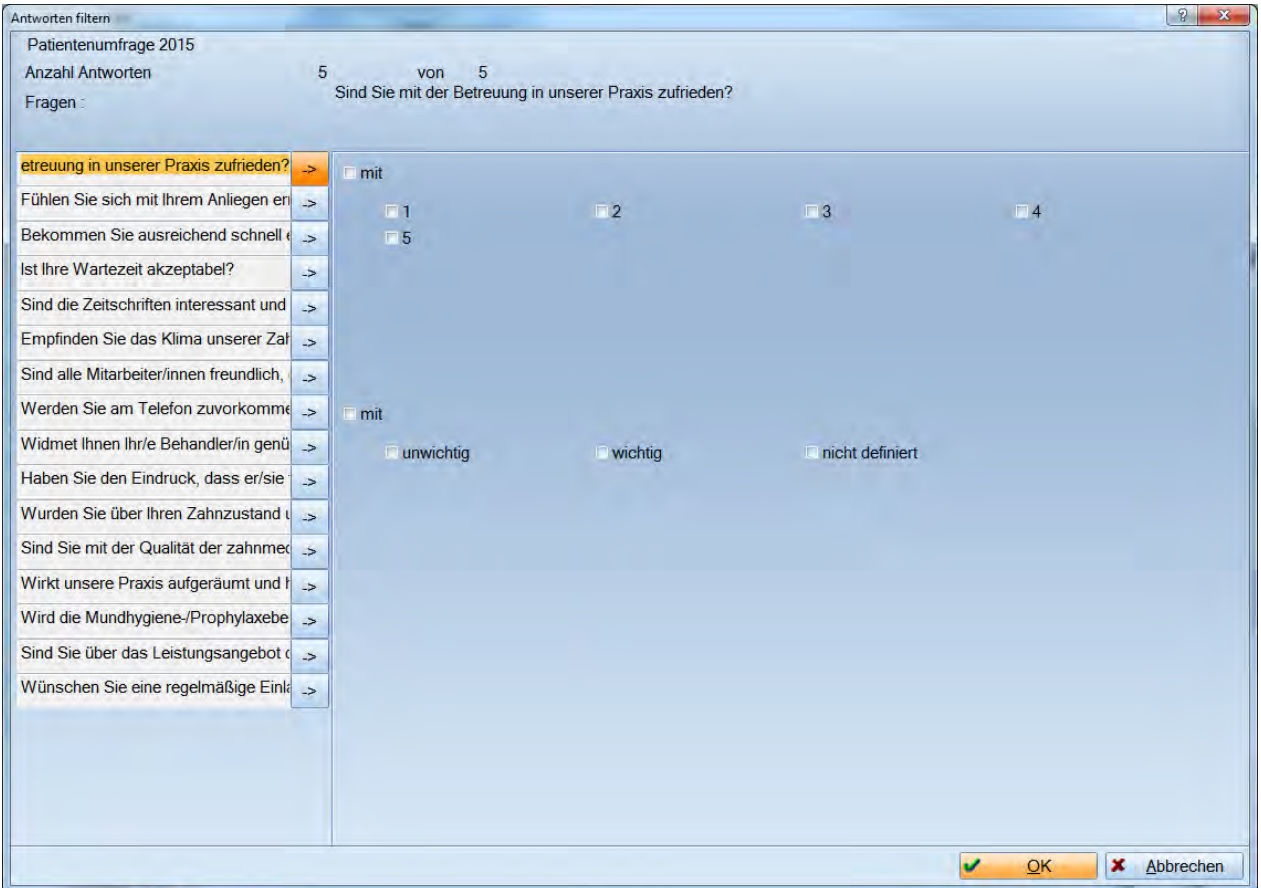

Im oberen linken Bereich wird der Name des Fragebogens, die Anzahl der gegebenen Antworten, die Anzahl der Patienten, die den Fragebogen erhalten haben und die Frage angezeigt. Darunter können Sie definieren, welche Frage mit welcher Antwort in der Filterung berücksichtigt werden soll. Setzen Sie dazu die entsprechenden Checkboxen. Um zur nächsten Frage zu gelangen, klicken Sie auf die Schaltfläche rechts neben der Frage. Die Filterung wird aktiv, wenn der Dialog mit >>OK<< wieder verlassen wird. Wurde eine Filterung vorgenommen, färbt sich die Schaltfläche >>A<< rot. Wird dieser angeklickt, wird die Filterung wieder aufgehoben. Die Auswertung kann entweder direkt im Dialog, oder in der Seitenansicht betrachtet werden.

**Seite 115/117**

 Über >>Notenstatistik<< gelangen Sie in einen weiteren Dialog, der Ihnen eine Auswertung über die **6**Antwortenverteilung gibt.

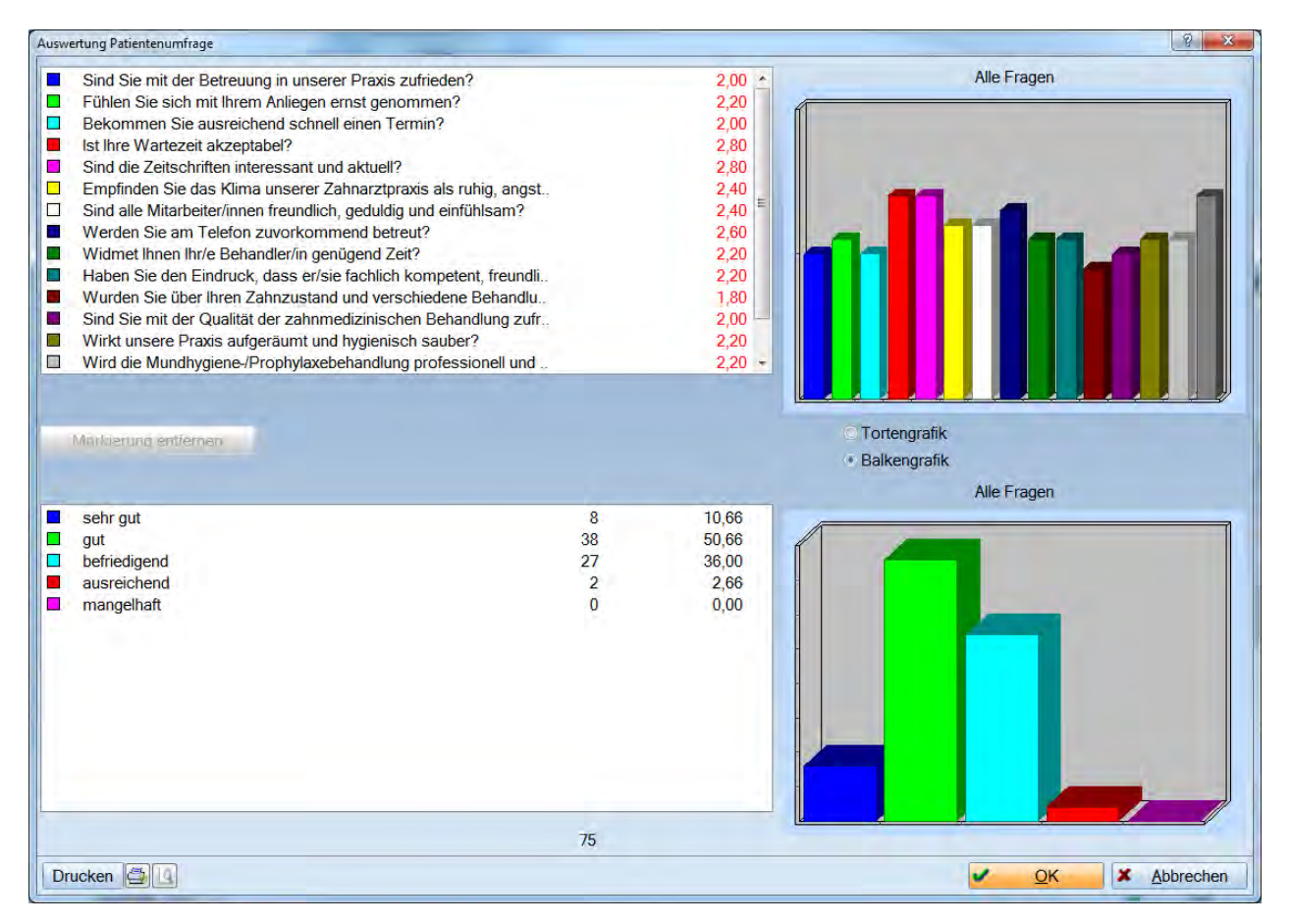

In diesem Fenster werden die Fragen mit je einer zugeordneten Farbe und der prozentualen Auswertung dahinter angezeigt.

Je nach Einstellung des Radiobutton wird hier eine Balken- oder Tortengrafik dargestellt. Die Zuordnung der einzelnen Farben zu den verschiedenen Fragen können Sie dem linken Fenster entnehmen.

Wird im oberen linken Fenster eine Frage markiert, werden die erfassten Antworten als Balken- oder Tortengrafik im unteren rechten Fenster angezeigt. Wurde noch keine Frage markiert, oder die Markierung über >>Markierung entfernen<< zurückgesetzt, werden im unteren rechten Fenster sämtliche Fragen ausgewertet. Im unteren linken Fenster werden Ihnen die möglichen Antworten (auch farblich markiert) angezeigt. In der zweiten Spalte stehen die Anzahl der abgegebenen Antworten und dahinter die prozentuale Auswertung.

In diesem Bereich wird die Gesamtzahl der abgegebenen / erfassten Antworten dargestellt.

Über >>Drucken<< können Sie die Grafiken ausdrucken, die Drucker-einstellungen verändern oder sich die Grafiken in der Seitenansicht anzeigen lassen.

**Seite 116/117**

### **6.7. Schwarzes Brett**

Hier können Sie Haftnotizen wie an einer Pinnwand hinterlegen.

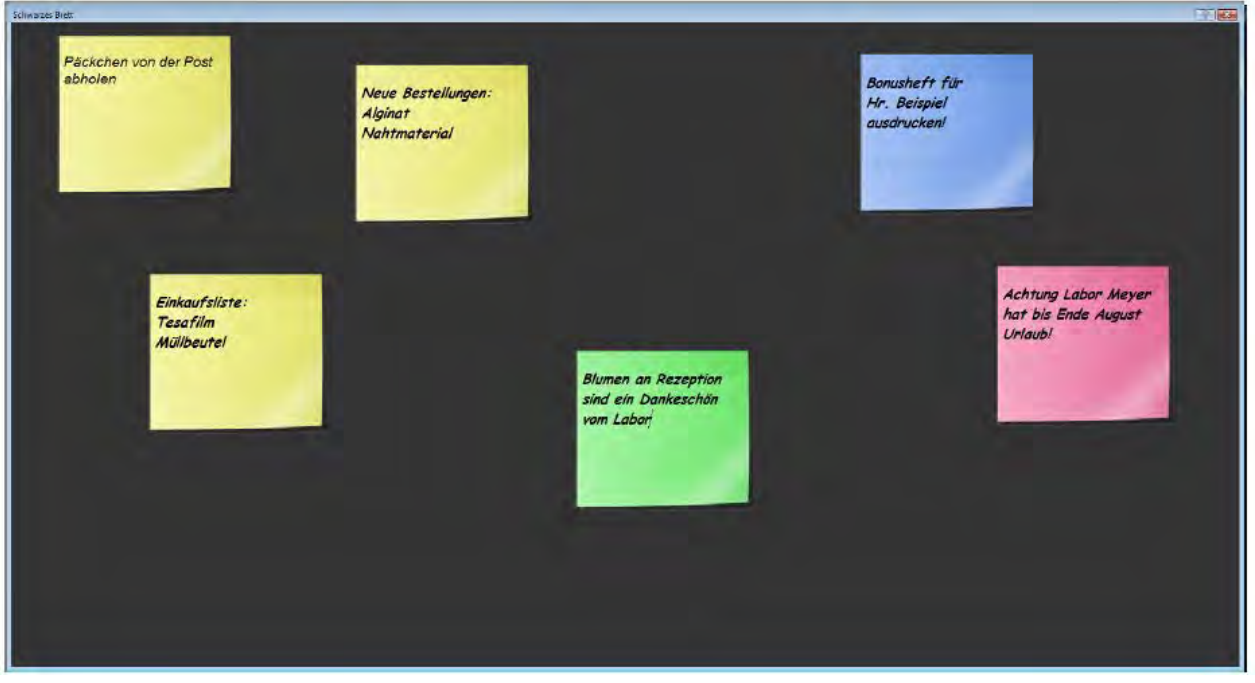

Sie haben zwei Möglichkeiten, Haftnotizen abzulegen:

- − Klicken Sie in der Schnellzugriffsleiste auf das Haftnotizsymbol und "kleben" ihn mit der linken Maustaste ins schwarze Brett.
- − Klicken Sie mit der rechten Maustaste in das schwarze Brett, bestätigen Sie mit der linken Maustaste den Notizzettel und "kleben" ihn mit der linken Maustaste ins schwarze Brett.

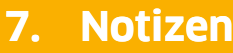

**Seite 117 /117**

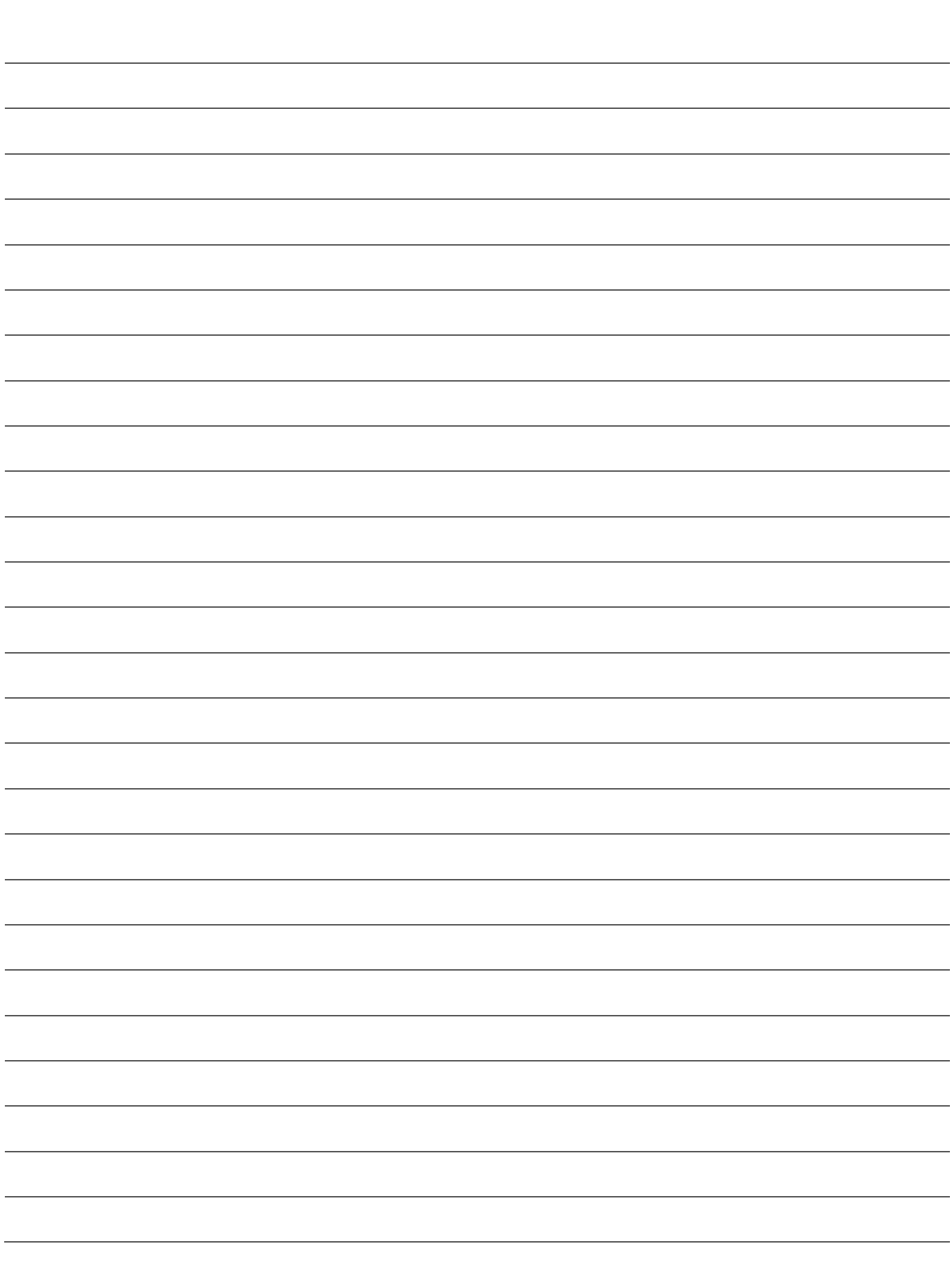

**DAMPSOFT GmbH Vogelsang 1 24351 Damp**

**Tel.: 04352 - 917 116 Fax: 04352 – 917 190 email: info@dampsoft.de**

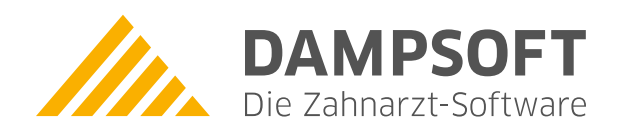

**Pionier der Zahnarzt-Software. Seit 1986.**